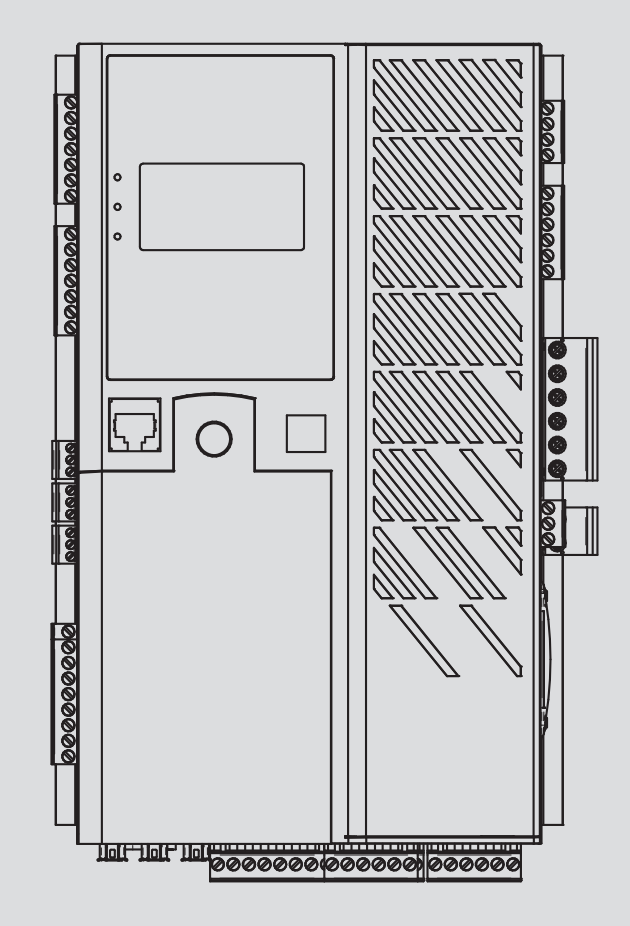

# **D700**

### **Digital spenningsregulator**

Installasjon og vedlikehold

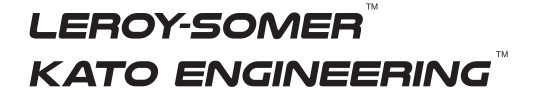

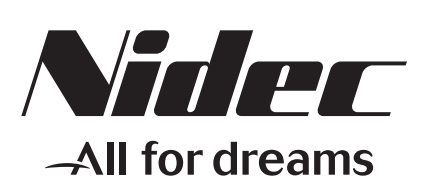

**This manual concerns the alternator AVR which you have just purchased. We wish to draw your attention to the contents of this maintenance manual.**

#### **SAFETY MEASURES**

Before using your machine for the first time, it is important to read the whole of this installation and maintenance manual.

All necessary operations and interventions on this machine must be performed by a qualified technician.

Our technical support service will be pleased to provide any additional information you may require.

The various operations described in this manual are accompanied by recommendations or symbols to alert the user to potential risks of accidents. It is vital that you understand and take notice of the following warning symbols.

### **WARNING**

**Warning symbol for an operation capable of damaging or destroying the machine or surrounding equipment.**

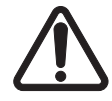

**Warning symbol for general danger to personnel.** 

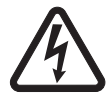

**Warning symbol for electrical danger to personnel.**

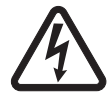

**All servicing or repair operations performed on the AVR should be undertaken by personnel trained in the commissioning, servicing and maintenance of electrical and mechanical components.**

#### **WARNING**

#### **This AVR can be incorporated in a EC-marked machine.**

**This manual is to be given to the end user.**

© 2024 Moteurs Leroy-Somer SAS

Share Capital: 32,239,235 €, RCS Angoulême 338 567 258. We reserve the right to modify the characteristics of this product at any time in order to incorporate the latest technological developments. The information contained in this document may therefore be changed without notice.

This document may not be reproduced in any form without prior authorization.

All brands and models have been registered and patents applied for.

**Electric Power Generation** 

### **Digital spenningsregulator D700**

### Innholdsfortegnelse

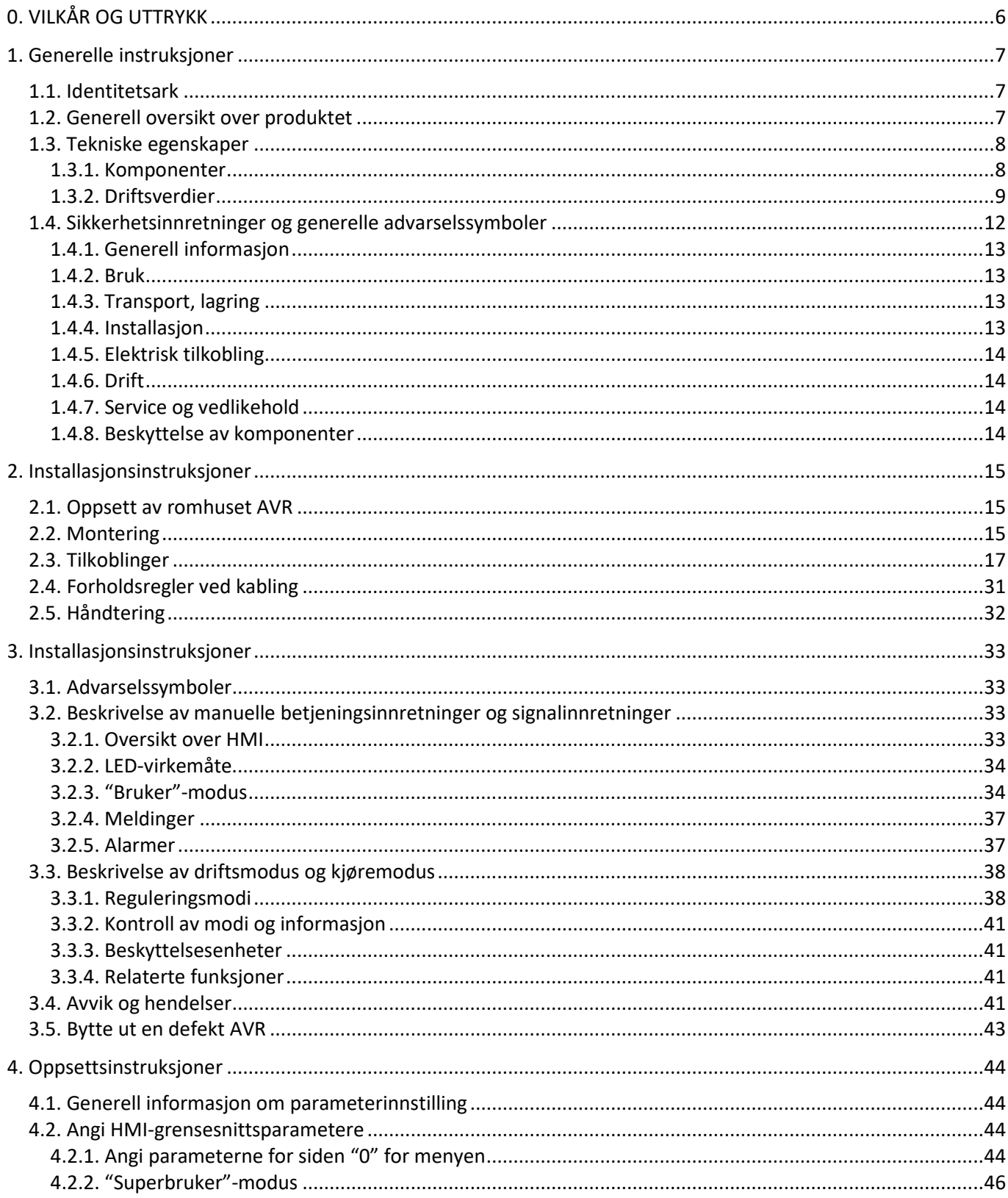

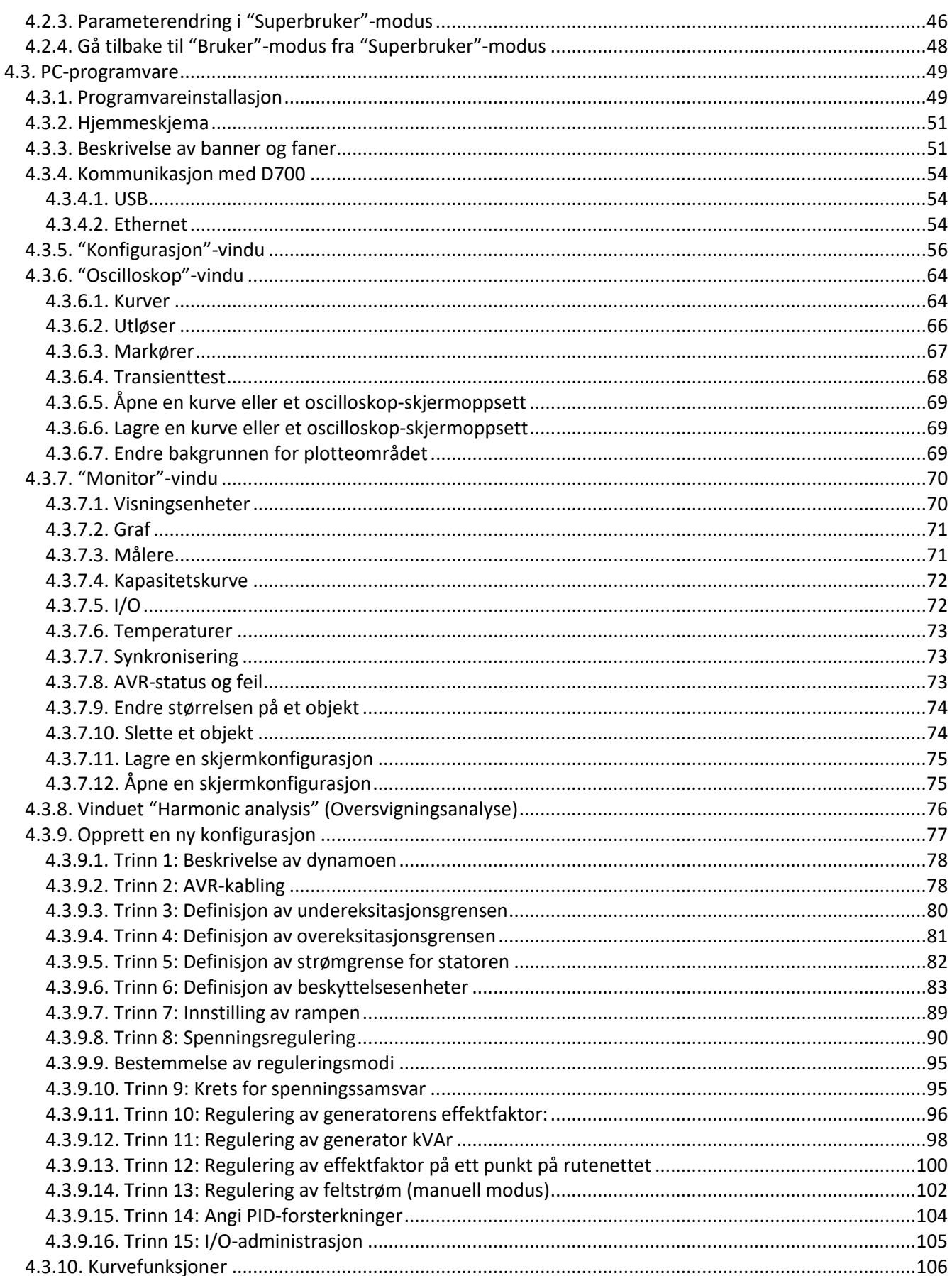

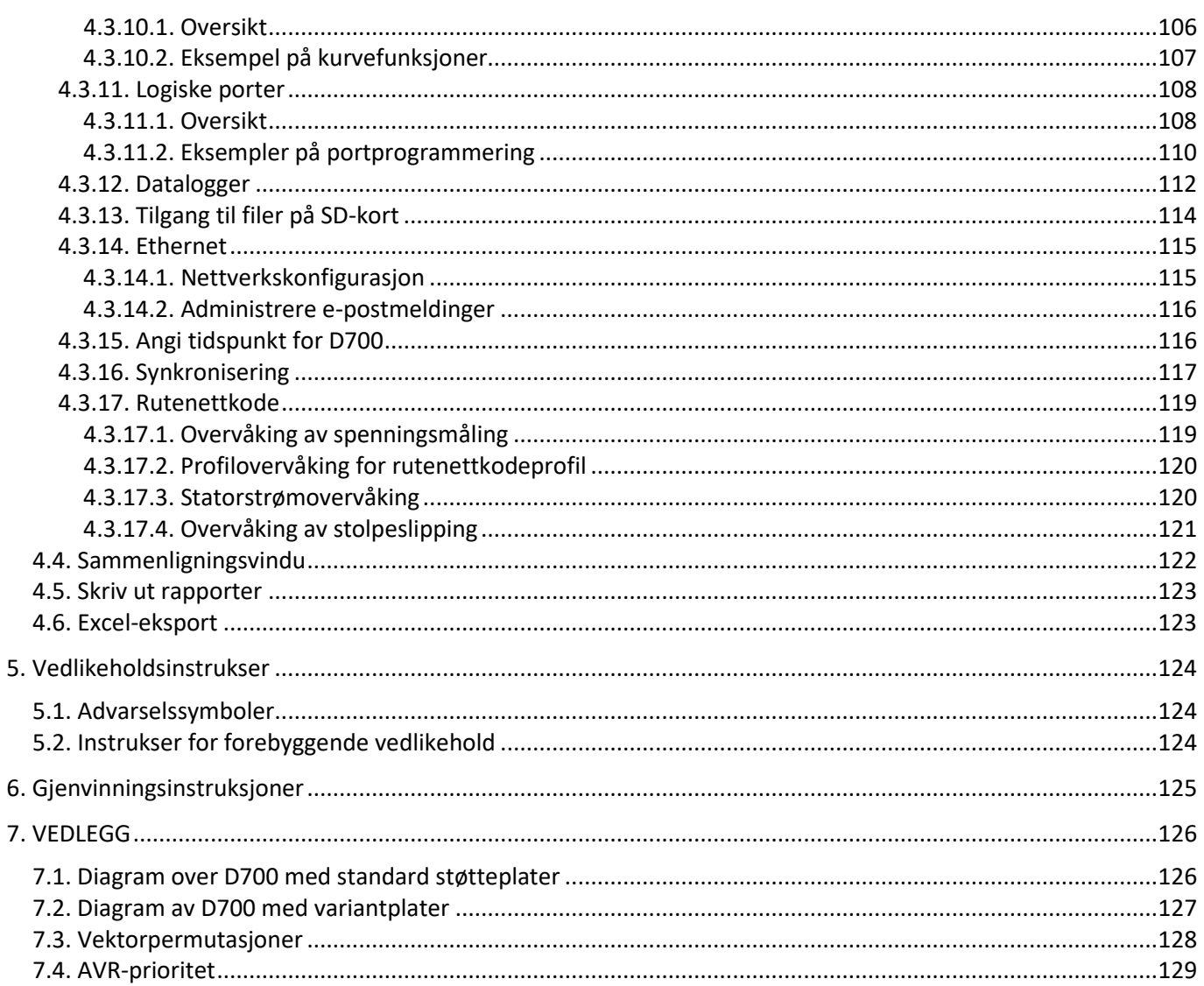

#### <span id="page-5-0"></span>**0. VILKÅR OG UTTRYKK**

- VT Krafttransformator, i denne manualen en spenningstransformator som brukes både til strømforsyning og til måling av spenning.
- CT Strømtransformator, brukt til å måle strømmen.
- PMG Permanent magnetgenerator.
- AREP Hjelpeviklinger som er montert i maskinen, og som brukes til å forsyne AVR med strøm. De består ofte av 2 viklinger: den første "H1" som er påvirket av spenningsvariasjoner, den andre "H3" som er påvirket av strømvariasjoner.
- Booster Alle strømtransformatorer som brukes som strømkilde for AVR.

#### <span id="page-6-0"></span>**1. Generelle instruksjoner**

#### <span id="page-6-1"></span>**1.1. Identitetsark**

D700 AVR er utformet av:

MOTEURS LEROY SOMER Boulevard Marcellin Leroy, CS 10015 16915 ANGOULEME Cedex 9 Frankrike Tlf: +33 2 38 60 42 00

LEROY SOMER-referanse: 5067495 KATO ENGINEERING-referanse: 5089419 Valgfritt monteringsplatesett: 40036453

#### <span id="page-6-2"></span>**1.2. Generell oversikt over produktet**

Denne håndboken beskriver hvordan du installerer, bruker, konfigurerer og vedlikeholder D700 AVR.

Hensikten med denne AVR er å regulere vekselstrømsgeneratorer med en feltstrøm på mindre enn 25 A i kontinuerlig drift, og maksimum 50 A i tilfelle kortslutning i maksimum [1](#page-6-3)0 sekunder.<sup>1</sup>

Dens konstruksjon er i overensstemmelse med montering i en generatorterminalboks eller et styrekabinett. Som et minimum er det nødvendig å følge de lokale beskyttelses- og sikkerhetsstandardene, særlig de som gjelder elektriske anlegg for spenninger på opptil 300 V vekselstrøm fase/nøytral. [2](#page-6-4)

Den tar form av en kompakt enhet med et sett av kontakter på 3 av sidene, en kjøleribbe på bakpanelet og en grafisk LCD-skjermenhet med grensesnittknapper og USB/Ethernet-kontakter på forsiden.

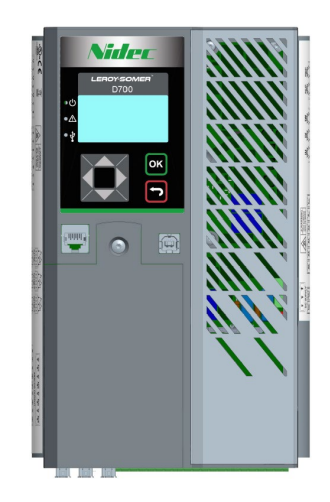

<span id="page-6-3"></span><sup>&</sup>lt;sup>1</sup> Disse verdier er gitt for en temperatur på 25 °C. Se den detaljerte tekniske spesifikasjonen for hele verdiområdet.

<span id="page-6-4"></span><sup>&</sup>lt;sup>2</sup> Et sett med monteringsbraketter som følger med AVR, er nødvendig for å montere AVR på baksiden av kabinettet eller i terminalboksen.

D700 AVR består av en rekke funksjonsblokker:

- En kraftbro (denne forsyner en feltstrøm)
- Målekrets for de forskjellige målesignalene slik som spenning, strøm
- Et sett med digital og analog I/O: for kontroll av reguleringsmodi, driftsinformasjon, korrigerende referanser
- Et sett med kontakter
- Et sett kommunikasjonsmodi for dialog og fjerninnstilling av parametere
- En visningsenhet og grensesnittknapper for dialog og lokal parameterinnstilling

Forskjellige tilleggsfunksjoner kan kombineres med D700:

- 6 Pt100 temperatursensorer
- 1 inkrementell koderinngang for rotorens vinkelposisjon
- 1 spor for innsetting av et HMS feltbuss kommunikasjonskort (valgfritt, hvis forespurt av kunden)
- 1 dedikert seriell port for en ekstern HMI hvis det er aktuelt (valgfritt, under utvikling)
- 1 dedikert seriell port for en ekstern strømbro (valgfri, med MENTOR MP-stasjon LEROY SOMER)
- 1 dedikert seriell port for redundans mellom to D700-er (valgfri, under utvikling)
- 1 valgfri port for en dedikert D700-modul (valgfri, under utvikling)

#### <span id="page-7-1"></span><span id="page-7-0"></span>**1.3. Tekniske egenskaper**

#### **1.3.1. Komponenter**

D700 AVR er en digital spenningsregulator som brukes til å styre vekselstrømsgeneratoren ved hjelp av separate kontrollsløyfer. Reguleringsmodusen administreres enten ved parameterinnstilling eller via de digitale D700-innganger, eller via de forskjellige kommunikasjonsmodi.

Disse reguleringsmodusene er:

- Spenningsregulering
- Med eller uten kvadraturfall for å tillate parallell maskindrift (1F)
- Med eller uten tverrstrømskompensasjon
- Med eller uten belastningskompensasjon $3$
- Samsvar mellom maskinspenning og nettspenning før tilkobling til et nett (kalt "3F" eller "U=U")
- Regulering av effektfaktor, bare når dynamoen er tilkoblet et strømnett (2F)
- kVAr-regulering, bare når vekselstrømsdynamoen er koblet til et rutenett
- Regulering av kos fi ved installasjonens leveringspunkt (så mye som drivsystemets kapasitet tillater), fra en analog inngang (ekstern målemodus ved hjelp av en omformer levert av kunden) eller ved direkte beregning av effektfaktoren ved leveringspunktet.<sup>[4](#page-7-3)</sup>
- Regulering av feltstrømmen, eller manuell modus, som tillater direkte kontroll av feltstrømverdien

<span id="page-7-2"></span><sup>3</sup> Kvadraturfall, tverrstrøm og belastningskompensasjon kan ikke aktiveres samtidig og krever bruk av en valgfri strømtransformator.

<span id="page-7-3"></span><sup>4</sup> Forpliktelsen til å la rutenettkode-VT-er og strømmåling for rutenettkode-CT-er plasseres på leveringsstedet og kables til D700.

D700 kan også brukes til å:

- Juster referansen for pågående reguleringsmodus ved hjelp av:
- spenningsfrie kontakter opp/ned
- en analog inngang (4-20 mA, 0-10 V, ±10 V, potensiometer)
- Skjerm 6 Pt100 temperatursensorer
- Begrens minimum feltstrøm levert til magnetiseringsfeltet
- Begrens maksimum feltstrøm levert til magnetiseringsfeltet
- Begrens maksimumsgrensen for statorstrøm
- Oppdag tap av fase
- Motstå en plutselig kortslutning i 10 sekunder maksimum i AREP, PMG eller Shunt + booster
- Beskytt vekselstrømsdynamoen ved en roterende diodeutløser
- Overvåk utløsninger og støtt elektriske nettverk (rutenettkode)
- Overvåk signaler (datalogger, hendelseslogger)

De forskjellige utløser- og reguleringsmodus- samt måledataelementene kan leveres til de 12 digitale utgangene og/eller 4 analoge utgangene (4-20 mA, 0-10 V, ±10 V).

For å forenkle kablingsoperasjoner og -utvekslinger med et kontrollsystem på høyere nivå, er en 100baseT Ethernet-kobling tilgjengelig. En kommunikasjonsmodul kan tilføyes som et alternativ.

#### <span id="page-8-0"></span>**1.3.2. Driftsverdier**

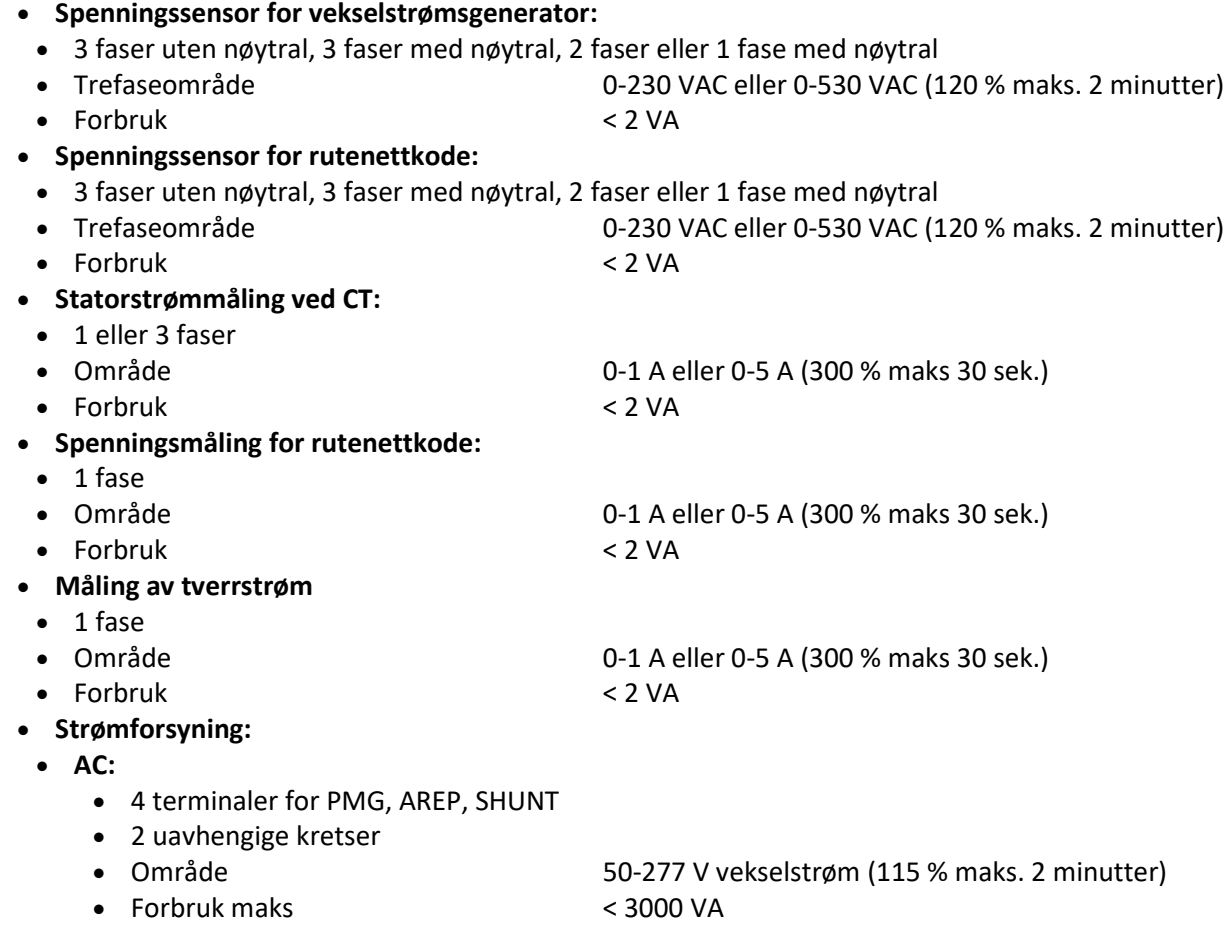

- **Likestrøm (forhåndslasting ikke administrert):**
	-
	- Forbruk maks < 3000 VA

• Område 50-400 V likestrøm (110 % maks. 2 minutter)

- **Booster**
	- Administreres av en ekstern modul (tilleggsutstyr) som er koblet til likestrømforsyningen.
- Nominell 0-25 A (< 400 V likestrøm) • Kortslutning 50 A maks. ved 25 °C (< 400 V likestrøm) • **Felteksitasjon** • Nominell 0-25 A • Kortslutning 50 A maks. ved 25 °C • Feltviklingsmotstand > 4 ohm • **Hjelpeforsyning:** • Område 18-35 V likestrøm • Forbruk < 1 A • **Frekvensmåling** • Område 30-400 Hz
- Reguleringens nøyaktighet
- +/-0,25 % av gjennomsnittet av de tre fasene med oversvigningsforvrengning mindre enn 20 %
- +/-0,5 % av gjennomsnittet av de tre fasene med oversvigningsforvrengning fra 20 % opp til 40 % (oversvingninger forbundet med belastningstypen for seks tyristorer)
- Spenningsjusteringsområde: 0 til 150 % av merkespenningen ved hjelp av spenningsfrie kontakter eller en analog inngang
- Justeringsområde for kvadraturfall: -20 til 20 %
- Under frekvensbeskyttelse: integrert, justerbar terskel, helning justerbar fra 0,5 til 3 x V/Hz i trinn på 0,1 V/Hz
- Eksitasjonstaket: kan justeres ved konfigurasjon ved tre punkter
- Miljø: omgivelsestemperatur fra -40 °C til +65 °C, relativ fuktighet på mindre enn 95 %, ikkekondenserende, montert i et skap eller i en terminalboks uten overdreven vibrasjon
- AVR-parametre angitt ved hjelp av programvare xxx levert med produktet eller via kommunikasjonsgrensesnitt.
- Mål (unntatt kontakter)
	- Høyde: 258 mm (10,15")
	- Bredde: 162,5 mm (6,38")
	- Dybde: 109 mm (4,29")
- Montering: *Diagram på neste side unntatt monteringsterminaler*
- Vekt: 3,09 kg
- Samsvar med standarder
	- EMC: IEC 61000-6-2, IEC 61000-6-4 og IEC 60255-26
	- Beskyttelsesrelé: IEC 60255-27
	- Fuktighet: IEC 60068-1 og test i samsvar med IEC 60068-2-14
	- Tørrvarme: IEC 60068-2-2
	- Fuktig varme: IEC 60028-2-30
	- Kald: IEC 600068-2-1

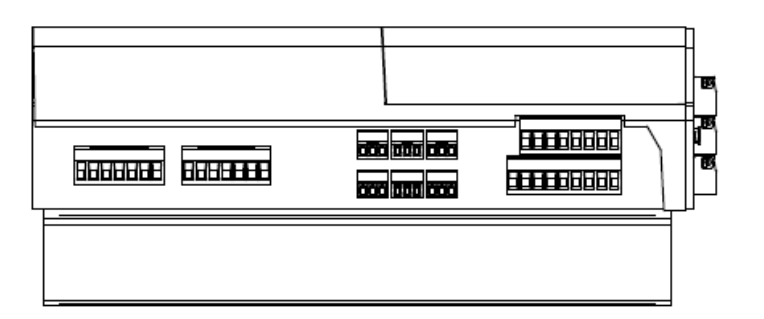

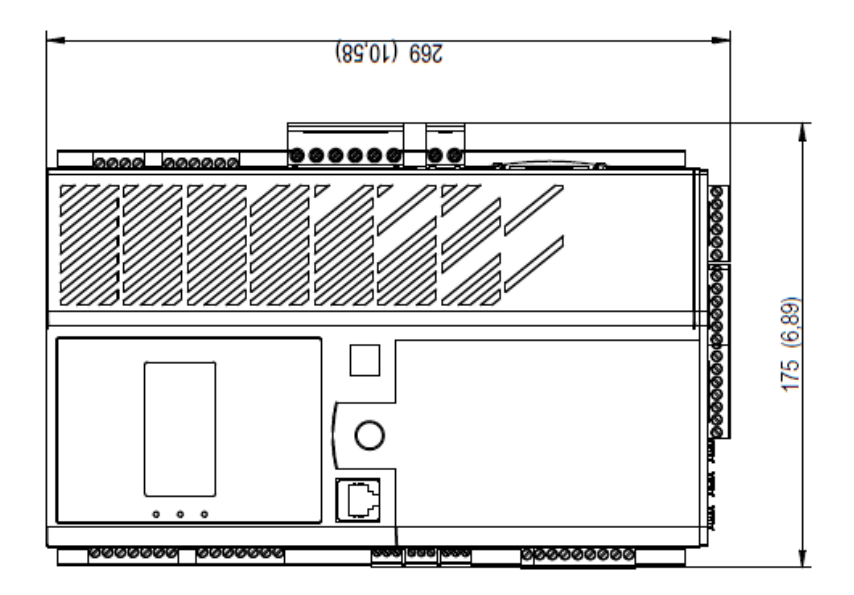

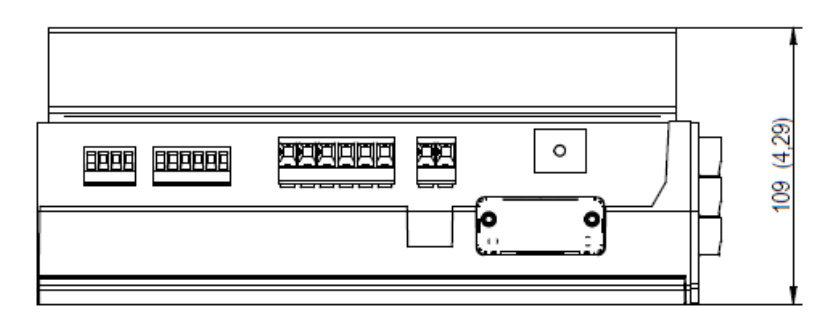

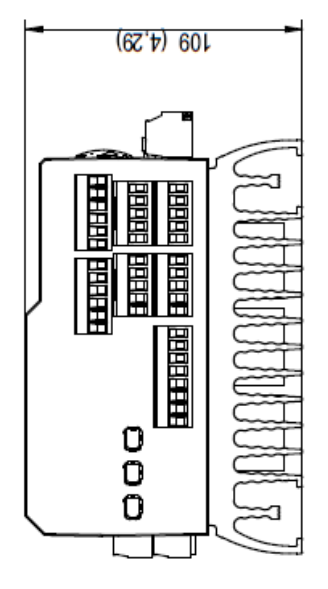

#### <span id="page-11-0"></span>**1.4. Sikkerhetsinnretninger og generelle advarselssymboler**

Av hensyn til brukerens egen sikkerhet må D700 kobles til godkjent jording ved hjelp av den jordingsterminalen som er vist nedenfor. Verktøyet for denne tilkoblingen er ikke inkludert i D700. Et tiltrekkingsmoment på 2,5 Nm +/- 0,5 Nm må påføres skruen.

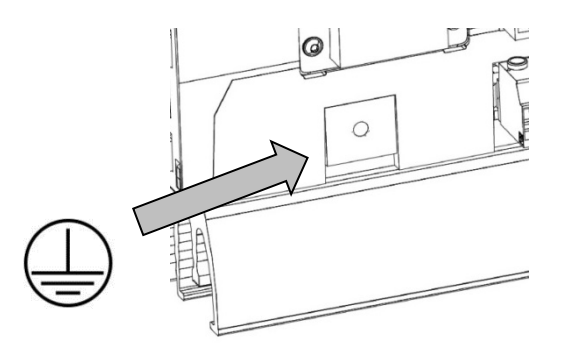

#### **Merk: Alle 0 V av elektroniske kort er koblet til jord**

Det er viktig å følge diagrammene for strømtilkobling som anbefales i denne håndboken.

D700 inkluderer enheter som, i tilfelle problemer, kan fjerne strømmen fra eller føre strøm til generatoren. Selve generatoren kan også bli fastkilt av mekaniske grunner. Til slutt kan spenningsfluktuasjoner eller strømbrudd også forårsake at enheten stopper.

D700 som er gjenstand for denne håndboken er utformet for å integreres i en installasjon eller elektrisk maskin, og kan under ingen omstendigheter anses som en sikkerhetsanordning. Det er derfor maskinprodusentens, installasjonenskonstruktørens eller brukerens ansvar å ta alle nødvendige forholdsregler for å sikre at systemet er i samsvar med gjeldende standarder, og å skaffe til veie alle innretninger som kreves for å ivareta sikkerheten til utstyr og personell (særlig direktekontakt med kontaktene når AVR er i gang).

LEROY-SOMER frasier seg alt ansvar dersom anbefalingene ovenfor ikke følges.

De ulike tiltakene som er beskrevet i denne håndboken medfølges av anbefalinger eller symboler for å varsle brukeren om mulig risiko for ulykker. Det er viktig at du forstår og overholder de ulike advarselssymbolene nedenfor.

• Gjennom hele håndboken advarer dette symbolet om konsekvenser som kan oppstå ved uhensiktsmessig bruk av AVR, siden elektriske farer kan føre til materiell eller fysisk skade, samt utgjøre en brannfare.

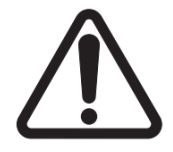

• Dette symbolet advarer om elektrisk fare for personell:

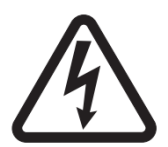

#### <span id="page-12-0"></span>**1.4.1. Generell informasjon**

D700 AVR kan under drift inneholde ubeskyttede strømførende deler samt varme overflater. Uberettiget fjerning av beskyttelsesenheter, feilaktig bruk, feil installasjon eller feilaktig bruk kan utgjøre en alvorlig risiko for personell og utstyr.

Se dokumentasjonen for mer informasjon.

Alt arbeid i forbindelse med transport, installasjon, idriftsetting og vedlikehold må utføres av erfarent, kvalifisert personell (se IEC 364, CENELEC HD 384 eller DIN VDE 0100, samt nasjonale spesifikasjoner for installasjon og forebygging av ulykker).

I disse grunnleggende sikkerhetsinstruksene menes med kvalifisert personell personer som er kvalifisert til å installere, montere, igangkjøre og bruke produktet og som innehar de relevante kvalifikasjonene.

#### <span id="page-12-1"></span>**1.4.2. Bruk**

D700 spenningsregulatorer er komponenter som er laget for integrasjon i installasjoner eller elektriske maskiner.

Ved integrasjon i en maskin, skal den ikke settes i drift før det er fastslått at maskinen er i samsvar med direktiv 2006/42/EF (maskindirektivet). Det er også nødvendig å overholde standarden EN 60204, som særlig fastsetter at elektriske aktuatorer (som omfatter spenningsregulatorer) ikke kan anses som kretsbrytere og absolutt ikke som isolasjonsbrytere.

Igangsetting kan bare skje dersom kravene i direktivet om elektromagnetisk kompatibilitet (EMC 2014/30/EU) er oppfylt.

Spenningsregulatorene oppfyller kravene i lavspenningsdirektivet 2014/35/EU. De harmoniserte standardene i DIN VDE 0160-serien i forbindelse med standard VDE 0660, del 500 og EN 60146/VDE 0558 får også anvendelse.

De tekniske egenskapene og anvisningene om tilkoblingsforholdene som er angitt på merkeplaten og i den framlagte dokumentasjonen, skal overholdes til enhver tid.

#### <span id="page-12-2"></span>**1.4.3. Transport, lagring**

Alle instrukser vedrørende transport, lagring og korrekt håndtering må følges. De klimatiske forholdene angitt i denne håndboken skal overholdes.

#### <span id="page-12-3"></span>**1.4.4. Installasjon**

Installasjon og kjøling av utstyr skal være i samsvar med spesifikasjonene i dokumentasjonen som følger med produktet.

D700 må beskyttes mot overdreven belastning. Det skal særlig ikke forekomme skader på deler og/eller endringer av klaringen mellom deler under transport og håndtering. Unngå å berøre de elektroniske komponentene og eventuelle strømførende deler.

D700 inneholder deler som er følsomme for elektrostatisk belastning og som lett kan bli skadet hvis de håndteres feil. Elektriske komponenter må ikke utsettes for mekanisk skade eller ødeleggelse (helserisiko!).

#### <span id="page-13-0"></span>**1.4.5. Elektrisk tilkobling**

Når det utføres arbeid på D700s mens den er slått på, må nasjonale spesifikasjoner for ulykkesforebygging overholdes.

Den elektriske installasjonen skal være i samsvar med relevante spesifikasjoner (f.eks. ledertverrsnitt, beskyttelse via sikringskretsbryter eller/og tilkobling av verneleder). Mer detaljert informasjon finnes i denne håndboken.

Instruksjoner for en installasjon som oppfyller kravene til elektromagnetisk kompatibilitet, for eksempel skjerming, jording, tilstedeværelse av filtre og riktig innsetting av kabler og ledere, er også gitt i denne håndboken. Disse instruksjonene må følges i alle tilfeller, selv om AVR er påført CE-merket. Det er produsenten av installasjonen eller maskinen som har ansvaret for at begrensningene i EMC-regelverket overholdes.

For anvendelse i EU: Instrumenttransformatorer skal gi grunnleggende isolasjon i henhold til kravene i IEC 61869-1, "Instrumenttransformatorer - Del 1: Generelle krav" og IEC 61869-2, "Tilleggskrav for strømtransformatorer"

For anvendelse i USA: Instrumenttransformatorer skal gi grunnleggende isolasjon i samsvar med kravene i IEEE C57.13, "Requirements for Instrument Transformers", og IEEE C57.13.2, "Conformance Test Procedure for Instrument Transformers".

#### <span id="page-13-1"></span>**1.4.6. Drift**

Anlegg som omfatter D700-enheter må utstyres med ekstra verne- og overvåkingsinnretninger som fastsatt i gjeldende relevante sikkerhetsforskrifter: lov om teknisk utstyr, forskrifter for forebygging av ulykker osv. Det er tillatt å endre D700-parametrene ved hjelp av programvare for kontroll eller HMI.

Aktive deler av enheten og strømtilkoblinger må ikke berøres umiddelbart etter at D700 er slått av, siden kondensatorene fremdeles kan være strømførende. På bakgrunn av dette må advarslene som er festet til spenningsregulatorene følges.

<span id="page-13-2"></span>Under drift skal alle dører og beskyttelsesdeksler holdes lukket.

#### **1.4.7. Service og vedlikehold**

Se i dokumentasjonen fra produsenten.

Vår tekniske støttetjeneste vil gjerne gi deg all tilleggsinformasjon du måtte trenge.

#### **Denne håndboken skal gis til sluttbrukeren.**

#### <span id="page-13-3"></span>**1.4.8. Beskyttelse av komponenter**

AVR-reservestrømforsyningen, som forsyner produktets interne strømforsyninger, er avgjørende for AVRdrift. Den bør derfor være permanent tilkoblet og bør beskyttes av 1 A trege sikringer.

På samme måte bør AVR-strømforsyninger med både vekselstrøm og likestrøm, som brukes til å skape feltstrømmen, beskyttes av hurtigsikringer eller kretsbrytere.

#### <span id="page-14-0"></span>**2. Installasjonsinstruksjoner**

#### <span id="page-14-1"></span>**2.1. Oppsett av romhuset AVR**

Den skal alltid monteres vertikalt, og det skal være minst 50 mm klaring rundt AVR-en, slik at luft kan strømme rundt baksiden av den.

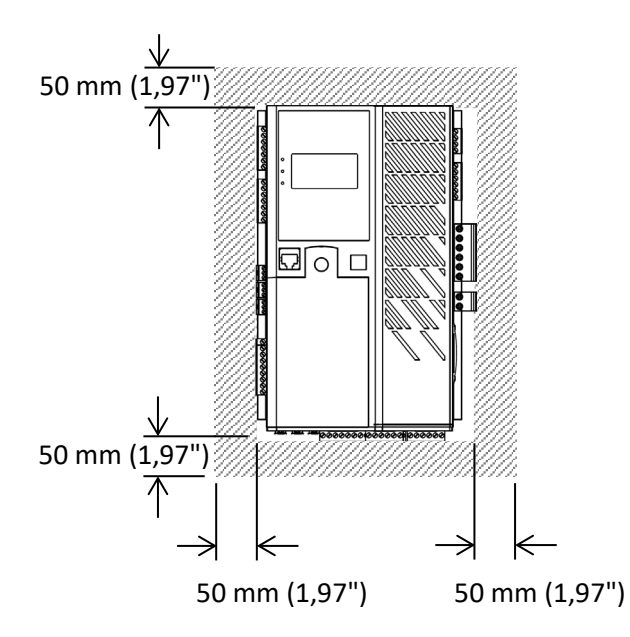

Ventilasjons-, kjøle- eller varmeanlegg kan være nødvendig for å holde AVR innenfor de miljøgrensene som er beskrevet tidligere.

**MERK: Hvis du ønsker å integrere komponenter som ikke oppfyller minstekravene ovenfor, bør du kontakte teknisk støtte.**

#### <span id="page-14-2"></span>**2.2. Montering**

D700 har ikke integrerte fester. Et sett med føtter må legges til for at AVR skal kunne festes på baksiden av kabinettet. Disse føttene settes inn på hver side i glideskinnene i kjøleribben, øverst og nederst på D700.

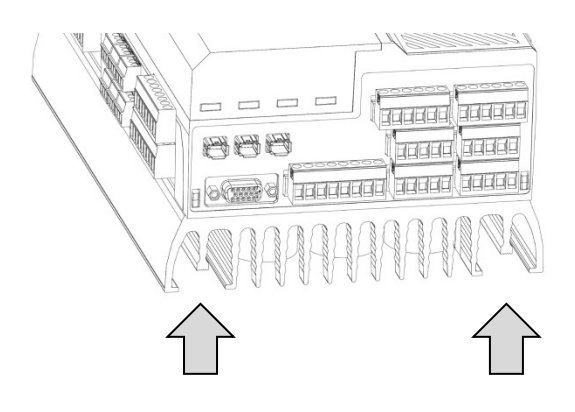

**Figur 1: Plassering av glideskinner for kjøleribber**

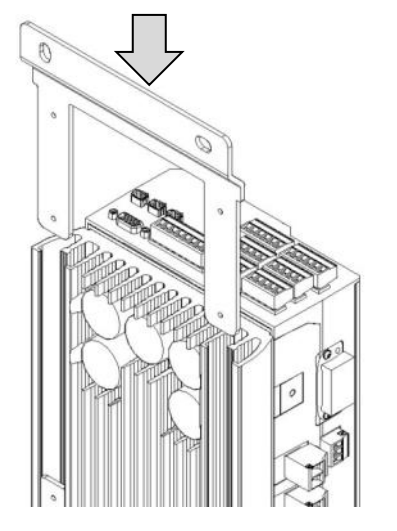

Trinn 1: Sett inn foten i glideskinnene Trinn 2: Monter festeskruene

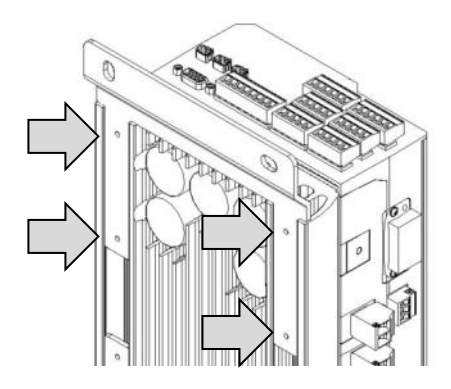

To fotdelenumre er tilgjengelige. Diagrammene finnes i vedlegget.

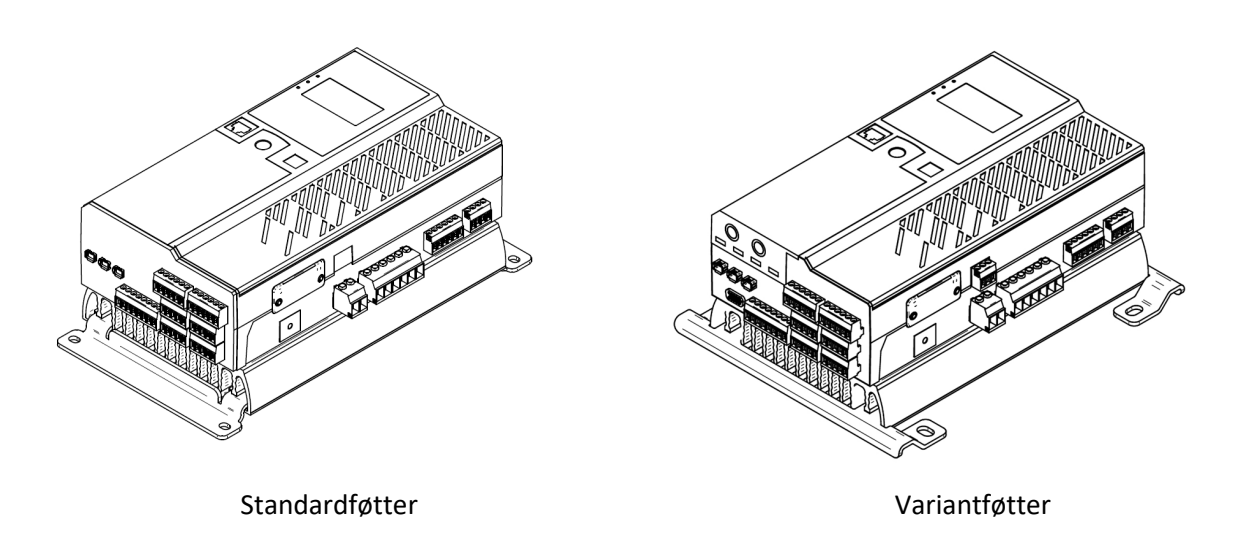

**Merk: Ta kontakt med teknisk støtte hvis du vil ha ekstra monteringsføtter.**

#### <span id="page-16-0"></span>**2.3. Tilkoblinger**

D700 må kobles til de ulike måle-, effekt- og kontrollsignalene for å kunne utføre sine reguleringsfunksjoner:

• **Spenningsmåling av rutenettkode[5](#page-16-1) :**

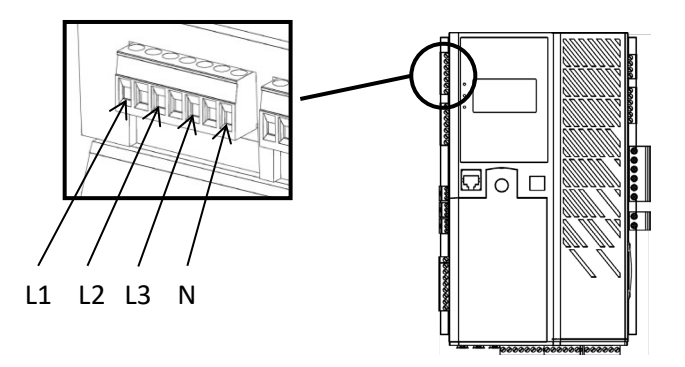

**Figur 2: Tilkobling for rutenettspenningssensor**

Spenningstransformatorer er obligatoriske hvis vekselspenningsmålingen er høyere enn 480 V vekselstrømrms fase til fase (686 V vekselstrøm-rms maksimum i 10 sekunder), eller 277 V vekselstrøm-rms mellom fase og nøytral.

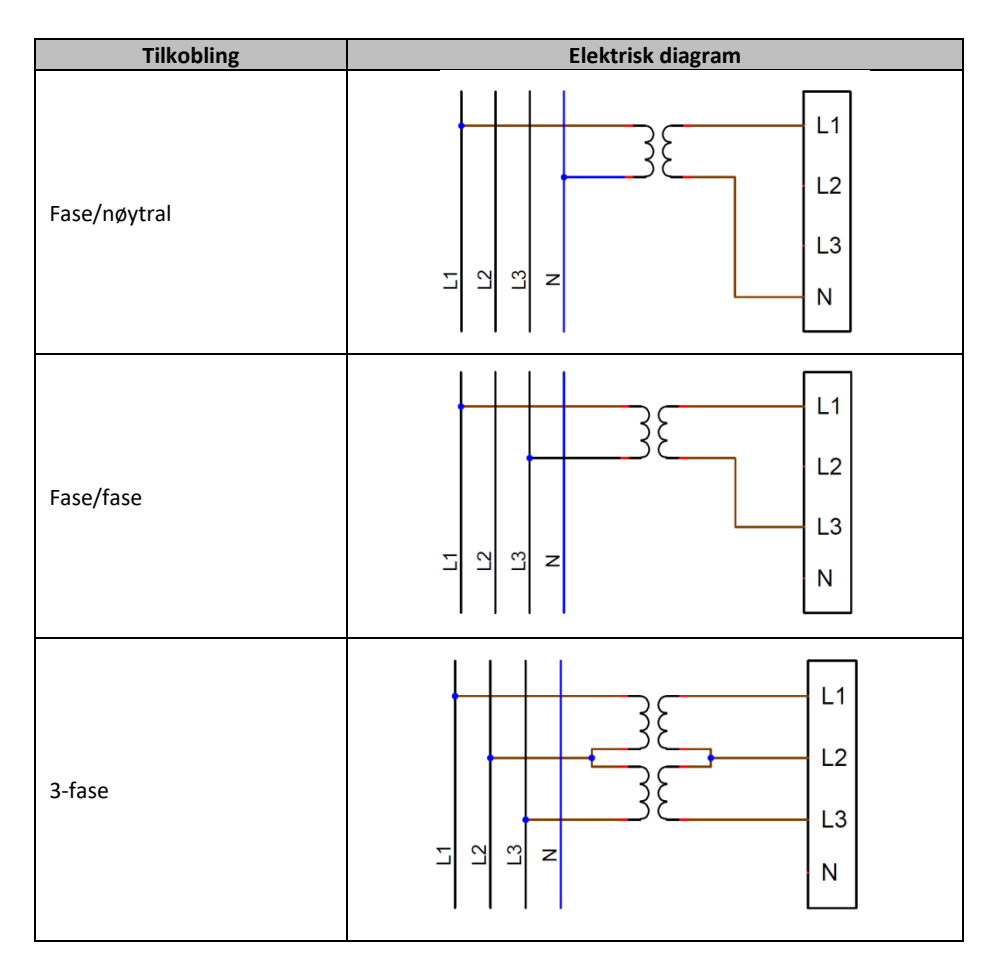

<span id="page-16-1"></span><sup>5</sup> Forbindelsesstykkets mellomkontakter er ikke forbundet.

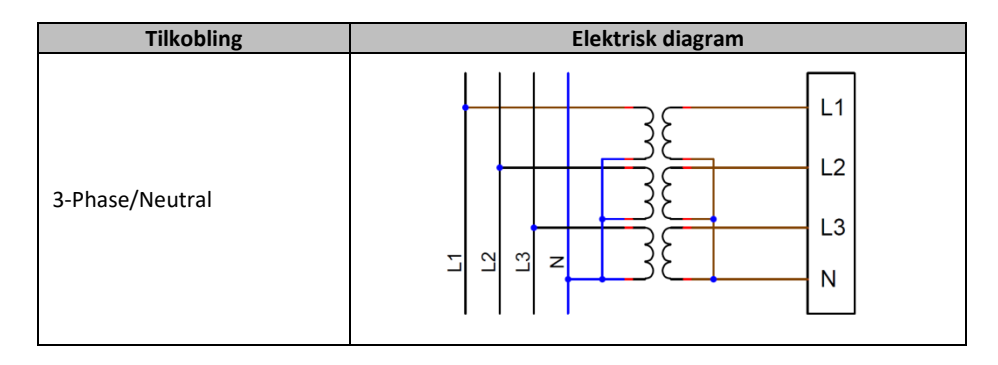

**MERK: Tilkobling for spenningsmåling for rutenettkode må passe til rutenettstrømmålingstransformatorens monteringsfase som er montert på fase L2. Hvis denne kablingen ikke overholdes, vil beregningene av effekt og effektfaktor være feil. CT-fasevinkelen kan imidlertid brukes til å korrigere dem hvis måling ikke er mulig på samme fase som CT. Det avhenger også av rotasjonsfaseretningen.**

For større nøyaktighet er det 2 mulige måleområder:

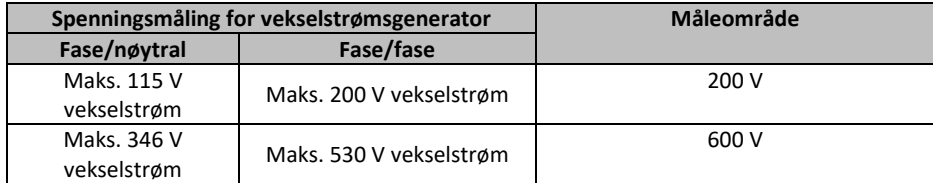

• **Spenningsmåling for vekselstrømsgenerato[r6](#page-17-0) :**

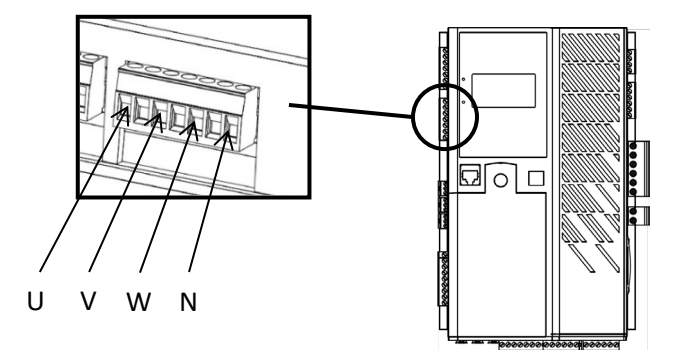

**Figur 3: Tilkobling for rutenettkodespenningssensor**

Spenningstransformatorer er obligatoriske hvis vekselspenningsmålingen er høyere enn 480 V vekselstrøm-rms fase til fase (686 V vekselstrøm-rms maksimum i 10 sekunder), eller 277 V vekselstrømrms mellom fase og nøytral.

<span id="page-17-0"></span><sup>6</sup> Forbindelsesstykkets mellomkontakter er ikke forbundet.

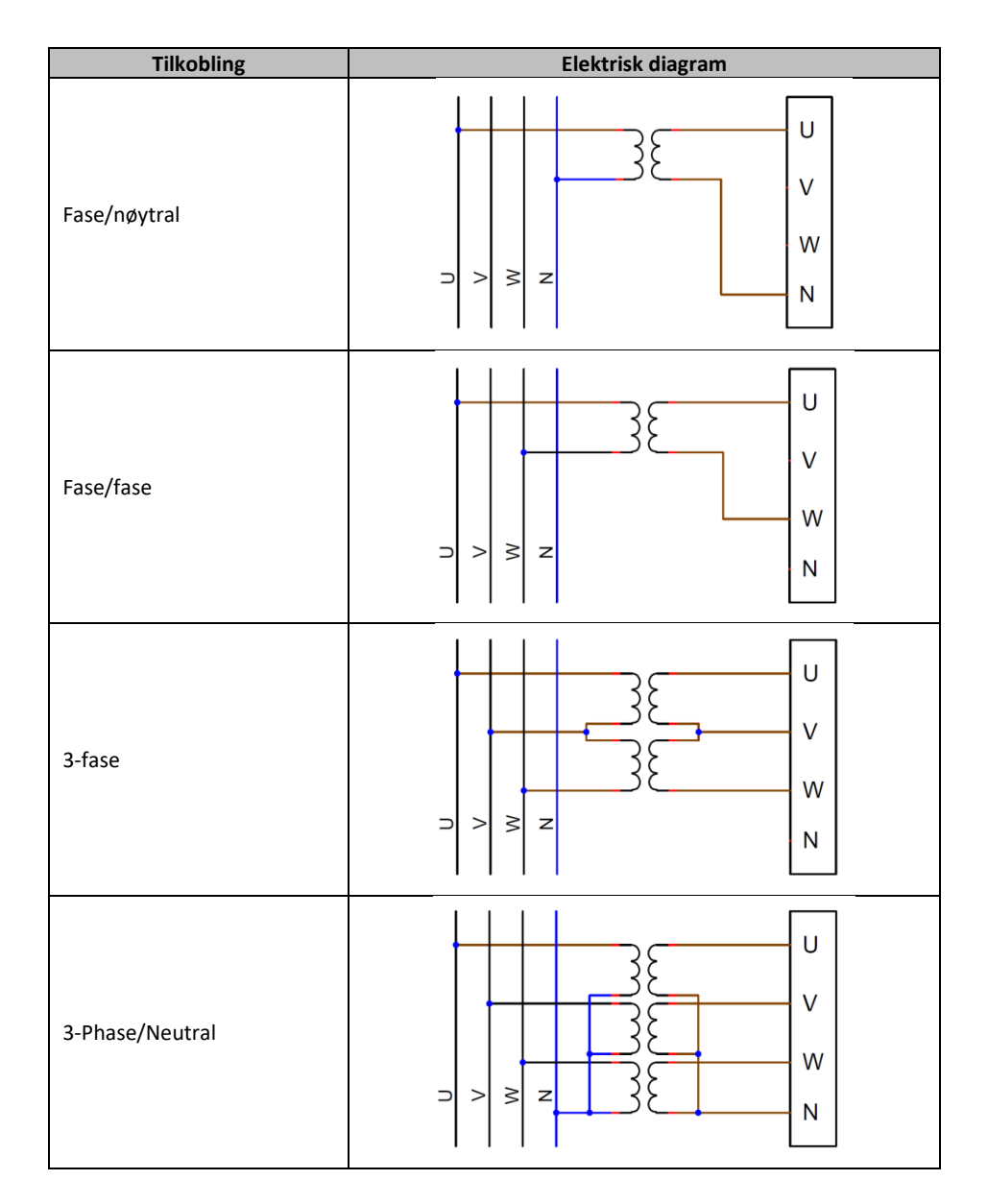

**MERK: Tilkoblingen for måling av vekselstrømspenning må samsvare med monteringsfasen(e) for transformatorens vekselstrømmåling. Hvis det bare er én strømtransformator, bør den monteres på fase V. Hvis denne kablingen ikke overholdes, vil beregningene av effekt og effektfaktor bli feil. Det avhenger også av rotasjonsretningen.**

**MERKNAD 2: Om nødvendig, se vedlegget for eksempler på vektorpermutasjoner.**

For større nøyaktighet er det 2 mulige måleområder:

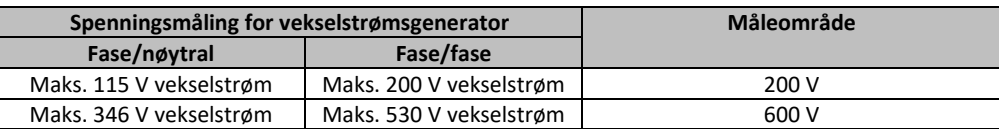

• **Temperaturmålingsinnganger**

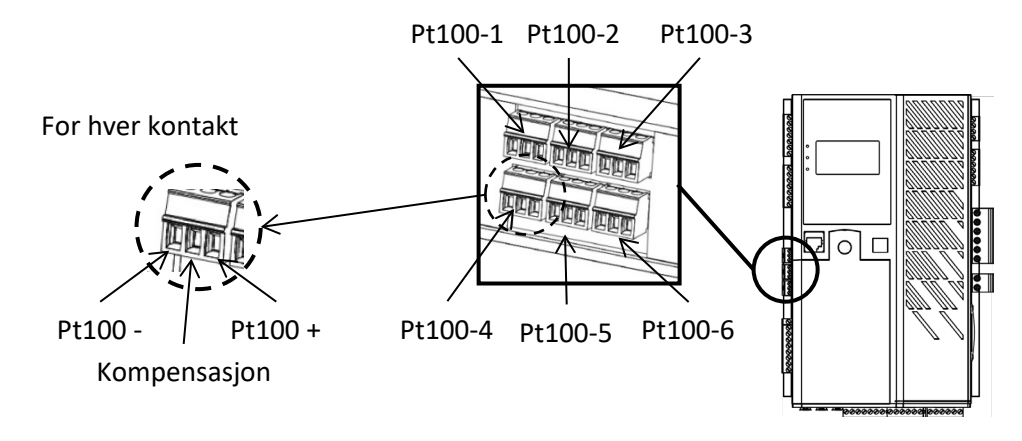

**Figur 4: Temperatursensorforbindelser**

2-tråders og 3-tråders Pt100 temperatursensorer kan kobles:

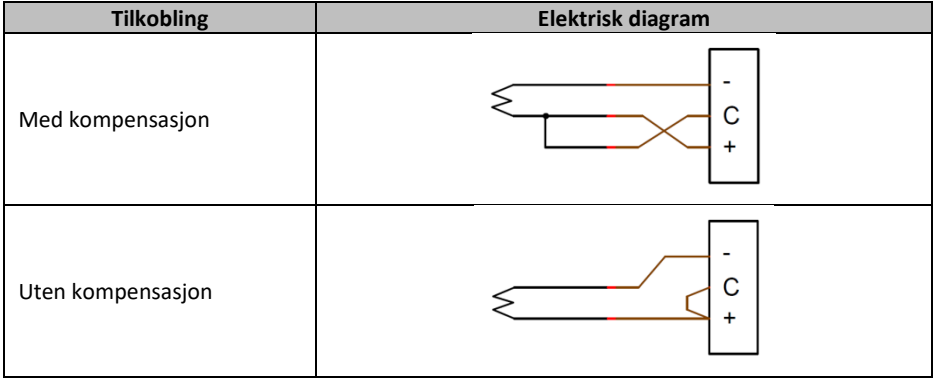

Måleområdet for disse temperatursensorinnganger er mellom -50 °C og 250 °C. For hver tilkoblede sensor kan det defineres to terskler: alarmterskelen og utløserterskelen.

#### **FORSIKTIG: PT100-inngangene er ikke-isolerte og refererer til produktjordingen.**

• **Analoge innganger:**

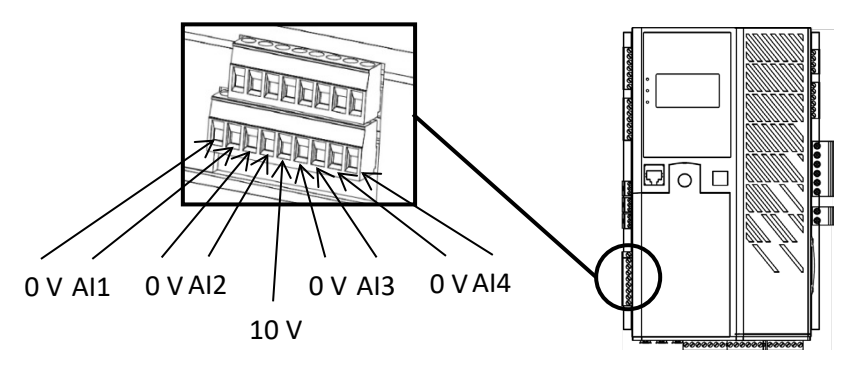

**Figur 5: Analog inndatatilkobling** 

Hver analoge inngang kan konfigureres med flere modi:

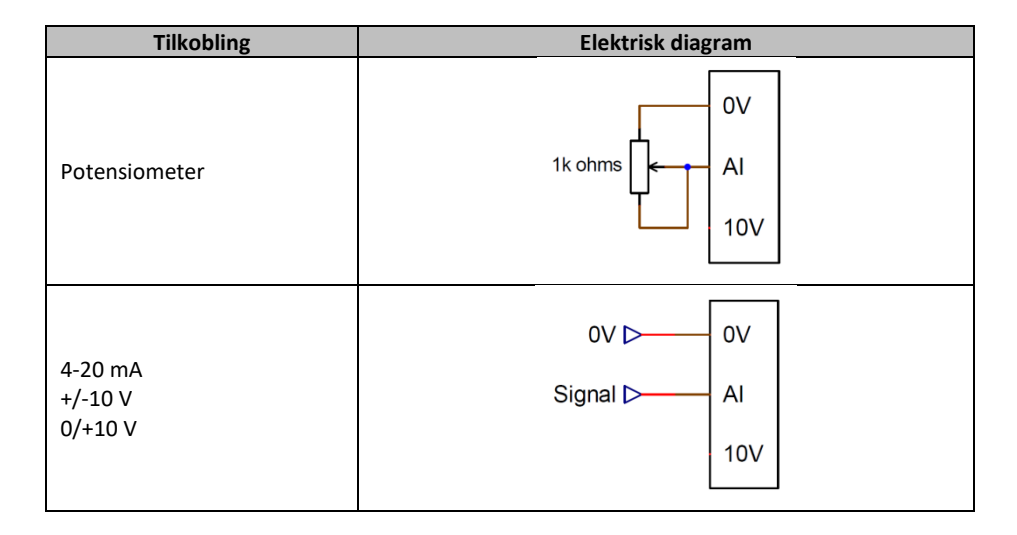

Hver inngang er definert av en destinasjonsparameter og dens signaltype (potensiometer, 4-20 mA, ±10 V, 0/10 V) og av dens minimums- og maksimumsgrenser. 10 V er kun tilstede på terminalblokken for å skape en spenningsreferanse eller for å bruke potensiometre med en verdi > 1 k ohm konfigurert i 0-10 V-modus.

#### **FORSIKTIG: De analoge inngangene er ikke-isolerte. 0 V er referert til produktjorden.**

• **Analoge utganger:**

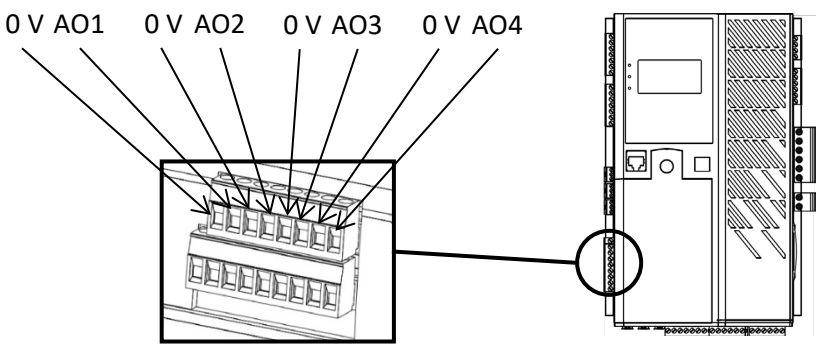

**Figur 6: Analoge utgangsforbindelser**

Hver analoge utgang kan konfigureres med flere modi:

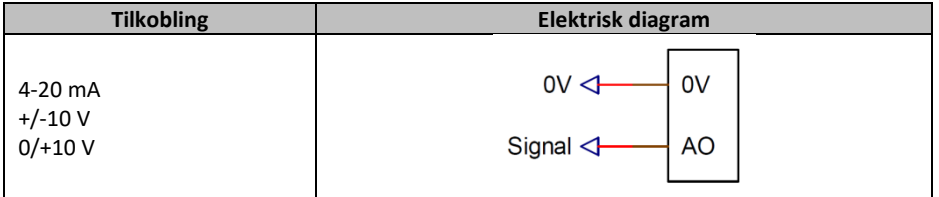

Hver utgang er definert av en kildeparameter og dens signaltype (4-20 mA, ±10 V, 0/10 V) og av dens minimums- og maksimumsgrenser.

**FORSIKTIG: De analoge inngangene er ikke-isolerte. 0 V er referert til produktjorden.**

• **Digitale utganger:**

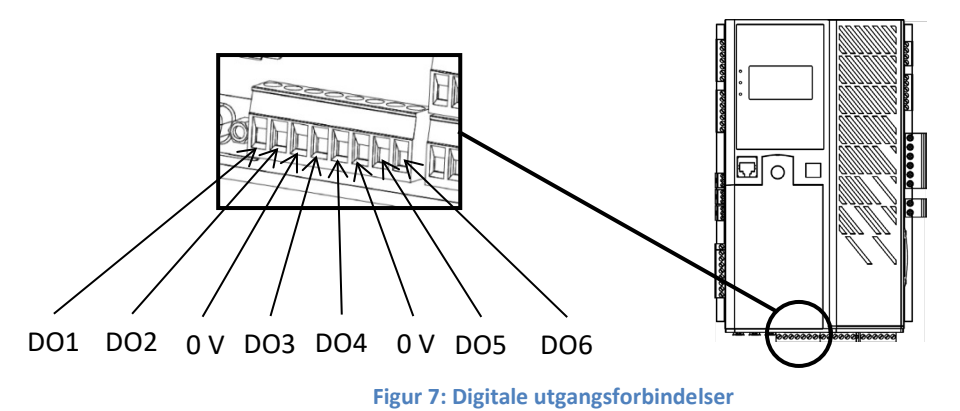

Hver digitale utgang er åpen kollektor-transistortype. Hver av dem kan tåle en maksimal spenning på 24 V likestrøm og maksimalt 60 mA.

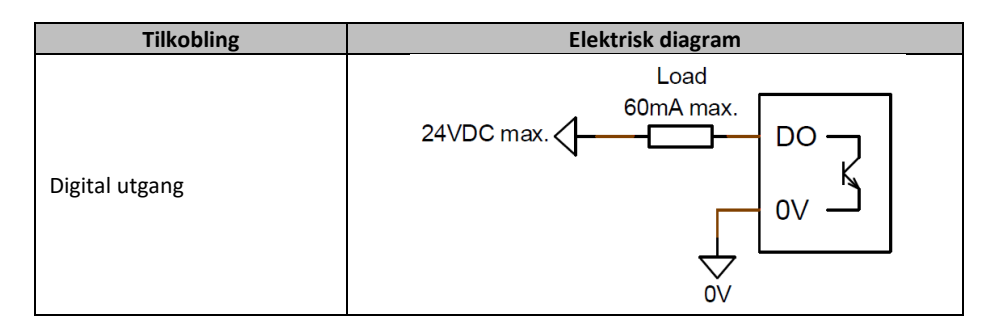

De er konfigurert av en kildeparameter (alarm, pågående reguleringsmodus osv.) og deres aktiveringsmodus: normalt åpen (aktiv lav) eller normalt lukket (aktiv høy).

**FORSIKTIG: De digitale utgangene er ikke-isolerte. 0 V er referert til produktjorden. Se opp for risikoen for reversert polaritet på spenningen som kan føre til at utgangen brytes.**

• **Digitale innganger:**

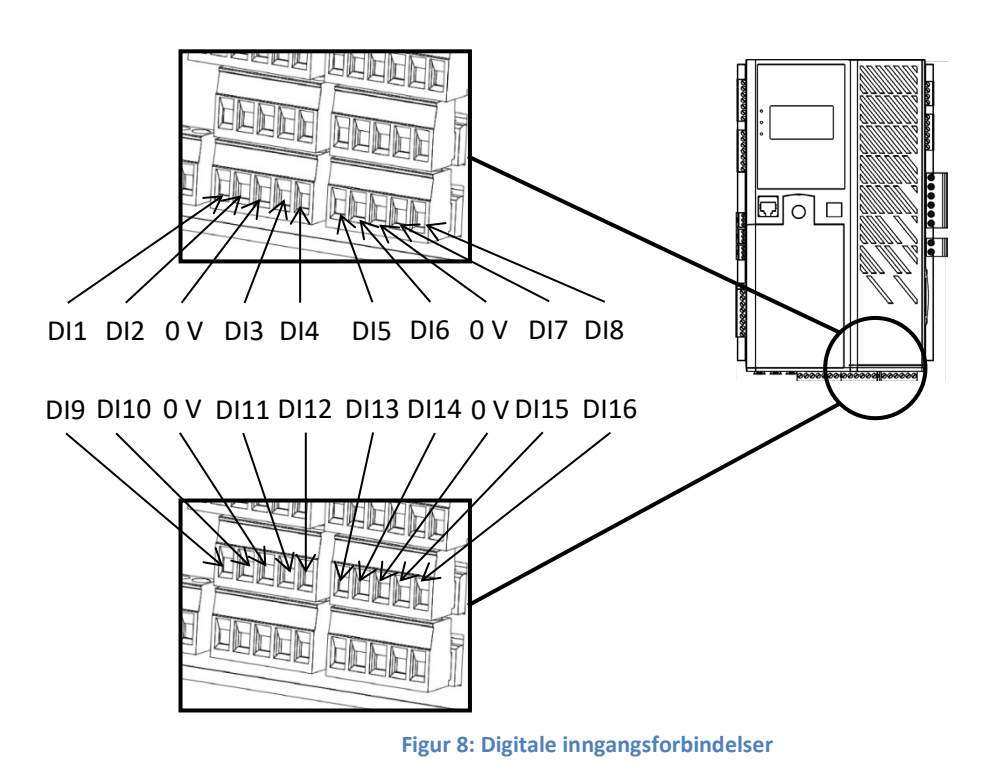

Hver digitale inngang bør styres av en spenningsfri kontakt.

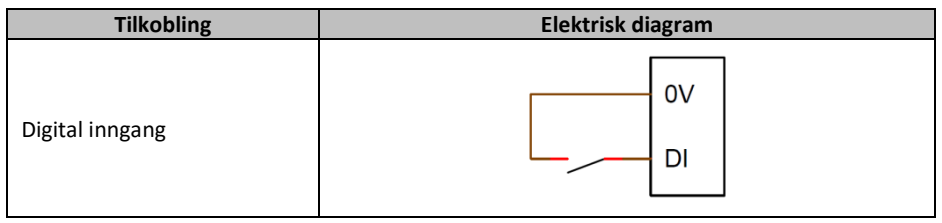

De er konfigurert av en destinasjonsparameter (styring av en reguleringsmodus, start, etc.) og deres aktiveringsmodus: normalt åpen (aktiv lav) eller normalt lukket (aktiv høy).

#### **FORSIKTIG: De digitale inngangene er ikke-isolerte. 0 V er referert til produktjorden.**

• **Reléutganger:**

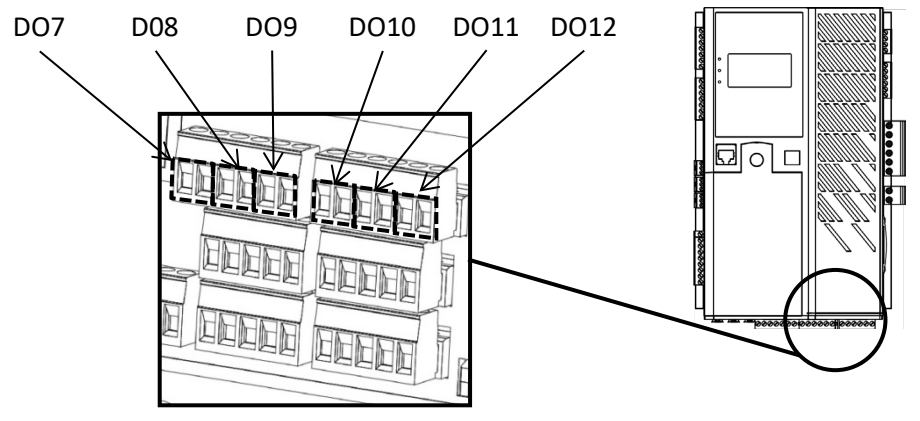

**Figur 9: Reléutgangsforbindelser**

Reléutgangene er spenningsfrie kontakter, isolert fra produktjording. De tåler en maksimal spenning på 125 VAC-1 A eller 30 VDC-3 A maksimum.

Releets maksimale effekt er 90 W / 1290 VA.

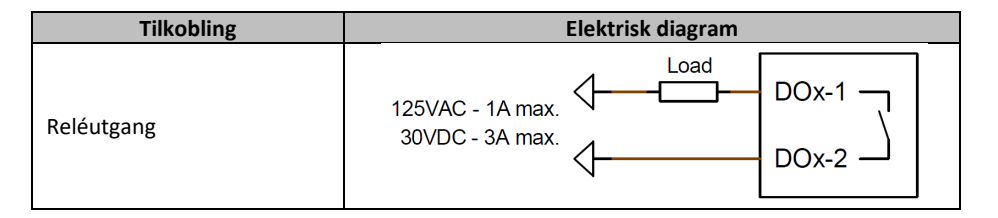

De er konfigurert av en kildeparameter (alarm, pågående reguleringsmodus osv.) og deres aktiveringsmodus: normalt åpen (aktiv lav) eller normalt lukket (aktiv høy).

• **Likestrømforsyning:**

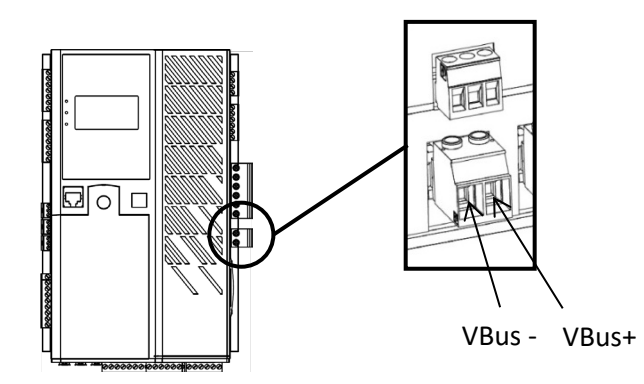

**Figur 10: Tilkobling av likespenningsstrømforsyning**

Krafttrinnet kan forsynes med likespenning, med en maksimal spenning på 400 VDC.

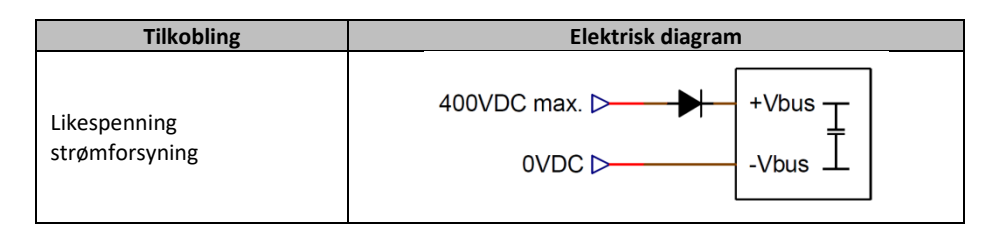

FORSIKTIG: Denne strømforsyningen er direkte forbundet med kraftenhetens kondensatorspenning. Denne spenningstilførsel bør derfor beskyttes av en diode og et passende kondensatorforbelastningssystem for å unngå skade på disse. Total kondensatorverdi er 1650 uF. Største forbelastningsstrøm skal ikke være mer enn 2A.

• **Hjelpestrømforsynin[g7](#page-24-0) :**

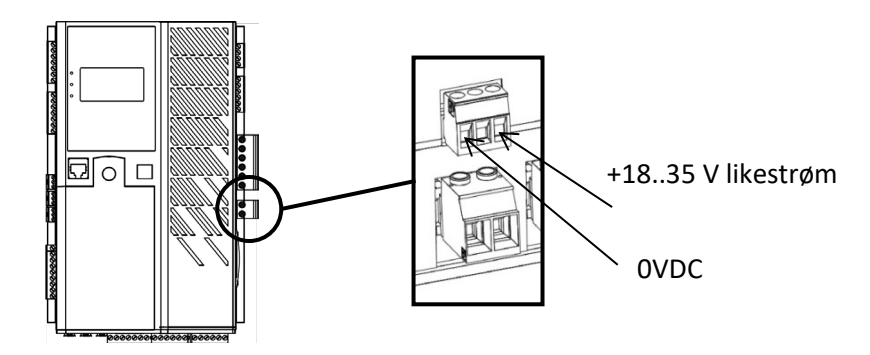

**Figur 11: Tilkobling for reservestrømforsyning**

Hjelpestrømforsyningen kan brukes til å produsere de spenningene som er nødvendige for AVR-måle-, kontroll- og overvåkingskretsene. Minimumsspenningsverdien er 18 V likestrøm og maksimum er 35 V likestrøm.

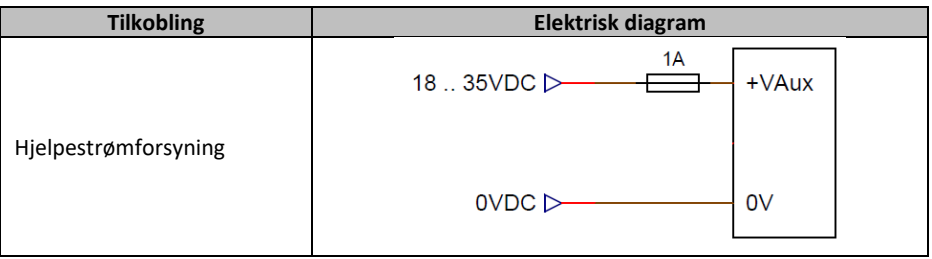

<span id="page-24-0"></span><sup>7</sup> Koblingens midtkontakt er ikke koblet til.

I tilfelle av en "svart start" (uten ekstra strømforsyning), og bare i dette spesielle tilfellet, kan tilleggsspenning-inngangen bli levert fra kraftenhetens likestrømsspenning (VBus). D700 er da i stand til å håndtere denne spenningen som kan nå maksimalt 400 V likestrøm.

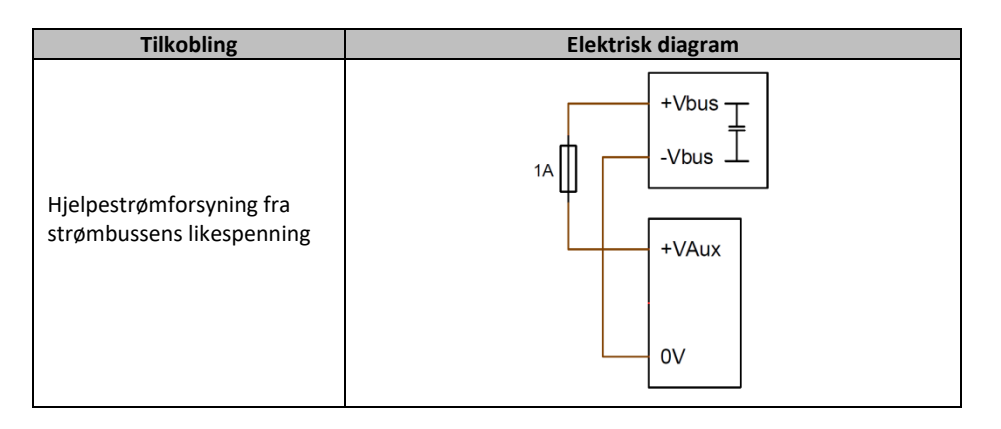

**MERK: Denne strømforsyningsinngangen må beskyttes av en 1 A rask sikring. (For anvendelse i USA, referanse MERSEN 250 FA 1A - E76491- eller tilsvarende)**

• **Felt**:

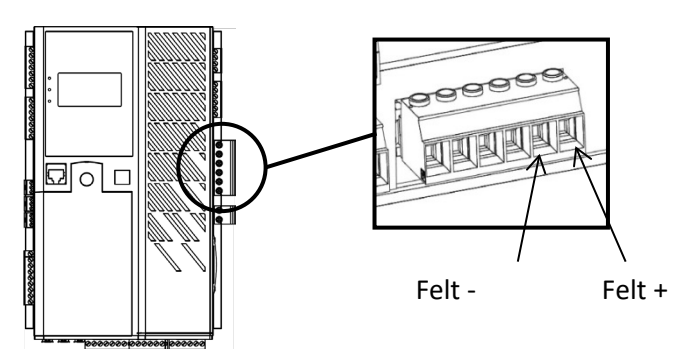

**Figur 12: Felttilkobling**

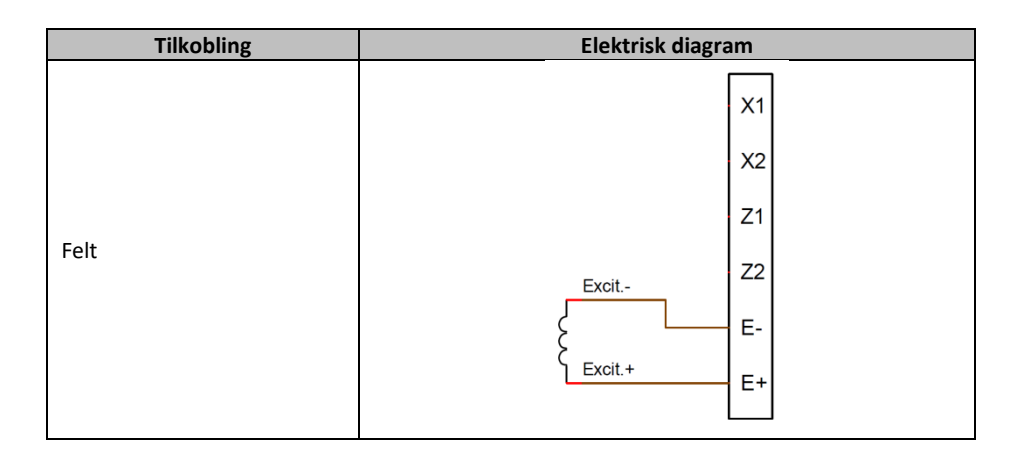

• **Strømforsyning**:

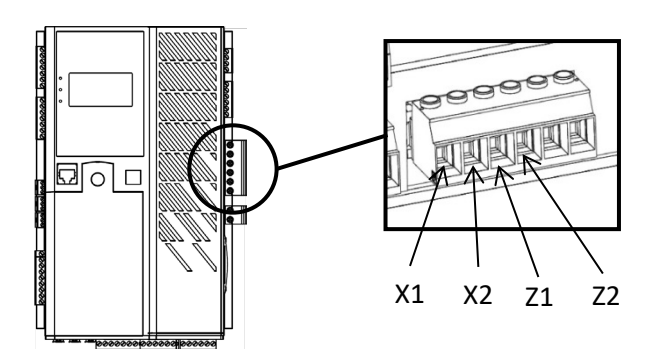

**Figur 13: Vekselstrømstilkobling for ekstra strømforsyning**

D700-krafttrinnet kan ha flere ulike kildetyper: shunt, PMG, AREP eller ekstern kraftforsyning. Dette trinn består av likeretterdioder som i det elektriske diagrammet nedenfor.

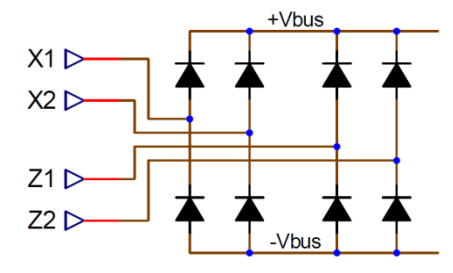

#### **MERK: I henhold til strømforsyningen vil et passende kondensatorforbelastningssystem bli implementert for å unngå å skade dem. Total kondensatorverdi: 1650 µF. Maksimum forbelastningsstrøm 2 A**

Den maksimale strømforsyningsspenningen er 300 V vekselstrøm mellom hvert av tilkoblingspunktene X1, X2, Z1, Z2. For anvendelse i USA må denne forsyningsinngangen beskyttes av sikringer fra opplistet klasse CC sikring (maks. 25 A) eller opplistet invers tidskretsbryter (maks. 20 A).

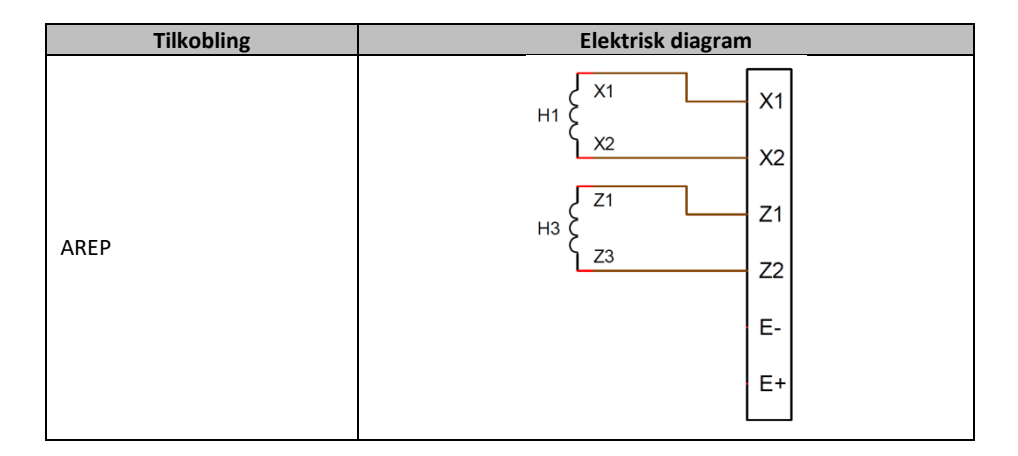

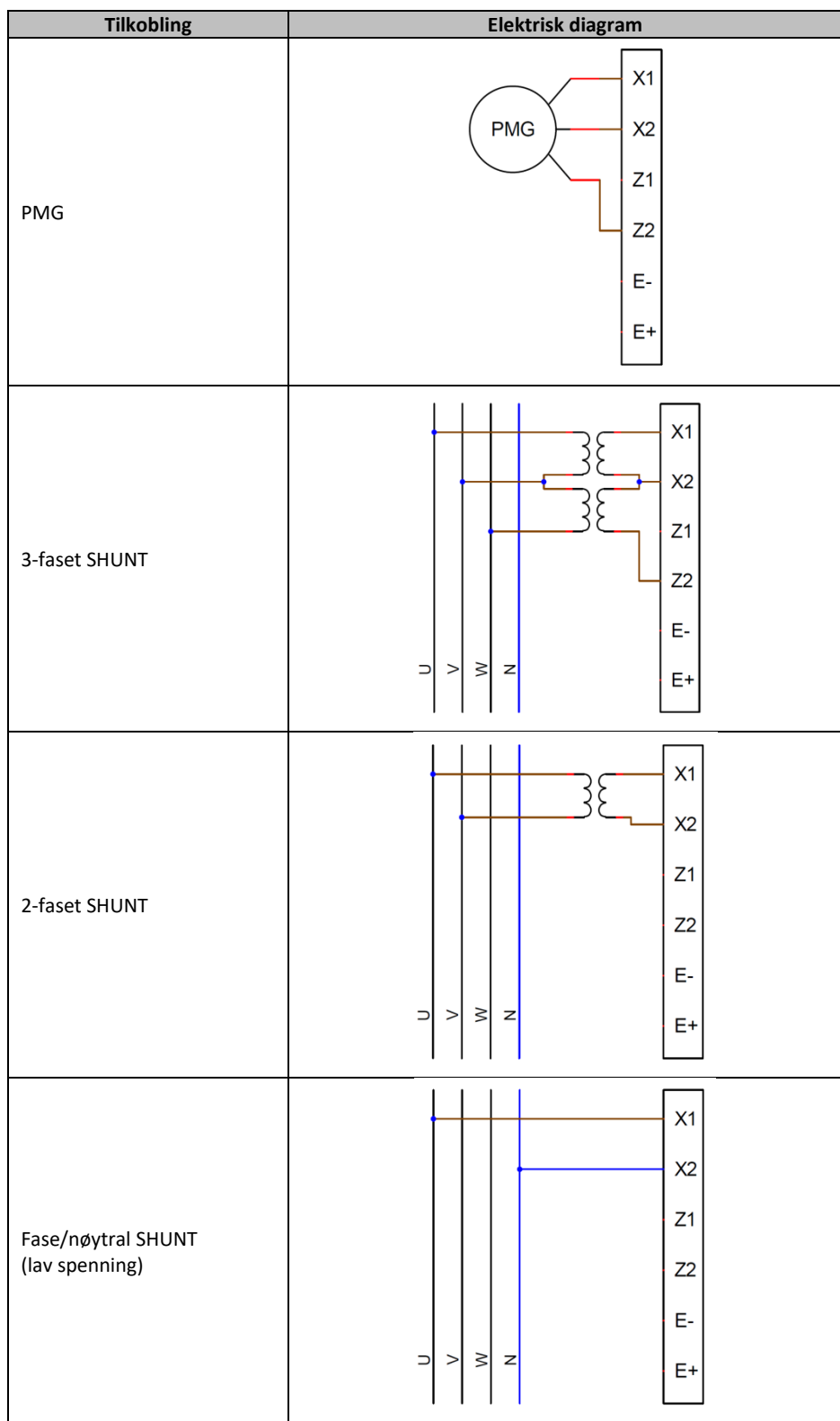

• **Vekselstrømsmåling (CT med parallell drift):**

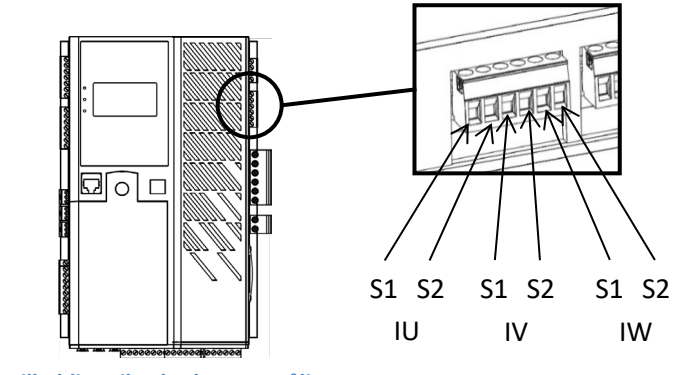

**Figur 14: Tilkobling til vekselstrømsmåling**

Vekselstrømsgeneratoren kan måles på 1 fase eller 3 faser. Dersom det bare er én CT, skal den alltid monteres på fase V.

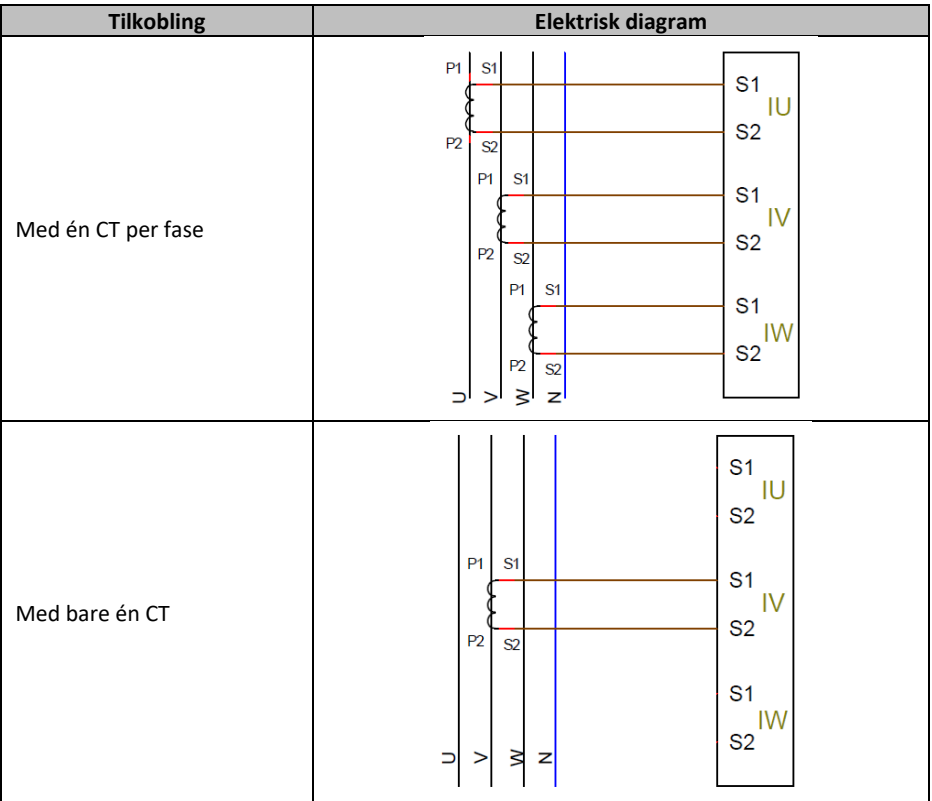

• **Strømmåling for rutenettkode**:

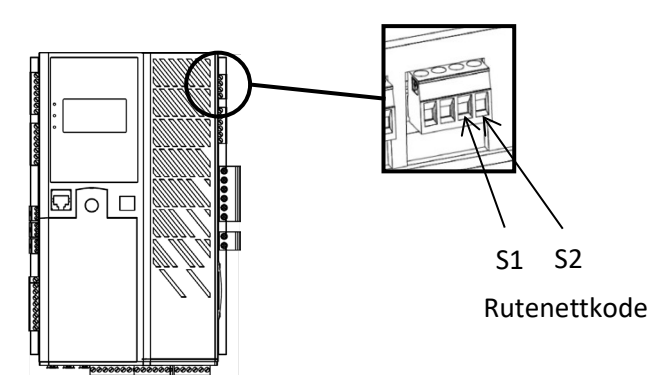

**Figur 15: Tilkobling til strømmåling for rutenettkode** 

Nettstrømmen måles med en enkelt CT. Den skal alltid monteres på fase L2.

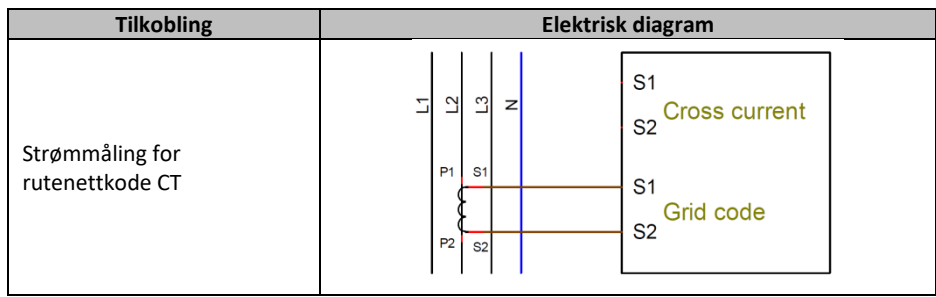

• **Måling av tverrstrøm**:

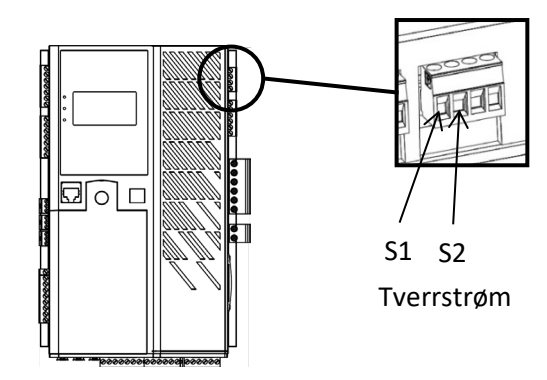

**Figur 16: Tilkobling for måling av tverrstrøm**

Tverrstrømmen måles ved hjelp av en enkelt CT med sløyfekablingen som vist skjematisk nedenfor (for eksempel for x-vekselstrømsgeneratorer utstyrt med D700).<sup>[8](#page-29-0) [9](#page-29-1) [10](#page-29-2)</sup>

<span id="page-29-0"></span><sup>8</sup> Hvis maskinen kobles fra, må K-kontakten lukkes. Den må være åpen hvis maskinen kjører.

<span id="page-29-1"></span><sup>9</sup> Tverrstrømsløyfen kan ikke brukes til å beregne effektverdier på D700. Dersom denne type måling er vesentlig for at applikasjonen skal virke riktig, må en ekstra CT kobles til vekselstrømmålingsinngangen.

<span id="page-29-2"></span><sup>&</sup>lt;sup>10</sup> 1 ohm motstander må være koblet til tverrstrøminngangen på hver AVR.

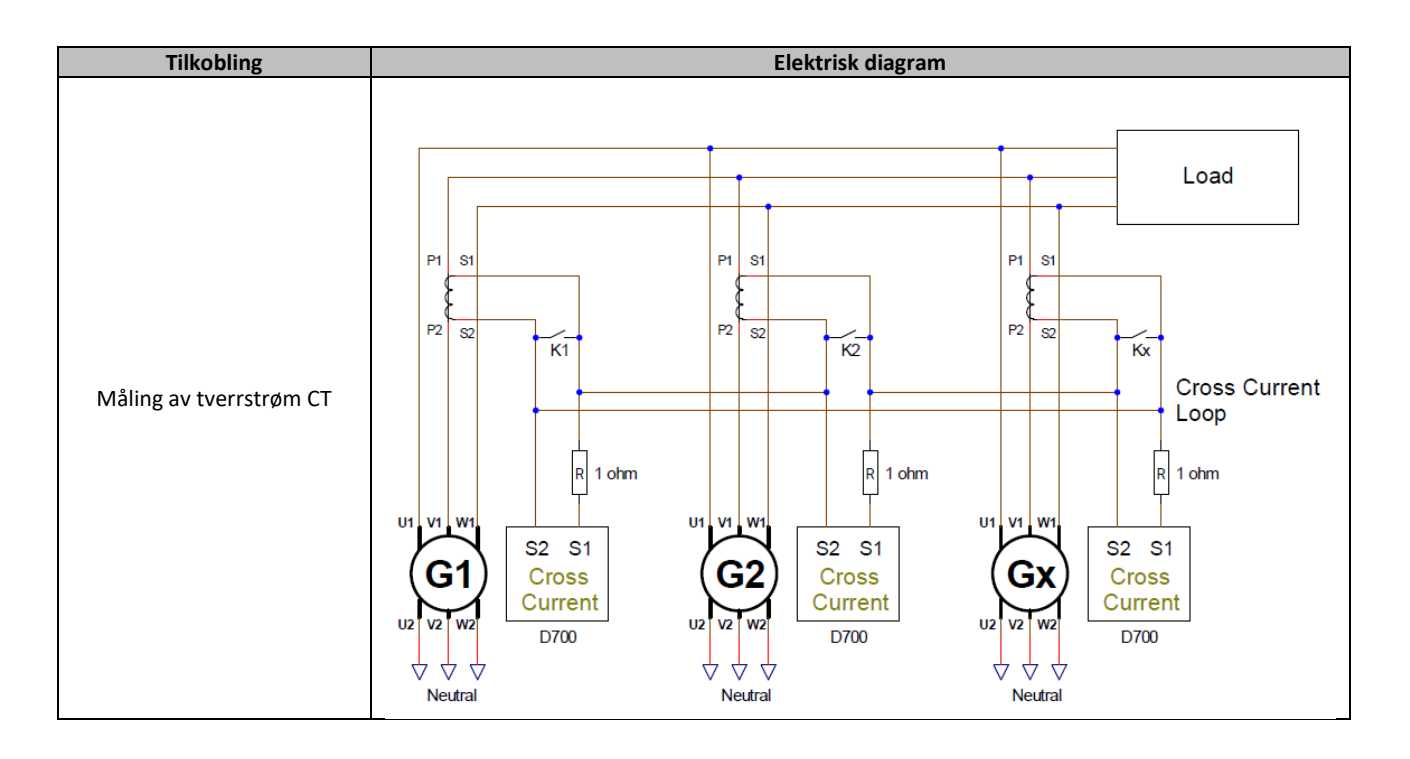

#### <span id="page-30-0"></span>**2.4. Forholdsregler ved kabling**

Kablene må aldri være lengre enn 100 m.

For å sikre at standard IEC 61000-6-2, IEC 61000-6-4, IEC 60255-26 overholdes, er skjermede kabler uunnværlige i tilfelle en D700 installeres utenfor terminalboksen.

Den totale ohm-verdien av eksitasjonssløyfen (ut og tilbake) må ikke overskride 5 % av eksitasjonsmotstanden, uansett kabellengden.

Den totale ohm-verdien av strømsystemkablene må ikke overskride 5 % av magnetiseringsmotstanden, uansett kabellengden.

For informasjon er motstanden ved 20 °C i mΩ/m for kobberkabler omtrent:

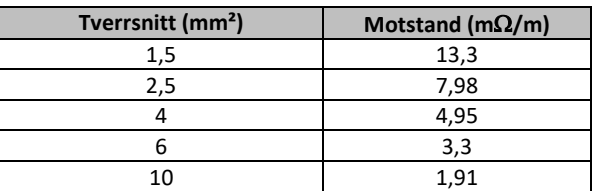

Beregningseksempel:

For en 10 ohm magnetiserer

- Maksimal kabelmotstand =  $0.5$  ohm (2 x 0.25 ohm)
- Tverrsnitt som funksjon av avstanden mellom AVR og dynamoen:

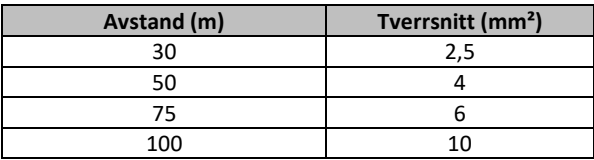

#### <span id="page-31-0"></span>**2.5. Håndtering**

Denne AVR veier 3,09 kg (6,823 lbs), med tyngdepunktet bak, rundt strømbroen. Det må derfor tas nødvendige forholdsregler når du monterer den på baksiden av kabinettet.

#### <span id="page-32-1"></span><span id="page-32-0"></span>**3. Installasjonsinstruksjoner**

#### **3.1. Advarselssymboler**

Se avsnitt "*[1.4. Sikkerhetsinnretninger og generelle advarselssymboler](#page-11-0)*".

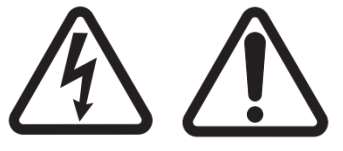

**Mens AVR kjører må du ikke koble fra noen kontakter eller gjøre endringer i ledninger, da dette kan føre til elektrisk støt og/eller ødeleggelse av AVR og/eller skade på dynamoen.**

Det samme gjelder for modifikasjoner av hovedvekselstrømsgeneratorinnstillingene, slik som: maskindata, spennings- og strømmålingstransformatorledninger, øvre eller nedre referansegrenser, startstyring, etc, som må gjøres med vekselstrømsgeneratoren stoppet.

Driftsområdene for D700 må alltid overholdes. Hvis du endrer innstillingene til upassende spenning eller strøm, kan det føre til delvis eller total ødeleggelse av AVR og/eller dynamoen.

Strøminngangen må beskyttes av en strømbryter eller sikringer for å unngå uopprettelig skade på AVR i tilfelle kortslutning eller spenningsstøt.

#### <span id="page-32-3"></span><span id="page-32-2"></span>**3.2. Beskrivelse av manuelle betjeningsinnretninger og signalinnretninger**

#### **3.2.1. Oversikt over HMI**

HMI-grensesnittet for D700 består av:

- 1 svart-hvitt-skjerm med bakgrunnsbelysning
- 6 trykknapper, for navigering i menyer og innstillinger, bekreftelse og avbryting
- 3 flerfargede LED-lys

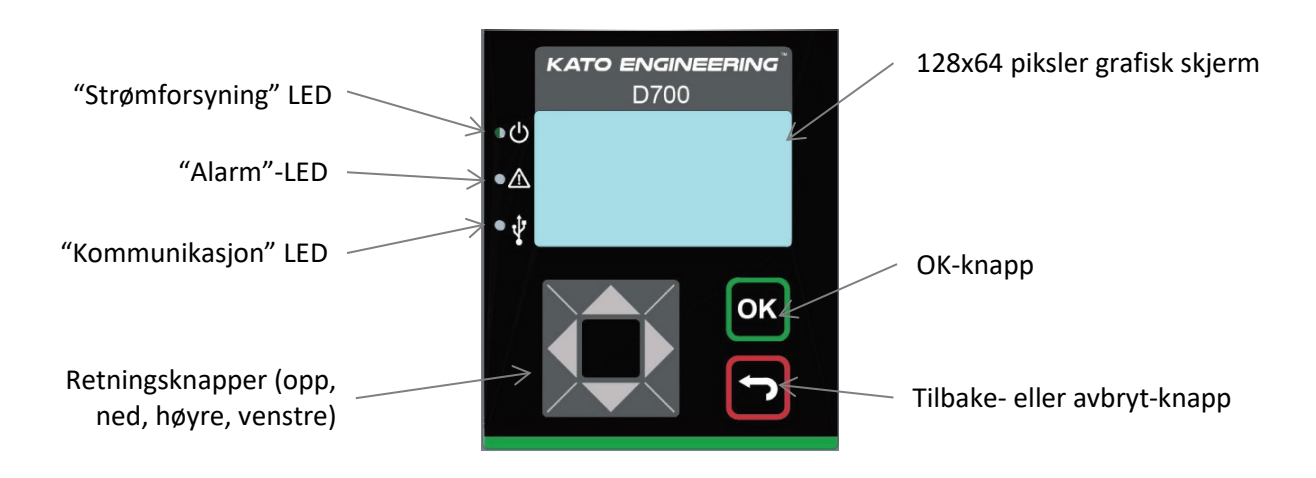

To modi er tilgjengelige:

- **Bruker**: brukes til å vise forhåndsdefinerte menyer som gir de viktigste ytelsesparametrene målt av D700
- **Superbruker**: brukes til å vise og endre alle D700-innstillingene (unntatt kalibreringsinnstillingene)

#### <span id="page-33-0"></span>**3.2.2. LED-virkemåte**

"Strømforsyning" LED:

- **Grønn** hvis reservestrømforsyningen er til stede og alle interne strømforsyninger fungerer
- **Rød** hvis én av strømforsyningene er defekt eller hvis reservestrømforsyningen mangler

"Alarm" LED:

- **Rød** hvis det finnes en feil
- **Grønn** dersom det ikke er noen feil

"Kommunikasjon" LED:

- **Blå** hvis bare USB-en er tilkoblet
- **Gul og rød** hvis Ethernet er tilkoblet
- **Hvit og lilla** hvis både USB og Ethernet er tilkoblet

Når du starter D700, vises skjermbildet nedenfor, som angir hvilken fastvareversjon for AVR-enheten du har (nederst).

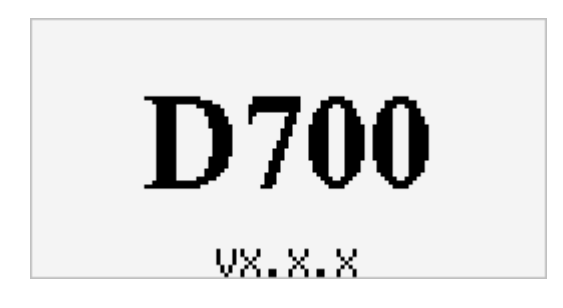

#### <span id="page-33-1"></span>**3.2.3. "Bruker"-modus**

"Bruker"-modus tillater bare visning av meny "0" hvis sider er definert i AVR. I fabrikkonfigurasjon er standardsidene som følger:

- Side 1: dynamoens gjennomsnittsspenning, dynamoens gjennomsnittsstrøm, dynamoens frekvens
- Side 2: vekselstrømsspenning mellom fasene U-V, V-W, W-U
- Side 3: vekselsstrømsfaser Iu, Iv, Iw
- Side 4: aktiv effekt, reaktiv effekt, tilsynelatende effekt, effektfaktor
- Side 5: gjennomsnittlig feltstrøm, gjennomsnittlig feltspenning, Vbus-strømenhetsspenning
- Side 6: dynamoens gjennomsnittsspenning, dynamoens gjennomsnittsstrøm, aktiv effekt

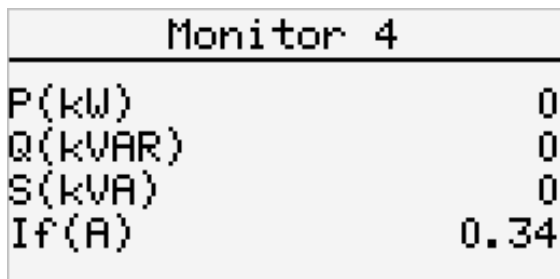

MERK: Informasjonen på disse sidene kan endres i brukermodus. Se avsnitt *[4.2.1. Angi sideparameterne](#page-43-3)  [for menyen "0"](#page-43-3)*".

Knappene "opp" (neste side) og "ned" (forrige side) brukes til å flytte mellom sider.

I tillegg til disse sidene, kan innganger og utganger vises. En hvit firkant tilsvarer en deaktivert inngang eller utgang, en svart firkant tilsvarer en aktivert inngang eller utgang.

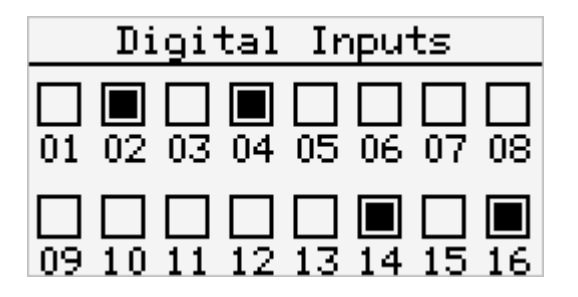

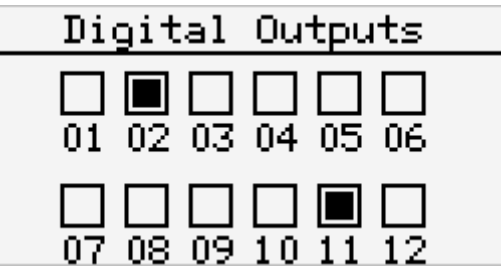

De analoge I/O-nivåene er tilgjengelige.

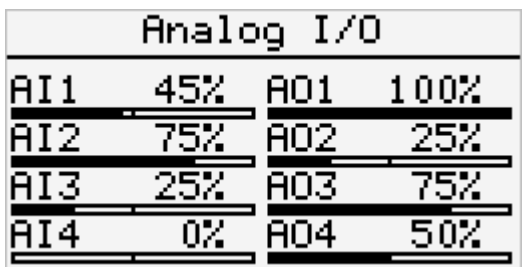

Følgende sider kan brukes til å vise de oversvigningsanalysene. Med "venstre"- og "høyre"-knappene, kan oversvigningene på spenningene U, V, W, strømmene Iu, Iv, Iw, rutenettfaser L1, L2, L3, og rutenettkoden CT strøm sees i rekkefølge.

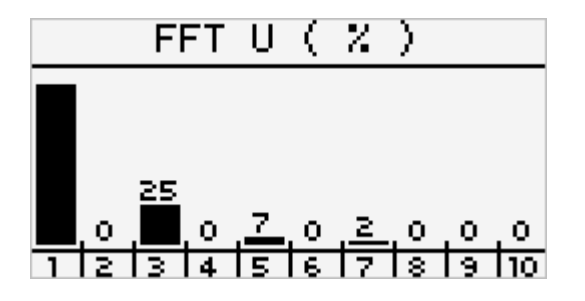

På neste side vises reguleringsstatusen:

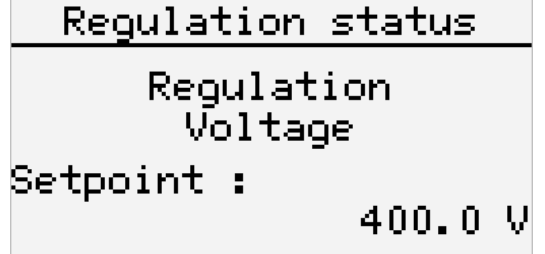

Synoptisk visning av flytting mellom sider:

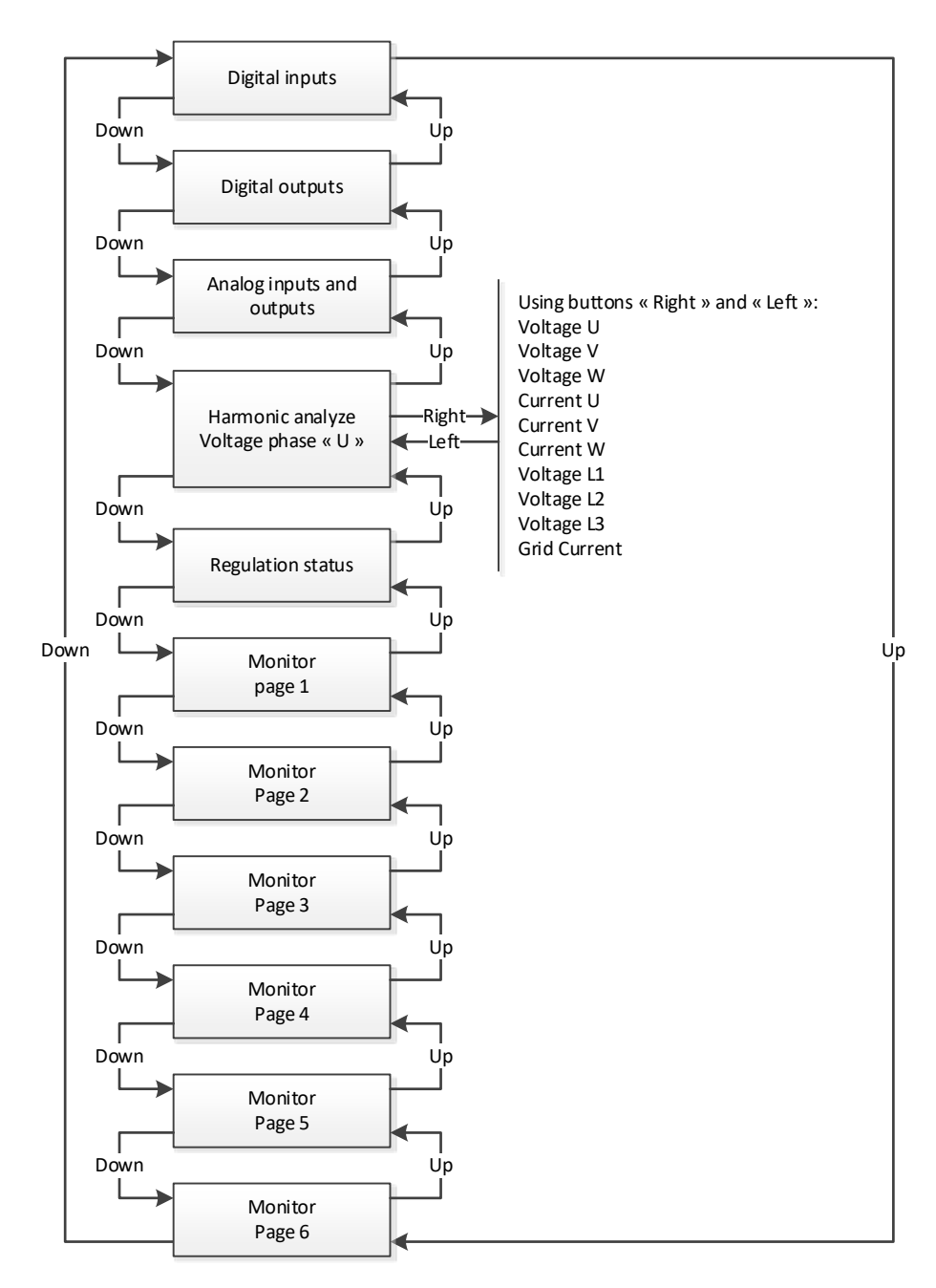
### **3.2.4. Meldinger**

Når du endrer reguleringsmodus, vises informasjonen i et popup-vindu. I eksemplet nedenfor: regulering er slått på i spenningsreguleringsmodus.

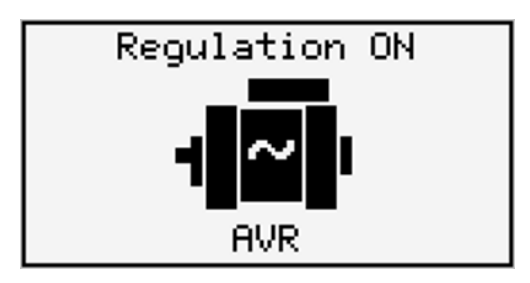

### **3.2.5. Alarmer**

Når det vises alarmer, vises feilmeldingen i et popup-vindu (dette popup-vinduet vises i 2 sekunder hvis det ikke gjøres noe og "Alarm"-lampen lyser rødt.

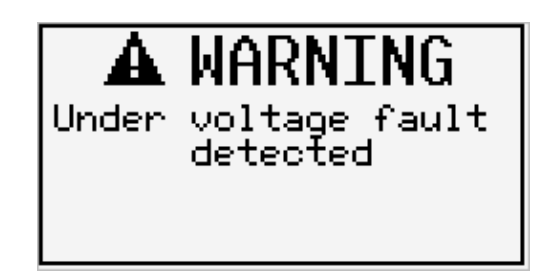

Disse popup-vinduene kan bekreftes ved å trykke på "OK". Så lenge denne alarmen er til stede, vises et ikon øverst til venstre på skjermen.

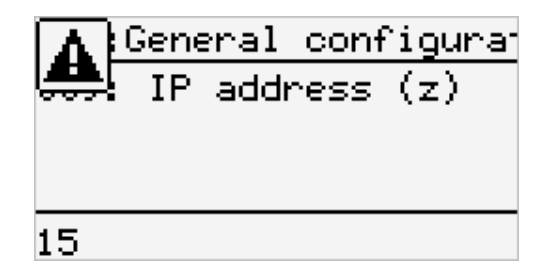

#### **3.3. Beskrivelse av driftsmodus og kjøremodus**

#### **3.3.1. Reguleringsmodi**

De ulike reguleringsmodusene som skal konfigureres, avhenger av vekselstrømsgeneratoroperasjonen (frittstående, parallell mellom maskiner, parallell med rutenettet). På grunnlag av disse ulike driftsmodusene må visse reguleringsmodi aktiveres (noen anbefales på det sterkeste, eller er til og med obligatoriske, og andre er valgfrie).[11](#page-37-0) De enkleste eksemplene er vist nedenfor:

#### • **Eksempel nr. 1: Vekselstrømsdynamoen er bare koblet til en belastning (fabrikk, belysning, pumpe osv.)**

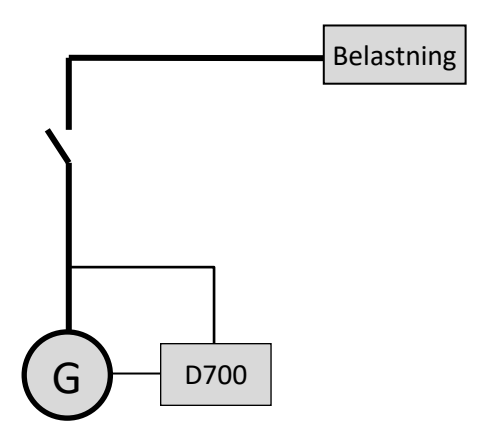

- **AVR fungerer bare i spenningsreguleringsmodus.**
- Det er ikke nødvendig å måle vekselstrømmen. I dette eksempelet kan ingen effekt indikeres, og statorstrømgrensen kan ikke aktiveres, heller ikke belastningskompensasjon eller kvadraturfall.
- Ingen kvadraturfall eller tverrstrømkorreksjon er nødvendig.
- Belastningskompensasjon kan muliggjøres i tilfelle av langdistanseforbindelser for å sikre at det er en minimumsspenning ved belastningsterminalene.<sup>12</sup>
- **Feltstrømregulering er valgfritt**. I dette tilfellet må referansen være permanent innstilt slik at den passer til den eksisterende belastningen og ikke vil risikere noen skade på lasten eller maskinen (risiko for overspenning eller underspenning og risiko for overeksitasjon).

<span id="page-37-0"></span><sup>&</sup>lt;sup>11</sup> De følgende diagrammene er gitt kun for informasjon, de tar ikke hensyn til noen opptrinns transformatorer eller spenningsavfølende transformatorer. Tilstedeværelsen av en transformator for måling av vekselstrømsgeneratoren er imidlertid indikert avhengig av reguleringsmodus.

<span id="page-37-1"></span> $12$  I dette tilfellet er det nødvendig med minst en vekselstrømmålingstransformator.

• **Eksempel nr. 2: Vekselstrømsdynamoen er koblet til andre vekselstrømsdynamoer og en belastning (fabrikk, belysning, pumpe osv.).**

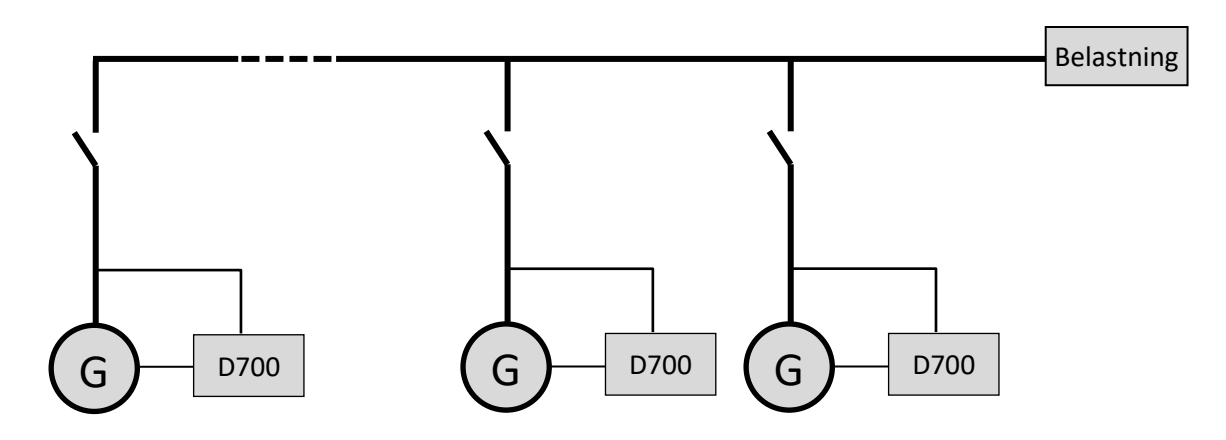

- **AVR fungerer bare i spenningsreguleringsmodus.**
- For å fordele den reaktive effekten for belastningen likt mellom alle maskinene som er i gang, velger du en av de to følgende modusene:
	- Kvadraturfall: spenningsfall i henhold til prosentandelen av nominell reaktiv belastning som påføres maskinen. I dette tilfellet er vekselstrømsmåling obligatorisk på vekselstrømmålerinngangen.
	- Tverrstrøm: reaktiv belastningsdeling fra en strømsløyfe. I dette tilfellet må en dedikert CT tilkobles og en strømsløyfe må skapes på inngangen "Cross current" (krysstrømsinngangen).
- MERK: Belastningskompensasjon kan ikke aktiveres hvis kvadraturfall eller tverrstrøm er aktivt.
- **Feltstrømregulering er valgfritt**. I dette tilfellet må referansen være permanent innstilt slik at den passer til den eksisterende belastningen og ikke vil risikere å skade belastningen eller maskinen (risiko for overspenning eller underspenning og overeksitasjon).

• **Tilfelle nr. 3: Vekselstrømsdynamoen er parallell med rutenettet[13](#page-39-0)**

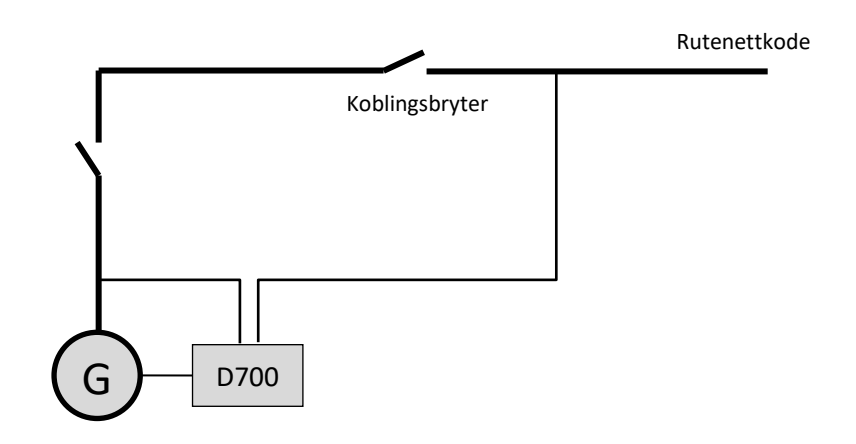

- **AVR-en fungerer i spenningsreguleringsmodus når vekselstrømsdynamoen starter.** Kvadraturfall eller krysstrømskorreksjon er ikke nødvendig dersom bare vekselstrømsdynamoen er koblet til nettet.
- **Spenningstilpasningskretsen benyttes til å justere vekselstrømsgeneratoren til rutenettspenningen før tilkobling.** Dette kan gjøres automatisk ved direkte måling av spenningen etter koblingskretsbryteren, eller ved å endre vekselstrømsreferansen.
- **Regulering av vekselstrømsdynamoens effektfaktor, kVAr, eller effektfaktor på ett punkt på nettet skal innkobles når bryteren for koblingskretsen er lukket**.
	- Måling av vekselstrøm er viktig i alle disse reguleringsscenariene.
	- Regulering av effektfaktoren ved et punkt på nettet krever også vekselspennings- og strømmålinger:
		- Måling av nettspenning og strøm på det ønskede punktet (i dette tilfelle beregnes effektfaktoren av D700).
		- Fjernmåling av denne effektfaktoren gjennom en D700 analog inngang eller ved en feltbuss tilveiebrakt for lang forsinkelse blir ikke innført i målekretssløyfen (må passe til forsinkelsen og hastigheten til PID).
- **Feltstrømregulering er valgfritt**. I dette tilfellet skal referansen være permanent innstilt slik at den er tilpasset den eksisterende belastningen og ikke vil risikere å skade lasten eller maskinen.

**MERK: Ulike reguleringstyper har prioritet. Rekkefølgen er som følger (høyeste prioritet ned til laveste prioritet):**

- **Feltstrøm**
- **Hvis kontakten for tilkobling for rutenettkode er lukket:**
	- **Effektfaktor for nettet**
	- **Vekselstrøms-kVAr**
	- **Vekselstrømsfaktor**
- **Krets for spenningssamsvar**
- **Spenning**

Se vedlegg [7.4 f](#page-128-0)or [AVR-prioritet.](#page-128-0)

#### **MERK: Å bytte fra en reguleringsmodus til en annen er ujevnt.**

<span id="page-39-0"></span><sup>&</sup>lt;sup>13</sup> Et rutenett anses for å være enhver elektrisitetsforsyning med en effekt som er minst ti ganger høyere enn den nominelle vekselstrømskraften.

#### **3.3.2. Kontroll av modi og informasjon**

Omkobling fra en reguleringsmodus til en annen, overføring av driftsmodi og overvåking av alarmer eller utløsninger kan gjøres ved hjelp av flere midler: innganger og utganger eller kommunikasjon. Se avsnitt "*[4.](#page-43-0)  [Oppsettsinstruksjoner](#page-43-0)*" for beskrivelse av reguleringsmodi for kontroll

Se også skjematisk oversikt over dynamoen som din AVR er installert på.

#### **3.3.3. Beskyttelsesenheter**

D700 integrerer visse beskyttelsesenheter, se avsnitt "*[4.3.9.6. Trinn 6: Definisjon av beskyttelsesenheter](#page-82-0)*" for innstillinger:

- Underspenning
- Åpen diodeutløser, kortsluttet diodeutløser
- Overspenning (kode ANSI 59),
- Underfrekvens (kode ANSI 81L);
- Overfrekvens (kode ANSI 81H);
- Aktiv reversert effekt (kode ANSI 32P).
- Reaktiv reversert effekt (kode ANSI 32Q),
- Synkrosjekk (kode ANSI 25).

#### **3.3.4. Relaterte funksjoner**

Andre D700-funksjoner kan brukes til å registrere hendelser, overvåke fasesynkronisering av vekselstrømsgeneratoren med rutenettet, eller skape enkle styresystemer eller funksjoner for å overvåke referanser. Disse forskjellige funksjonene er beskrevet i avsnitt "*[4. Oppsettsinstruksjoner](#page-43-0)*".

#### **3.4. Avvik og hendelser**

Et antall uregelmessigheter kan opptre på AVR som kan føre til at den blir erstattet. De viktigste feilene er oppført i tabellen nedenfor:

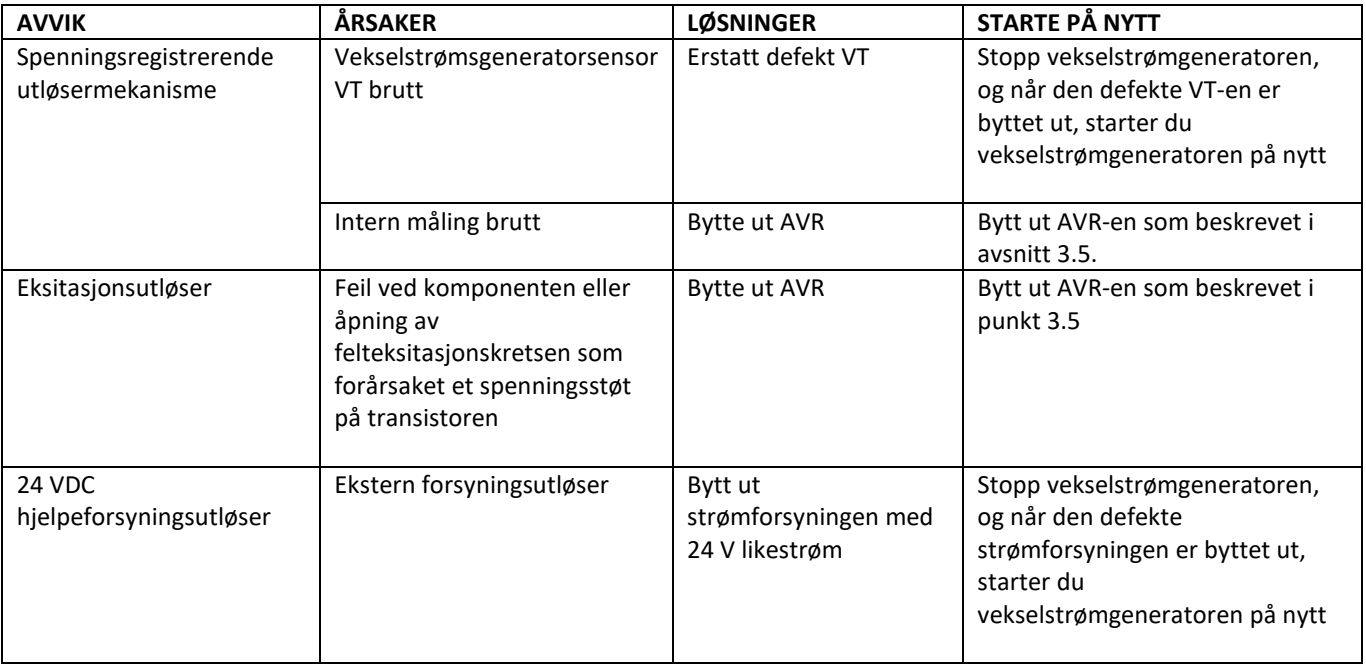

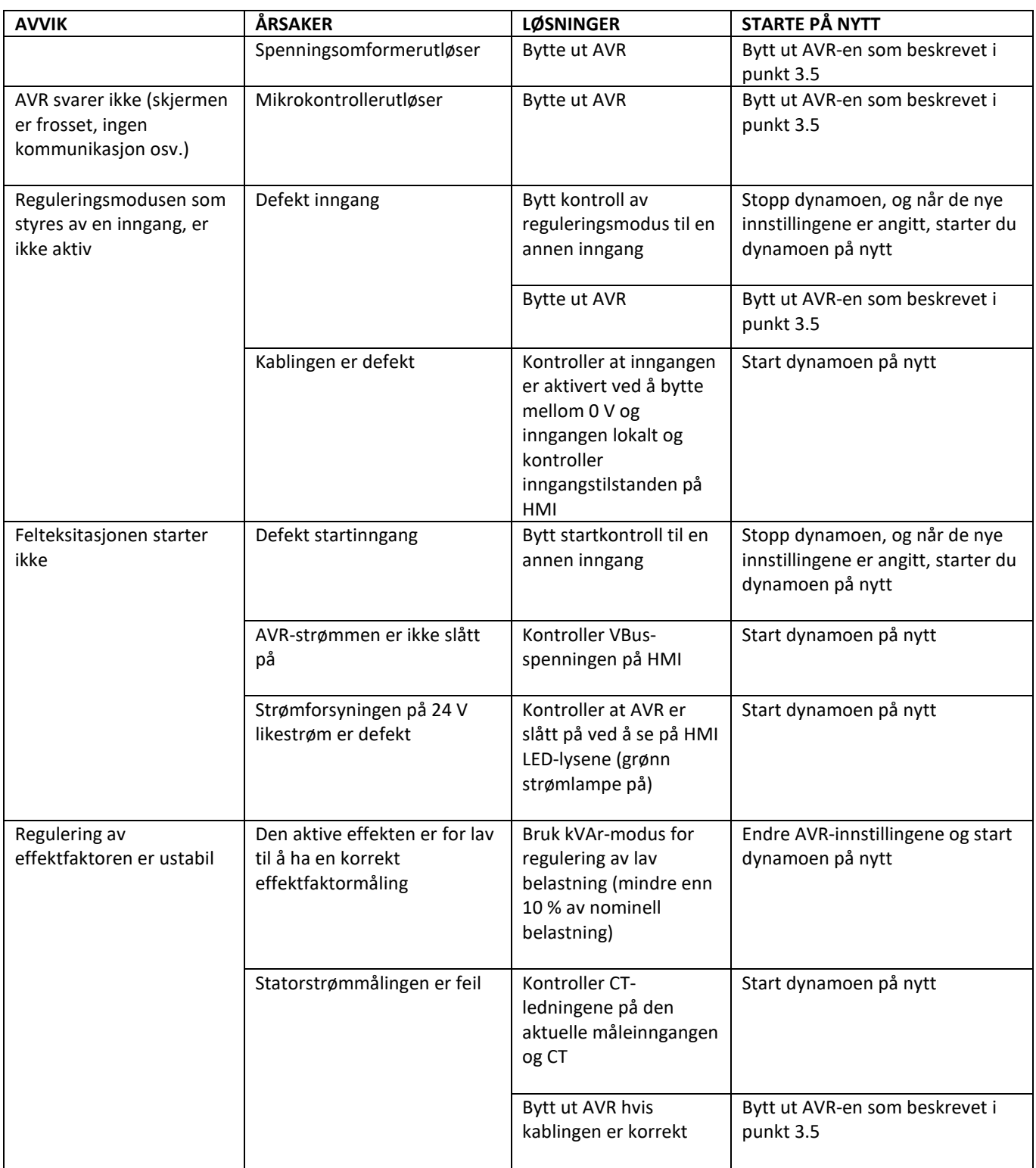

#### <span id="page-42-0"></span>**3.5. Bytte ut en defekt AVR**

#### **Disse operasjonene må utføres av kvalifisert personell. Se advarselssymbolene i avsnitt [3.1](#page-32-0)**

Slik erstatter du en defekt D700 AVR:

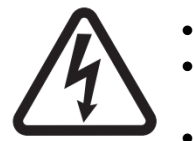

- Stopp dynamoen hvis den ikke allerede er ferdig.
	- Slå av og isoler hjelpeforsyningen og strømforsyningen, og kontroller at det ikke er noen spenning til stede.
- Fjern alle AVR-kontaktene forsiktig, og merk posisjonen.
- Løsne alle AVR-monteringsbrakettene slik at den kan fjernes fra posisjonen.
- Hvis du ikke har konfigurasjonsfilen til AVR, finner du fabrikkutgangskonfigurasjonen på D700 SD-kortet.
- Fortsatt bruker PC-programvaren, eksporterer den hentede konfigurasjonen til den nye D700 AVR.
- Koble fra D700 USB-pinnen.
- Fest den nye D700 i stedet for den defekte AVR.
- Bytt ut alle kontaktene på den nye AVR-en.
- Slå på hjelpeforsyningen og kontroller at AVR-en er aktivert (HMI grønn "Power" (Strøm) LED på).
- Start vekselstrømssystemet.
- Slå på strømforsyningen uten at maskinen blir tilført strøm.
- Før du tilfører strøm til vekselstrømsgeneratoren, må du kontrollere vekselstrømsspenningsmålingen og strømforsyningsspenningen (VBus).
- Slå på vekselstrømseksiteringen.
- Kontroller alle AVR-målinger og reguleringsmodi, og eventuelle kontrollerte utganger.

Endring av overvåkningssider

# **Digital spenningsregulator D700**

#### <span id="page-43-0"></span>**4. Oppsettsinstruksjoner**

#### **4.1. Generell informasjon om parameterinnstilling**

D700-parameterne kan angis på tre måter:

- Via HMI-grensesnittet på produktet (skjerm og knapper)
- Med bruk av PC-programvaren som distribueres sammen med produktet
- Via kommunikasjonsbussene (parametertabell i vedlegget)

#### **MERK: Ikke alle parametere kan aksesseres av kommunikasjonsbussene.**

#### **4.2. Angi HMI-grensesnittsparametere**

#### **4.2.1. Angi parameterne for siden "0" for menyen**

Sidene 1 til 6 i "Bruker"-menyen kan endres direkte via HMI:

• Trykk på "OK". Det vises en meny til høyre på skjermen som inneholder tre ikoner:

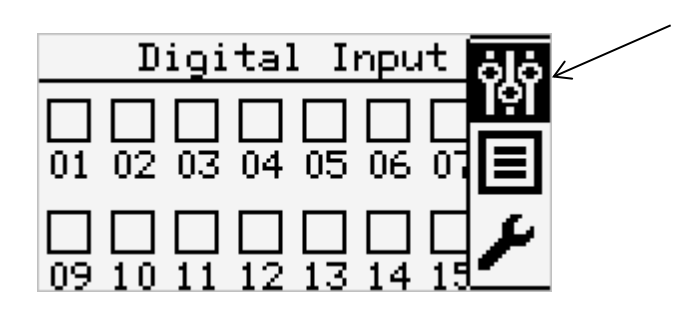

• Gå til det aktive skjerminnstillingsikonet ved å trykke "opp"-knappen.

- Trykk på "OK".
- Beveg deg rundt med knappene "venstre" og "høyre" på siden som skal endres.

Konfigurasjonssiden vises, og inneholder listen over alle parameterne som kan vises på overvåkingssiden. Angitt til høyre i hakeparenteser, er radnummeret på skjermen som er tilordnet denne parameteren (i eksemplet nedenfor er vekselstrømsdynamoens gjennomsnittsspenning "U" på første rad på side 1).

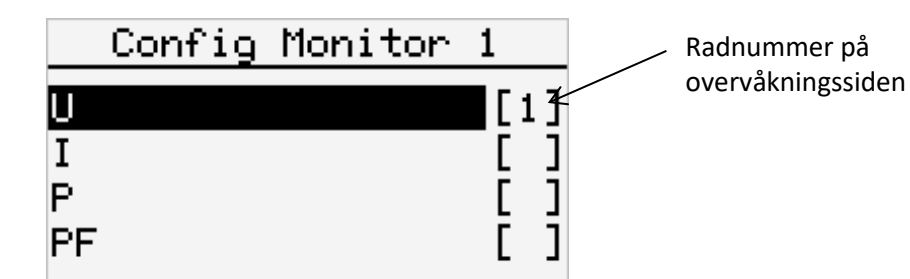

**MERK: Det kan være opptil fire parametere på en side.**

Prosedyren er som følger for å endre parameteren:

- Hvis alle 4 parameterne vises:
	- Trykk "OK" på raden som inneholder parameteren du ønsker å slette fra siden.
	- Gå rundt med knappene "Opp" og "Ned" for å nå parameteren du ønsker å vise.
- Trykk "OK": det vises et siffer som angir radnummeret for denne parameteren på siden.
- Hvis ikke alle 4 parameterne vises:
- Gå rundt med knappene "Opp" og "Ned" for å nå parameteren du ønsker å vise.
- Trykk "OK": det vises et siffer som angir radnummeret for denne parameteren på siden.

Når du har gjort dine valg, trykker du på "Tilbake"-knappen for å gå tilbake til skjermsidene.

#### **MERK: Visningen vil bli endret, avhengig av antall valgte parametere:**

• For 1 vist parameter:

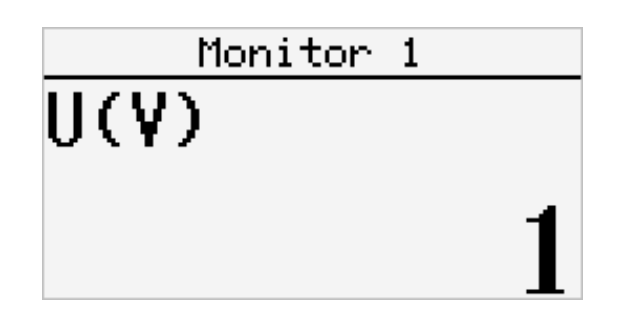

• For 2 viste parametere:

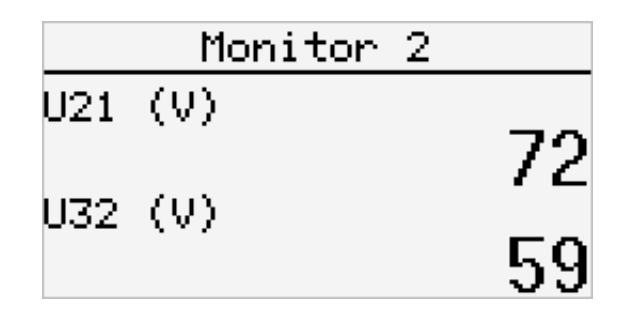

• For 3 eller 4 viste parametere:

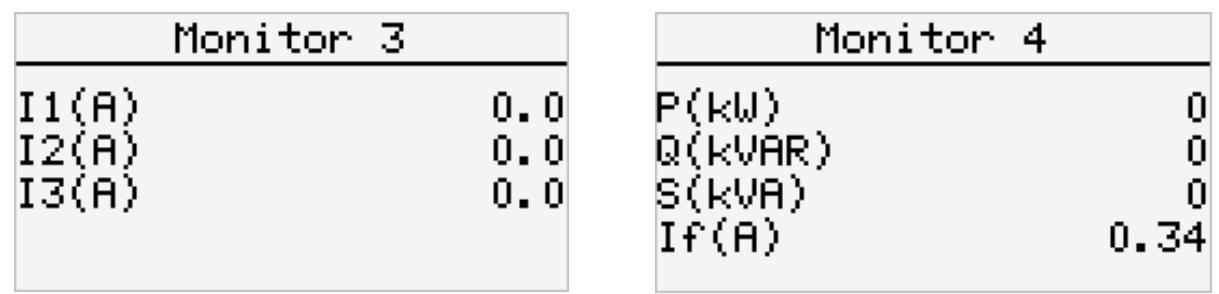

#### **4.2.2. "Superbruker"-modus**

Denne modusen lar brukere lese og skrive de forskjellige D700-parameterne (avhengig av autorisasjoner). Slik aktiverer du denne modusen:

• Trykk "OK" på en av skjermsidene for å vise menyen til høyre.

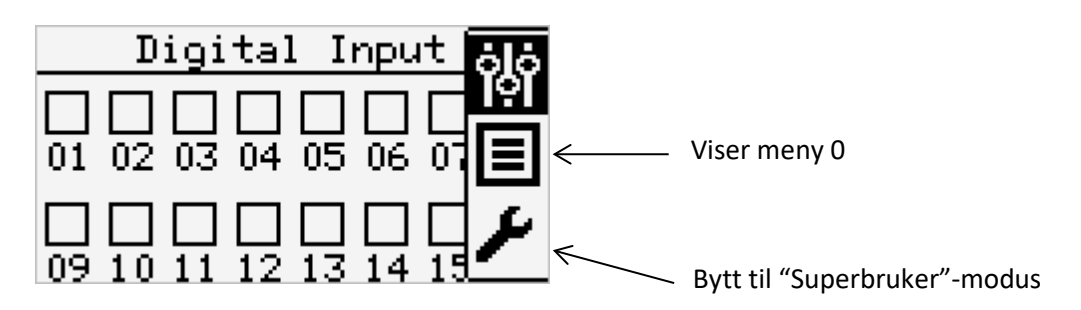

- Bruk knappene "opp" og "ned" til å gå til skannerikonet.
- Trykk på "OK".
- Følgende vises:

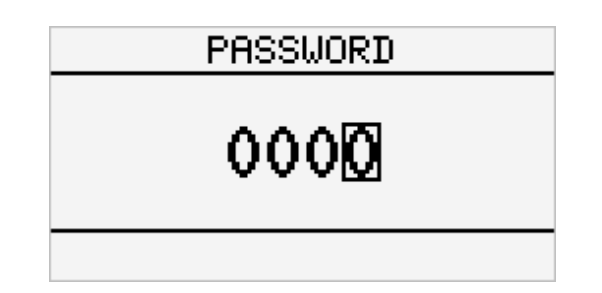

- Slik endrer du verdien for et siffer:
	- Gå til ønsket siffer med "venstre"- eller "høyre"-knappen.
- Når du er på ønsket siffer, trykker du på "opp" og "ned" for å endre verdien (mellom 0 og 9).
- Når alle sifrene er konfigurert, trykker du på "OK" for å bekrefte passordet.

#### **MERK: Når enheten forlater fabrikken, er passordet "0000".**

#### **4.2.3. Parameterendring i "Superbruker"-modus**

Når "Superbruker"-modus er aktiv, kan brukerne lese og/eller endre (avhengig av tilgangsrettigheter) parametere på de forskjellige menyene (bortsett fra kalibreringsmenyen).

"Venstre"- og "høyre"-knapper brukes til å flytte mellom menyer.

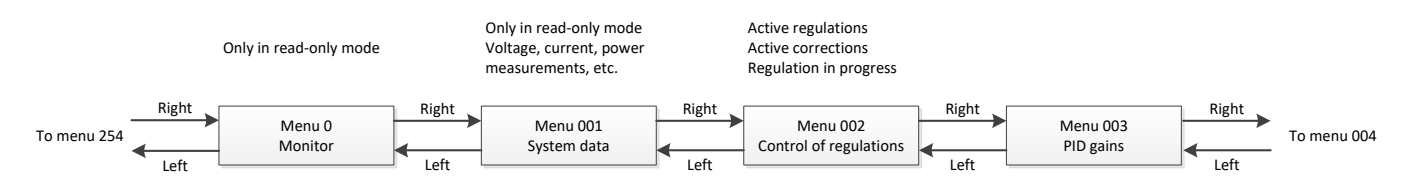

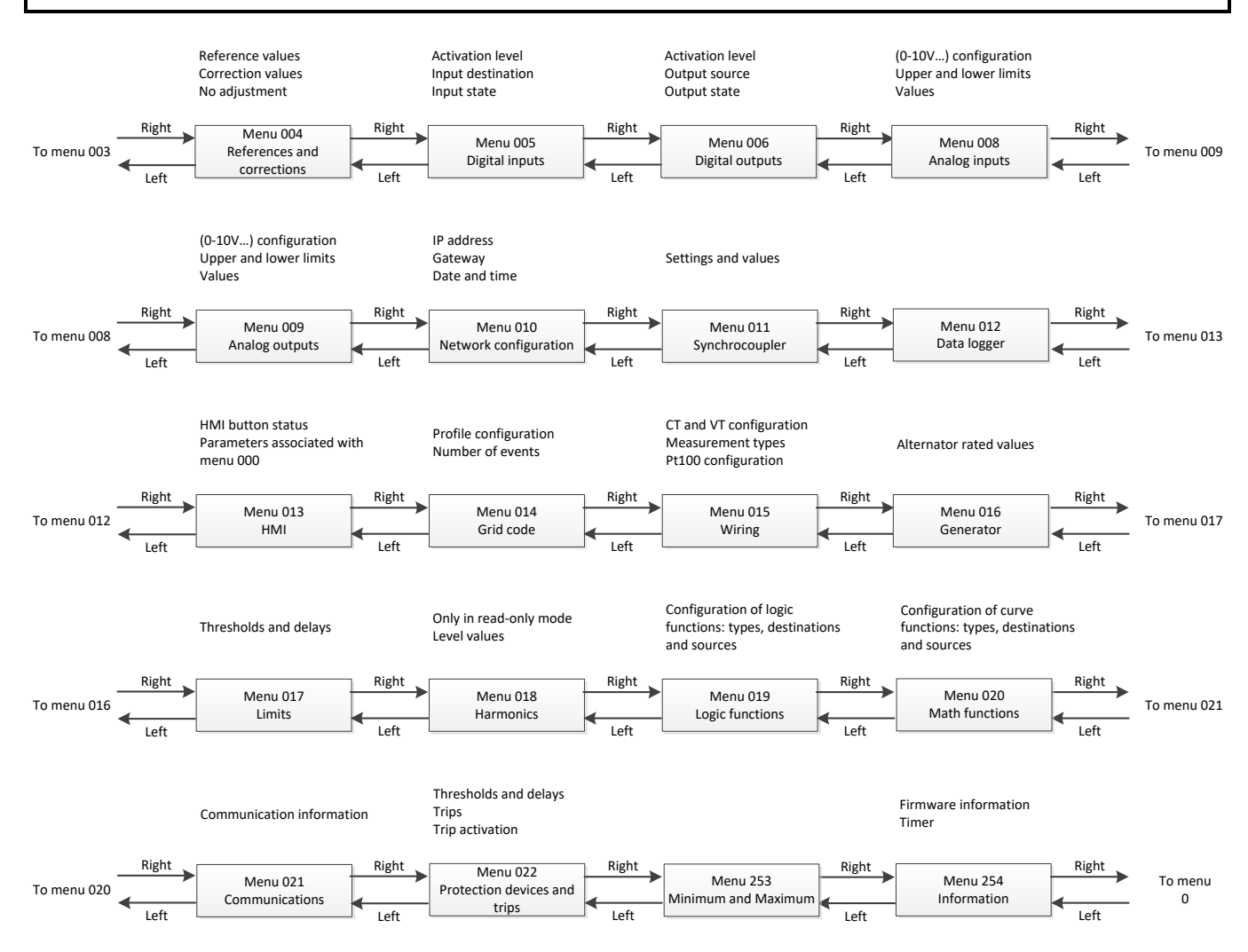

I hver meny brukes "opp"- og "ned"-knappene for å nå ønsket parameternummer. Skjermen som tilsvarer hver parameter ser slik ut:

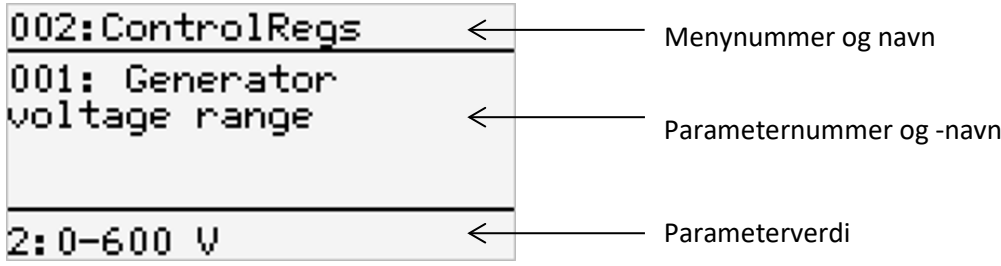

Hvis du trykker OK, kan parameteren endres hvis den ikke er skrivebeskyttet.

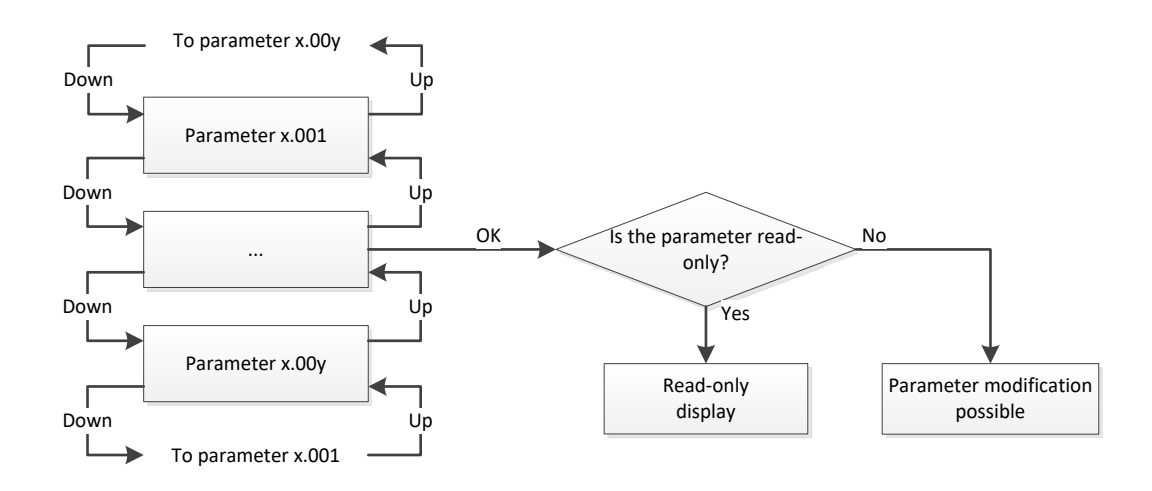

Dersom en endring er tillatt, kan verdien endres:

- **For parametere som krever en verdiendring** (utført med ett siffer om gangen):
- Slik endrer du verdien for et siffer:
	- Gå til ønsket siffer med "venstre"- eller "høyre"-knappen.
	- Når du er på ønsket siffer, trykker du på "opp" og "ned" for å endre verdien (mellom 0 og 9).
	- Når alle sifrene er konfigurert, trykker du "OK" for å bekrefte.
- **For parametere som krever at det velges mellom en rekke alternativer:**
- Trykk på "opp"- og "ned"-knappene for å endre verdien.
- Når ønsket verdi vises, trykker du på "OK" for å bekrefte.

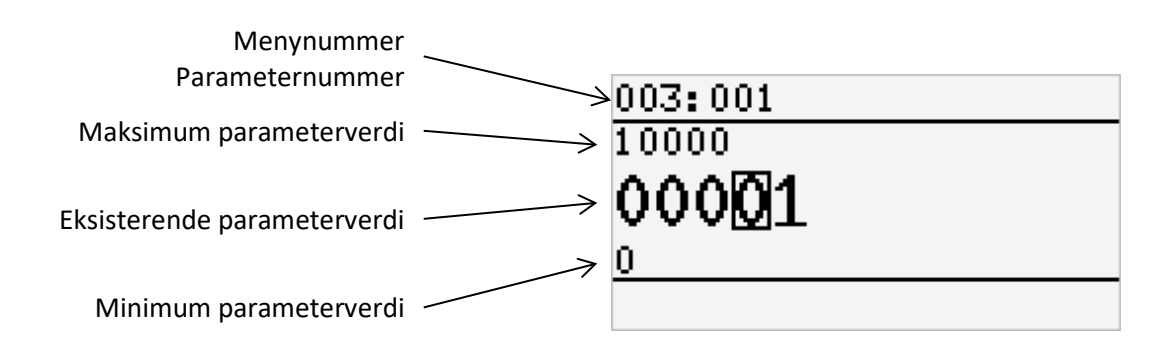

**I begge tilfeller går du tilbake til forrige skjermbilde uten å endre parameterverdien når du trykker på "Tilbake"-knappen.**

#### **4.2.4. Gå tilbake til "Bruker"-modus fra "Superbruker"-modus**

Hvis du vil gå tilbake til "Bruker"-modus, trykker du på "Tilbake" i mer enn 2 sekunder. Passordet må skrives inn igjen for å gå tilbake til superbrukermodus.

#### **4.3. PC-programvare**

Alle innstillingene for D700 kan angis ved hjelp av programvaren "EasyReg Advanced" som ble levert sammen med AVR. Parameterinnstillingssidene beskriver primært vekselstrømsparametere, forskrifter, grenser og beskyttelsesenheter.

D700 kan overvåkes av ulike sider, inkludert oscilloskopet, overvåking og den oversvigningsanalysen.

Ytterligere funksjoner, slik som å skape enkle kontrollsystemer ved hjelp av logiske porter, konfigurering av datalogger, og sending av e-post, er også mulig.<sup>[14](#page-48-0)</sup>

#### **4.3.1. Programvareinstallasjon**

En installasjons-CD følger med AVR-en. Den inneholder en installasjonsfil "EasyReg Advanced", og AVRoppsett og overvåkingsprogramvare.

#### **NB: Dette programmet er bare kompatibelt med datamaskiner som kjører operativsystemene Windows 7 og Windows 10.**

Kjør dette programmet, kontrollerer først at du har "Administrator"-rettigheter for terminalen din.

**Trinn 1**: Velg installasjonsspråk

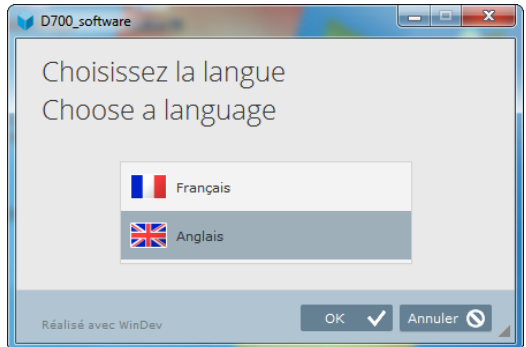

**Trinn 2**: Velg installasjonstype:

- Hurtiginstallasjon: filene kopieres automatisk og programvarekatalogen opprettes
- Tilpasset installasjon:
	- Velg installasjonskatalog

<span id="page-48-0"></span><sup>&</sup>lt;sup>14</sup> Ethernet må konfigureres for denne funksjonen

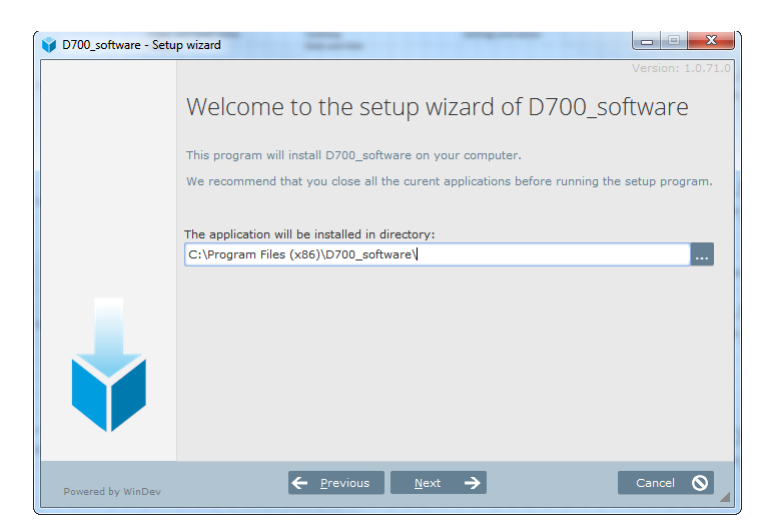

- Når du har valgt katalogen, klikker du "Neste"
- Valider eller ikke signaturen til HTTP-installasjonsprogrammet, klikk på "Neste"
- Bekreft ved å klikke på "Installer" hvis banen er som forventet

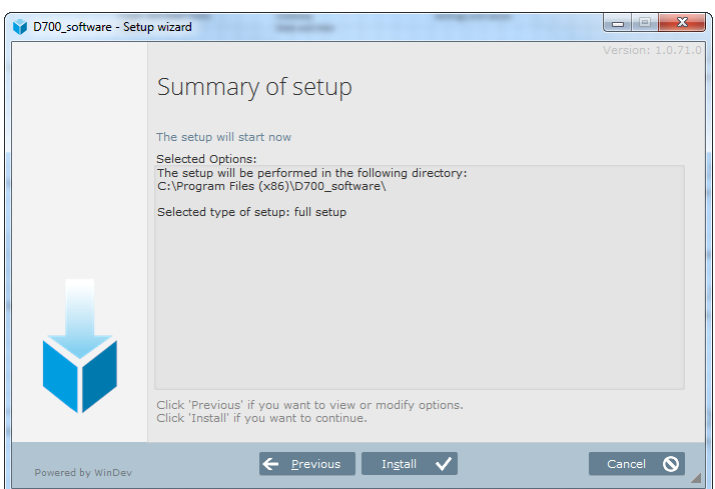

**Trinn 3**: Når installasjonen er fullført, kan du velge å starte programvaren (boksen er merket som standard), vise et ikon på skrivebordet, vise et ikon på startmenyen, ha snarveier for D700 og D350 (vanlig PCprogramvare) og på startmenyen, og klikke på "Ferdig"

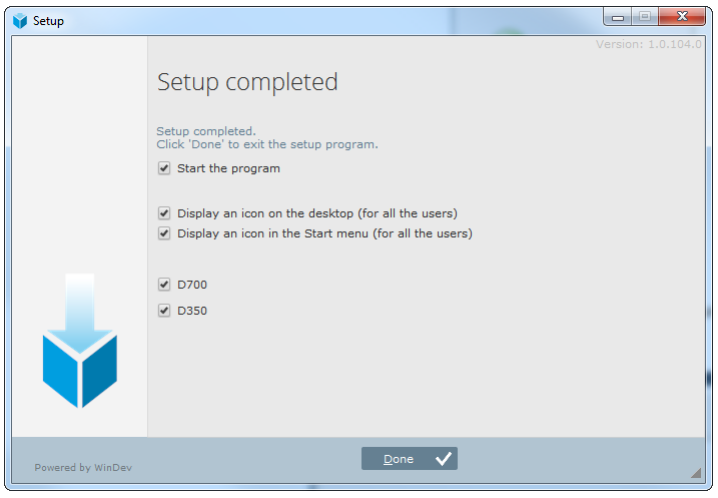

Det opprettes en snarvei på skrivebordet:

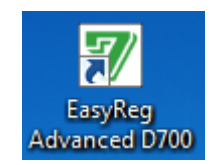

#### **4.3.2. Hjemmeskjema**

Når programvaren startes, vises følgende skjema. Klikk på ikonet i henhold til modusen du ønsker å bytte til med D700:

- Standard: konfigurasjonsparameterne er i lesetilgangsmodus
- Ekspert: konfigurasjonsparameterne er i lese-/skrivetilgangsmodus.

I begge tilfeller er overvåking av D700 mulig.

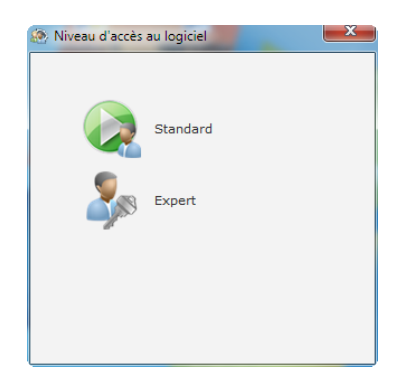

#### **4.3.3. Beskrivelse av banner og faner**

Programvaren tar form av et enkelt vindu med et generelt banner og en sone hvor undervinduer åpnes.

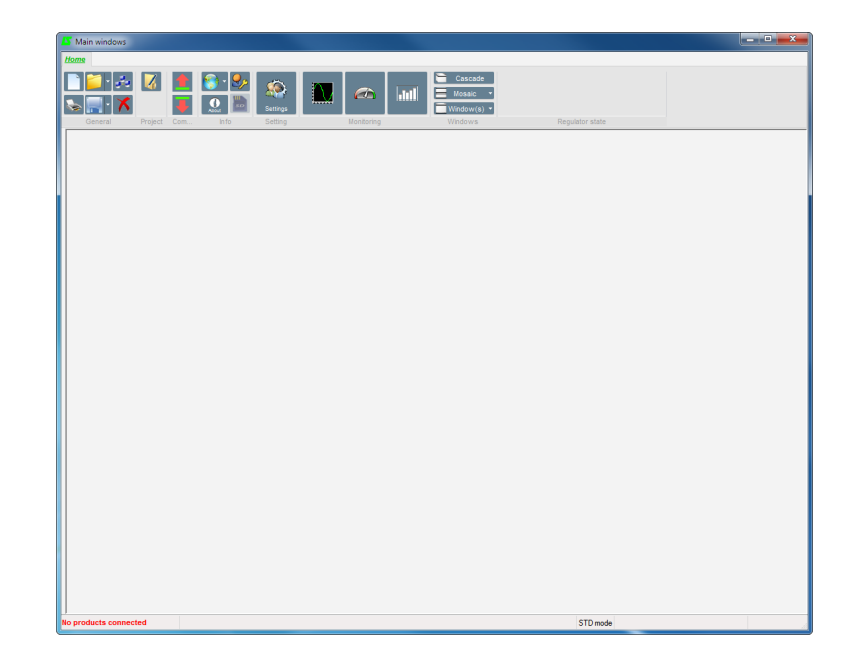

Banneret består av 8 grupper:

• **"Generelt"-gruppen:**

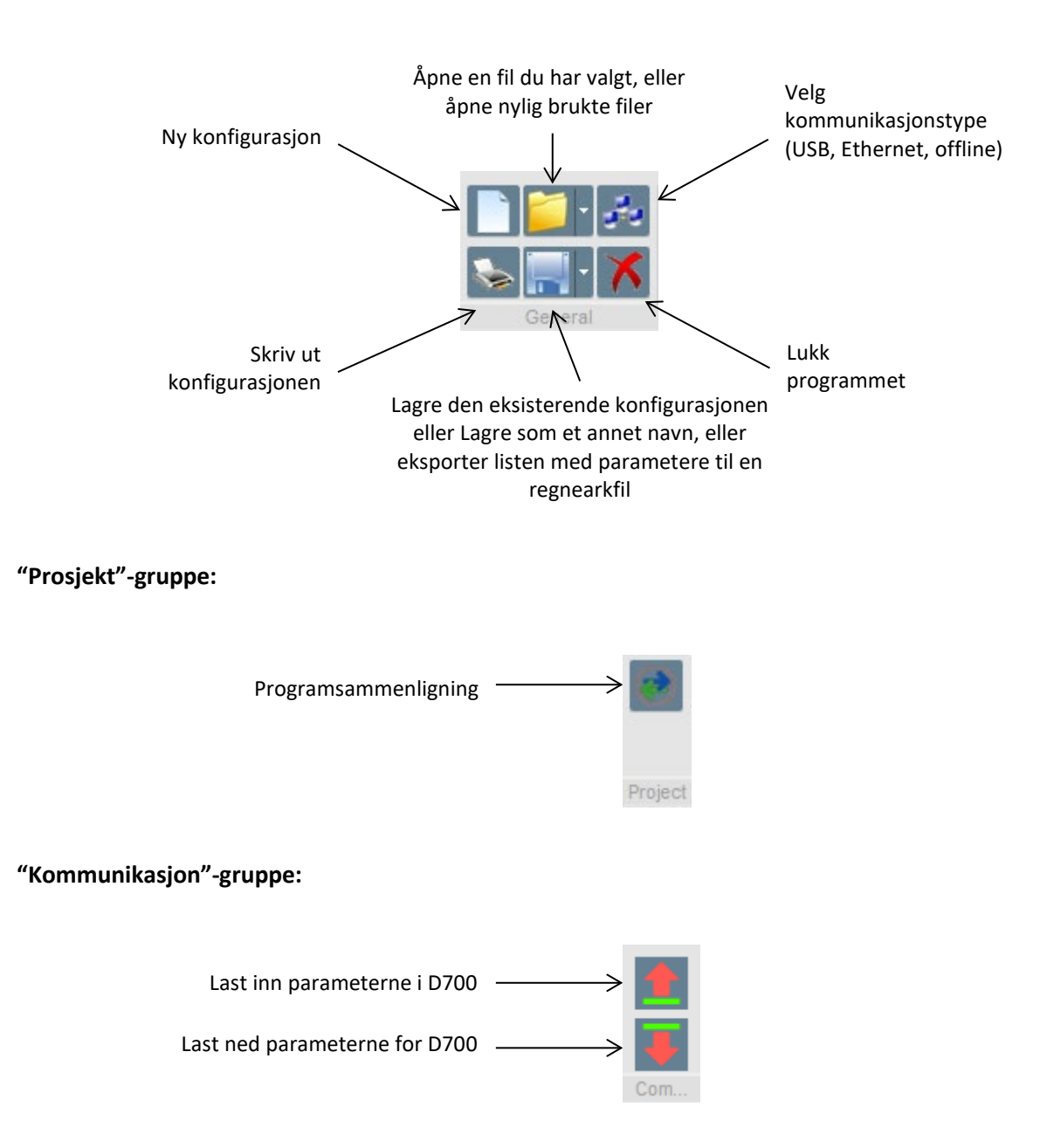

MERK: Før parametere eksporteres, vil brukeren bli bedt om å bekrefte og kontrollere produktstatusen (regulering pågår eller ikke). Dersom reguleringen er i gang, blir det bedt om bekreftelse på nytt.

• **"Information"-gruppen (Informasjon):**

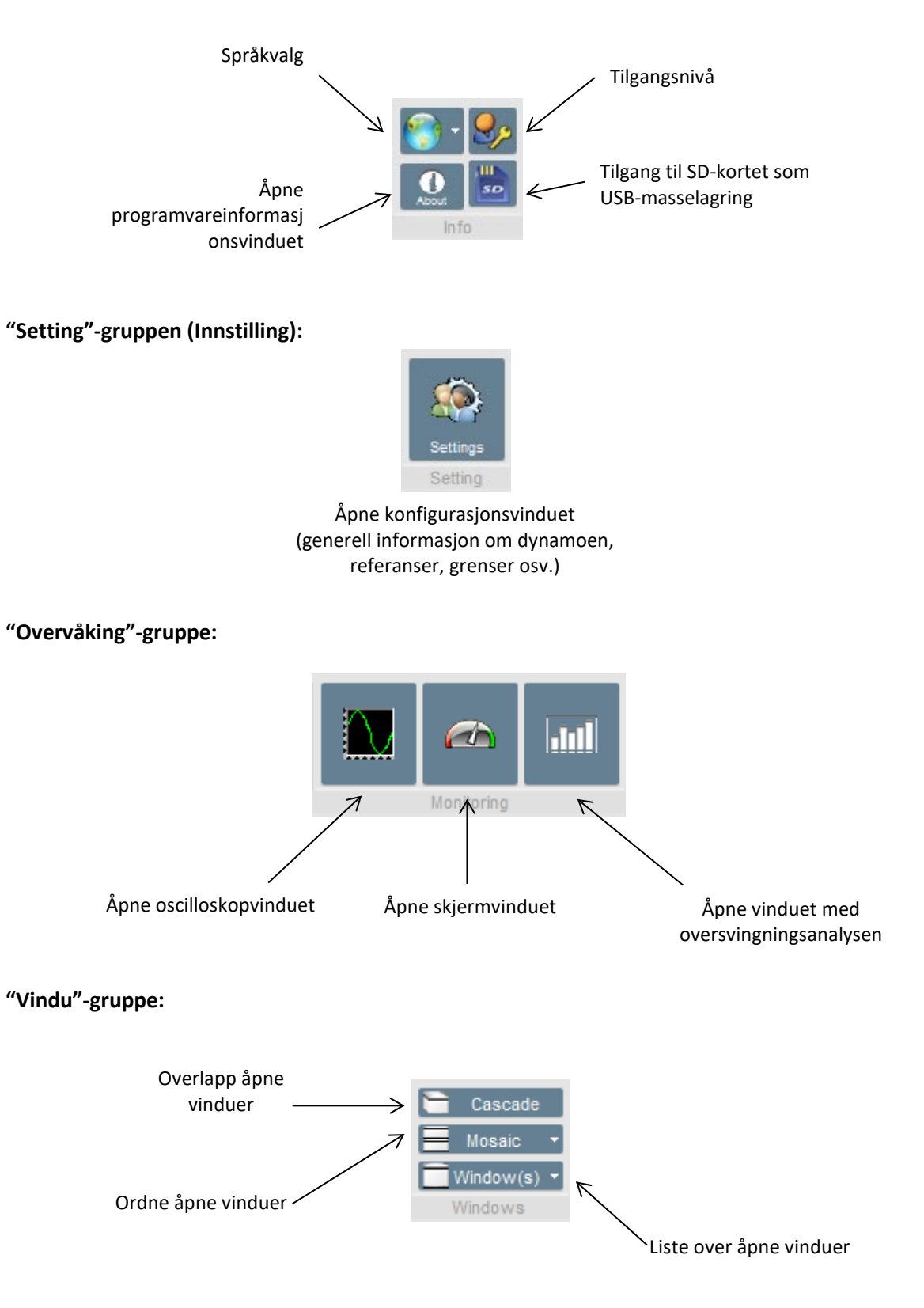

#### **4.3.4. Kommunikasjon med D700**

For å kommunisere med D700- og PC-programvaren er det mulig med to modi: USB eller Ethernet. For å definere kommunikasjonsmodus, klikk på følgende ikon i "Generelt"-gruppen på banneret

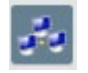

Et skjema åpnes, der en kommunikasjonsmodus kan velges:

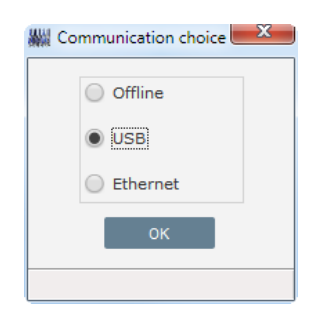

#### **4.3.4.1. USB**

- For "USB"-kommunikasjon bruker du den dedikerte kabelen med USB "A"-kontakten på datamaskinsiden og USB "B"-kontakten på AVR-siden
- Klikk på OK-knappen
- Hvis en D700 er koblet til, må den vises nederst til venstre i PC-programvaren

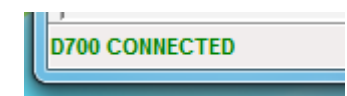

#### **4.3.4.2. Ethernet**

- For Ethernet-kommunikasjon bruker du en RJ45-kabel og -kontakt på Ethernet-kontakten foran på D700
- Klikk på OK-knappen
- Et panel åpnes på venstre side av PC-programvaren. Gjør et venstreklikk for å vise kontekstmenyen:

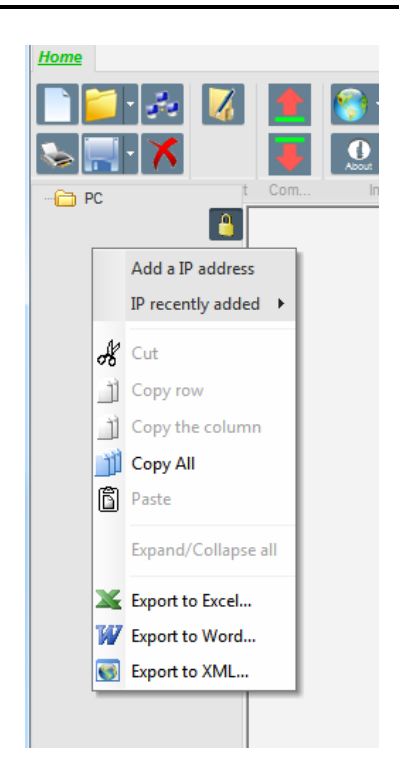

• Velg "Add a IP address" (Legg til en IP-adresse). Følgende skjema vises. Skriv IP-adressen i tekstboksen og klikk på "OK"-knappen

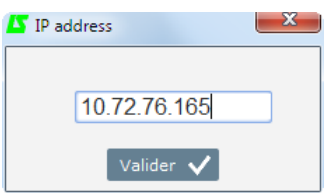

**Merk: Se kapittel "***[4.3.14.1. Nettverkskonfigurasjon](#page-114-0)***" for å angi IP-adresse og adressetype for din D700**

• I venstre panel skal D700 vises:

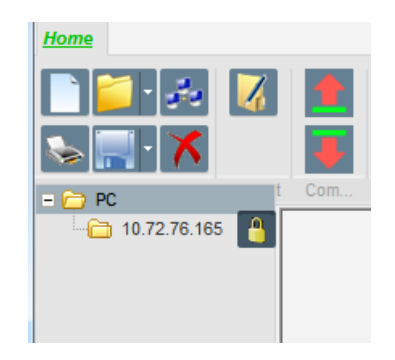

• Den samme adressen vises nederst til venstre i PC-programvaren når D700 er koblet til

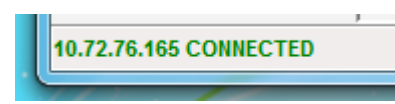

**Merk: Det kan oppstå en Windows®-hendelse, og et vindu kan vises. I så fall bør du rådføre deg med IT**

#### **4.3.5. "Konfigurasjon"-vindu**

Dette vinduet består av flere sider for konfigurering av hele dynamooperasjonen. Hvis du vil flytte mellom sider, bruker du knappene "Neste" eller "Forrige" eller klikker på listen over sider.

#### **MERK: Du finner flere detaljer om disse sidene i delen som beskriver hvordan du oppretter en ny konfigurasjon.**

• **Beskrivelse av dynamoen**: Denne siden inneholder alle elektriske egenskaper for dynamoen, pluss felteksitasjonsdata.

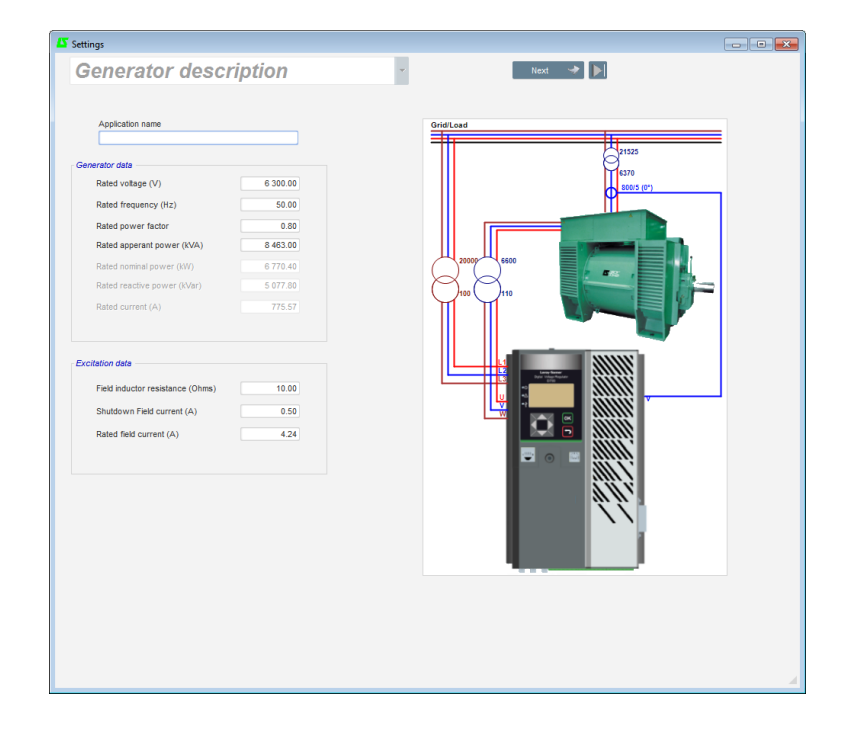

• **Kabling**: denne siden inneholder alle D700-kablingsdata for måleinngangene (vekselstrømsspenning, vekselstrømsstrøm, nettspenning, nettstrøm). Hver gang ledningene modifiseres ved valg av en VT eller CT, endres tegningen.

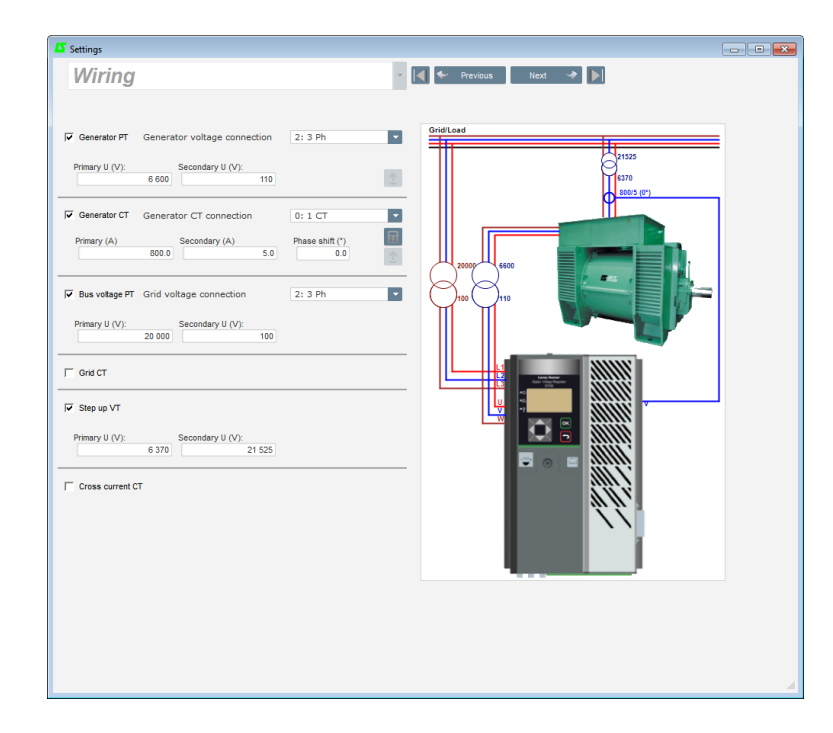

• **Grenser**: denne siden inneholder parameterinnstillingene for de ulike maskingrensene (maksimum og minimum feltstrøm, statorstrømgrense).

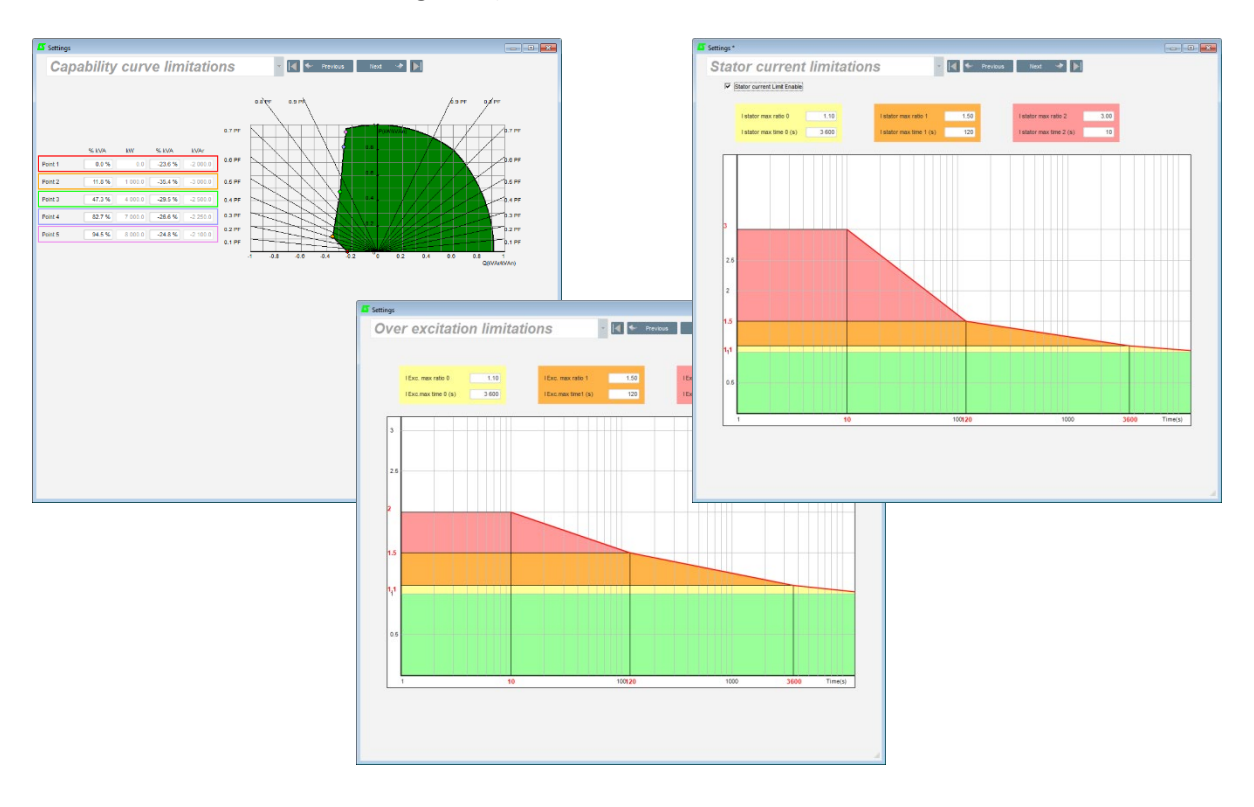

• **Beskyttelsesenheter**: denne siden inneholder parameterinnstillingene for beskyttelsesenhetene som tilbys av D700 (roterende diodeutløser, overspenning og underspenning, temperaturer... etc.).

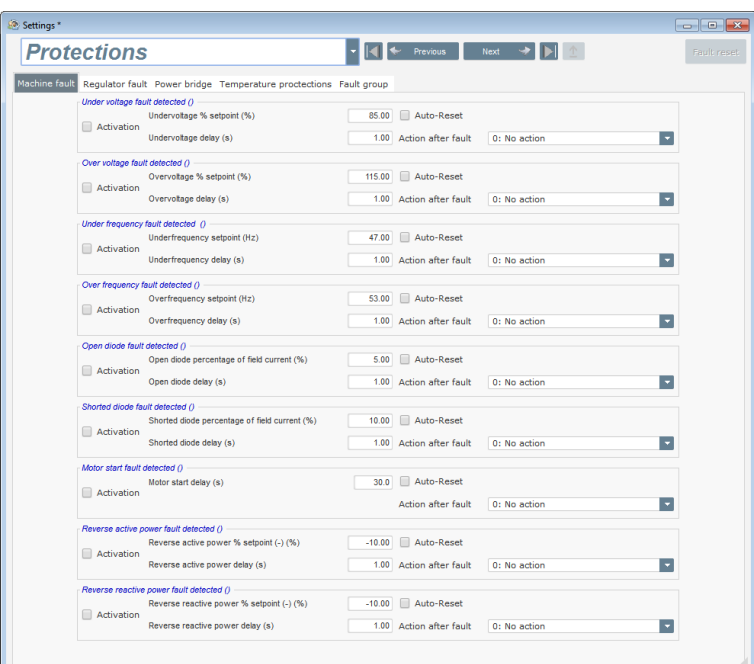

På én side kan noen gruppefeil realisere informasjon som "feilsyntese"

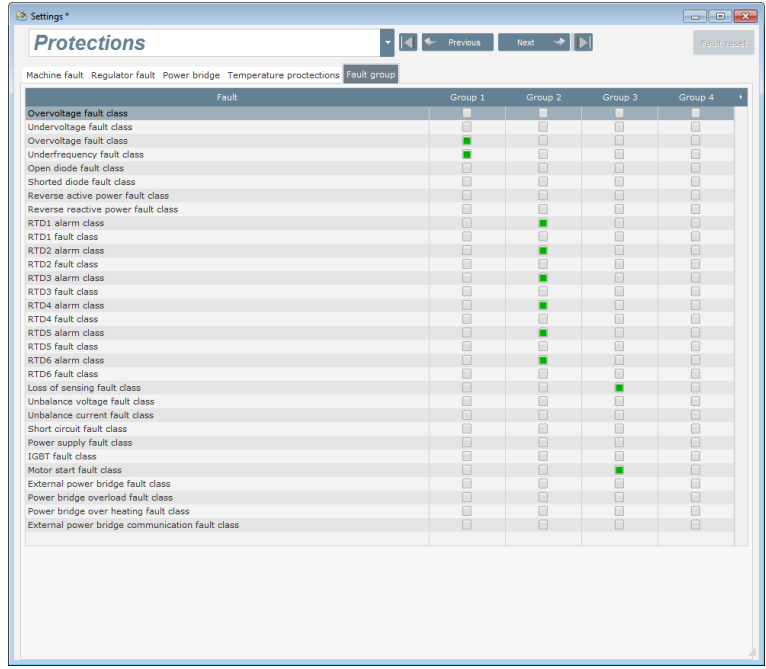

• **Reguleringsmodi**: denne siden inneholder alle reguleringsparameterinnstillinger: aktive forskrifter, referanser og justeringer av disse.

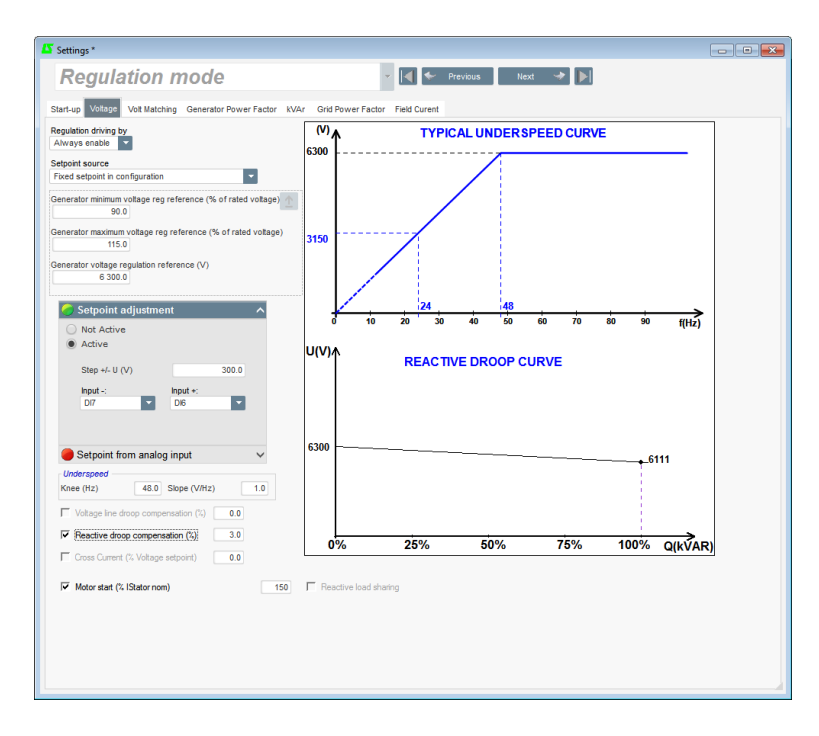

• **PID-gevinster**: denne siden inneholder alle verdiene for PID-innstillingene.

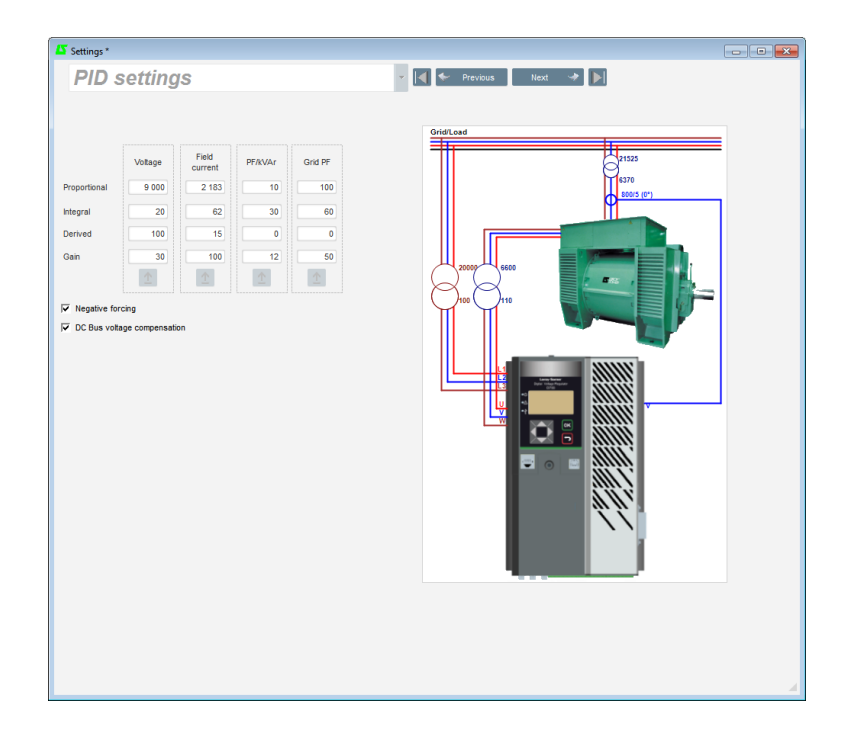

• **I/O**: denne siden inneholder en oversikt over innstillingene for digitale og analoge I/O-parametere.

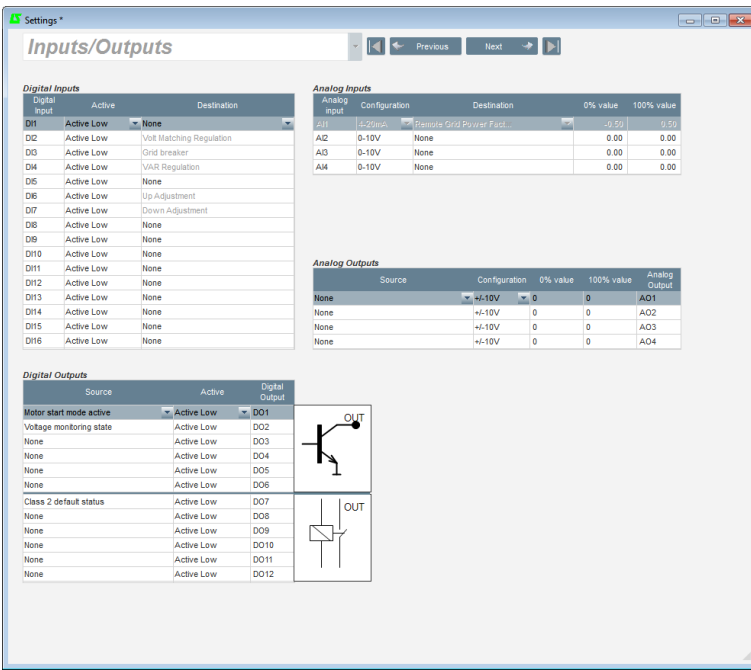

• **Kurvefunksjoner**: denne siden brukes til å definere kontrollfunksjonene til en parameter som en funksjon av en annen ved å plotte 5 punkter. En beskrivelse av disse funksjonene og noen eksempler er gitt i avsnittet "*Erreur ! Source du renvoi introuvable.Erreur ! Source du renvoi introuvable.*".

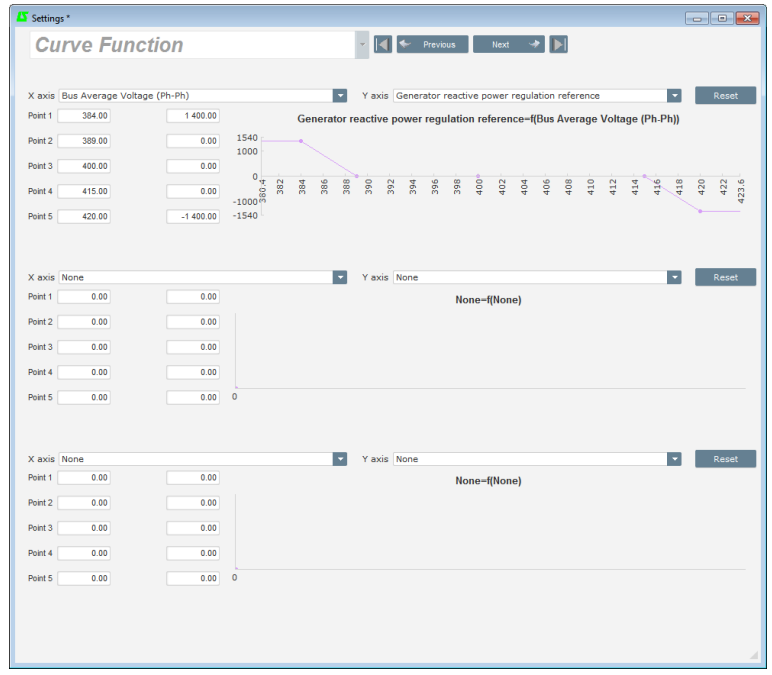

• **Logiske funksjoner**: denne siden brukes til å konfigurere enkle logiske funksjoner på I/O-nivå og type port. En beskrivelse av disse portene og noen eksempler finnes i avsnitt ["4.3.11.](#page-107-0) *[Logiske porter"](#page-107-0)*.

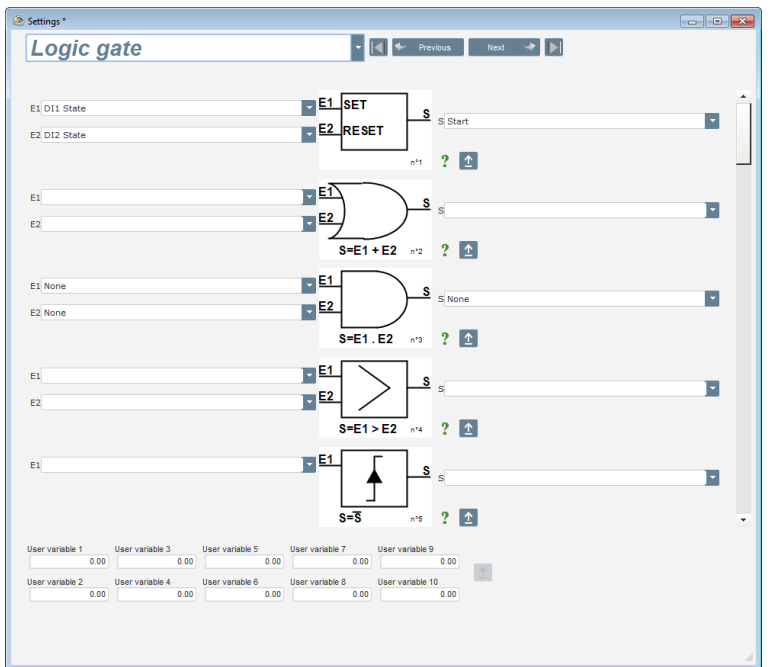

• **Datalogger**: denne siden brukes til å definere parametere og utløsere for lagring til en logg. De forskjellige driftsmodi for disse utløsere, parameterutløserverdiene og samplingshastigheten kan konfigureres.

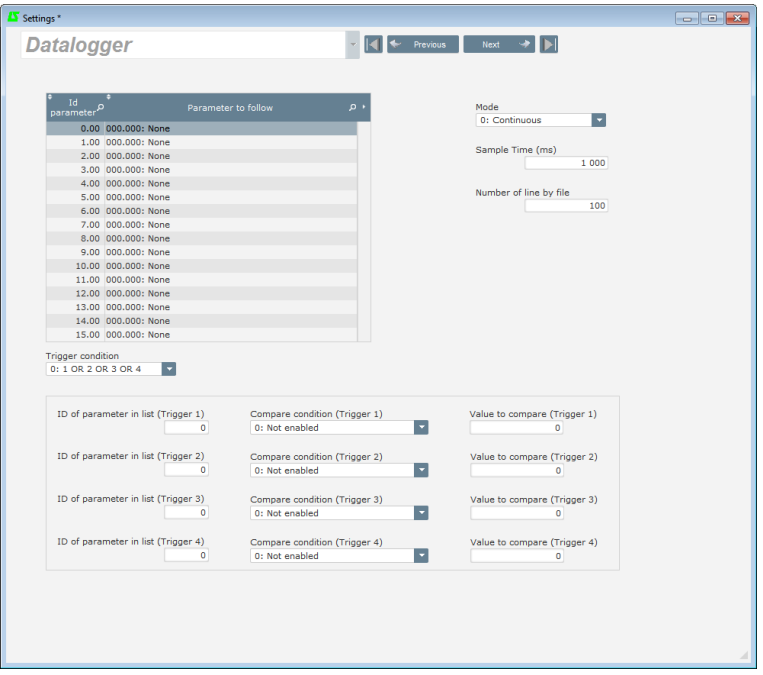

• **Ethernet-konfigurasjon:** denne siden brukes til å definere D700 Ethernet-parameterne, administrere epost fra D700 og konfigurere server- og SMTP-kontoen.

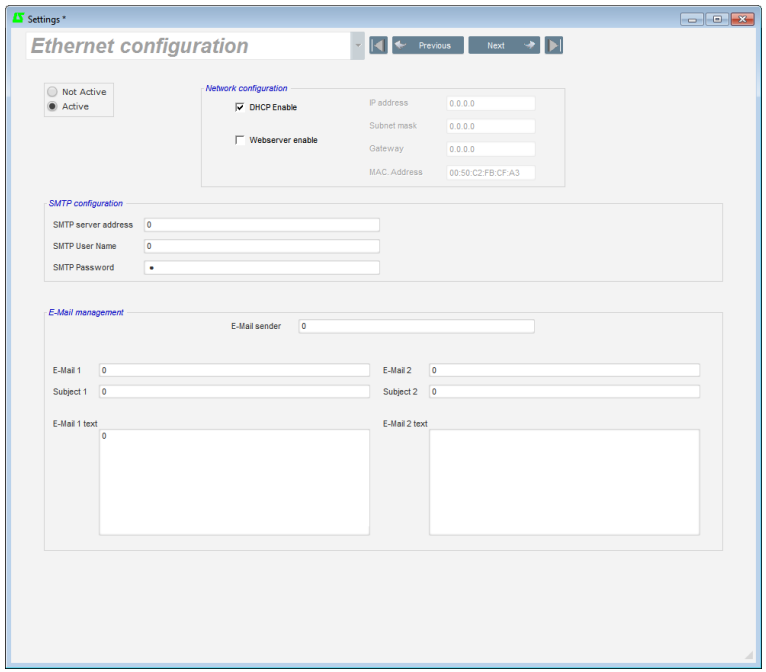

• **RTC-konfigurasjon:** denne siden brukes til å angi D700-tiden basert på PC-ens dato og klokkeslett.

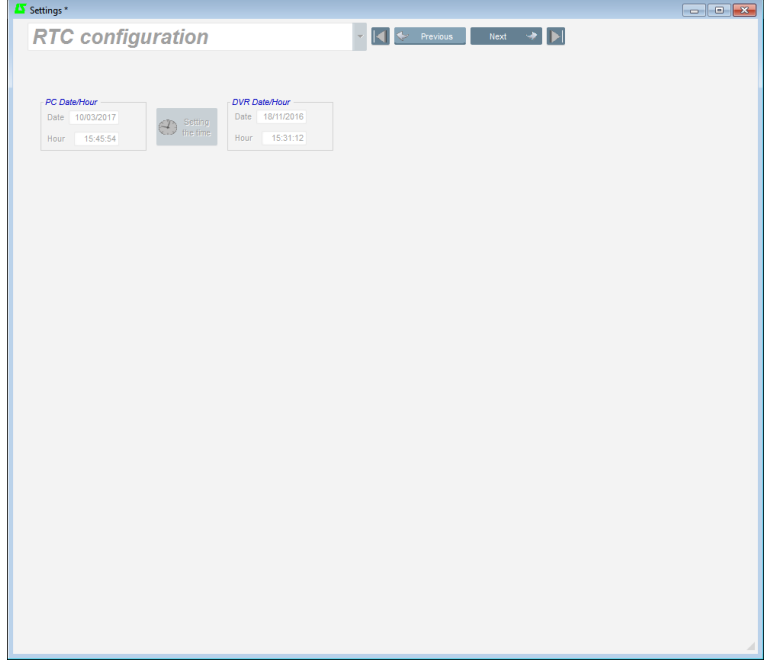

• **Synkronisering**: denne siden brukes til å definere parameterne for synkronisering mellom dynamoen og rutenettet.

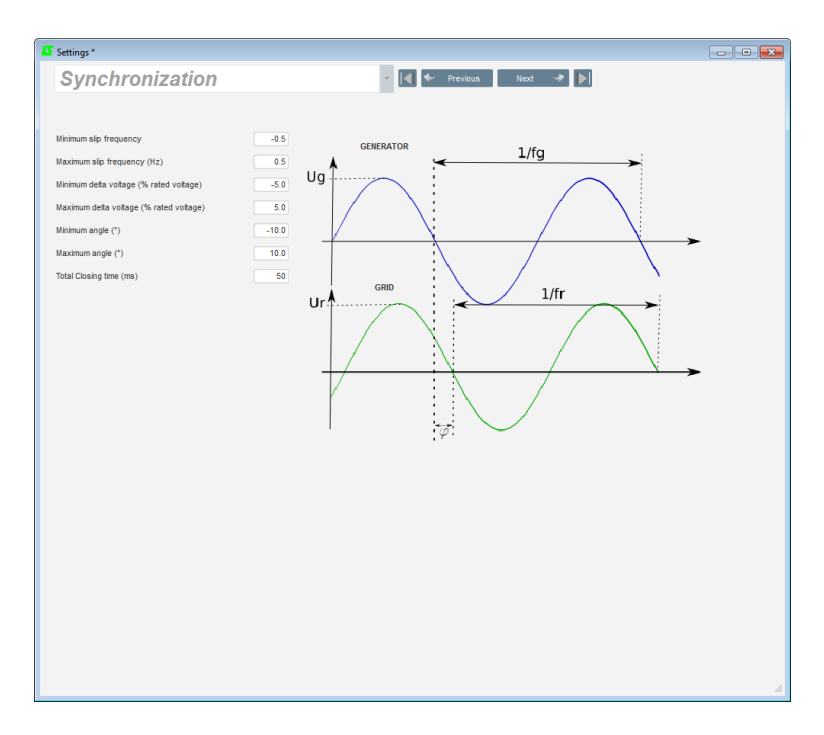

• **Rutenettkode**: denne siden brukes til å definere parameterne som er dedikert til beskyttelse av rutenettkode

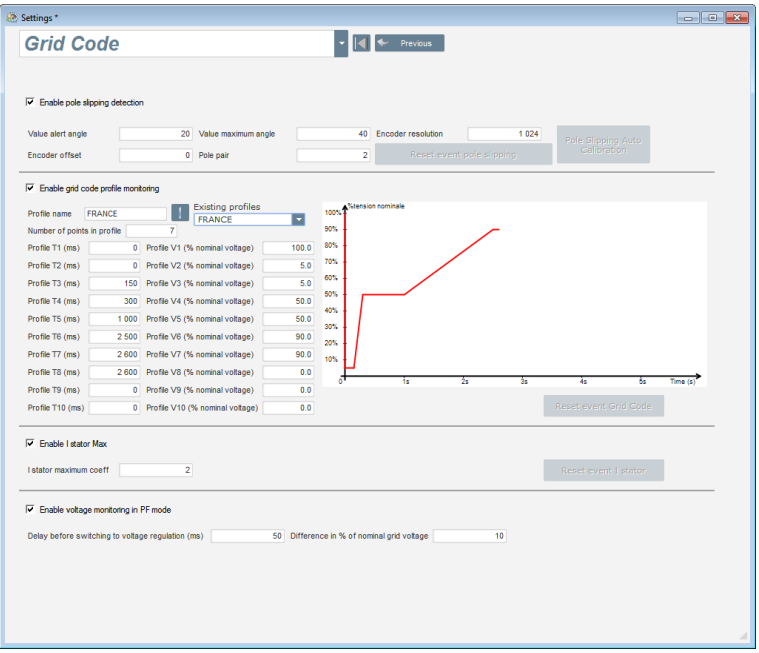

### **4.3.6. "Oscilloskop"-vindu**

Dette vinduet brukes til å spore verdiene til opptil 8 parametere samtidig.

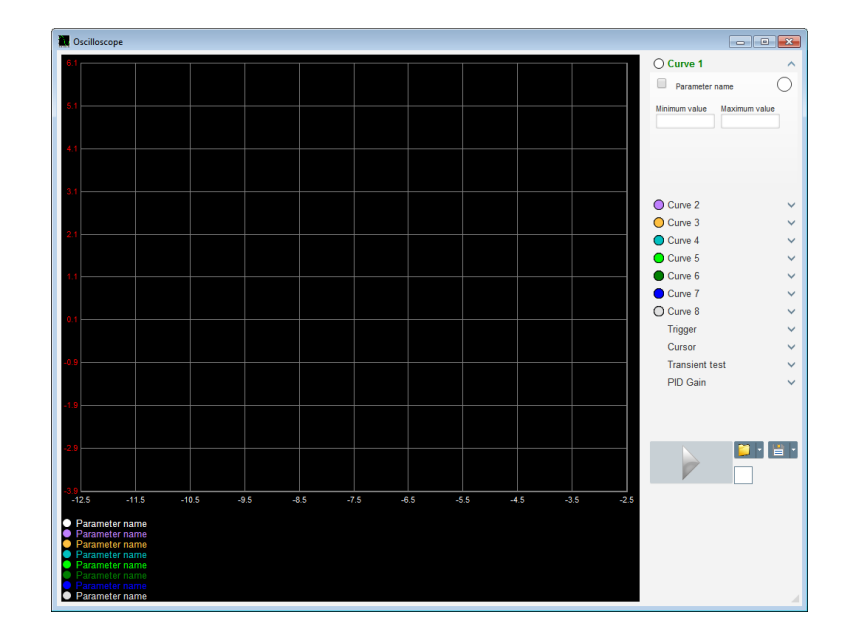

### **4.3.6.1. Kurver**

Hver kurve er beskrevet av: dens farge, dens kildeparameter, dens minimum- og maksimumsverdier. Den har sin egen akse, som har samme farge som kurven.

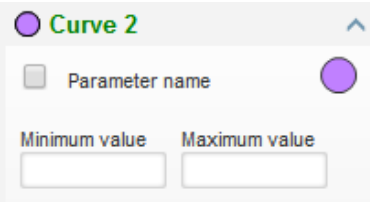

- **Slik endrer du fargen**:
	- Klikk på den fargede disken til høyre for kurvenavnet, så åpnes en forhåndsdefinert palett.

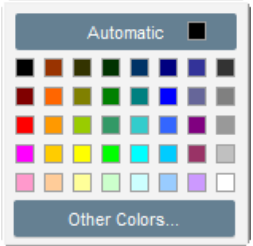

- Klikk på den nye kurvefargen blant de som er tilgjengelige.
- Fargevalgvinduet lukkes deretter automatisk, og platen får deretter sin valgte farge.

• Hvis du vil konfigurere en farge som ikke er på paletten, klikker du på knappen "Other colors..." (Andre farger...). Paletten blir så transformert. Flytt det svarte krysset til den valgte fargen eller fyll av i tekstboksene (hver verdi mellom 0 og 255) for å definere RGB-fargeverdiene. Klikk deretter "OK".

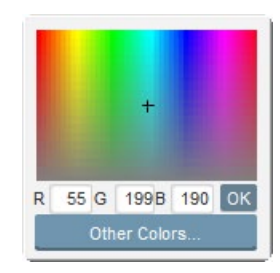

#### **NB: Når du ikke lenger vil endre fargen, klikker du bare utenfor paletten. Den lukkes automatisk.**

- **Velg en parameter som skal tegnes inn**
	- Klikk på avkrysningsboksen
		- Hvis boksen allerede var valgt, vises en bekreftelsesmelding. Når du klikker på "Yes" (Ja), åpnes et vindu med listen over parametere.

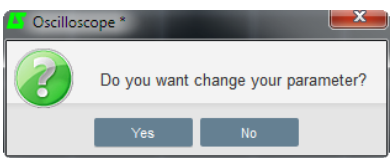

- Hvis boksen ikke allerede var valgt, åpnes vinduet med listen over parametere direkte.
- Velg parameteren du vil spore fra rullegardinlisten. Denne parameteren kan være en analog eller digital verdi (for eksempel reguleringsmodus).
- Klikk "OK" for å bruke den valgte parameteren, eller "Cancel" (Avbryt) hvis du ikke vil endre noe.

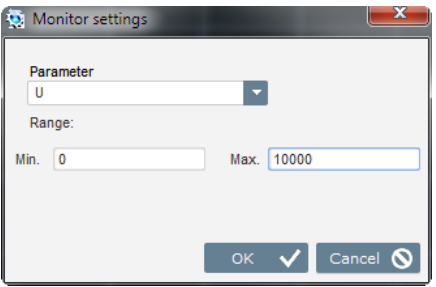

• **Begrense plotteområdet:** endre minimums- og maksimumsverdiene om nødvendig. Disse verdiene tas med i beregningen, og sporingen skaleres på nytt så snart en av boksene avsluttes eller tastaturtasten Enter trykkes.

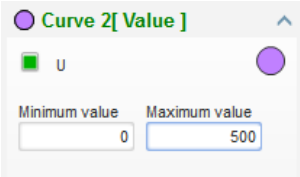

Når skjermen er på, vises gjeldende verdi i hakeparenteser.

#### **4.3.6.2. Utløser**

Utløseren brukes til å starte oscilloskopoperasjon når den valgte parameterverdien overskrider verdien som er angitt enten oppover (pil som vender opp) eller nedover (pil som vender ned).

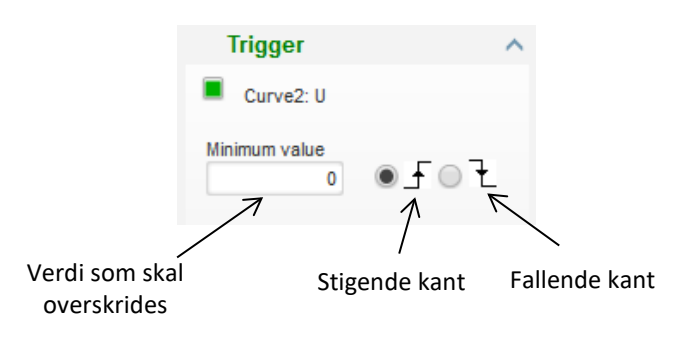

- **Velg hvilken kurve som forårsaket utløsningen**
	- Klikk på avkrysningsboksen
		- Hvis boksen allerede var valgt, vises en bekreftelsesmelding. Når du klikker på "Yes" (Ja), åpnes et vindu med listen over parametere.

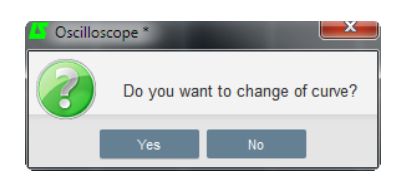

- Hvis boksen ikke allerede var valgt, åpnes vinduet med listen over parametere direkte.
- Velg parameteren du vil spore fra rullegardinlisten. Denne parameteren kan være en analog eller digital verdi (for eksempel reguleringsmodus).
- Klikk "OK" for å bruke den valgte parameteren, eller "Cancel" (Avbryt) hvis du ikke vil endre noe.

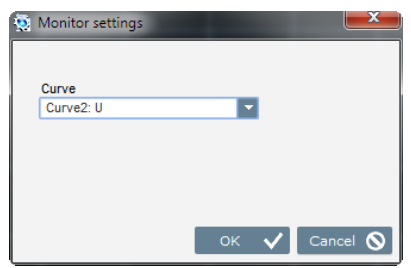

- **Angi terskelverdien** som skal overskrides
- **Velg overskrivingsretning** (opp eller ned)
- **Klikk "GO" for å starte utløseren.**
- **Hvis du vil avbryte utløseren, fjerner du merket for kurven**

#### **4.3.6.3. Markører**

To markører er tilgjengelige for å bla gjennom kurvene. Forskjellen mellom de to verdiene av X (tid i sekunder) og Y (kurveverdi) vises i "Delta"-delen.

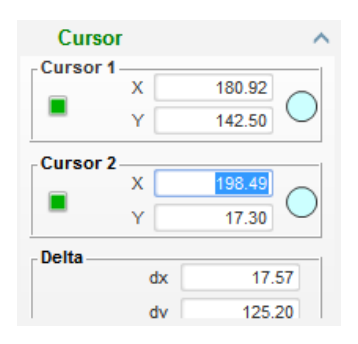

De 2 markørene kan flyttes fra den ene kurven til den andre ved å klikke på markørpunktet og dra det til den ønskede kurven. I eksempelet nedenfor er markøren 1 på den nedre kurven og markøren 2 er på den øvre kurven.

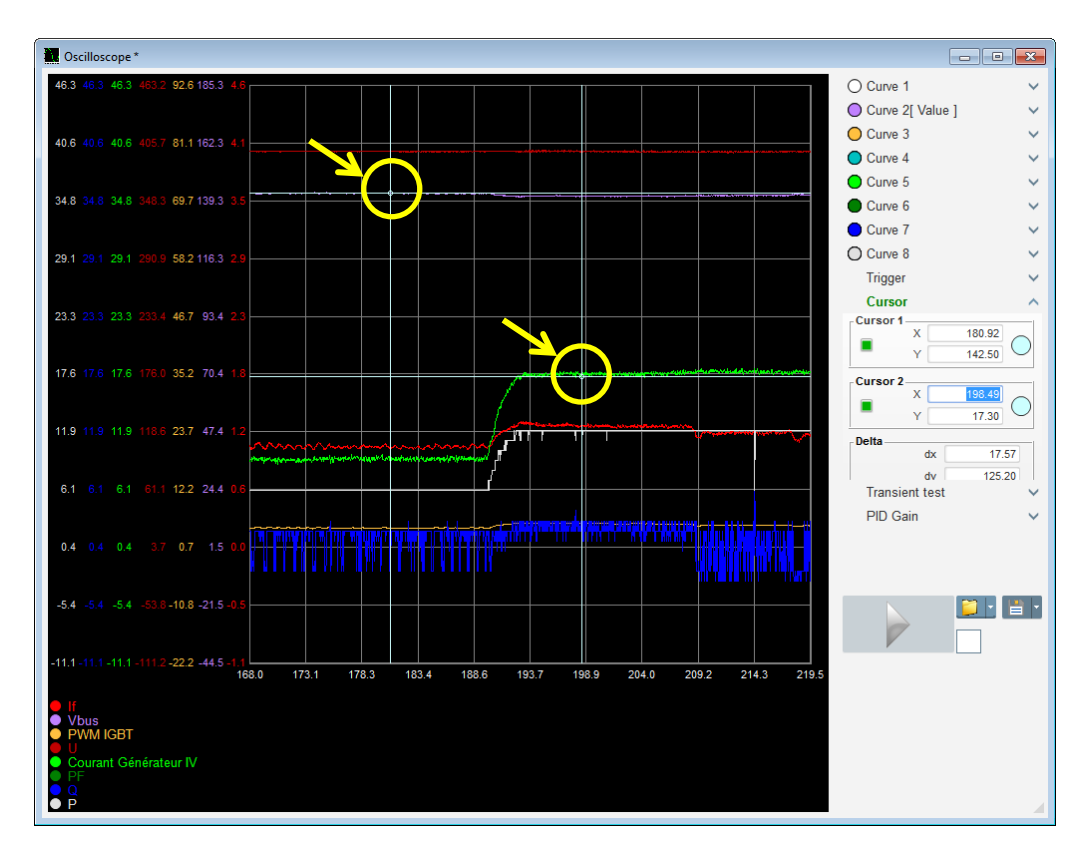

#### **4.3.6.4. Transienttest**

Transienttesten anvendes for å kontrollere PID-responsen når spenningsreferansen endres. Den er delt opp i 5 trinns maksimum, som hver kan ta en forskjellig referanseverdi. PID-parametrene kan endres direkte når kommandoen sendes.

• Klikk på knappen "Start a transient test" (Start en transienttest). Følgende vindu åpnes:

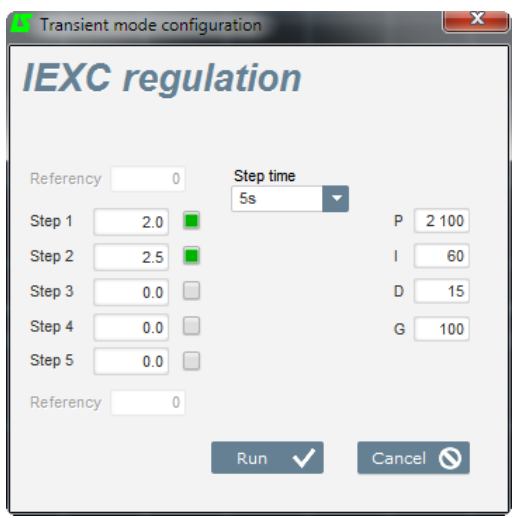

- Slik konfigurerer du transienttesten:
	- Velg mellom 1 og 5 trinn ved å klikke på den tilsvarende avkrysningsboksen
	- Definer referanseverdien for hvert valgte trinn
	- Definer tiden mellom hvert trinn
- PID-verdiene kan endres for å justere forsterkningene.

Når parameterne er angitt, klikker du på "OK".

Deretter starter testen. Trinnene som er i gang er vist ved referansen som blir grønn.

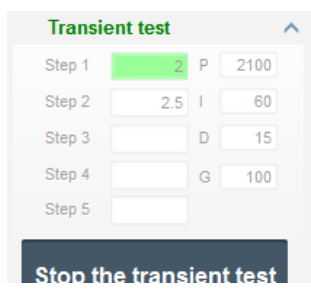

**MERK:** 

- **Denne testen kan stoppes når som helst ved å klikke på knappen "Stop the transient test" (Stopp transienttesten). Visningen går deretter tilbake til den opprinnelige referansen.**
- **Transienttester kan ikke utføres dersom styrereferanse-inngangen blir styrt av en analog inngang, da denne har prioritet.**
- **Under denne transienttesten overskrides ikke de fastsatte minimum og maksimum øvre og nedre grenseverdiene.**

#### **4.3.6.5. Åpne en kurve eller et oscilloskop-skjermoppsett**

Knappen "Open" (Åpne) (gul mappe) nederst til høyre i oscilloskopvinduet kan brukes til å åpne en oscilloskopfil for skjermkonfigurasjon (kurver, minimum- og maksimumsverdier osv.).

Ved å klikke på høyre pil i denne mappen kan du velge å også åpne en fil som er lagret i .csv-format. Vær oppmerksom på at bare filer som er generert av programvaren kan åpnes.

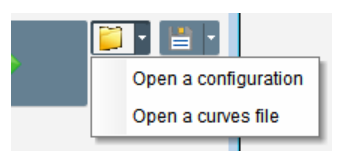

Når en kurve i .csv-format åpnes, erstattes kurvekonfigurasjonen som pågår av den lagrede kurvekonfigurasjonen.

Du kan zoome inn på to måter:

- Klikk i plotteområdet til oscilloskopet
- Bruk musehjulet: både X- og Y-aksen endres deretter
- Trykk på "X"-knappen på tastaturet og rull musehjulet: bare X-aksen endres, skalaene på Y-aksen forblir de samme
- Trykk på "Y"-knappen på tastaturet og rull musehjulet: bare Y-aksen endres, skalaene på X-aksen forblir de samme

#### **4.3.6.6. Lagre en kurve eller et oscilloskop-skjermoppsett**

"Lagre"-knappen (diskikon) nederst til høyre i oscilloskopvinduet kan brukes til å lagre en oscilloskopskjermkonfigurasjonsfil (kurver, minimums- og maksimumsverdier osv.).

Ved å klikke på høyre pil i denne mappen kan du velge å også lagre oscilloskopkurvene som en .csv-fil.

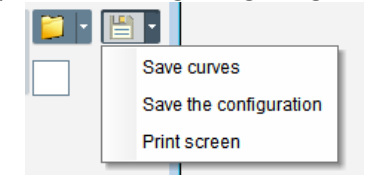

#### **4.3.6.7. Endre bakgrunnen for plotteområdet**

Bakgrunnsfargen på oscilloskopet kan endres til svart ved å klikke på den hvite firkanten.

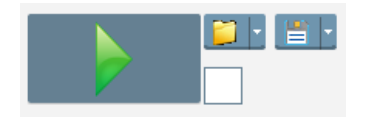

### **4.3.7. "Monitor"-vindu**

Dette vinduet brukes til å konfigurere parametervisningen i ulike former (målere, grafer, visningsenheter), samt enkelte AVR-spesifikke komponenter: PQ-diagram, I/O, temperaturer.

Det er fullt konfigurerbart og de ulike objektene kan legges til, flyttes, modifiseres og/eller slettes.

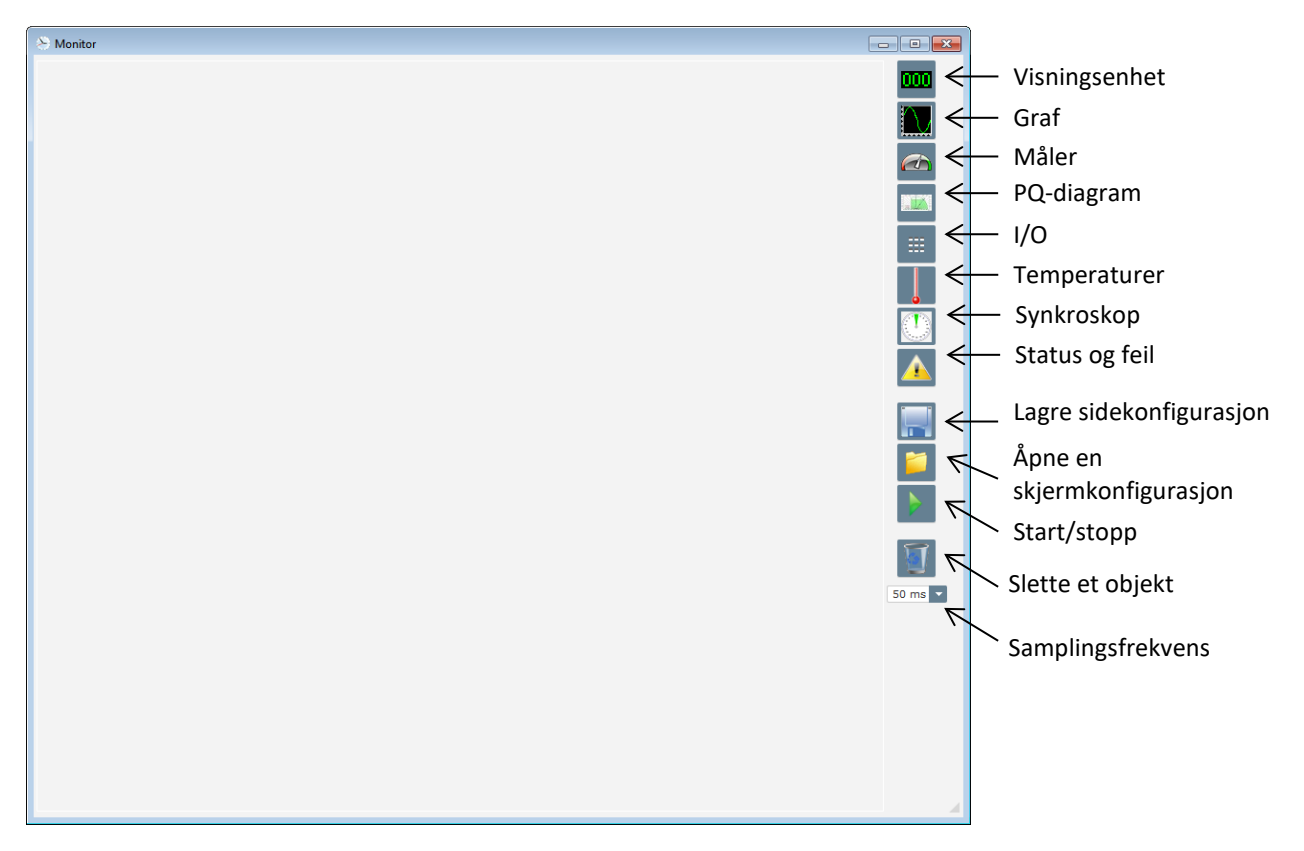

#### **4.3.7.1. Visningsenheter**

Slik legger du til en ny visningsenhet:

- Klikk på "Display"-knappen (Vis), så åpnes et vindu.
- Velg parameteren du vil spore fra rullegardinlisten. Denne parameteren kan være en analog eller digital verdi (for eksempel reguleringsmodus).

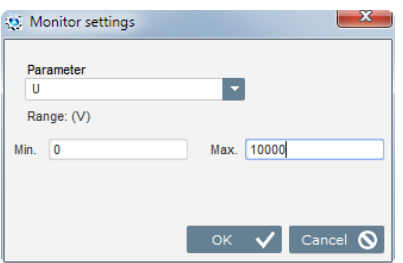

- Klikk "OK" for å bruke den valgte parameteren, eller "Cancel" (Avbryt) hvis du ikke vil endre noe.
- Visningsenheten blir så satt inn i skjermen i det første frie sporet (fra venstre til høyre og så fra topp til bunn).

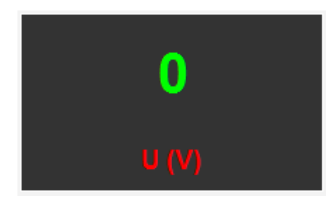

### **4.3.7.2. Graf**

Slik legger du til en ny graf:

- Klikk på "Graph" (Graf), så åpnes et vindu.
- Velg parameteren du vil spore fra rullegardinlisten. Denne parameteren kan være en analog eller digital verdi (for eksempel reguleringsmodus).

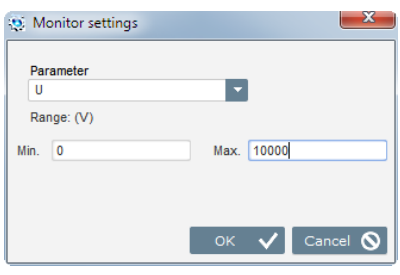

- Klikk "OK" for å bruke den valgte parameteren, eller "Cancel" (Avbryt) hvis du ikke vil endre noe.
- Grafen blir så satt inn i skjermen i det første frie sporet (fra venstre til høyre og så fra topp til bunn).

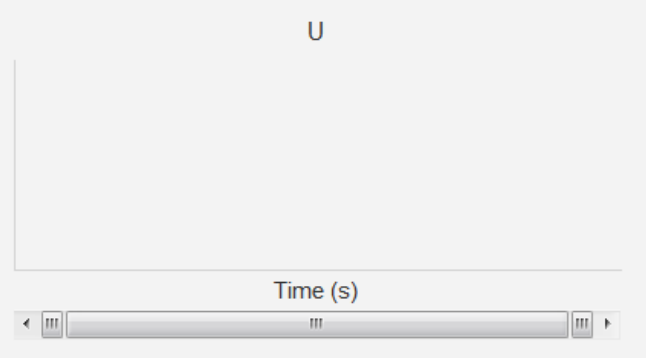

#### **4.3.7.3. Målere**

Slik legger du til en ny måler:

- Klikk på "Gauge" (Måler), så åpnes et vindu.
- Velg parameteren du vil spore fra rullegardinlisten. Denne parameteren kan være en analog eller digital verdi (for eksempel reguleringsmodus).

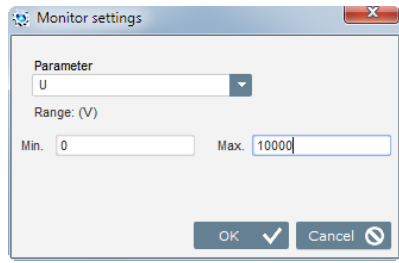

- Klikk "OK" for å bruke den valgte parameteren, eller "Cancel" (Avbryt) hvis du ikke vil endre noe.
- Måleren blir så satt inn i skjermen i det første frie sporet (fra venstre til høyre og så fra topp til bunn).

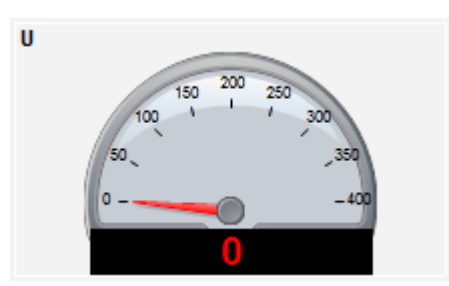

#### **4.3.7.4. Kapasitetskurve**

Hvis du vil legge til en kapasitetskurve, klikker du den tilsvarende knappen. Kurven blir så satt inn i skjermen i det første frie sporet (fra venstre til høyre og så fra topp til bunn).

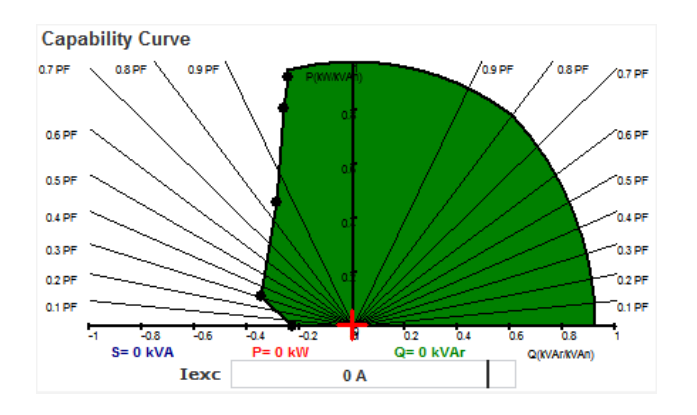

#### **NB: Bare ett PQ-diagram kan vises**

### **4.3.7.5. I/O**

For å legge til I/O-modulen, klikk på den korresponderende knappen. Modulen blir så satt inn i skjermen i det første frie sporet (fra venstre til høyre og så fra topp til bunn).

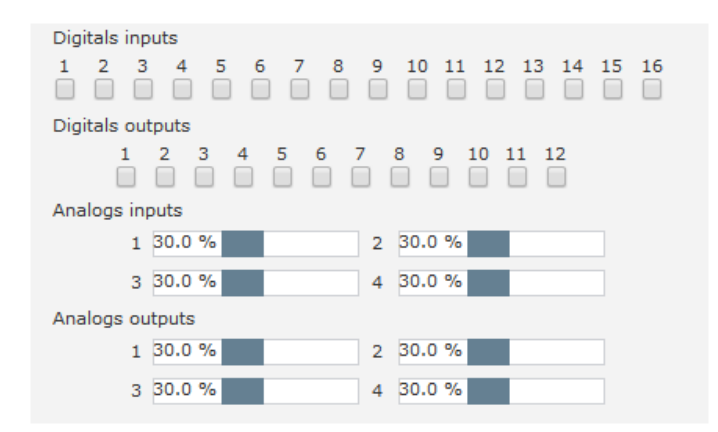

#### **NB: Bare én I/O-modul kan vises**
### **4.3.7.6. Temperaturer**

For å legge til temperaturmodulen, klikk på tilsvarende knapp. Modulen blir så satt inn i skjermen i det første frie sporet (fra venstre til høyre og så fra topp til bunn).

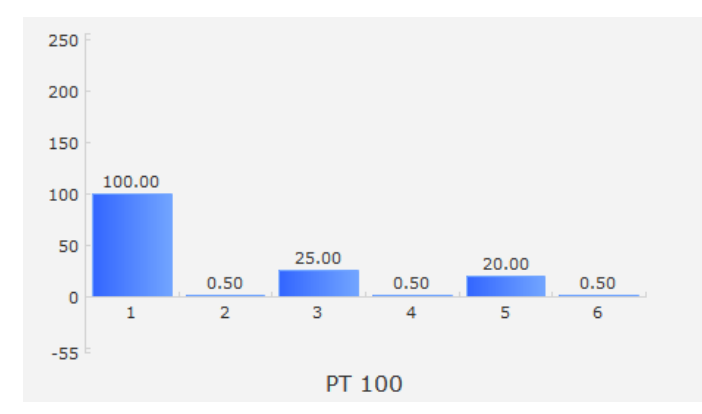

### **NB: Bare én temperaturmodul kan vises**

### **4.3.7.7. Synkronisering**

Hvis du vil legge til synkroniseringsmodulen, klikker du på tilsvarende knapp. Modulen blir så satt inn i skjermen i det første frie sporet (fra venstre til høyre og så fra topp til bunn).

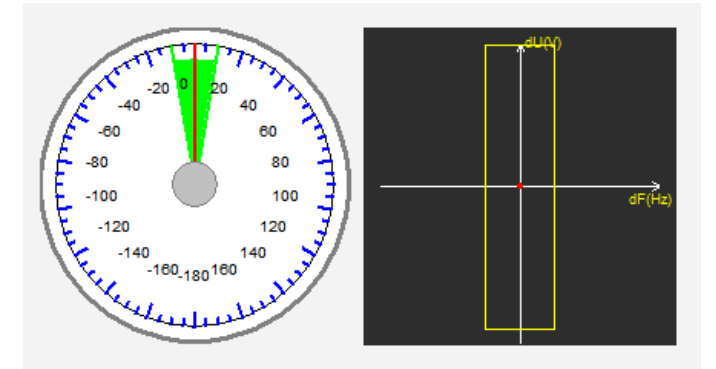

I den venstre seksjonen indikerer måleren vinkelforskjellen mellom rutenettspenningene og vekselstrømsspenningen. I den høyre delen indikerer grafen med et rødt punkt hvorvidt forskjellen i frekvens og spenning mellom vekselstrømsgeneratoren og rutenettspenningen er i det konfigurerte området.

#### **NB: Bare én synkroniseringsmodul kan vises**

### **4.3.7.8. AVR-status og feil**

Hvis du vil legge til modulen AVR-status og -feil, klikker du på tilsvarende knapp. Modulen settes inn i skjermen i det første ledige sporet (fra venstre mot høyre og deretter fra topp til bunn).

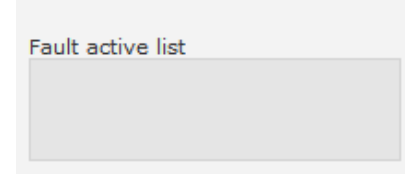

Denne modulen inneholder D700-driftsinformasjonen, den pågående reguleringsmodusen og listen over aktive feil.

### **4.3.7.9. Endre størrelsen på et objekt**

Det er mulig å endre størrelsen på grafer, målere og PQ-diagrammet.

- Bytt til redigeringsmodus ved å høyreklikke i skjermområdet
- Klikk på "Edit mode" (Rediger-modus)

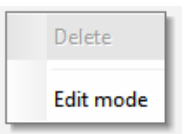

• Gå til midten av en side eller hjørne av diagrammet: markøren blir en dobbeltpil

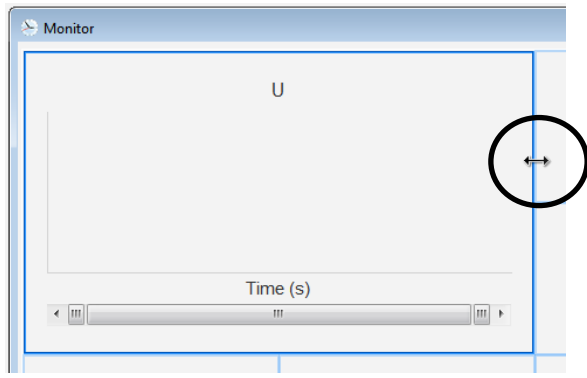

• Klikk, hold og dra til ønsket størrelse.

Avslutt "Edit mode" (Rediger-modus) enten ved å trykke "Esc" eller ved å høyreklikke i skjermområdet og fjerne avmerkingen for "Edit mode" (Rediger-modus).

#### **4.3.7.10. Slette et objekt**

Slik sletter du et objekt (visningsenhet, graf, måler osv.):

- Bytt til redigeringsmodus ved å høyreklikke i skjermområdet
- Klikk på "Edit mode" (Rediger-modus)

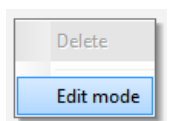

- Deretter vises et rutenett som angir posisjonen til de ulike objektene
- Høyreklikk på skjermenheten du vil slette
- Klikk "Delete" (Slett).

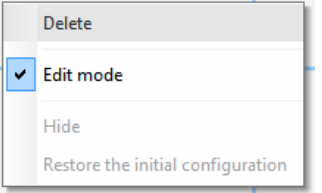

Avslutt "Edit mode" (Rediger-modus) enten ved å trykke "Esc" eller ved å høyreklikke i skjermområdet og fjerne avmerkingen for "Edit mode" (Rediger-modus).

### **4.3.7.11. Lagre en skjermkonfigurasjon**

En skjermkonfigurasjon kan lagres for senere bruk. Klikk på "Save" (Lagre), så åpnes et vindu. Angi navnet på den ønskede skjermkonfigurasjonen, og velg "Save" (Lagre).

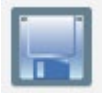

### **4.3.7.12. Åpne en skjermkonfigurasjon**

Klikk på "Open"-knappen (Åpne) for å hente en skjermkonfigurasjon, og et vindu åpnes. Velg ønsket skjermkonfigurasjon, og velg "Open" (Åpne).

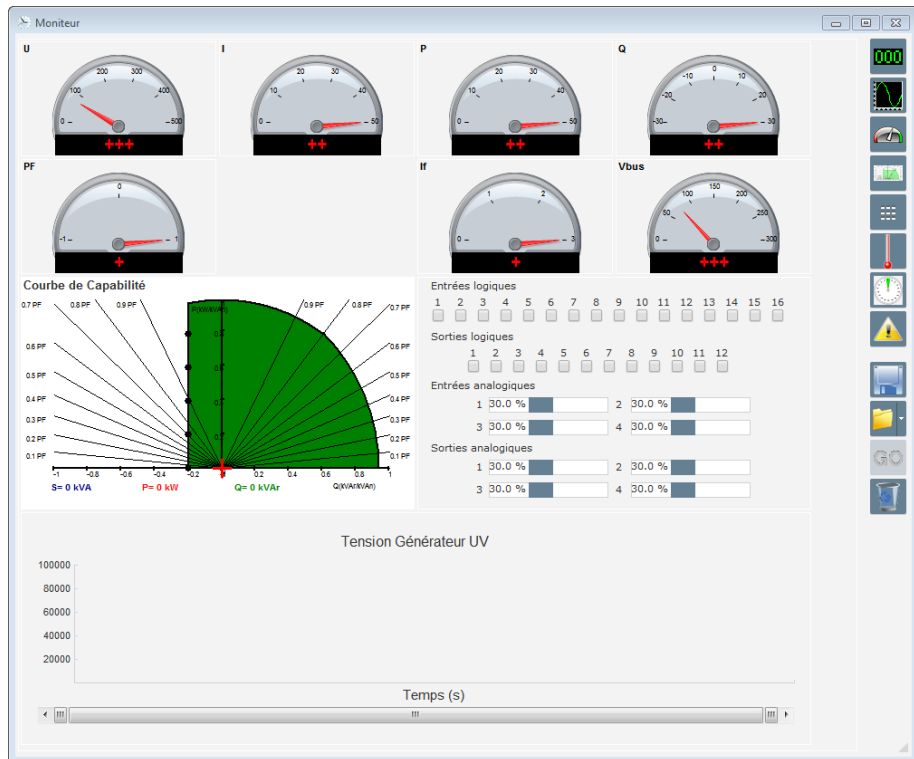

### **4.3.8. Vinduet "Harmonic analysis" (Oversvigningsanalyse)**

Dette vinduet brukes til å vise oversvigningsnivåene fra nummer 1 til nummer 12, som finnes på spenningsog strømmålingene. 6 oversvingningsanalyser kan utføres samtidig.

Velg fra rullegardinlisten hvilken type signal du ønsker å overvåke:

- U, V, W: vekselstrømspenning
- IU, IV, IW: vekselstrøm
- L1, L2, L3: nettspenning
- I-rutenett: rutenettstrøm
- IExc: feltstrøm

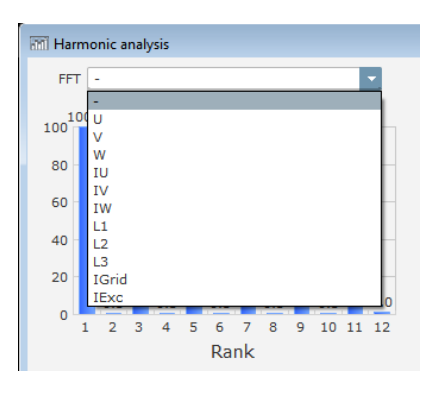

Når alle parameterne er valgt, må du klikke "GO" for å starte lesingen.

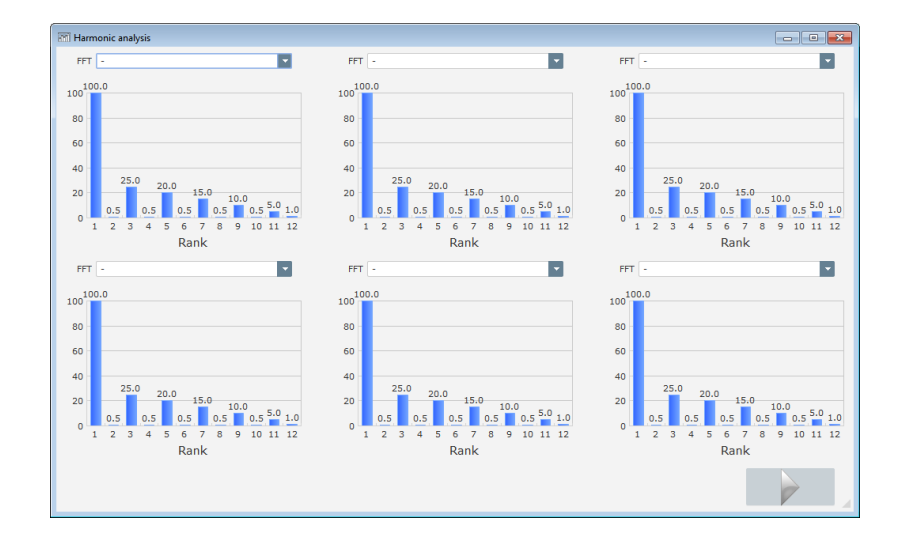

### **4.3.9. Opprett en ny konfigurasjon**

Klikk "Configuration" (Konfigurasjon), som åpner innstillingsvinduet. Rekkefølgen av konfigurasjonstrinnene er vist i diagrammet nedenfor:

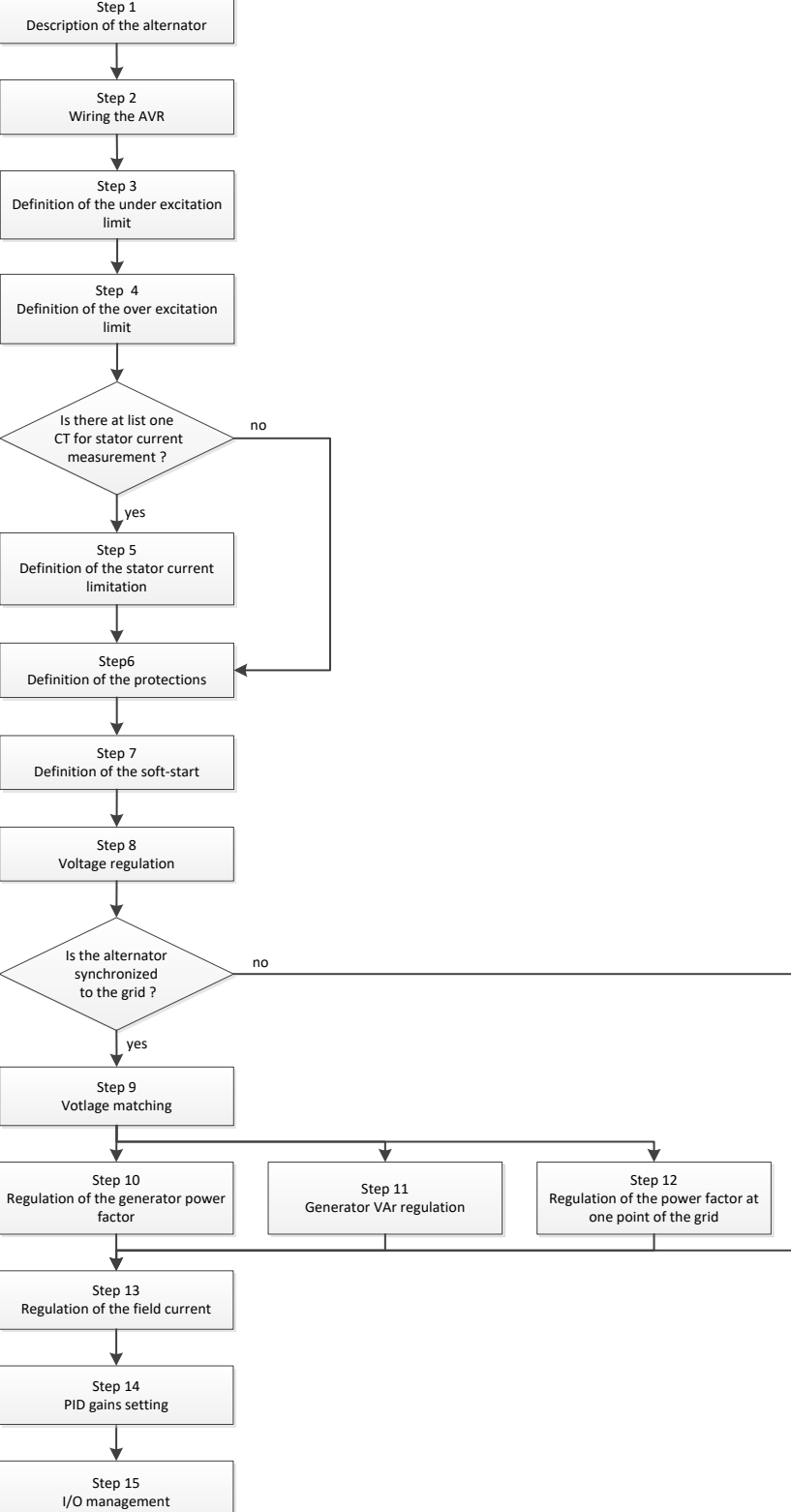

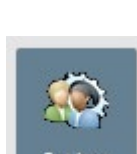

#### **4.3.9.1. Trinn 1: Beskrivelse av dynamoen**

- Beskriv alle vekselstrømsgenskapene: spenning (i volt), tilsynelatende effekt (i kVA), frekvens (i Hz) og effektfaktor.
- Felt: merkestrøm, reaktiv effekt og aktiv effekt beregnes automatisk.
- Polforhold for diodefeil (antall eksitasjonspoler dividert med antall generatorpoler)

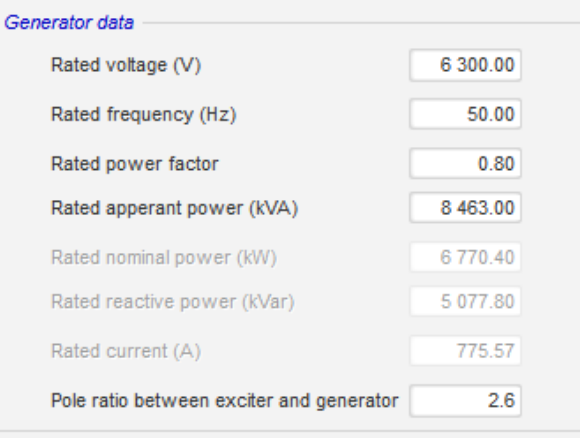

• Beskriv alle felteksitasjonsegenskapene: eksitasjonsfeltmotstand (i ohm), avstengningsfeltstrøm (i ampere) og nominell feltstrøm (i ampere).

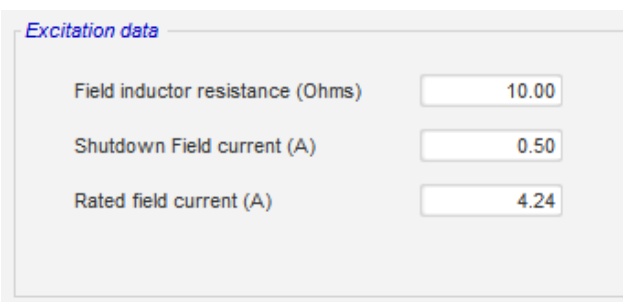

• Klikk "Next" (Neste).

### **4.3.9.2. Trinn 2: AVR-kabling**

Denne kablingen må være typisk for forbindelsene mellom AVR og dynamoen (se avsnitt [2.3.](#page-16-0)  "*[Forbindelser](#page-16-0)*"). Etter hvert som konfigurasjonen utvikles, endres kablingsdiagrammet til høyre i vinduet: representasjon av VT og/eller CT, antall ledere, etc.

**MERK: Som standard vises målingene av vekselstrømsspenning og nettkodespenning.**

#### • **Spenningsmåling for vekselstrømsgenerator (VT-er)**

- Merk av i boksen hvis disse finnes. De forskjellige parametre kan så angis.
- Angi primær- og sekundærviklingsspenninger (i volt).
- Oppgi målingstype: fasenøytral, fase-fase, 3 faser eller 3 faser og nøytral.

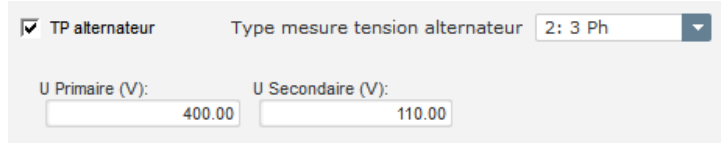

- **Vekselstrømsmåling CT-er:**
	- Merk av i boksen hvis disse finnes. De forskjellige parametre kan så angis.
	- Oppgi primær og sekundær viklingsstrøm (i ampere).
	- Oppgi antall CT-er som finnes: 1 eller 3.

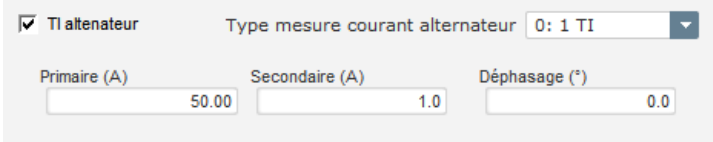

**MERK:** 

- **Fasedreiningsverdien bør fastsettes under prøvinger og igangsetting. Den brukes til å kompensere for faseforskjellen som forårsakes av CT og VT.**
- **Dersom en isolasjons-CT er tilstede, bør den sekundære parameterverdien tilsvare isolasjons-CT sekundært.**
- **Spenningsmåling for rutenettkode (VT):**
	- Merk av i boksen hvis disse finnes. De forskjellige parametre kan så angis.
	- Angi primær- og sekundærviklingsspenninger (i volt).
	- Oppgi målingstype: fasenøytral, fase-fase, 3 faser eller 3 faser og nøytral.

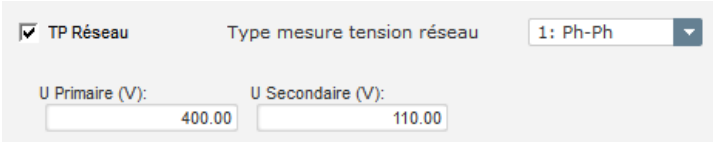

- **Strømmåling for rutenettkode (CT):**
	- Merk av i boksen hvis denne finnes. De forskjellige parametre kan så angis.
	- Oppgi primær og sekundær viklingsstrøm (i ampere).

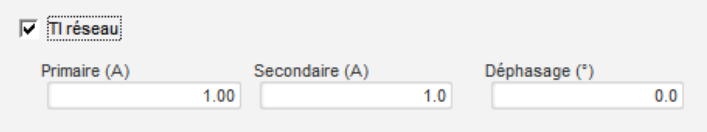

- **Opptrappings-VT:** 
	- Denne VT svarer til en krafttransformator som kan finnes mellom vekselstrømsgeneratoren og nettet. Det gjør det lettere å beregne spenningen ved tilpasning av nettspenningen, spesielt dersom forholdene mellom den primære og sekundære på de forskjellige målings-VT-er ikke er identiske.
	- "Primær" tilsvarer maskinen (på produksjonssiden) og sekundær på rutenettsiden.

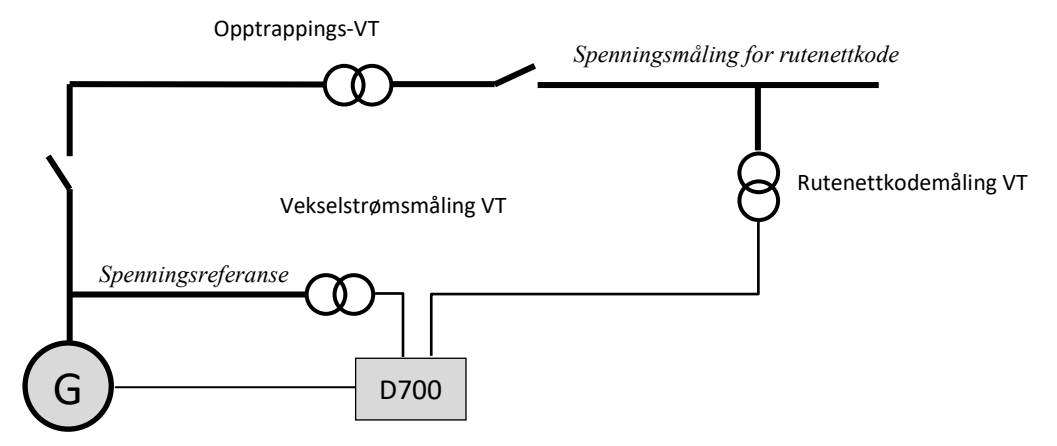

• Ved tilpasning av rutenettspenningen blir derfor spenningsreferansen gitt til AVR beregnet ved bruk av formelen nedenfor:

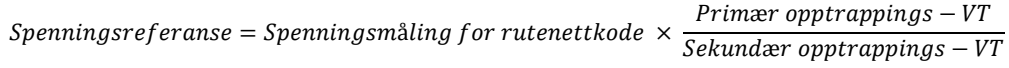

- Merk av i boksen hvis denne finnes. De forskjellige parametre kan så angis.
- Indiker primær- og sekundærviklingsspenninger (i volt)

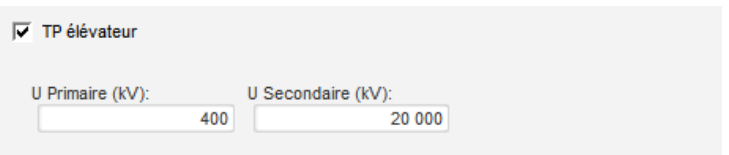

### **4.3.9.3. Trinn 3: Definisjon av undereksitasjonsgrensen**

• Denne grensen tilsvarer den absorpsjonsgrensen som er definert i kapasitetskurven. Den er delt inn i 5 punkter som definerer områdene. Vi anbefaler å bruke kVAr-verdier som er litt høyere enn kurvepunktet, slik at dynamoen kan fungere på en sikker måte. Disse punktene kan defineres som en faktisk verdi (kVAr og kW) eller som en prosentandel av kVA. Eksempel på en kapasitetskurve:

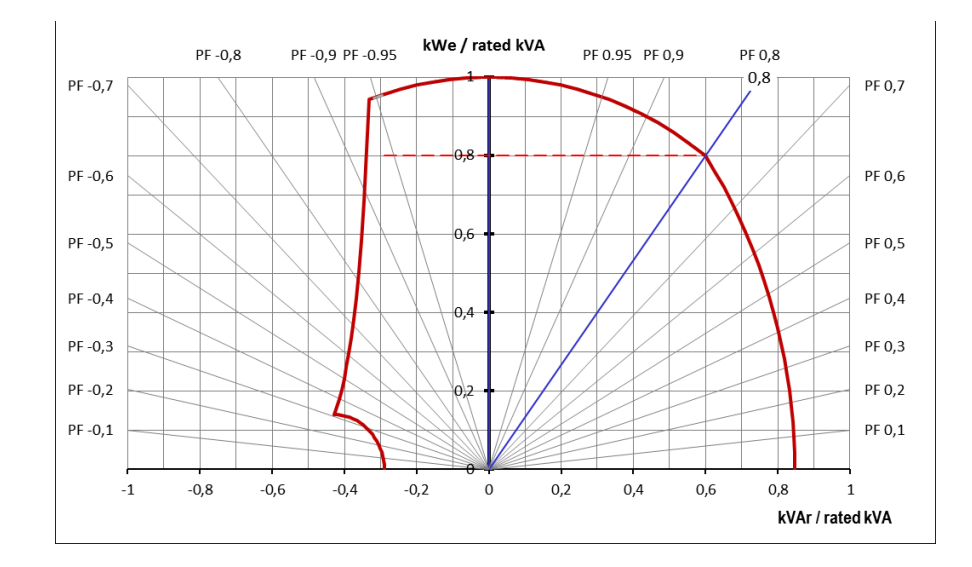

Ved å velge punktene nøye, gir programvarefremstillingen et lignende diagram:

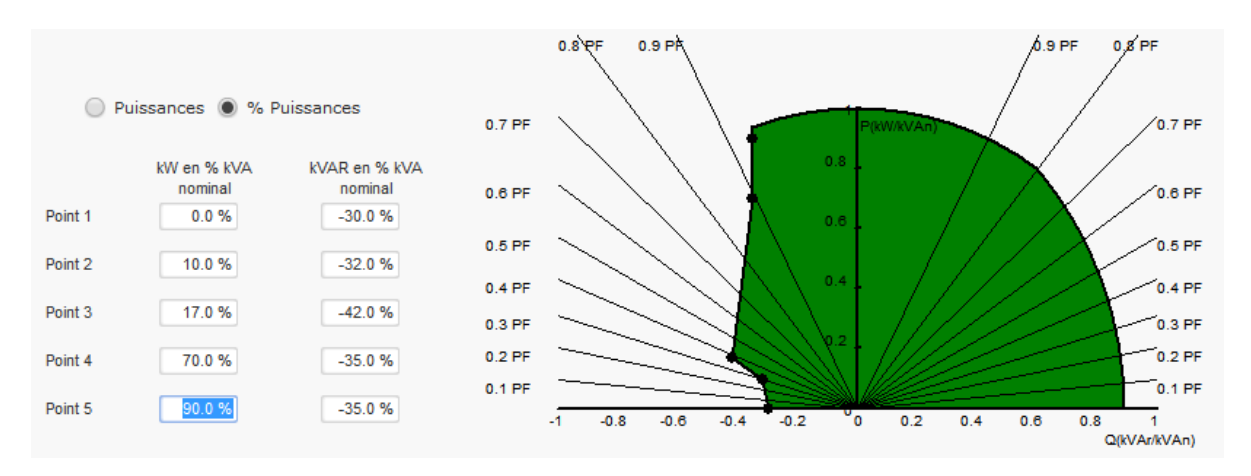

• Denne grensen er aktiv så snart driftspunktet når denne grensen. Feltstrømmen blir så styrt slik at vekselstrømsgeneratoren forblir i det domenet som er definert av kapasitetskurven.

### **4.3.9.4. Trinn 4: Definisjon av overeksitasjonsgrensen**

- Denne grensen er delt inn i 3 ulike deler ved hjelp av 3 punkter som definerer områdene. Disse punkter bestemmes i henhold til maskinens kapasitet. De vanlige justeringsverdiene er:
	- To ganger merkefeltstrømmen i 10 sekunder for statorkortslutningen
	- 1,5 ganger den nominelle feltstrøm i 10 sekunder i 120 sekunder
	- 1,1 ganger den nominelle feltstrøm i 10 sekunder i 3600 sekunder
- Så snart feltstrømmen overskrider verdien av den merkestrømmen, utløses en teller. Området S1 "field current measurement x time" (feltstrømmåling x tid) (vist i rødt nedenfor) sammenlignes deretter med området "maksimum field current x time" (maksimal feltstrøm x tid) (vist i blått nedenfor). Hvis S1 er lik S2, er grensen aktiv og D700 begrenser feltstrømmen til 99 % av den feltstrømmen (som i dette tilfelle resulterer i at reguleringsmodusen under fremdrift ikke blir sporet).

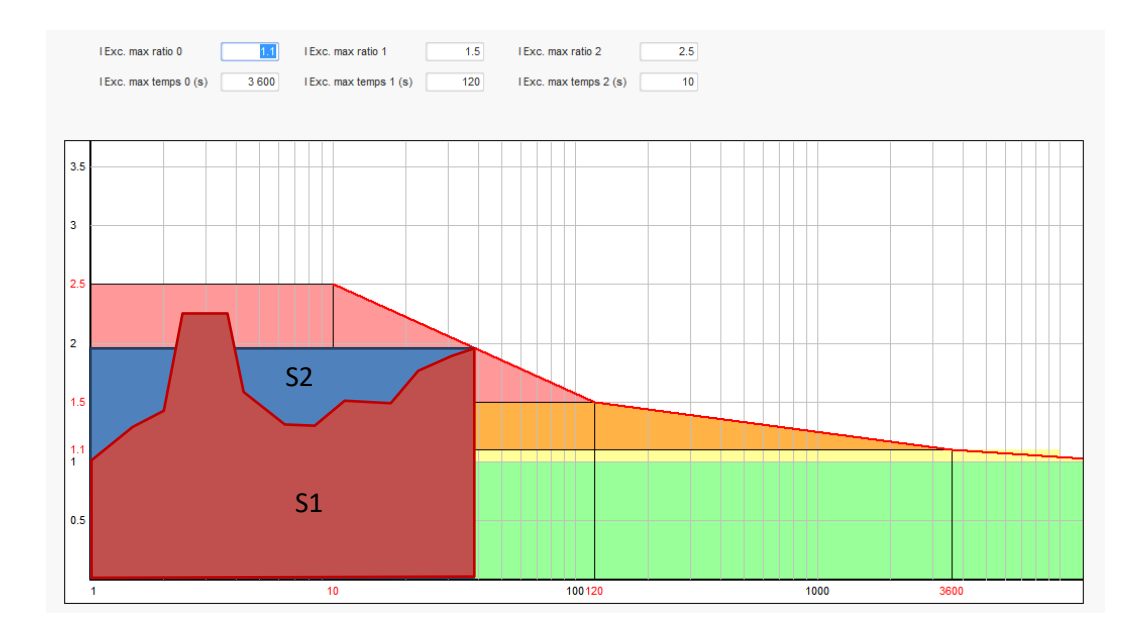

• Hvis grensen er aktiv, for å beskytte maskinen, er det bare mulig å ha en strøm høyere enn 99 % av merkestrømmen etter 24 timer.

### **4.3.9.5. Trinn 5: Definisjon av strømgrense for statoren**

- I prinsippet er denne grensen identisk med feltstrømmens maksimumsgrense.
- Den kan bare aktiveres i spenningsreguleringsmodus.
- Det er delt inn i 3 forskjellige deler ved hjelp av 3 punkter som definerer områdene. Disse punkter bestemmes i henhold til maskinens kapasitet. De vanlige justeringsverdiene er:
	- Tre ganger den nominelle statorstrømmen i 10 sekunder for statorkortslutningen
	- 1,5 ganger den nominelle statorstrømmen i 120 sekunder
	- 1,1 ganger den nominelle statorstrømmen i 3600 sekunder
- Så snart statorstrømmen overskrider verdien av merkestrømmen, utløses en teller. Området S1 "stator current measurement x time" (statorstrømmåling x tid) (vist i rødt nedenfor) sammenlignes så med området "maksimum stator current x time" (maksimal statorstrøm x tid) (vist i blått nedenfor). Hvis S1 er lik S2, er grensen aktiv og D700 begrenser statorstrømmen til 99 % av merkestrømmen (som i dette tilfellet resulterer i at spenningsreferansen ikke blir sporet).

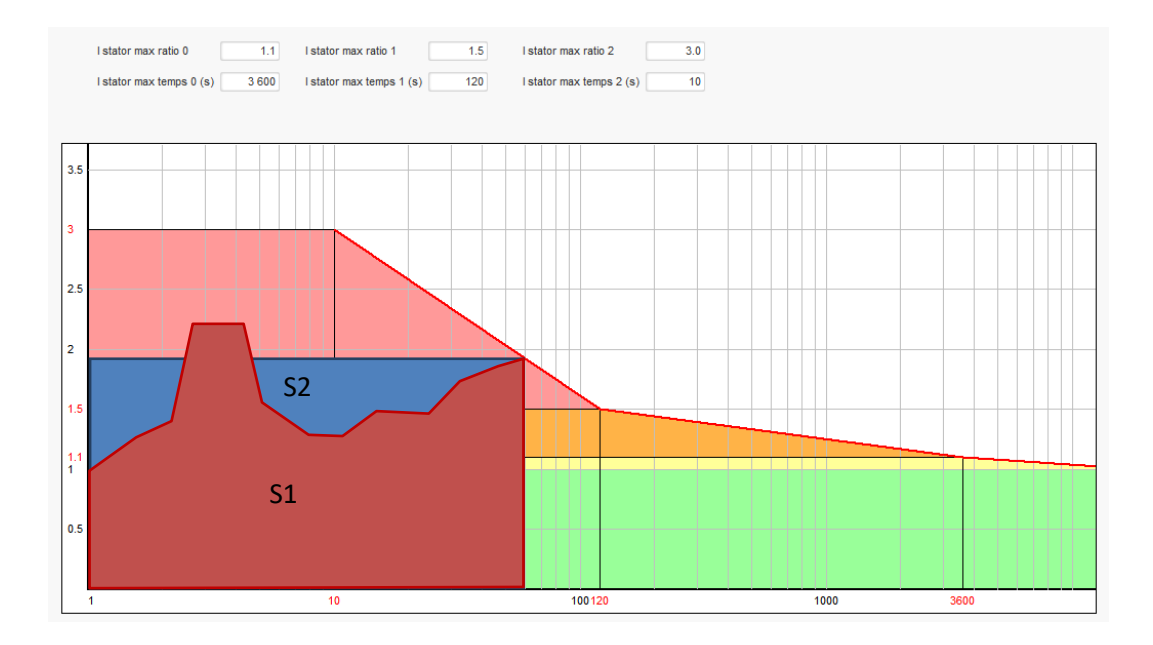

### **4.3.9.6. Trinn 6: Definisjon av beskyttelsesenheter**

Det finnes 3 typer beskyttelsesenheter:

- Generatorfeil
- Regulatorfeil
- Terskelverdier for alarm og utløser for hver temperatursensor

Alle beskyttelsene har samme arkitektur

- Aktivering av beskyttelsen
- En terskel
- En forsinkelse
- En handling for å realisere (eller ikke) når forsinkelsen er over. Denne handlingen velges i en liste:
	- Ingen handling: reguleringen vil fortsette
	- Regulering stoppet: eksitasjonen blir deretter stoppet
	- Regulering i felstrømtmodus ved avslutningsverdi
	- Regulering i feltstrømmodus ved feltstrømverdien før feil: ingen hump i reguleringen.

Hver beskyttelse har et alternativ for automatisk tilbakestilling:

- Hvis dette alternativet velges: hvis feilen forsvinner, går reguleringen tilbake til automatisk modus (spenningsmodus eller PF-modus osv.)
- Hvis dette alternativet ikke er valgt, opprettholdes den valgte handlingen

#### Nedenfor er et eksempel på overspenning

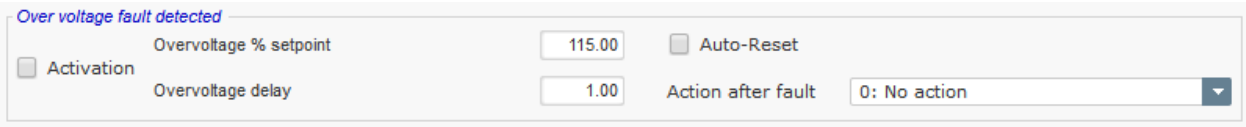

Ved aktivering av denne feilen blir bakgrunnen lysegrønn

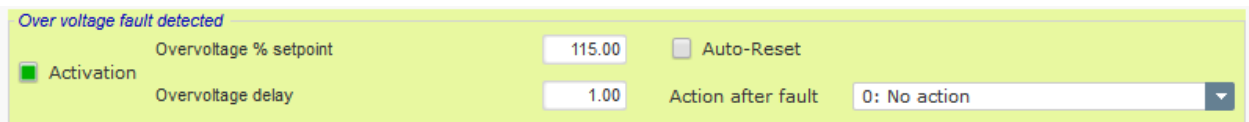

- **Underspenning og overspenning:** Disse beskyttelsene kan aktiveres ved å krysse av i avkrysningsboksene "Aktivering" og definere en terskel (i prosent av merkespenningen) og en forsinkelse før aktivering av beskyttelsen. I tilfellet nedenfor:
	- Underspenningsfeil aktiveres hvis generatorspenningen er mindre enn 85 % av merkespenningen i minst 1 sekund. Denne feilen er aktiv bare hvis reguleringen er aktivert og mykstart-rampe er oppnådd.
	- Overspenningsfeil er aktiv hvis generatorspenningen er høyere enn 115 % av merkespenningen og i minst 1 sekund.

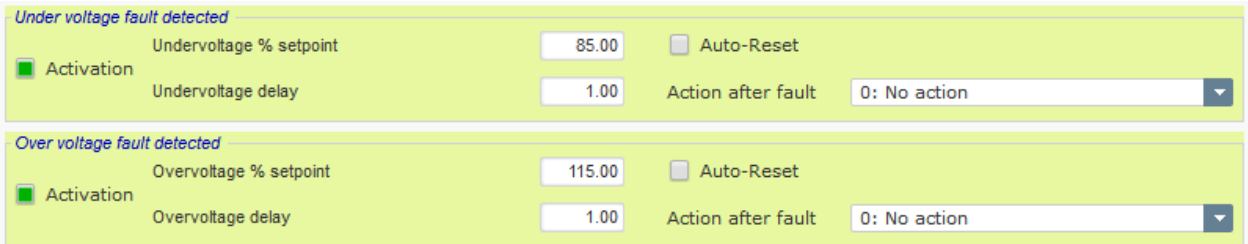

- **Underfrekvens og overfrekvens:** Disse beskyttelsene kan aktiveres ved å krysse av i avmerkingsboksene "Aktivering" og definere en frekvensverdi og en forsinkelse før aktivering av beskyttelsen. I tilfellet nedenfor:
	- Underfrekvensfeil aktiveres hvis generatorfrekvensen er mindre enn 45 Hz i minst 5 sekunder. Denne feilen er bare aktiv hvis reguleringen er aktivert.
	- Overfrekvensfeil er aktiv hvis generatorfrekvensen er høyere enn 55 Hz i minst 5 sekunder.

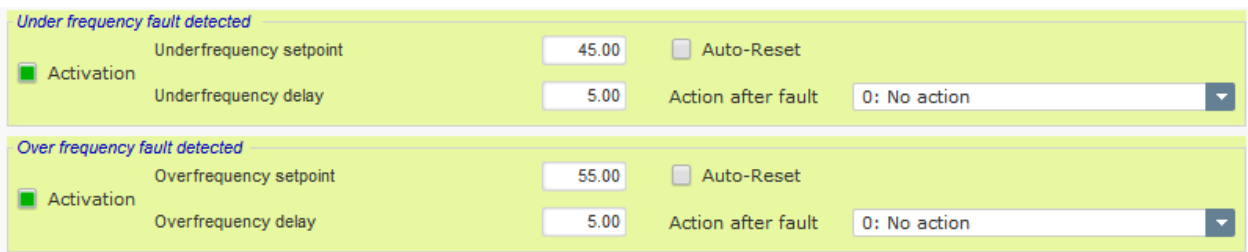

- **Diodefeil:** Disse beskyttelsene kan aktiveres ved å krysse av i avkrysningsboksene "Aktivering" og definere en prosentandel av feltstrømmens oversvigninger og en forsinkelse før aktivering av beskyttelsen.
	- Dersom polforholdet (antall eksitasjonspoler dividert med antall poler i generatoren) er kjent, er prosentandelen av oversvigninger overvåket av AVR summen av de to oversvigninger nærmere forholdet. For eksempel, for en magnetiserer på 16 poler, og en generator på 6 poler, er polforholdet 2,66, slik at prosentandelen av oversvigning 2 og 3 summeres.
	- Dersom polforholdet er ukjent, er prosentandelen av oversvigning som overvåkes av AVR, summen av alle oversvingninger.

I tilfellet nedenfor:

- Åpen diodefeil aktiveres hvis prosentandelen av feltstrømoversvigninger er høyere enn 5 % i minst 1 sekund. Denne feilen er bare aktiv hvis reguleringen er aktivert.
- Diodekortslutningsfeil er aktiv hvis prosentandelen av feltstrømoversvigninger er høyere enn 10 % i minst 5 sekunder.

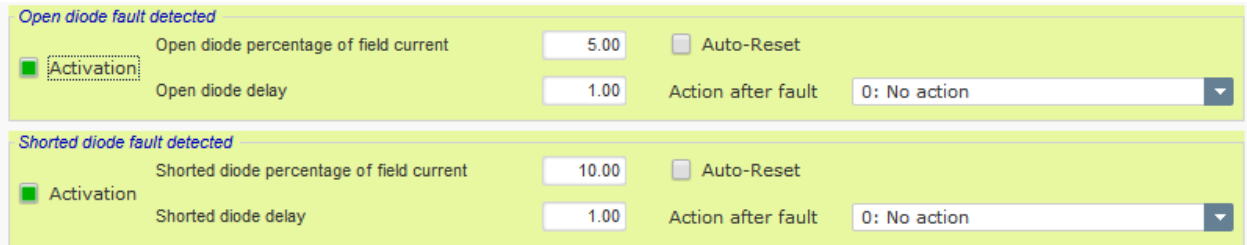

• **Feil på startmotor:** Se kapittel "*[4.3.9.8. Trinn 8: Spenningsregulering](#page-89-0)*" for prinsippet. Denne beskyttelsen kan aktiveres ved å krysse av i avkrysningsboksen "Aktivering" og definere en forsinkelse. I tilfellet nedenfor blir feil aktivert hvis generatorspenningen er mindre enn spenningssettpunktet når 30 sekunders forsinkelse er fullstendig.

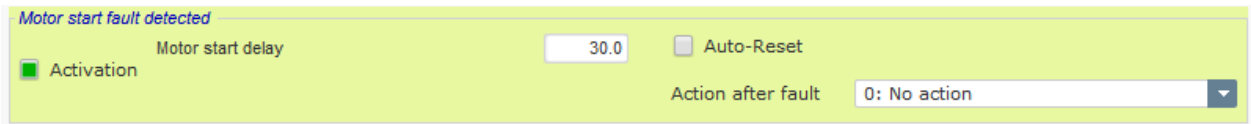

• **Reversering av aktiv effekt**: denne beskyttelsesenheten kan aktiveres ved å krysse av i avkrysningsboksen "Aktivering" og definere en aktiv effektterskel (som en prosentdel av den nominelle aktive effekten), samt en forsinkelse før aktivering av beskyttelsesenheten.

MERK: I dette tilfelle er effekten negativ, med andre ord er dynamoen da i "motor"-modus.

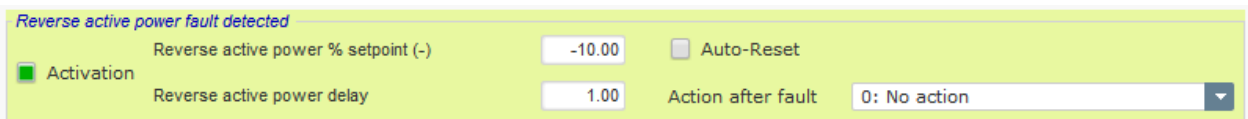

• **Reversering av reaktiv effekt**: denne beskyttelsesenheten kan aktiveres ved å krysse av i avkrysningsboksen "Aktivering" og definere en reaktiv effekt terskel (som en prosentandel av den nominelle reaktive effekten), samt en forsinkelse før aktivering av beskyttelsesenheten.

MERK: I dette tilfellet er den reaktive effekt negativ.

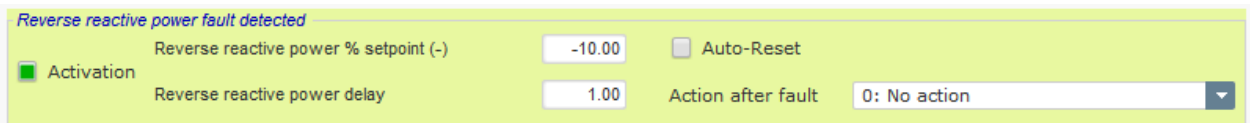

• **Tap av avføling**: denne beskyttelsen kan aktiveres ved å merke av i avmerkingsboksen "Activation" (Aktivering) og definere en spenningsterskel i prosent av generatorens spenningssettpunkt, samt en forsinkelse før aktivering av beskyttelsesenheten. I tilfellet nedenfor er utløseren aktiv hvis generatorspenningen er mindre enn 20 % av spenningssettpunktet etter 1 sekund.

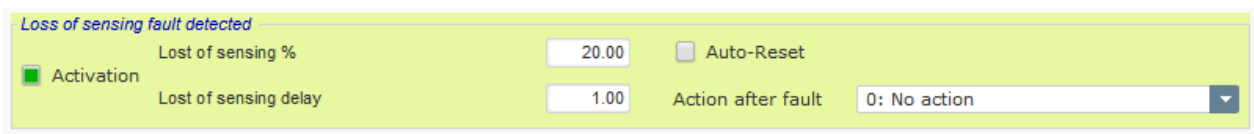

• **Ubalanse spenning**: denne beskyttelsen kan aktiveres ved å merke av i avmerkingsboksen "Activation" (Aktivering) og definere en prosentandel av spenning ubalanse samt en forsinkelse før aktivering av beskyttelsesenheten. Beregning av spenningsubalansen er i henhold til NEMA-standarden:

*Prosentvis ubalanse* =  $\frac{H\omega yeste}{}$  *generatorspenning*  $\times$  100

I tilfellet nedenfor aktiveres denne feilen hvis prosentandelen av ubalanse er minst 20 % etter 1 sekund

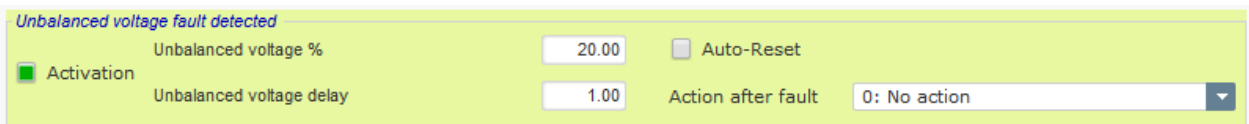

• **Kortslutning**: Denne beskyttelsen kan aktiveres ved å krysse av i avkrysningsboksen "Aktivering" og definere en minste terskel for statorstrøm i prosent av den nominelle strømmen for generatoren, samt en forsinkelse før aktivering av beskyttelsesenheten. I tilfellet nedenfor er utkoblingen aktiv hvis generatorstrømmålingen er høyere enn 200 % av den nominelle statorstrømmen etter 10 sekunder.

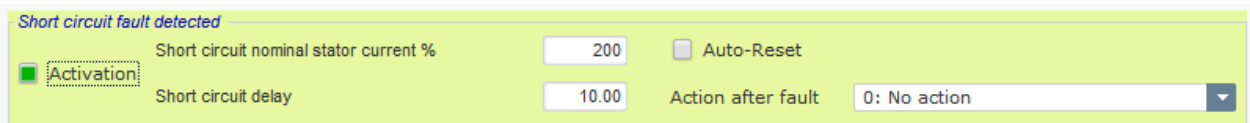

• **Ubalanse strøm**: Denne beskyttelsen kan aktiveres ved å krysse av i avkrysningsboksen "Activation" (Aktivering) og definere en prosentandel av nåværende ubalanse samt en forsinkelse før aktivering av beskyttelsesenheten. Beregning av strømubalansen oppnås med samme formel som ubalansespenningen:

Prosentvis ubalanse  $=$   $\frac{Maksimum\ generatorstrøm}{Gjennomsnitt\ av\ generatorstrøm} \times 100$ 

I tilfellet nedenfor aktiveres denne feilen hvis prosentandelen av ubalanse er minst 20 % etter 1 sekund

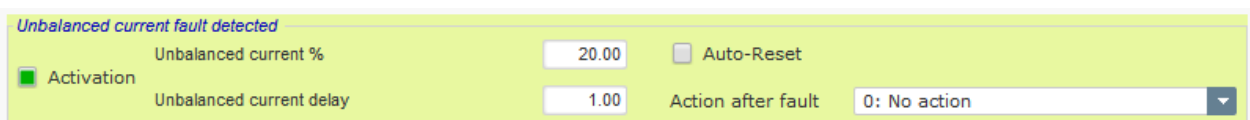

• **Strømforsyningsfeil**: Denne beskyttelsen kan aktiveres ved å krysse av i avkrysningsboksen "Aktivering". Det er resultatet av en kontroll av interne forsyninger av D700. I tilfellet nedenfor er utløseren aktiv hvis en av de interne forsyningene mangler

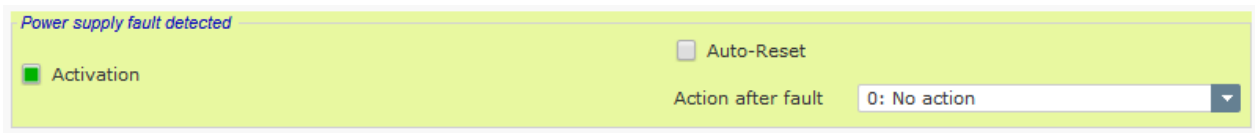

• **IGBT-feil**: Denne beskyttelsen kan aktiveres ved å krysse av i avkrysningsboksen "Aktivering". Utløseren blir aktivert dersom en koordinasjonsfeil mellom kommandoen og virkningen av effekttransistorene blir detektert. Ved utløsning dersom ingen handling er satt, vil AVR fortsette å regulere settpunktet, men med en degradering i nøyaktigheten. Det er nødvendig å bytte D700 raskt.

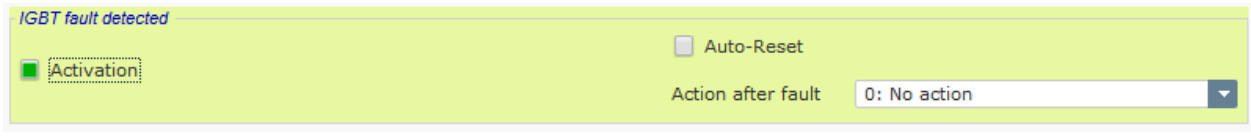

- Klikk på Neste-knappen
- **Overbelastning fra kraftbro oppdaget**: denne beskyttelsen kan aktiveres ved å merke av i avmerkingsboksen "Activation" (Aktivering) og definere en prosentandel av nåværende ubalanse samt en forsinkelse før aktivering av beskyttelsesenheten. I tilfellet nedenfor utløseren turen aktiv hvis feltstrømmen er høyere enn 20 A etter 30 sekunder.

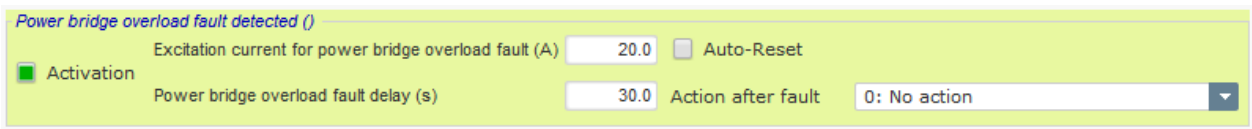

• **Ekstern strømbrofeil oppdaget:** denne beskyttelsen kan aktiveres ved å merke av i avmerkingsboksen "Activation" (Aktivering) og definere en forsinkelse. I tilfellet nedenfor aktiveres feil etter 1 sekund.

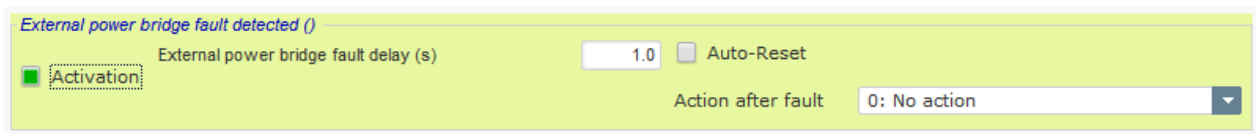

• **Overtemperaturfeil på strømbro oppdaget:** denne beskyttelsen kan aktiveres ved å merke av i avmerkingsboksen "Activation" (Aktivering) og definere en forsinkelse. I tilfellet nedenfor aktiveres feil etter 30 sekunder.

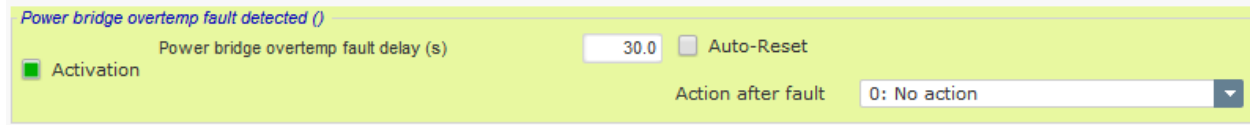

• **Ekstern kommunikasjonsfeil på strømbro oppdaget:** denne beskyttelsen kan aktiveres ved å merke av i avmerkingsboksen "Activation" (Aktivering) og definere en forsinkelse. Denne feilen brukes bare hvis MENTOR® ekstern kraftbro brukes. I tilfellet nedenfor aktiveres feil etter 1 sekund.

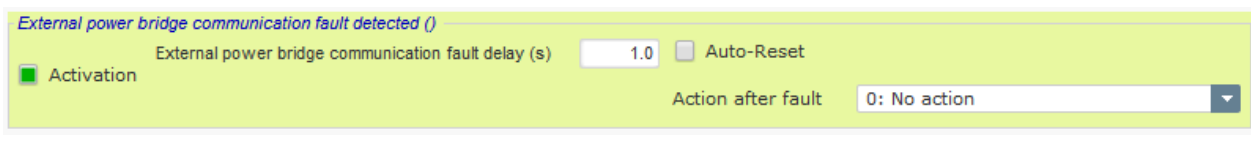

- Klikk på Neste-knappen
- **Temperaturbeskyttelse**: Disse beskyttelsene kan aktiveres ved å krysse av i avkrysningsboksen "Aktivering" og definere tersklene for utløsnings- og alarmtemperatur. Skjermbildet nedenfor viser bare RTD 1 (identisk for RTD 2 til 6).

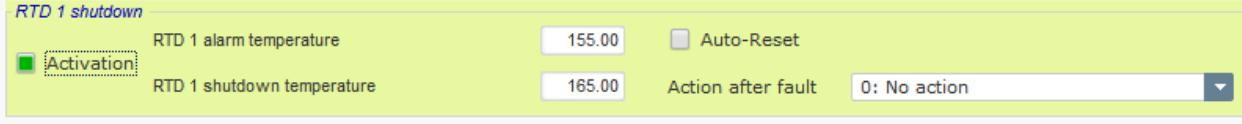

På den siste beskyttelsessiden kan feilgrupper defineres: alle beskyttelser kan grupperes for å aktivere ett eller flere signaler (for eksempel digital utgang), for å utføre en syntese av flere feil. Hvis en av disse feilene er aktivert, er hele gruppen aktivert. Denne informasjonen kan være et mål for en utgang eller kan brukes i logiske funksjoner. For eksempel nedenfor tilsvarer gruppe 1 diodefeil, gruppe 2 temperaturfeil, gruppe 3 interne feil.

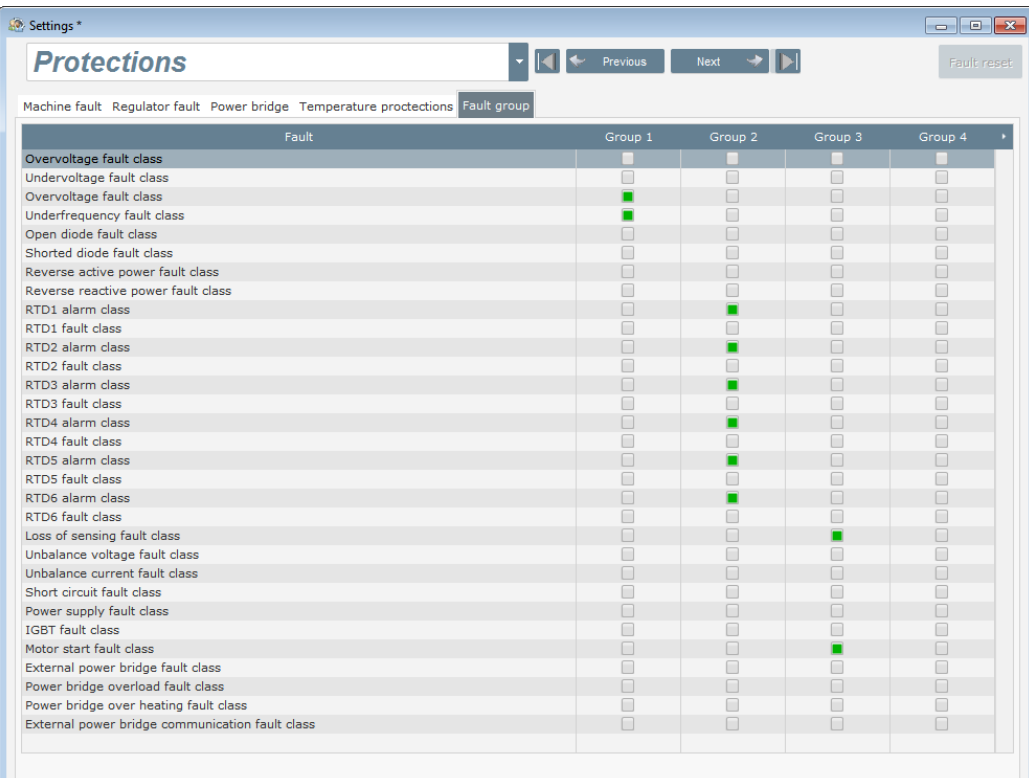

• Klikk på Neste-knappen

#### **4.3.9.7. Trinn 7: Innstilling av rampen**

• Rampetid tilsvarer den tid det tar å nå maskinens spenningsreferanse (eller feltstrømreferanse). Dersom det er nødvendig å starte umiddelbart, angis "0" i rampens løpetid.

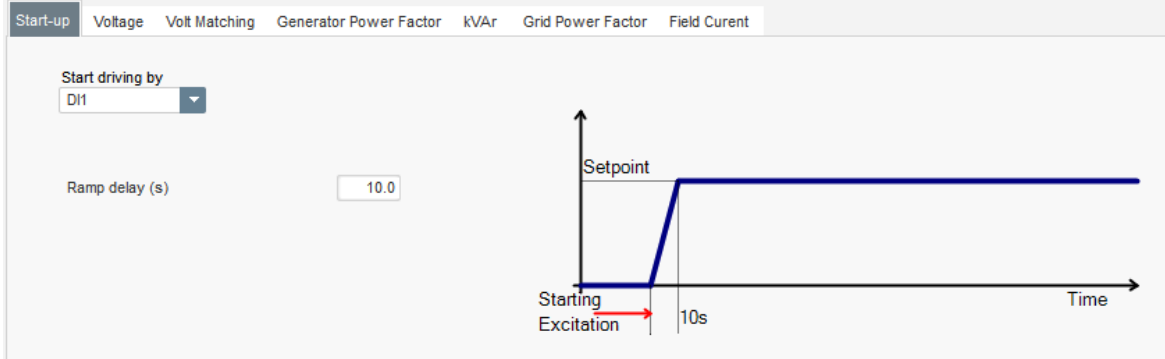

- Velg startmodus for felteksitasjon fra rullegardinlisten. Dette kan være:
	- Styrt av en digital inngang (DI1 til DI16)
	- Alltid aktivert ved å velge "Always active" (Alltid aktiv). I dette tilfellet blir felteksitasjonen alltid strømførende så snart produktet er slått på (for eksempel: svartstart-applikasjon)
	- Ikke direkte styrt, men resultatet av f.eks. en logisk port

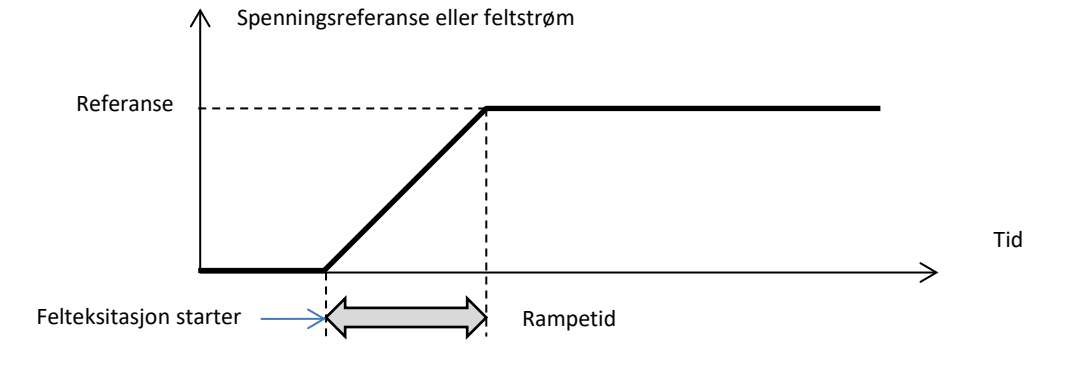

<span id="page-89-0"></span>• Klikk "Next" (Neste).

### **4.3.9.8. Trinn 8: Spenningsregulering**

• Denne reguleringen må alltid være aktiv, så velg "Always active" (Alltid aktiv) i rullegardinlisten.

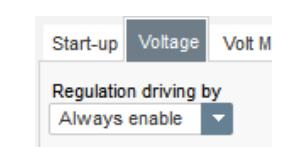

• **Hjemmereferansepunktet** bestemmes av rullegardinlisten: via en fast verdi i konfigurasjonen, eller av en analog inngang med et område som skal bestemmes. Hvis denne verdien er en fast verdi, kan denne verdien endres av feltbussen.

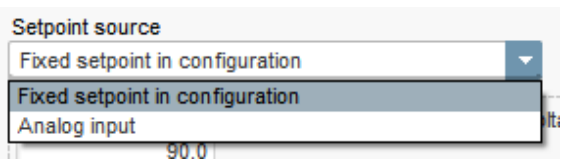

• **Hvis alternativet "Analog input" (Analog inngang) er valgt,** er delen "Reference via analog input" (Referanse via analog inngang) aktivert lenger ned. Velg ønsket analog inngangsboks, bestem dens modus (+/-10 V, 0/10 V, 4-20 mA, potensiometer) og spenningsverdiene ved 0 % og 100 %. <sup>[15](#page-89-1)</sup>

<span id="page-89-1"></span><sup>15</sup> Spenningsterminalene kan byttes ut: minimumsspenningen for 100 % av den analoge inngangen, og maksimumsspenningen for 0 % av den analoge inngangen.

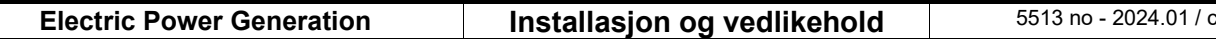

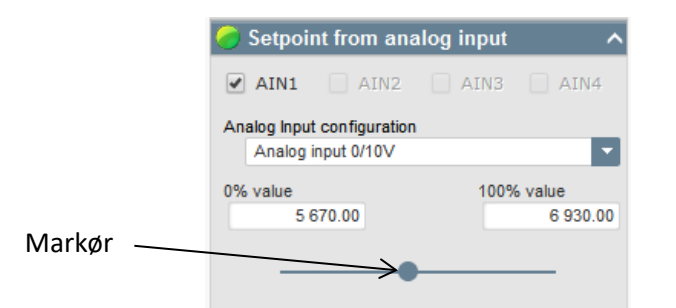

MERK: Ved å bevege markøren, er det mulig å se verdiene oppnådd på spenningen og under frekvenskurvene vist på høyre side.

• **Grensene for denne referanse** bør være faste, avhengig av maskinens kapasitet (i eksemplet nedenfor er minimumsspenningsreferansen 90 % av 400 V (dvs. 360 V), og maksimumsspenningsreferansen er 110 % av 400 V (dvs. 440 V).

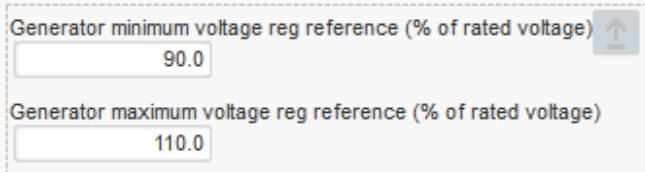

• **Med en fast referanse kan referansen justeres** ved to opp- og ned-innganger, idet en puls svarer til å gå opp et "trinn" eller ned et "trinn". Både inngangene og verdien av trinnet må være fast, og denne justeringen kan aksesseres ved å sette velgeren til "Active" (Aktiv):

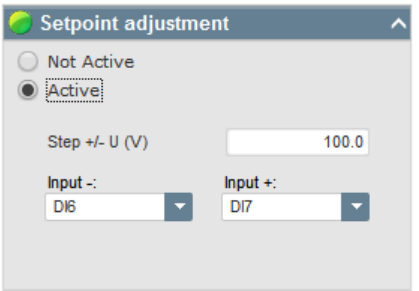

**MERK: De "raskere" og "langsommere" inngangene er de samme for alle reguleringsmodi, men påvirker bare reguleringsmodi der de ble aktivert.** 

- **Underfrekvens:** Disse to feltene blir brukt til å angi spenningsfallet som en funksjon av vekselstrømsgeneratorhastigheten.
- **Knepunktverdi**: De typiske verdiene er 47,5 Hz for en vekselstrømsgenerator med nominell frekvens på 50 Hz, 57 Hz for en vekselstrømsgenerator med nominell frekvens på 60 Hz og 380 Hz for en vekselstrømsgenerator med nominell frekvens på 400 Hz.
- **Helling**: Justerbar fra 0,5 til 3. Jo høyere helningsverdien er, jo større vil spenningsfallet være hvis drivmotorhastigheten synker.

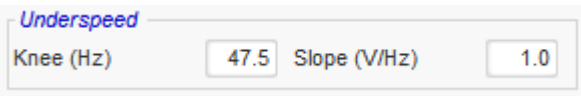

• Kurvetegningen endres som en funksjon av disse to verdiene.

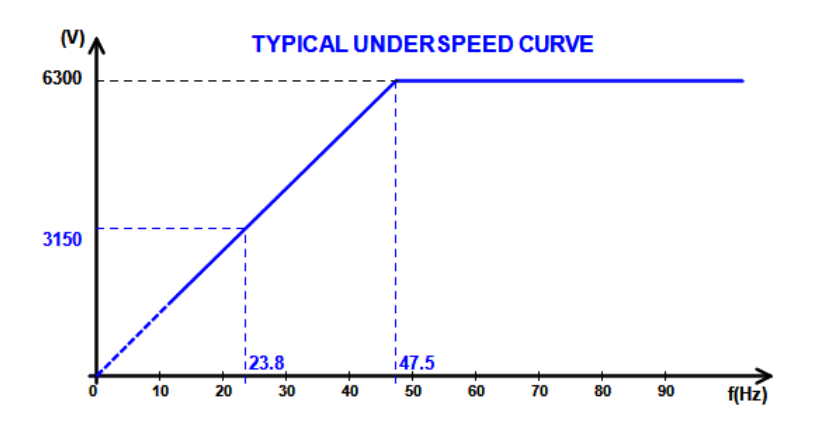

• **Kvadraturfall**: Velg boksen for å aktivere dette og gi en spenningsfallprosent mellom -20 % og +20 % (forsiktig, en negativ verdi tilsvarer en økning i spenningen). Denne funksjonen brukes hovedsakelig for vekselstrømsgeneratorer som virker parallelt med hverandre. Denne verdien er som standard satt til 3 %.

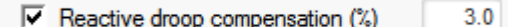

Tegningen av kvadraturfallkurven endres som en funksjon av referansen.

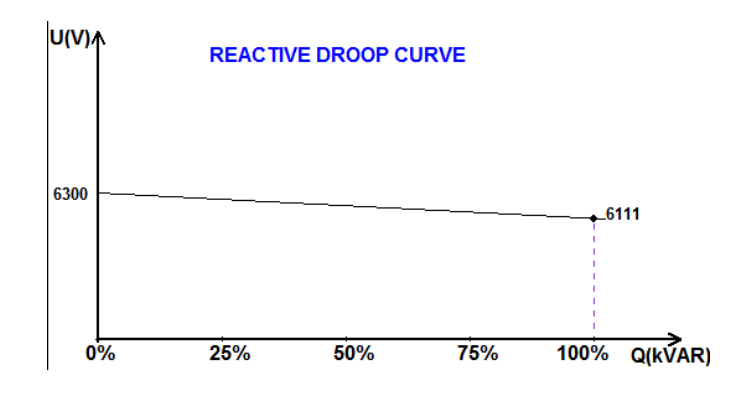

MERK: Dersom kvadraturfall er blitt aktivert, er det ikke lenger mulig å ha belastningskompensasjon eller tverrstrømsfunksjon.

- **Belastningskompensasjon**: Merk av i boksen for å aktivere dette og gi en spenningsreferanseendringsprosent mellom -20 % og +20 %. Avhengig av hvilken kVA maskinen leverer, brukes denne funksjonen hovedsakelig til å:
	- Øke spenningsreferansen (med en prosentandel mellom 1 og 20 %) i tilfelle av spesielt lange fordelingslinjer
	- Redusere spenningsreferansen (med en prosent mellom -20 % og -1 %) for å balansere belastningene for maskiner som er koblet til en likeretter (DC-buss)

 $\overline{\vee}$  Voltage line droop compensation (%)  $3.0$ 

Kompensasjonskurvens tegning endres som en funksjon av referansen.

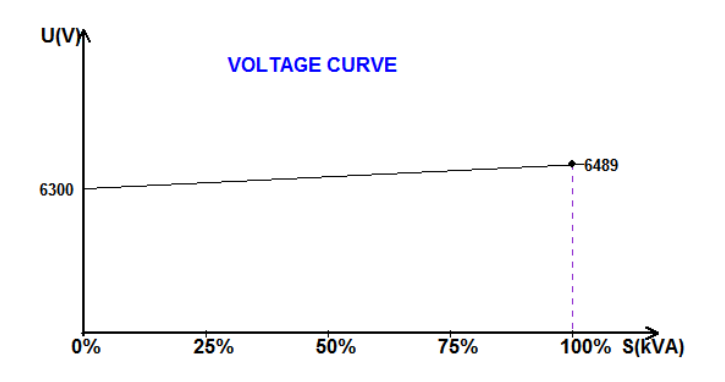

MERK: Dersom belastningskompensasjon er blitt aktivert, er det ikke lenger mulig å ha kvadraturfall eller tverrstrømsfunksjonen.

• **Tverrstrøm**: Merk av i boksen for å slå på dette og gi en prosentverdi for spenningskorreksjon som en funksjon av den målte restverdien kVAr. Systemet korrigerer automatisk spenningen (midlertidig) for permanent å kansellere kVAr-forskjellen mellom maskiner, men uten å senke reguleringspunktet. Denne funksjonen krever særskilte ledninger (se nr[. 2.3\).](#page-16-0) *[Forbindelser](#page-16-0)*").

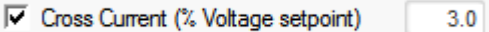

MERK: Hvis tverrstrømsfunksjonen er blitt aktivert, er det ikke lenger mulig å ha kvadraturfall eller belastningskompensasjon.

• **Motorstart**: Velg boksen for å aktivere startmotorfunksjonen, og gi en prosentandel av nominell statorstrøm. Denne funksjonen er aktiv bare i spenningsreguleringsmodus og tillater begrensning av statorstrømmen ved en definert verdi.

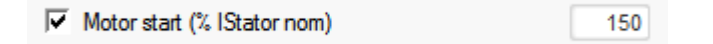

Når bryteren er lukket mellom motoren og generatoren, fortsetter D700 å regulere spenningen inntil den målte statorstrømmen når begrensningsverdien. I dette tilfellet regulerer D700 statorstrømmen. Når motoren når sin nominelle hastighet, vil strømmen avta naturlig og spenningen vil øke. D700 vil da gå tilbake til spenningsreguleringsmodus.

For å forhindre og detektere en mulig dårlig motorstarthendelse, kan en forsinkelse settes mellom 1 til 60 sek på beskyttelsessiden. Dersom spenningen ikke er ved spenningssettpunktet når forsinkelsen er over, vil regulatoren så reagere basert på den valgte handlingen, som for alle de andre feilene:

- Ingen handling
- Stopp reguleringen
- Feltstrømsreguleringsmodus ved avslutningsverdi
- Feltstrømreguleringsmodus ved verdi før feilen

Dersom motorbryteren er lukket før strømføring, har denne begrensningen prioritet og rampetiden blir ikke respektert.

- **LAM**: Belastningsgodkjenningsmodul. Denne funksjonen forbedrer generatorresponsen og reduserer spenningssettpunktet ved belastningsstøt.
	- Når den målte generatorfrekvens er under underhastighetsknepunktet definert i konfigurasjonen (eksempel 48 Hz eller 58 Hz), blir spenningssettpunktet redusert til en definert verdi (i eksempel under, 10 % under merkespenningen)

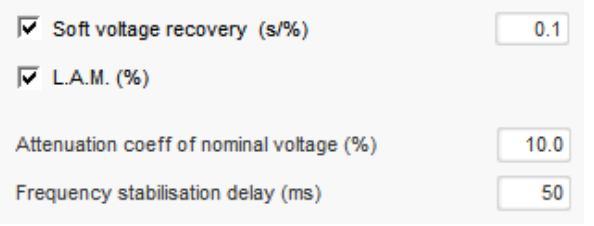

- Hvis frekvensen fortsetter å falle, reguleres spenningen i henhold til U/f-loven.
- Myk spenningsgjenvinning hjelper hastighetsgjenopprettingen av gruppen: den er gitt i sekunder per prosent av merkespenningen (s /%). For eksempel betyr den ovennevnte innstillingen at hvis frekvensen avtar med 10 %, så vil den progressive stigningstiden være 1 sekund (dvs. 0,100 s /% \* 10 %). Merk at dersom stigningshellingen er større enn U/f-loven, vil sistnevnte bli brukt til å heve spenningen.
- Frekvensstabiliseringsforsinkelsen tilsvarer ventetiden før spenningssettpunktet heves gradvis (i samsvar med økningen av frekvensen).
- Figuren nedenfor viser driftsdetaljene for LAM:

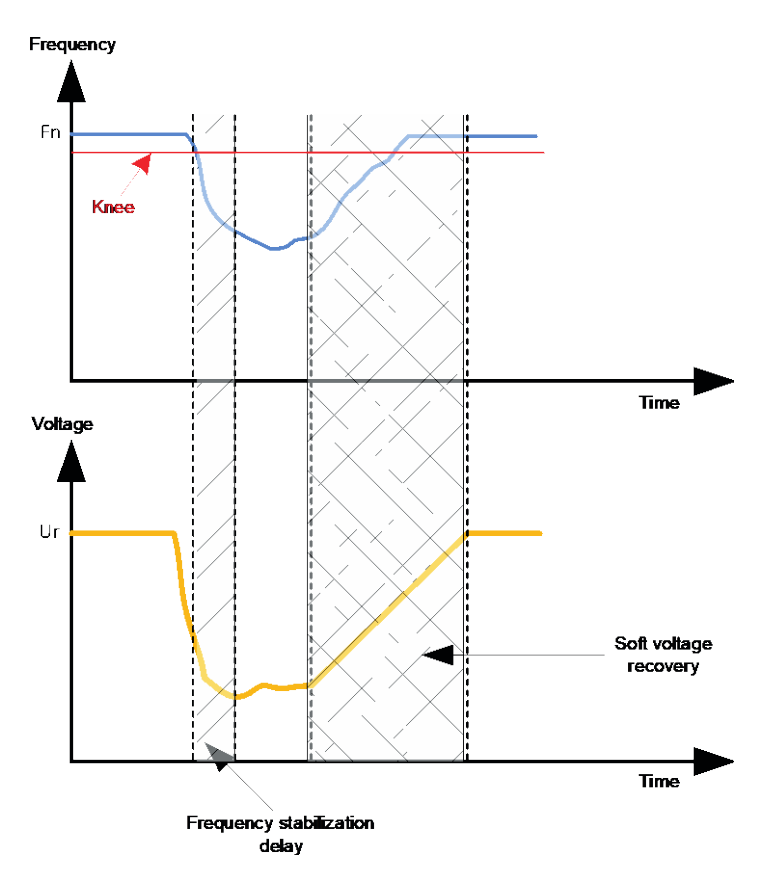

• **Selvadaptiv LAM**: Den har samme rolle som den klassiske LAM beskrevet ovenfor. Forskjellen ligger i det faktum at prosentdelen av spenningsfall ikke lenger er fastsatt av brukeren, men automatisk tilpasses til nivået av belastningsstøtet. For hver belastningseffekt gjelder derfor følgende:

- Styreenheten måler driftsfrekvensen og beregner derivatet permanent.
- Fra denne deriverte verdi beregnes en dempningskoeffisient (K) for spenningen i henhold til parameterne som er konfigurert av brukeren. I eksempelet nedenfor, for en frekvensvariasjon på 10 Hz/s, vil det påtrykte spenningsfall være 10 % av den nominelle spenningen.

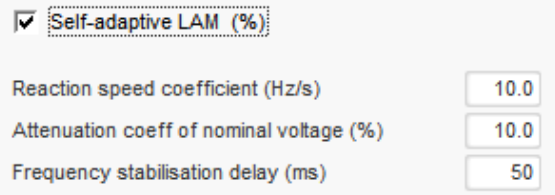

For hvert belastningsstøt bestemmes spenningsdempningen av formelen ∆U = K\*Ur, hvor Ur er vekselstrømsgeneratorens merkespenning.

Frekvensstabiliseringsforsinkelsen tilsvarer ventetiden før spenningssettpunktet heves gradvis (i samsvar med økningen av frekvensen).

**Merk: Under motorstart er alle de andre begrensninger, feil og beskyttelser (underspenning, overspenning, statorbegrensning, underhastighet, undereksitasjon, overeksitasjon) aktive.**

• Klikk på Neste-knappen

#### **4.3.9.9. Bestemmelse av reguleringsmodi**

De ulike reguleringsmodusene som skal konfigureres, avhenger av vekselstrømsgeneratoroperasjonen (frittstående, parallell mellom maskiner, parallell med rutenettet). Se avsnitt *[3.3.1. Reguleringsmodi](#page-37-0)*" for mer informasjon.

#### **MERK: Dersom vekselstrømgeneratoren ikke er koblet til nettet, fortsett direkte til trinn 11.**

#### **4.3.9.10. Trinn 9: Krets for spenningssamsvar**

- For å koble en vekselstrømsgenerator til nettet, må nettspenningen og vekselstrømsspenningen allerede være svært nær i verdi (mindre enn 5 % forskjell mellom de to målingene). Spenningstilpasningskretsfunksjonen anvendes for å måle den øyeblikkelige rutenettspenningen som en vekselspenningsreferanse.[16](#page-94-0)
- Hvis du vil aktivere kretsen for spenningstilpasning, velger du aktiveringstypen fra rullegardinlisten. Dette kan være:
	- Styrt av en digital inngang (DI1 til DI16).
	- Alltid aktivert ved å velge "Always active" (Alltid aktiv). I dette tilfellet blir spenningstilpasningskretsen alltid slått på, avhengig av prioritetsrekkefølgen til reguleringene.
- "Hvis "Ingen" er valgt, er spenningstilpasningskretsen aldri aktivert eller er aktivert av en logisk port.

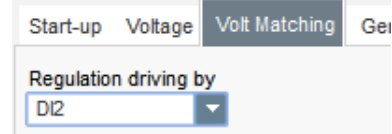

• Klikk på Neste-knappen

<span id="page-94-0"></span><sup>&</sup>lt;sup>16</sup> Denne funksjonen krever en eller to nettspenningsmåletransformatorer.

### **4.3.9.11. Trinn 10: Regulering av generatorens effektfaktor:**

• Denne reguleringen skal være aktivert så snart maskinen er koblet til rutenettet (rutenettkontaktens avsluttende dataelement), og skal være deaktivert så snart maskinen er koblet fra rutenettet. Målet for kontakten for rutenetttilkobling bør angis nederst på siden:

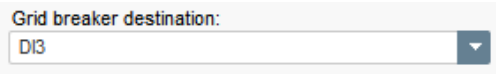

- Den kan velges med kVAr-regulering og regulering av effektfaktoren på et punkt på nettet for maskiner som er koblet til nettet (se trinn 11 og 12).
- Denne reguleringen brukes til å regulere effektfaktoren ved maskinens terminaler. For dette formål må vekselstrømsmålingen kobles til (1 eller 3 strømtransformatorer).
- Denne reguleringen aktiveres som standard så snart rutenettbryteren er lukket. De andre reguleringsmodusene kVAr eller effektfaktor ved et nettpunkt, har prioritet i denne reguleringen.
- **Hjemmereferansepunktet** bestemmes av rullegardinlisten:
	- Med en fast verdi i konfigurasjonen. I dette tilfellet kan denne verdien endres av feltbussen.

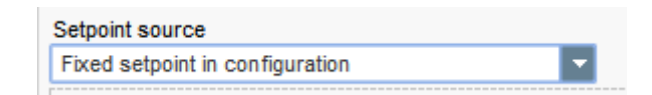

• Ved hjelp av en analog inngang med et område som skal bestemmes.

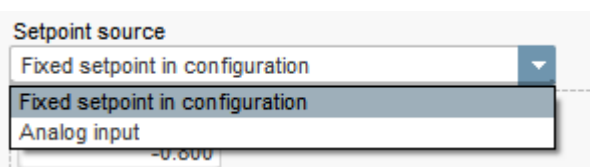

• **Hvis alternativet "Analog input" (Analog inngang) er valgt,** er delen "Reference via analog input" (Referanse via analog inngang) aktivert lenger ned. Velg ønsket analog inngangsboks, bestem dens modus (+/-10 V, 0/10 V, 4-20 mA, potensiometer) og effektfaktorverdiene ved 0 % og 100 %.<sup>[17](#page-95-0)</sup>

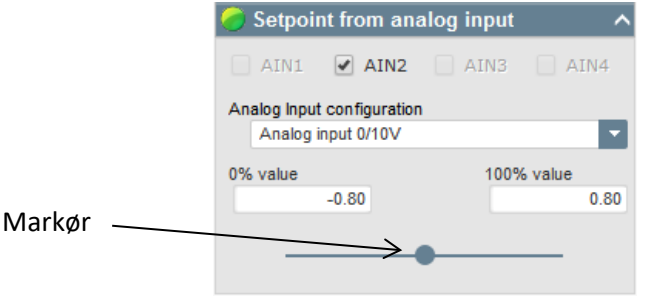

<span id="page-95-0"></span><sup>&</sup>lt;sup>17</sup> Effektfaktorreferanseterminalene kan byttes ut: den minste effektfaktor for 100 % av den analoge inngangen, og den maksimale effektfaktor for 0 % av den analoge inngangen.

MERK: Ved å flytte markøren er det mulig å se effektfaktorreferansen (blå linje) i funksjonsdiagrammet til høyre på siden.

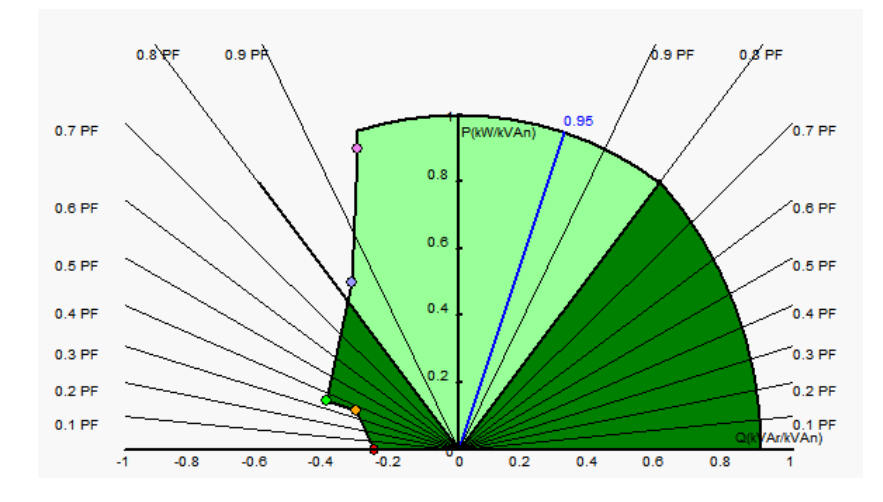

• **Med en fast referanse kan referansen justeres** ved to opp- og ned-innganger, idet en puls svarer til å gå opp et "trinn" eller ned et "trinn". Både inngangene og verdien av trinnet må være fast, og denne justeringen er aktivert ved å sette velgeren til "Active" (Aktiv):

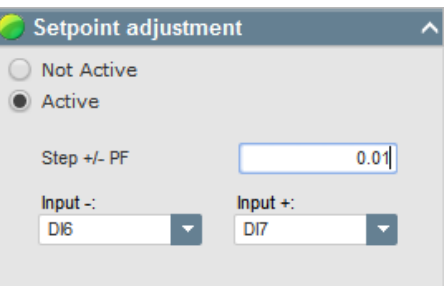

**MERK: De "raskere" og "tregere" inngangene er de samme for alle reguleringsmodi.**

• **Grensene for denne referansen** bør være faste i henhold til maskinkapasiteten (i eksemplet nedenfor er effektfaktorreferansen fast mellom -0,85 (trekking av reaktiv effekt som sett av generatoren) og 0,8 (tilførsel av reaktiv effekt som sett av generatoren).

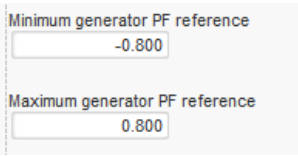

Disse referansegrenseverdiene definerer det lysegrønne området i funksjonsdiagrammet, der referansen kan variere.

#### **4.3.9.12. Trinn 11: Regulering av generator kVAr**

• Denne reguleringen skal være aktivert så snart maskinen er koblet til rutenettet (rutenettkontaktens avsluttende dataelement), og skal være deaktivert så snart maskinen er koblet fra rutenettet. Kontaktkilden for rutenettilkoblingen skal angis nederst på siden:

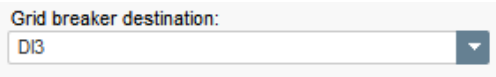

- De andre alternativene er regulering av generatorens effektfaktor eller regulering av effektfaktoren på et punkt på nettet for maskiner som er koblet til nettet (se trinn 10 og 12).
- Denne reguleringen brukes til å regulere kVAr-verdien ved maskinterminalene. For dette formål må vekselstrømsmålingen kobles til (1 eller 3 strømtransformatorer).
- Velg aktiveringstypen fra rullegardinlisten for å aktivere kVAr-regulering. Dette kan være:
	- Styrt av en digital inngang (DI1 til DI16).
	- Alltid aktivert ved å velge "Always active" (Alltid aktiv). I dette tilfellet er kVAr-reguleringen alltid aktiv, avhengig av prioritetsrekkefølgen til reguleringene.
- Hvis "Ingen" er valgt, er kVAr-regulering aldri aktivert eller er aktivert av en logisk port.

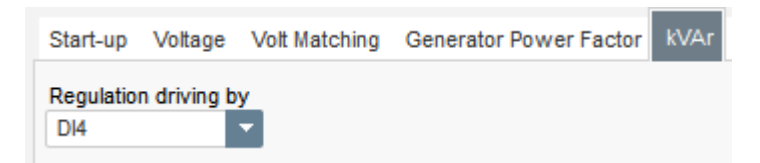

- **Hjemmereferansepunktet** bestemmes av rullegardinlisten:
	- Med en fast verdi i konfigurasjonen. I dette tilfellet kan denne verdien endres av feltbussen.

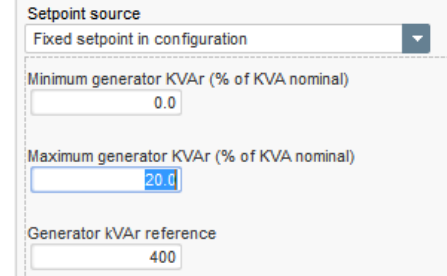

• Ved hjelp av en analog inngang med et område som skal bestemmes.

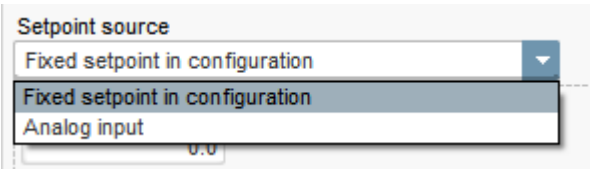

• **Hvis alternativet "Analog input" (Analog inngang) er valgt,** er delen "Reference via analog input" (Referanse via analog inngang) aktivert lenger ned. Velg ønsket analog inngangsboks, bestem dens modus (+/-10 V, 0/10 V, 4-20 mA, potensiometer) og kVar-verdiene ved 0 % og 100 %. [18](#page-98-0)

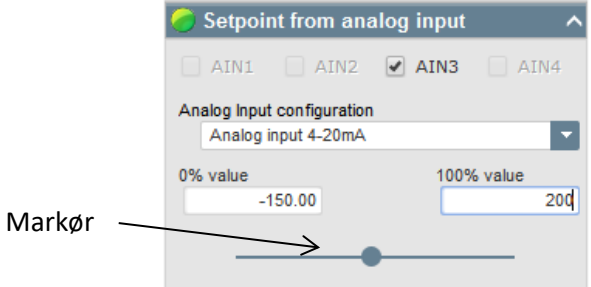

MERK: Ved å flytte markøren er det mulig å se kVAr-reguleringen (blå linje) på kapasitetsdiagrammet til høyre på siden.

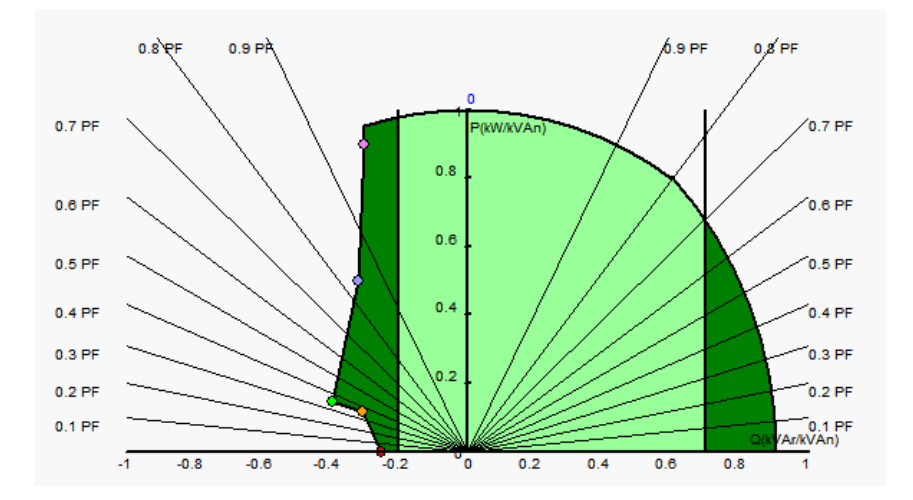

• **Med en fast referanse kan referansen justeres** ved to opp- og ned-innganger, idet en puls svarer til å gå opp et "trinn" eller ned et "trinn". Både inngangene og verdien av trinnet må være fast, og denne justeringen er aktivert ved å sette velgeren til "Active" (Aktiv):

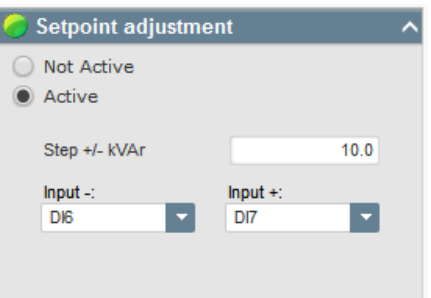

**MERK: De "raskere" og "tregere" inngangene er de samme for alle reguleringsmodi.**

<span id="page-98-0"></span><sup>&</sup>lt;sup>18</sup> kVAr-reguleringsterminalene kan byttes ut: minimumsverdien for 100 % av den analoge inngangen, og maksimumsverdien for 0 % av den analoge inngangen.

• **Grensene for denne referansen** bør være faste i henhold til maskinkapasiteten (i eksemplet nedenfor er kVAr-reguleringen fast mellom -10 % av generatorens nominelle kVA-effekt (trekking av reaktiv effekt som sett av generatoren) og 62 % av generatorens nominelle kVA-effekt (tilførsel av reaktiv effekt som sett av generatoren).

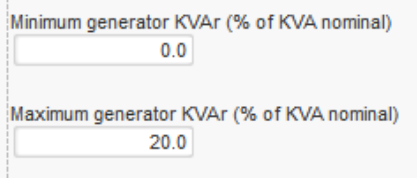

Disse referansegrenseverdiene definerer det lysegrønne området i funksjonsdiagrammet, der referansen kan variere.

### **4.3.9.13. Trinn 12: Regulering av effektfaktor på ett punkt på rutenettet**

• Denne reguleringen skal være aktivert så snart maskinen er koblet til rutenettet (rutenettkontaktens avsluttende dataelement), og skal være deaktivert så snart maskinen er koblet fra rutenettet. Kontaktkilden for rutenettilkoblingen skal angis nederst på siden:

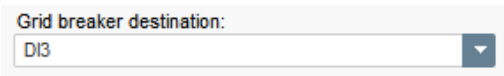

- De andre alternativene er regulering av generatorens effektfaktor og kVAr-regulering for maskiner koblet til nettet (se trinn 10 og 11).
- Denne reguleringen brukes til å regulere effektfaktoren på ett punkt på nettet. For dette formål må vekselstrømsmålingen kobles til (1 eller 3 strømtransformatorer).
- Hvis du vil aktivere regulering av effektfaktoren på et punkt på nettet, velger du aktiveringstypen fra rullegardinlisten. Dette kan være:
	- Styrt av en digital inngang (DI1 til DI16).
	- Alltid aktivert ved å velge "Always active" (Alltid aktiv). I dette tilfellet er regulering av effektfaktoren ved et punkt på nettet alltid aktivert, i henhold til prioritetsrekkefølgen til reguleringene.
- Hvis "Ingen" er valgt, er regulering av effektfaktoren ved et punkt på nettet aldri aktivert eller er aktivert av en logisk port.

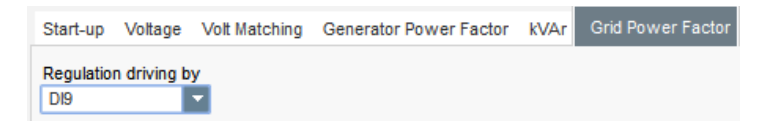

- **Hjemmereferansepunktet** bestemmes av rullegardinlisten:
	- Med en fast verdi i konfigurasjonen. I dette tilfellet kan denne verdien endres av feltbussen.

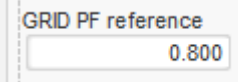

• Ved hjelp av en analog inngang med et område som skal bestemmes.

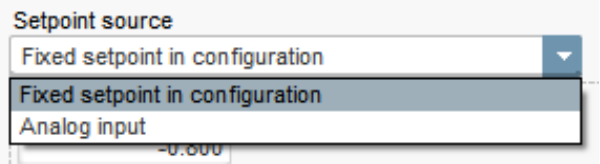

• **Hvis alternativet "Analog input" (Analog inngang) er valgt,** er delen "Reference via analog input" (Referanse via analog inngang) aktivert lenger ned. Velg ønsket analog inngangsboks, bestem dens modus (+/-10 V, 0/10 V, 4-20 mA, potensiometer) og effektfaktorverdiene ved 0 % og 100 %. [19](#page-100-0)

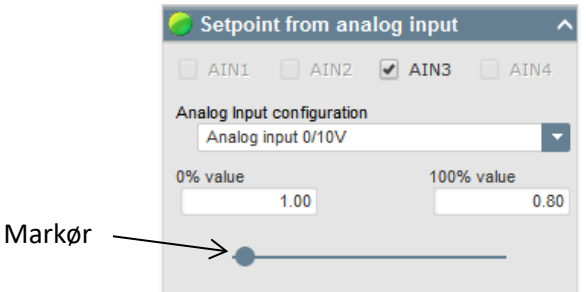

MERK: Ved å flytte markøren er det mulig å se effektfaktorreferansen (blå linje) i funksjonsdiagrammet til høyre på siden.

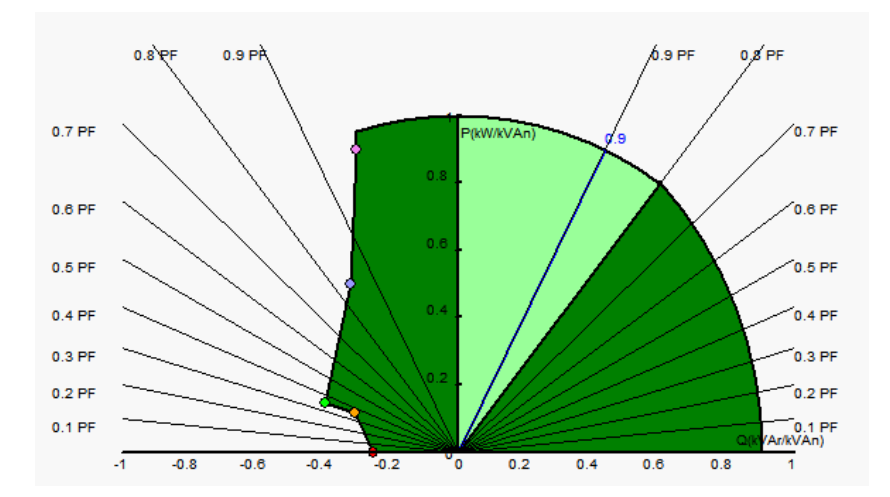

**MERK: Dette kapasitetsdiagrammet er fiktivt fordi det beskriver utvikling av effektfaktoren ved et punkt på rutenettet, ikke ved vekselstrømsterminalene.** 

• **Med en fast referanse kan referansen justeres** ved to opp- og ned-innganger, idet en puls svarer til å gå opp et "trinn" eller ned et "trinn". Både inngangene og verdien av trinnet må være fast, og denne justeringen er aktivert ved å sette velgeren til "Active" (Aktiv):

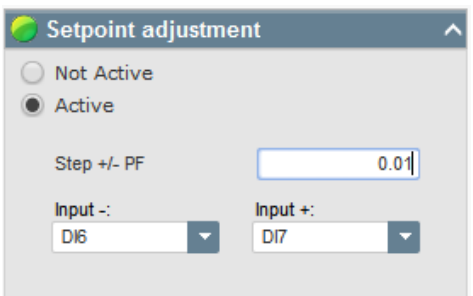

**MERK: De "raskere" og "tregere" inngangene er de samme for alle reguleringsmodi.**

<span id="page-100-0"></span><sup>&</sup>lt;sup>19</sup> Referanseterminalene for minimum og maksimum effektfaktor kan byttes: minimum effektfaktor for 100 % av den analoge inngangen, og maksimum effektfaktor for 0 % av den analoge inngangen.

• Grensene for denne referansen bør fastsettes etter behov. I skjermbildet nedenfor er de 1 (trekker reaktiv effekt som sett av generatoren) og 0,8 (leverer reaktiv effekt som sett av generatoren). De aktive grensene bør være grensene til dynamoen for å holde maskinen i sitt kapasitetsdiagram, men også de som er fastsatt på denne siden. Under visse forhold kan det være en referansegrense for nettets effektfaktor uten at den faktisk er ved grensen for denne referansen, fordi referansen for maskinens effektfaktor er aktiv.

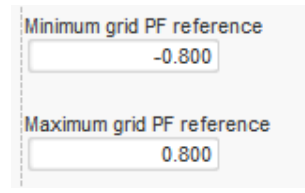

Disse referansegrenseverdiene definerer det lysegrønne området i funksjonsdiagrammet, der referansen kan variere.

#### **4.3.9.14. Trinn 13: Regulering av feltstrøm (manuell modus)**

- Denne reguleringen brukes til å styre verdien av feltstrømmen direkte. Den brukes hovedsakelig under igangkjøring eller som tilbakefallsmodus hvis en måling er feil på AVR (for eksempel måling av vekselstrømspenning eller strømmåling av vekselstrøm).
- Den har fortrinnsrett framfor alle andre reguleringsmoduser som kan være aktive.
- Hvis du vil aktivere feltstrømsregulering, velger du aktiveringstypen fra rullegardinlisten. Dette kan være:
	- Styrt av en digital inngang (DI1 til DI16).
	- Alltid aktivert ved å velge "Always active" (Alltid aktiv). I dette tilfellet er feltstrømsregulering alltid aktivert, avhengig av prioritetsrekkefølgen til regulatorene.
- Hvis "None" (Ingen) velges, aktiveres aldri feltstrømregulering eller aktiveres av en logisk port.

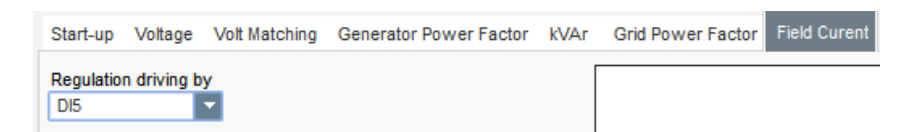

- **Hjemmereferansepunktet** bestemmes av rullegardinlisten:
	- Med en fast verdi i konfigurasjonen. I dette tilfellet kan denne verdien endres av feltbussen.

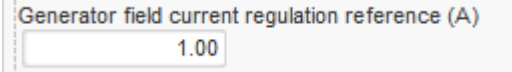

• Ved hjelp av en analog inngang med et område som skal bestemmes.

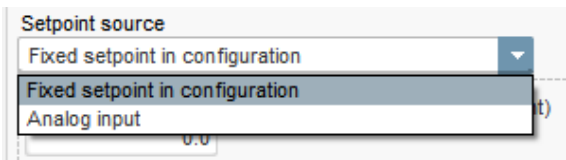

• **Hvis alternativet "Analog input" (Analog inngang) er valgt,** er delen "Reference via analog input" (Referanse via analog inngang) aktivert lenger ned. Velg ønsket analog inngangsboks, bestem dens modus (+/-10 V, 0/10 V, 4-20 mA, potensiometer) og effektfaktorverdiene ved 0 % og 100 %. [20](#page-102-0)

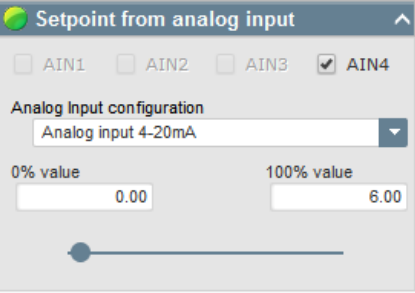

MERK: Ved å bevege markøren er det mulig å se feltstrømreferansen (blå linje) på grafen plassert til høyre for formen.

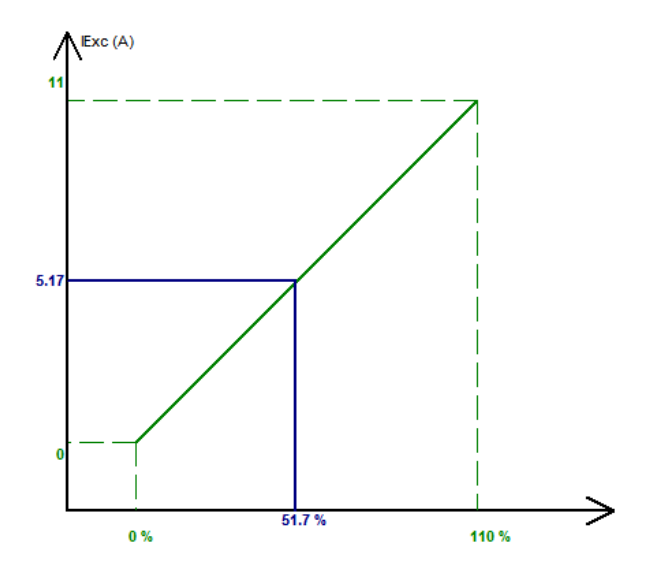

• **Med en fast referanse kan referansen justeres** ved to opp- og ned-innganger, idet en puls svarer til å gå opp et "trinn" eller ned et "trinn". Både inngangene og verdien av trinnet må være fast, og denne justeringen er aktivert ved å sette velgeren til "Active" (Aktiv):

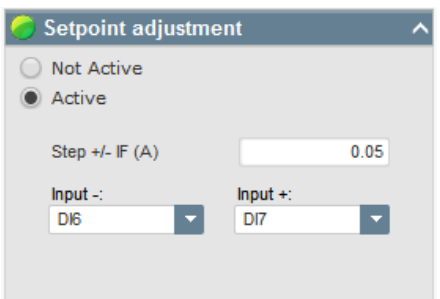

**MERK: De "raskere" og "tregere" inngangene er de samme for alle reguleringsmodi.**

<span id="page-102-0"></span><sup>&</sup>lt;sup>20</sup> De minimale og maksimale feltstrøm-referanseterminalene kan byttes: den minimale feltstrømmen for 100 % av den analoge inngangen, og den maksimale feltstrømmen for 0 % av den analoge inngangen.

• **"Tracking"-funksjonen (Sporing)**, når man skifter fra en reguleringsmodus til en manuell modus, gjør det mulig å bruke feltstrømmålingen som referanse. Dette forhindrer at det oppstår synlige "hopp" på maskinen. Referansen kan så endres ved bruk av opp- og ned-inngangene.

#### **MERK: Denne funksjonen er bare mulig dersom referansepunktet i startfasen er fast.**

#### **4.3.9.15. Trinn 14: Angi PID-forsterkninger**

• Angi ulike PID-forsterkninger. Standardverdier er noen gang angitt i feltene

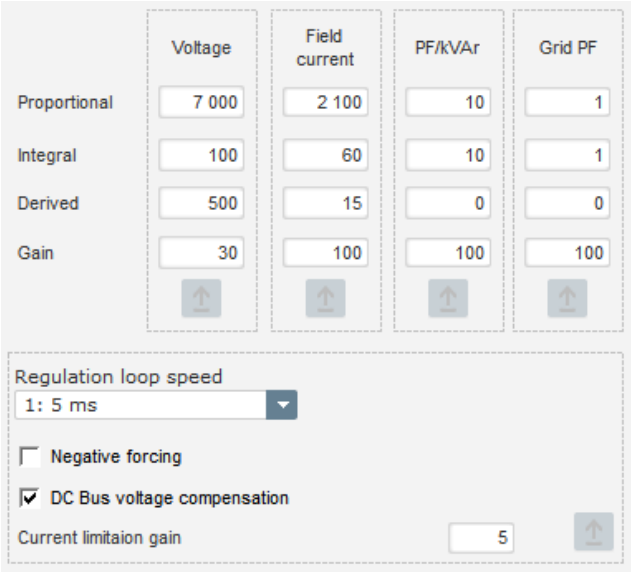

- Reguleringssløyfehastigheten kan modifiseres i henhold til responstiden for generatoren, mellom 2,5 ms og 20 ms med 2,5 ms trinn. Hvis denne verdi modifiseres, vil det være nødvendig å justere PIDforsterkninger.
- Dersom vekselstrømsgeneratorens drift krever ulike belastningstrinn, enten det gjelder tilføyelse og/eller utkobling (frittstående drift eller parallell maskindrift), kan det være lurt å velge "negative forcing" (negativ kraftpåvirkning). Denne funksjonen brukes til å invertere spenningen ved magnetiseringsfeltterminalene kort for å forbedre tiden det tar å returnere til den nominelle spenningen.

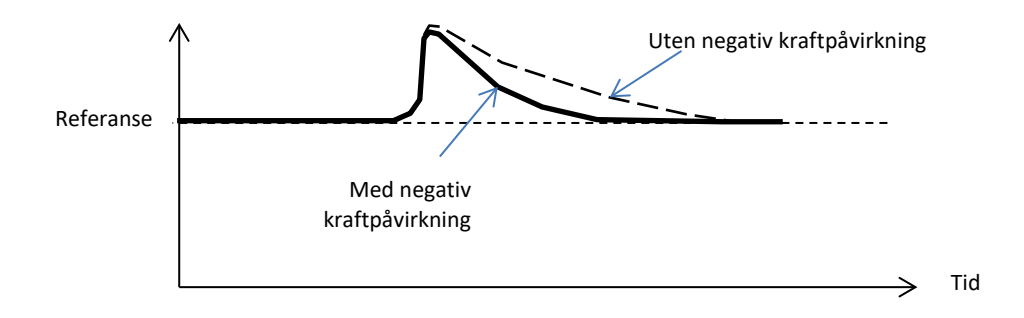

• Dersom et shunt- eller AREP-type felt blir brukt, avhenger kraftforsyningsspenningen direkte av spenningen ved vekselstrømsterminalene. Som et resultat kan den fluktuere med belastningen og derfor påvirke PID-ens oppførsel. For å kompensere for disse svingningene, kan det være lurt å velge boksen "VBus compensation" (VBus-kompensasjon). Nedenfor er et eksempel på rampe som begynner med og uten kompensasjon i tilfelle av et shuntfelt:

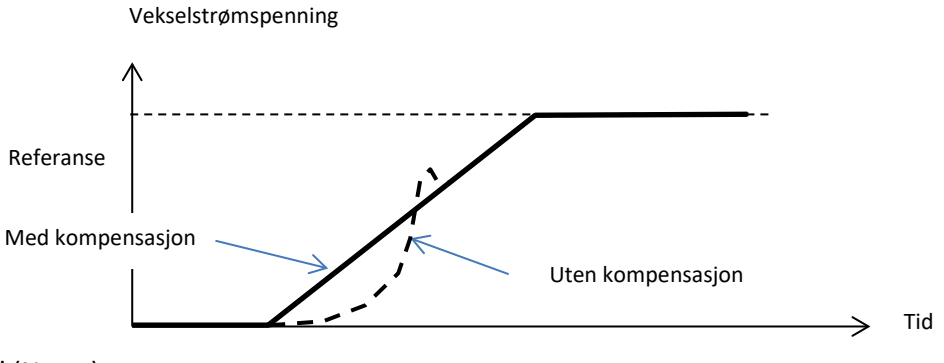

• Klikk "Next" (Neste).

### **4.3.9.16. Trinn 15: I/O-administrasjon**

- Gå til I/O-siden.
- Ytterligere innganger kan konfigureres i tillegg til de som brukes i reguleringskonfigurasjonssidene (som allerede er vist grået ut).

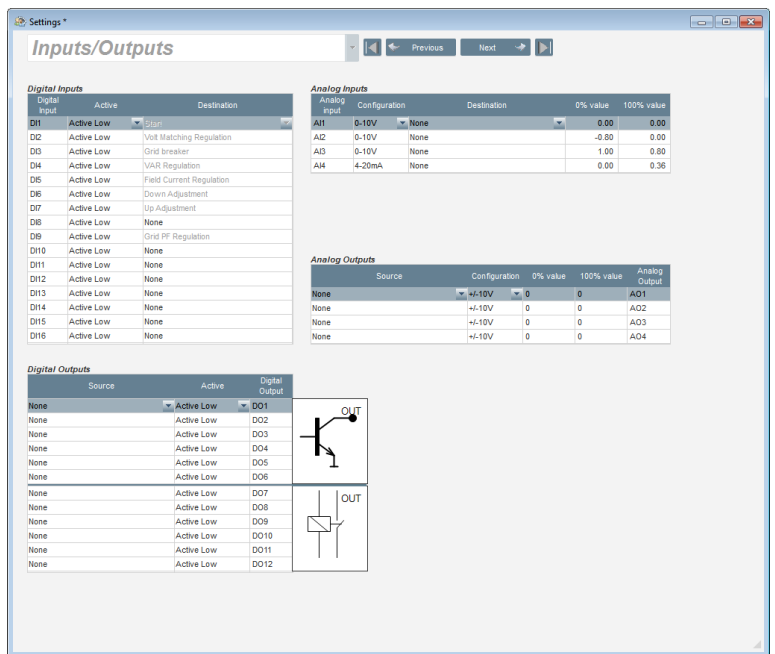

• **De analoge utganger** kan konfigureres ved å definere kilden, konfigurasjonen og 0 %- og 100 %-verdiene.

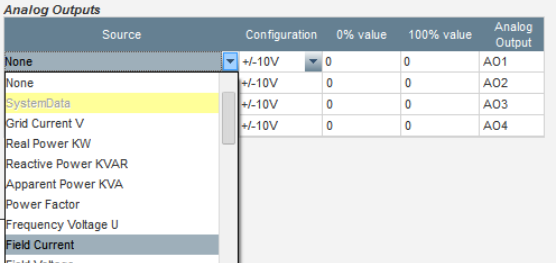

• **De digitale utgangene** kan konfigureres ved å definere kilden, aktiveringen (aktiv lav = lukket hvis betingelsen er oppfylt, "aktiv høy" = åpen utgang hvis betingelsen er oppfylt). Du kan se hvilken utdatatype som er konfigurert, siden illustrasjonen viser et relé eller en transistor.

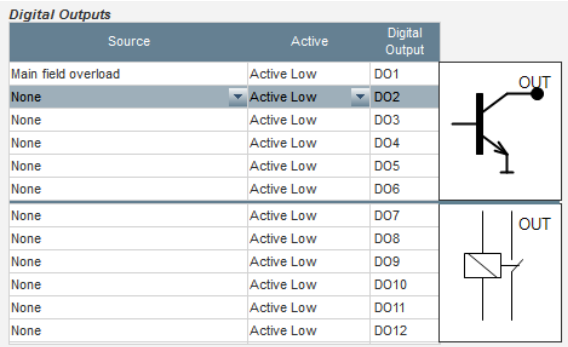

#### **4.3.10. Kurvefunksjoner**

#### **4.3.10.1. Oversikt**

Kurvefunksjoner brukes til å styre en parameter som en funksjon av en annen parameter. For eksempel:

- kVAr-referansen som en funksjon av spenningen under kVAr-regulering
- Den maksimale statorstrømmen som en funksjon av statortemperaturen
- Maksimum feltstrøm som en funksjon av temperaturen eller en analog inngang
- Spenningsreferansen som en funksjon av hastigheten
- Feltstrømmen som en funksjon av aktiv effekt
- Spesifikk skalering
- Etc.

3 kurvefunksjoner kan opprettes.

For at kurvefunksjonen skal fungere, må X- og Y-akseparameterne defineres, samt 5 punkter. Disse funksjonene er aktive så snart kurven er opprettet.

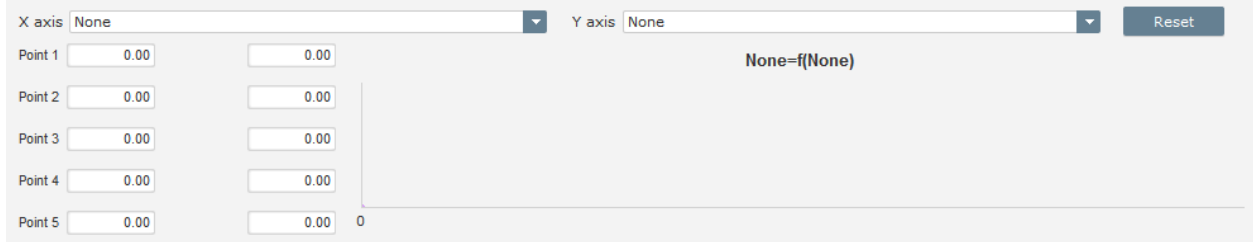

Kurvefeltene kan tilbakestilles ved å klikke på "Tilbakestill"-knappen på hver kurve.

### **4.3.10.2. Eksempel på kurvefunksjoner**

• **Reaktiv strømreferanse som en funksjon av rutenettspenningen** for en 400 V maskin

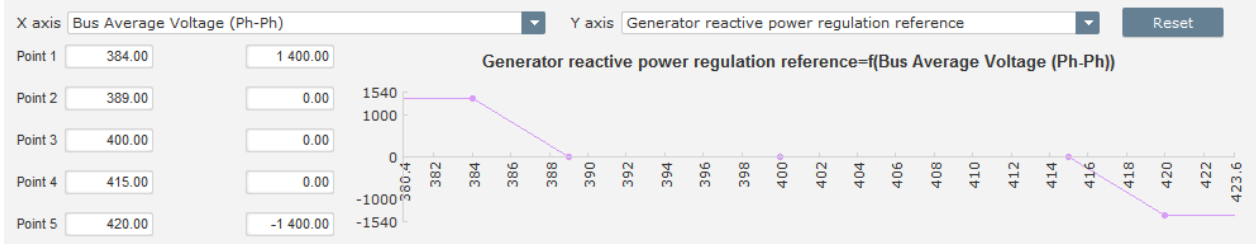

MERK: Vi kan se at for en spenningsverdi som er lavere enn den som er definert i punkt "1", settes effektreferansen til verdien som er definert i punkt "1". For en spenningsverdi som er høyere enn den som er definert i punkt "5", holdes referansen for reaktiv effekt på verdien definert i punkt "5".

• **Feltstrømreferanse som en funksjon av temperaturen målt ved statoren** (i vårt eksempel temperatur 1). For en lav temperatur blir økning av feltstrømmen deretter autorisert.

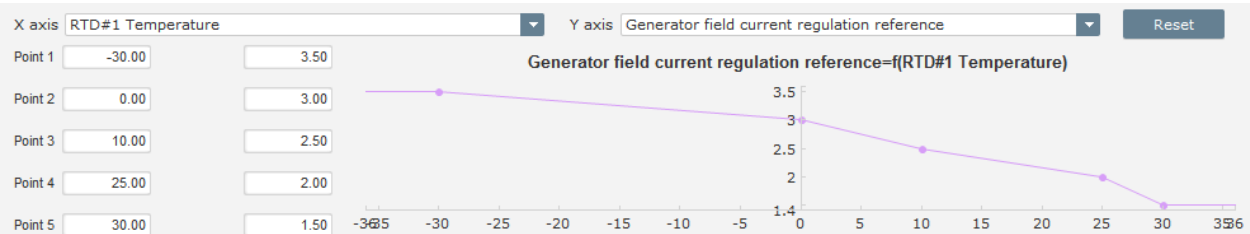

### **4.3.11. Logiske porter**

### **4.3.11.1. Oversikt**

Logiske porter benyttes for enkel styring med en eller to innganger og en konfigurerbar utgang ved hjelp av rullegardinlister.

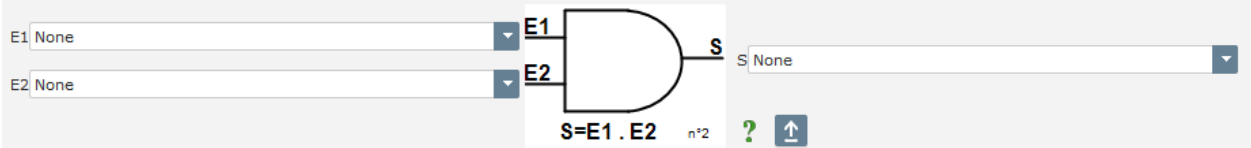

Parameterlistene kan forstørres ved å klikke nederst til høyre på listen og holde nede til de har ønsket størrelse:

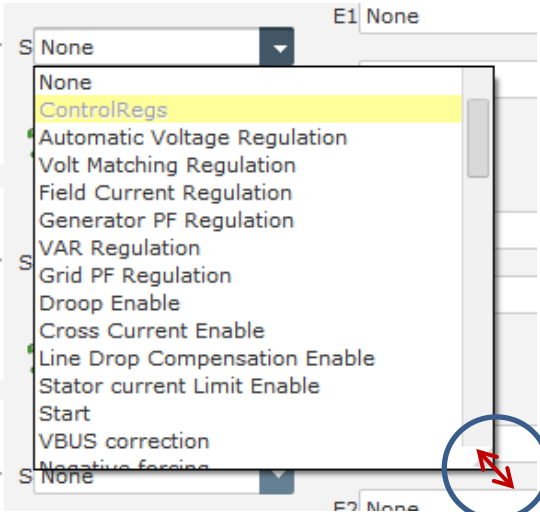

TIPS: Hvis du vil velge en parameter raskere, kan du skrive inn de første bokstavene i rullegardinlisten.

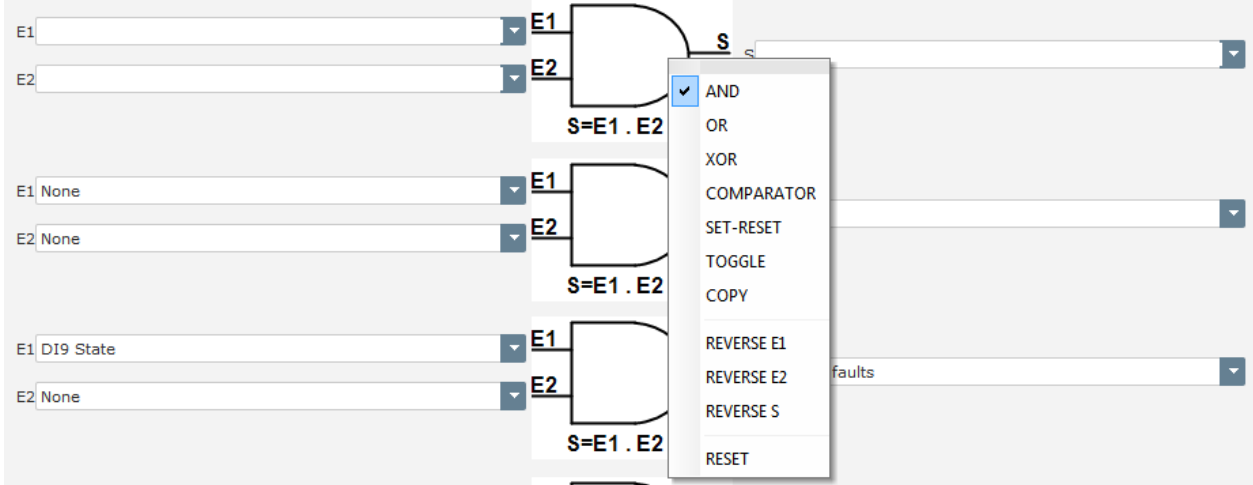

Porttypen kan endres ved å høyreklikke på den aktuelle porten. Deretter vises en hurtigmeny:

Maksimalt 10 porter med 2 innganger kan brukes.
De kan være koblet i sekvens (ved å bruke en utgangsport som en inngangsbetingelse for en annen port). Digitale "bruker"-variabler kan brukes som en portinngangsparameter i komparatormodus.

Følgende porter er tilgjengelige:

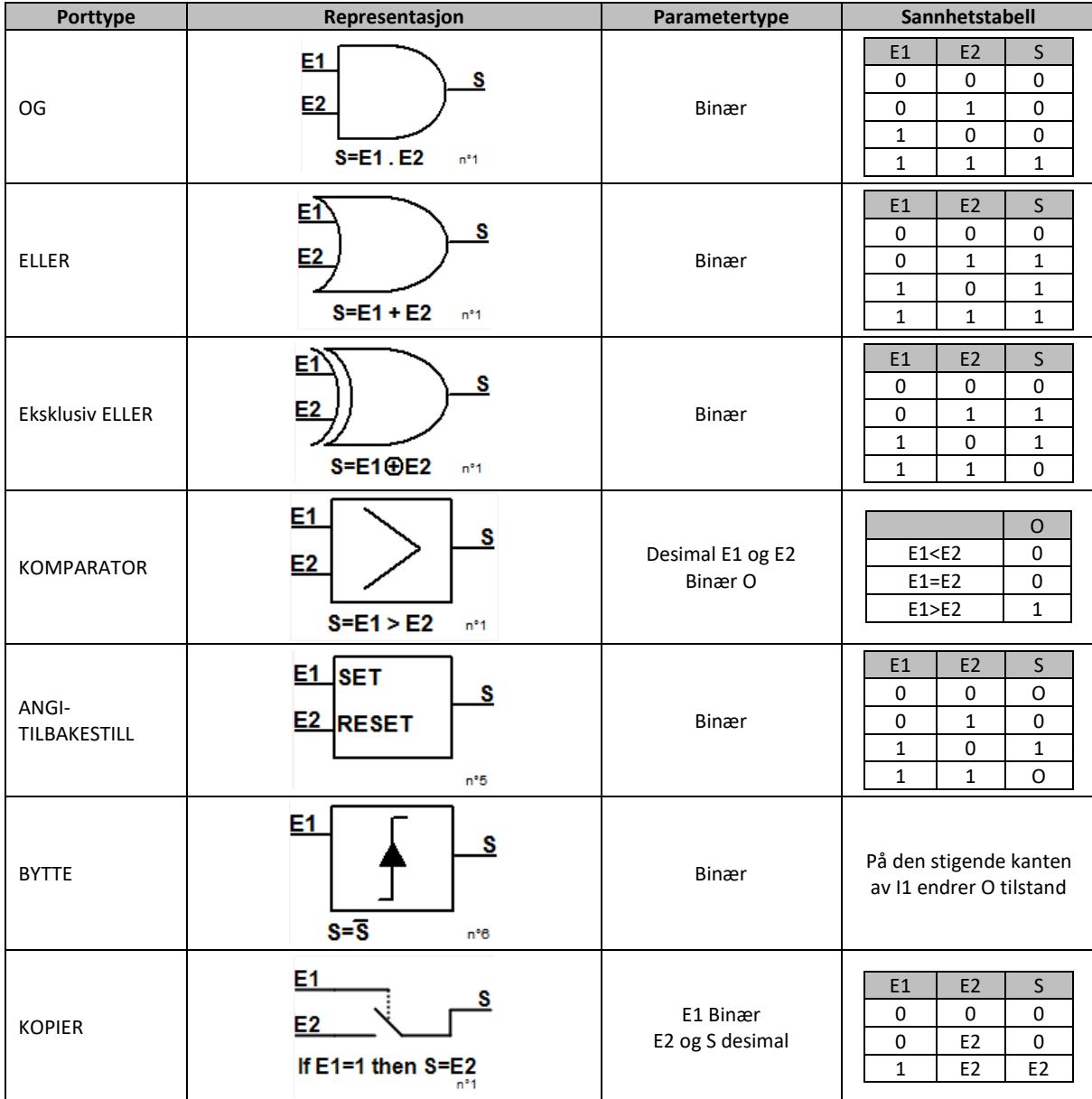

Inngangene og utgangen kan byttes i tilfelle av OG, ELLER, EKSKLUSIVE ELLER-porter, igjen ved bruk av port-hurtigmenyen. I dette tilfellet symboliserer en hvit sirkel reverseringen og portligningen oppdateres. Eksempel nedenfor med E1-inngangen byttet på en OG-port:

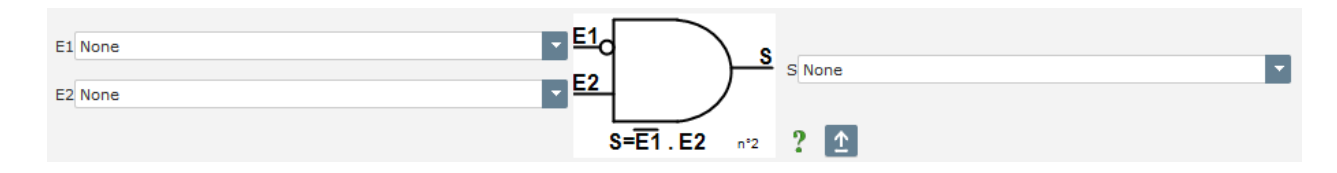

Feltet til en logisk port kan tilbakestilles ved hjelp av hurtigmenyen for porten og klikke på "RESET" (Tilbakestill).

En hjelp er tilgjengelig ved å klikke på spørsmålstegnet, som bringer opp sannhetstabellen for den aktive porten. Dette er en OG-port<sup>[21](#page-109-0)</sup>.

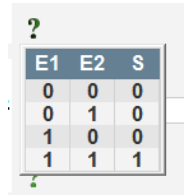

### <span id="page-109-1"></span>**4.3.11.2. Eksempler på portprogrammering**

• **Start av AVR på terskelen for strømforsyningsspenning**: så snart strømmen er slått på, øker strømforsyningsspenningen. Det bør derfor angis en terskel som rampen vil kunne utføres over. En brukerdefinert variabel brukes ().

Porten "COMPARATOR" (Komparator) velges så med følgende variabler:

- E1 "Internal power supply Volts" (Intern strømforsyning, volt)
- E2 "User variable 1" (Brukervariabel 1), angitt til 10 (DC bus 10 V)
- S "Starting" (Starter)

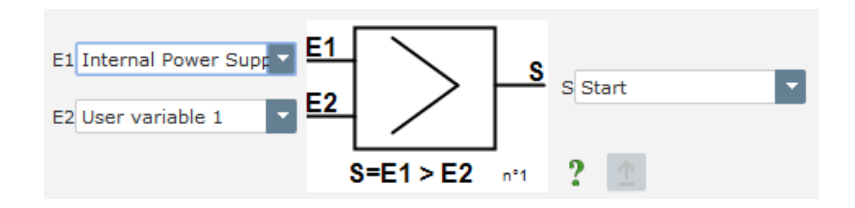

**MERK: verdien av "Brukervariabel 1" avhenger av spenningen som felteksitasjonssystemet ditt kan levere til resten. I vårt eksempel skal vi angi 10 V**

• **VAr-regulering for en belastning som er mindre enn 10 % av nominell effekt (koblet til nettet)**: så snart maskinen er koblet til nettet, uten at en belastning er tilstede, kan ustabiliteter oppstå på grunn av statorens strømmålingsinterferens. Vi anbefaler derfor kVAr-regulering hvis den aktive effekten er mindre enn 10 % av vekselstrømsgeneratorens nominelle effekt.

Porten "COMPARATOR" (Komparator) velges så med følgende variabler:

- E1 "User variable 2" (Brukervariabel 2), satt til 10 (10 % reaktiv effekt)
- E2 "Real power percentage" (Faktisk strømprosent)
- S "VAR regulation" (VAR-forskrift)

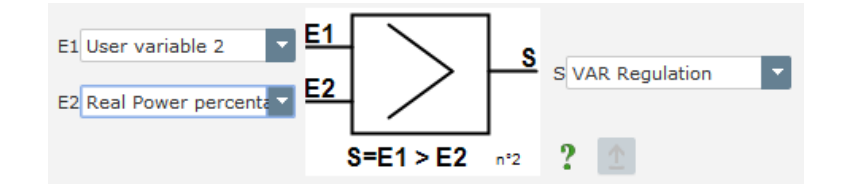

<span id="page-109-0"></span><sup>&</sup>lt;sup>21</sup> Sannhetstabeller tar ikke hensyn til noen bytter konfigurert på porten.

- **Pulserende start og stopp:** Reguleringsfunksjonen slås på av en opprettholdt inngang. Så snart denne inngangen endrer tilstand, stoppes felteksitasjonen. Pulserende start og stopp kan konfigureres ved å bruke en SET-RESET-port:
	- E1 "DI1", som sender startpulsen
	- E2 "DI2", som sender stoppulsen
	- S "Starting" (Starter)

Resultatet blir da som følger:

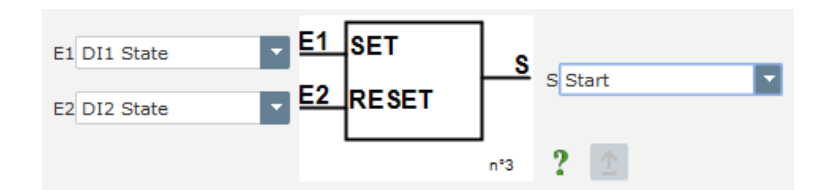

• **Send e-post på betingelse**: ved alarm, etter definisjon av e-postteksten og Ethernetkonfigurasjonsinnstillingene (se kapittel "*[4.3.14.1. Nettverkskonfigurasjon"](#page-114-0) og [4.3.14.2. Administrere e](#page-115-0)[postmeldinger"](#page-115-0)*). I eksempelet under, send e-post på en åpen diodeutløser eller diode-kortsluttet utløser.

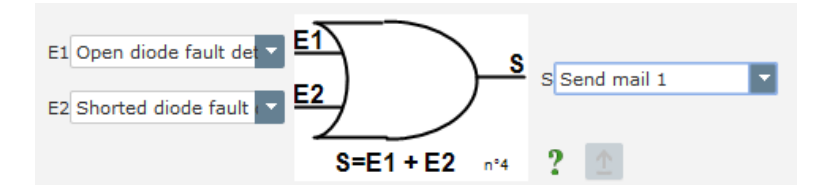

#### **4.3.12. Datalogger**

Dataloggen brukes til å opprette tekst- eller CSV-typefiler, som vil bli lagret i AVR på et SD-kort, og kan deretter utnyttes ved hjelp av et regneark for å lage grafer.

Dataloggen kan enten kjøre kontinuerlig (kontinuerlig registrering av verdier) eller bli startet av utløserparametere (utløsermodus).

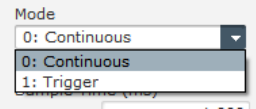

Prøvetakingstiden er begrenset mellom 20 ms og 60 s, og antall prøver kan konfigureres mellom 2000 og 100 000 for å begrense filstørrelsen.

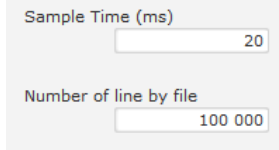

Hver parameter du ønsker å spore, kan velges fra rullegardinlisten:

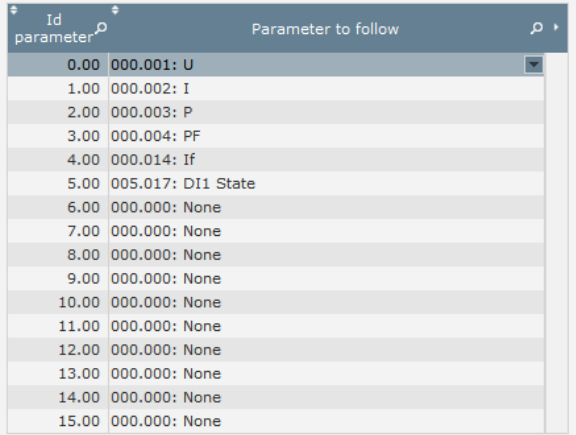

Hvis "trigger"-modus (utløser) er valgt, må du definere:

- **Minst én parameter** som vil utløse registrering i dataloggen. Dette parameternummeret tilsvarer nummeret i forrige liste. For eksempel parameter "7" for tilstand DI1.
- **Utløsningsforholdet**: 7 betingelser er mulige (ingen, lik, strengt større enn, strengt mindre enn, større enn eller lik, mindre enn eller lik, ikke lik).

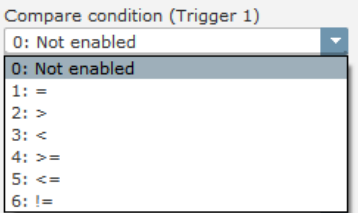

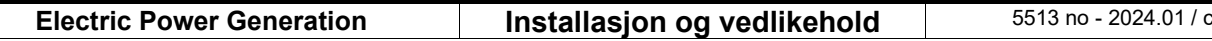

• **Parameterterskelen som utløser dataloggen**

4 utløserkilder kan angis og det er mulig å velge hvilken tilstand mellom utløsere som vil bli anvendt ("OG" eller "ELLER").

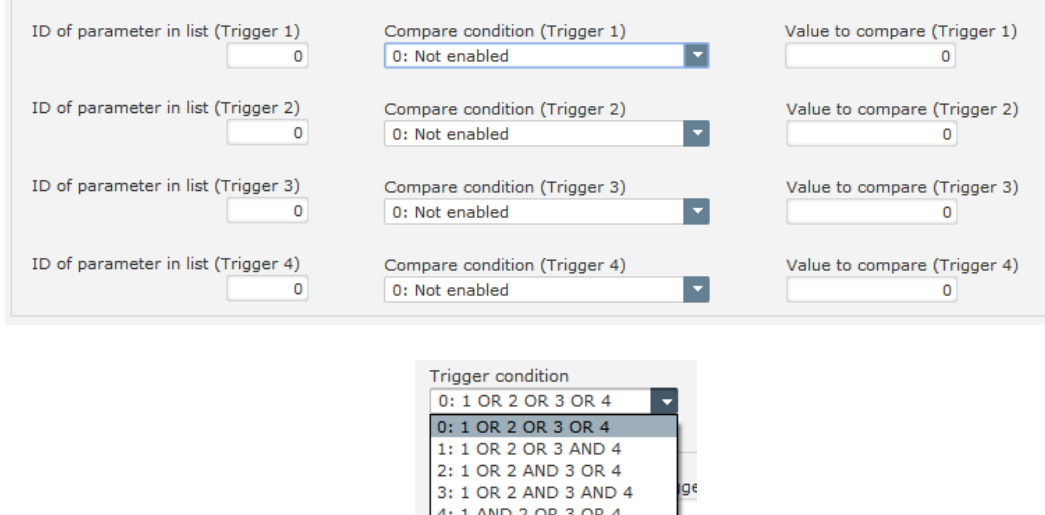

Hver fil som er opprettet i dataloggen, lagres i formatet "Log\_YYYY-MM-DD\_HH-MM-SS.csv" (år, måned, dag, time, minutt, sekund). Parameterne lagres etter meldingshodene, og filen har følgende struktur:

lαε

5: 1 AND 2 OR 3 AND 4 6: 1 AND 2 AND 3 OR 4

7: 1 AND 2 AND 3 AND 4

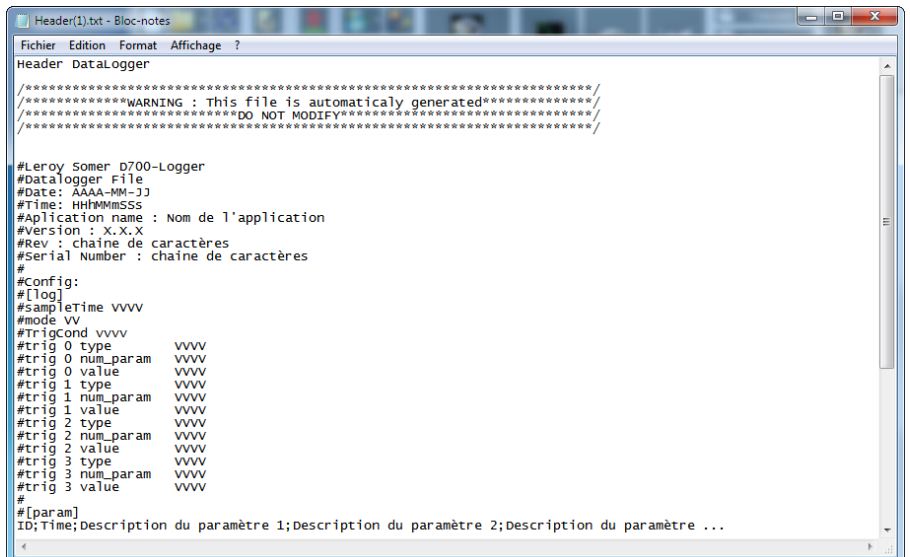

MERK: "vvvv"-notasjoner tilsvarer verdien av den valgte enligning og utløserparameternummeret.

To andre filer lagres:

• **Endringer i AVR-konfigurasjonen:** Disse lagres i formatet "LogConfig\_YYYY-MM.csv". Denne filen opprettes for hver måned i hvert år og inneholder de endrede konfigurasjonsparameterne, med dato og klokkeslett for endring.

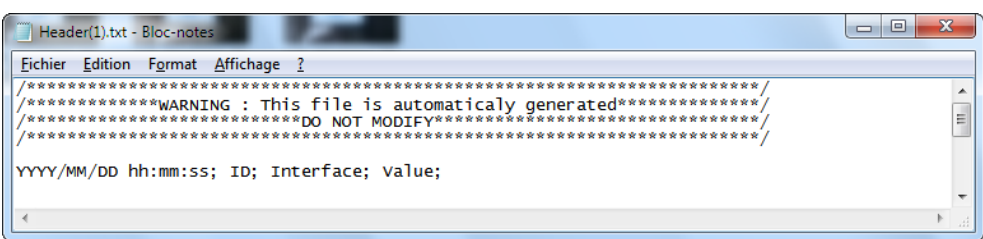

• **Hendelser som har forekommet på AVR:** Disse er registrert i formatet "LogEvent\_YYYY-MM.csv". Denne filen opprettes for hver måned i hvert år. En rekke meldingshoder i denne filen beskriver informasjonen den inneholder:

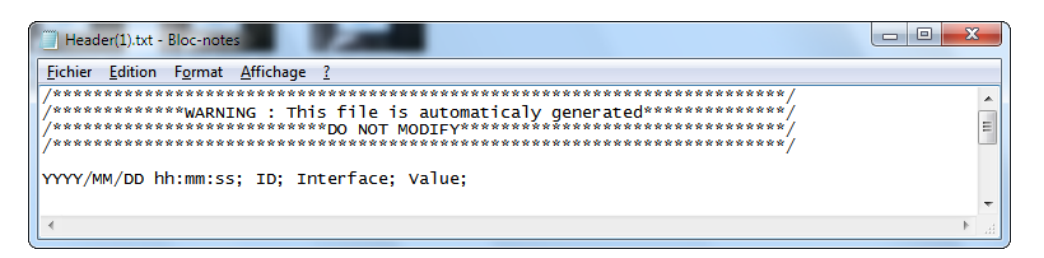

### **4.3.13. Tilgang til filer på SD-kort**

For å få tilgang til filene som er lagret på SD-kortet, må D700 være koblet til i USB. Klikk på "SD"-knappen i "Info"-gruppen på banneret:

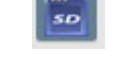

D700 blir så frakoblet og kommunikasjonen blir stoppet for å bli en port for å aksessere SD-kortet. Ved hjelp av programvare som filutforsker, kan du få tilgang til disse filene og kopiere dem.

#### **MERKNADER:**

- **Disse filene må ikke slettes fra SD-kortet og ikke endres**
- **Under denne type tilgang lagres ingen data av D700 på SD-kortet.**

Hvis du vil gå tilbake til normal bruk, kobler du fra USB-kontakten og kobler til USB-kontakten på nytt.

#### <span id="page-114-0"></span>**4.3.14. Ethernet**

#### **4.3.14.1. Nettverkskonfigurasjon**

Konfigurasjonssiden for Ethernet brukes til å konfigurere et nettverk for kommunikasjon med D700:

- Lese- og skriveparametere ved hjelp av et kontrollsystem på høyere nivå (PLC, overvåkingssystem)
- Dialog med EasyReg Advanced over Ethernet i stedet for USB
- Definisjonen av e-postmeldinger som sendes på en betingelse (se utløser av logisk port i avsnitt *[4.3.11.2\). Eksempler på portprogrammering](#page-109-1)*").

Ethernet aktiveres ved å sette velgerbryteren til "Active" (Aktiv).

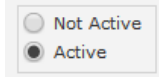

Hvis DHCP-boksen er valgt, tilordnes IP-adressen, nettverksmasken og gatewayadressen automatisk av nettverket (forutsatt at D700 er koblet til det). Ellers må disse adressene defineres manuelt. MACadressen til D700 vises også i nettverkskonfigurasjonen.

Hvis det er merket av for "Web Server active" (Webserver aktiv), kan D700 kobles til direkte via en nettleser ved å angi IP-adressen (under utvikling).

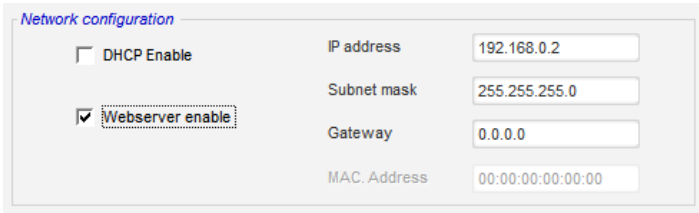

#### <span id="page-115-0"></span>**4.3.14.2. Administrere e-postmeldinger**

To forskjellige e-postadresser kan konfigureres. Alle tekstfeltene må fylles ut (avsender, mottaker, emne, e-posttekst, SMTP-serveradresse samt brukernavnet og passordet for SMTP-kontoen).

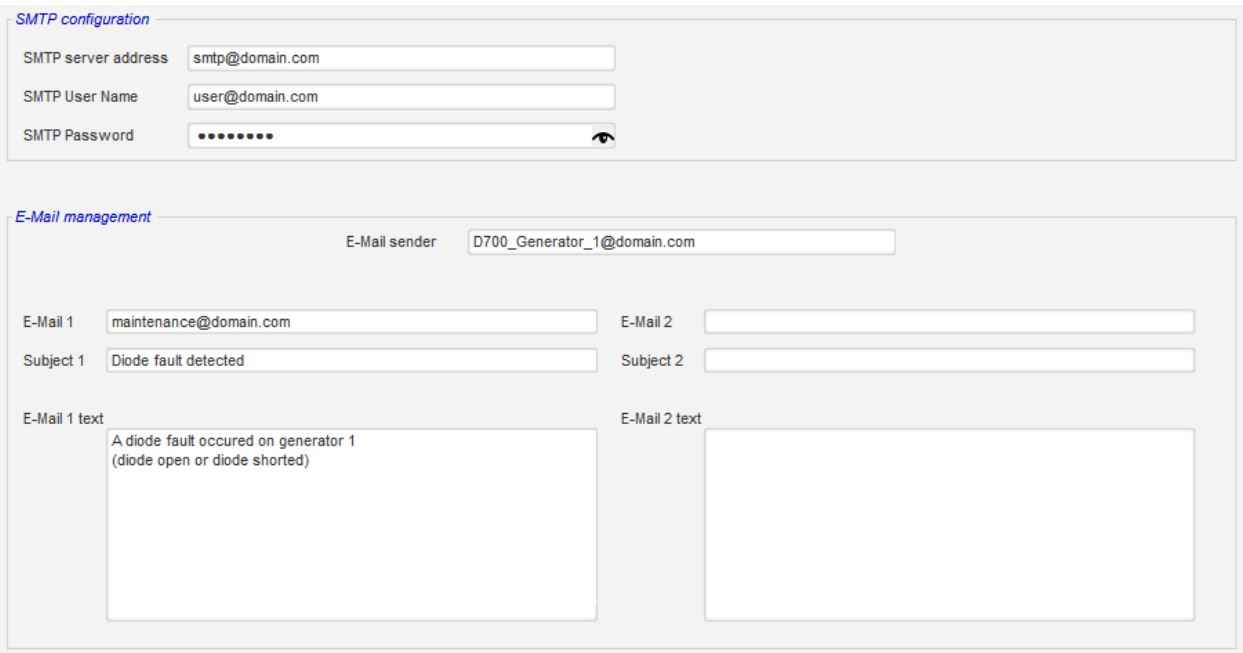

MERK: E-postsending utløses av en logisk port.

### **4.3.15. Angi tidspunkt for D700**

Tidspunktet for den interne klokken D700 (sanntidsklokke) angis på siden "RTC-konfigurasjon" ved å klikke på knappen "Tidsinnstilling"-knappen. PC-tiden kopieres til D700.

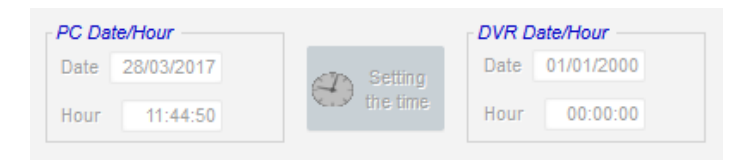

### **4.3.16. Synkronisering**

Så lenge spenningsmålingen i rutenettkoden er kablet, er D700 i stand til å kjøre rutenettets synkroniseringssekvens. I dette tilfellet kontrollerer du at faserekkefølgen er riktig (siden D700 ikke gjør dette), og at rutenettet og generatoren har samme målingstype (enfase eller trefase).

Frekvens-, spennings- og fasevinkelområdene må da angis. Disse må etterleves slik at tilkobling kan skje uten å skade maskinen.

Den tid det tar for kretsbryteren å lukke mellom vekselstrømsgeneratoren og rutenettet må også konfigureres. Dette sikrer at synkronisering kan utføres og fullføres før slutten av den konfigurerte tilkoblingssonen.

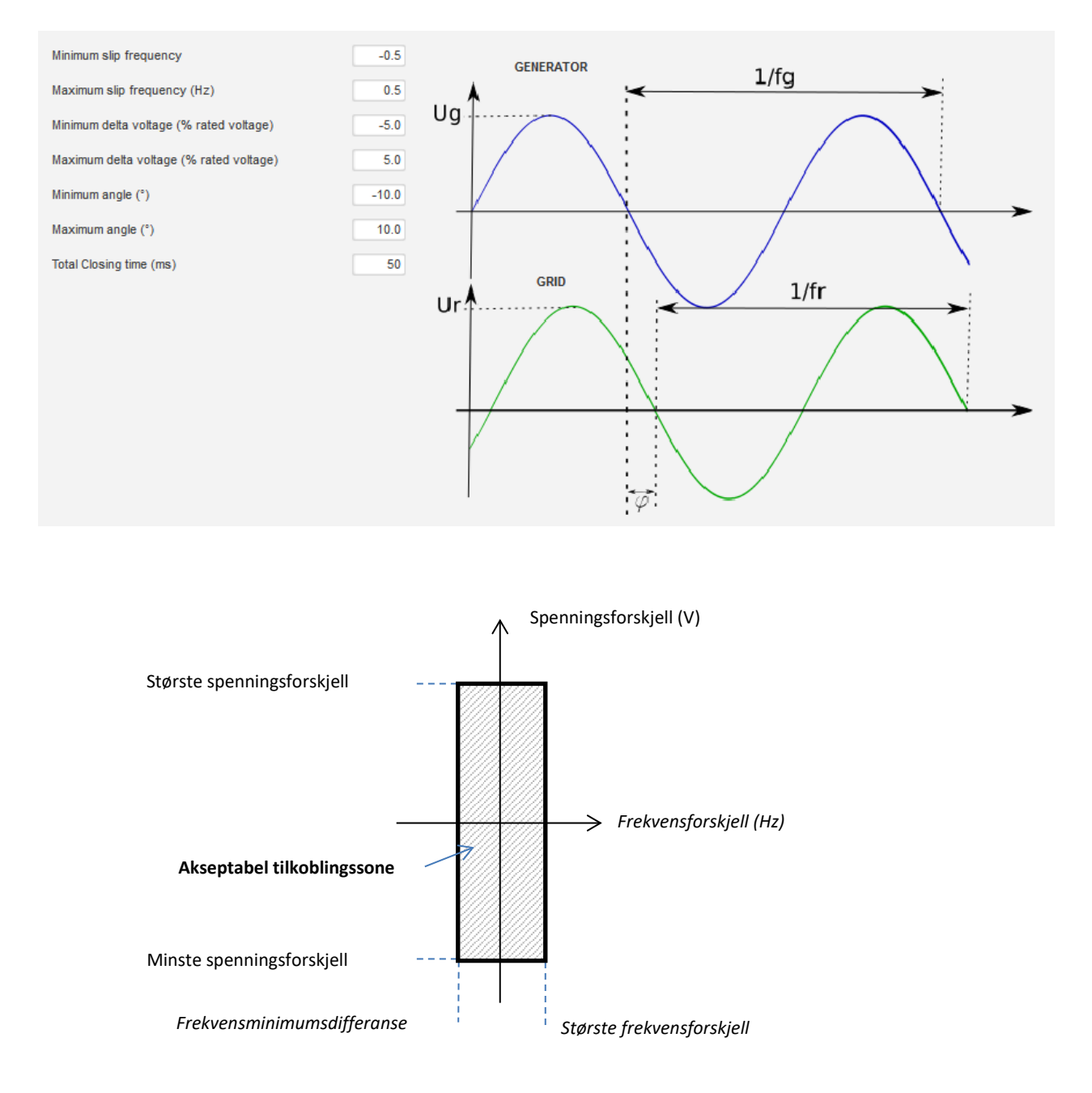

Synkroniseringssekvensen styres av en parameter som holdes aktiv (styrbar fra en inngangs- eller kommunikasjonsport eller en logisk port).

Den mulige synkroniseringspulsen forblir aktiv så lenge frekvensdifferansen og spenningsdifferansen er i området definert av de øvre og nedre grensene. En sperre bør derfor være anordnet for å lukke gitterforbindelseskontaktoren.

Frekvensforskjellen kan brukes til å styre en analog utgang for å informere generatorsettkontrolleren (eller en hvilken som helst annen styreinnretning) om at drivsystemets frekvens må økes eller reduseres. Parameterne skal angis på I/O-siden. Eksempel for en frekvensforskjell mellom -0,5 Hz og +0,5 Hz<sup>22</sup>.

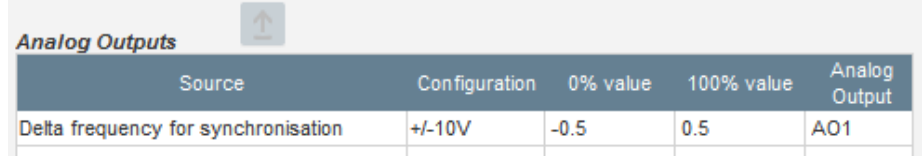

Dette gir oss følgende diagram:

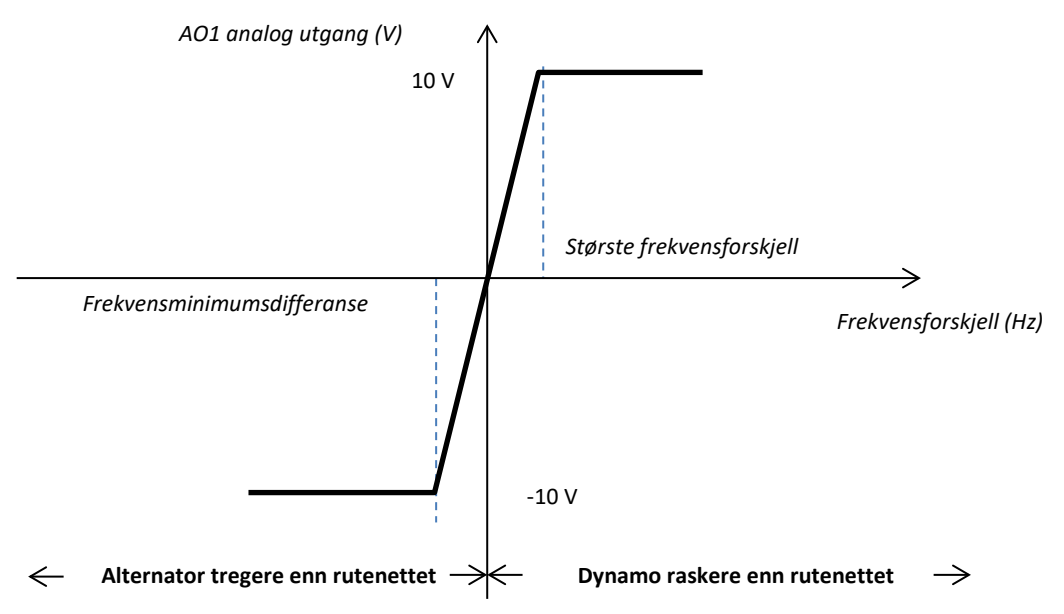

<span id="page-117-0"></span><sup>&</sup>lt;sup>22</sup> Minimum og maksimum øvre og nedre grenser for dette signalet kan byttes.

#### **4.3.17. Rutenettkode**

Rutenettkodefunksjonen gjør det mulig å aktivere en eller flere enheter for å oppdage feil som kommer fra rutenettet, som LVRT-hendelser (Low Voltage Ride Through) eller FRT (Fault Ride Through). Disse hendelsene kan skade generatoren. 4 uavhengige funksjoner er innebygd i D700:

- Spenningsmåling for rutenettkodefeil
- Profilovervåking for rutenettkode
- Overvåking av stolpeslipping
- Maksimal overvåking av statorstrøm

Det tillater også å lagre noen parametere som generatorspenningsmåling, generatorstrømmåling, intern vinkel (hvis en koder er kablet)

#### **4.3.17.1. Overvåking av spenningsmåling**

Denne enheten velger "Enable voltage monitoring in PF mode" (Aktiver spenningsovervåking i PF-modus). Implementer forsinkelse før bryteren i spenningsmodus (i ms) og spenningsforskjellen i prosent av den nominelle nettspenningen.

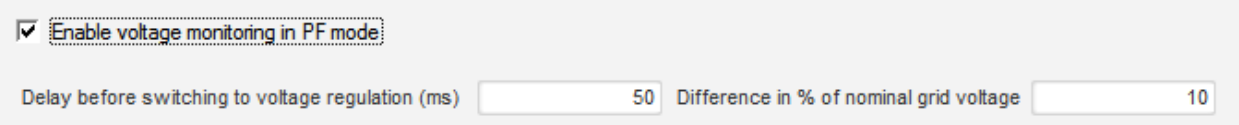

Med denne anordningen vil D700 tvinge spenningsreguleringsmodus til å opprettholde rutenettets absorberende eller produserende reaktive effekt i tilfelle spenningen målt ved generatorterminalene er utenfor det begrensede området. I tilfellet nedenfor med en forskjell på 10 %:

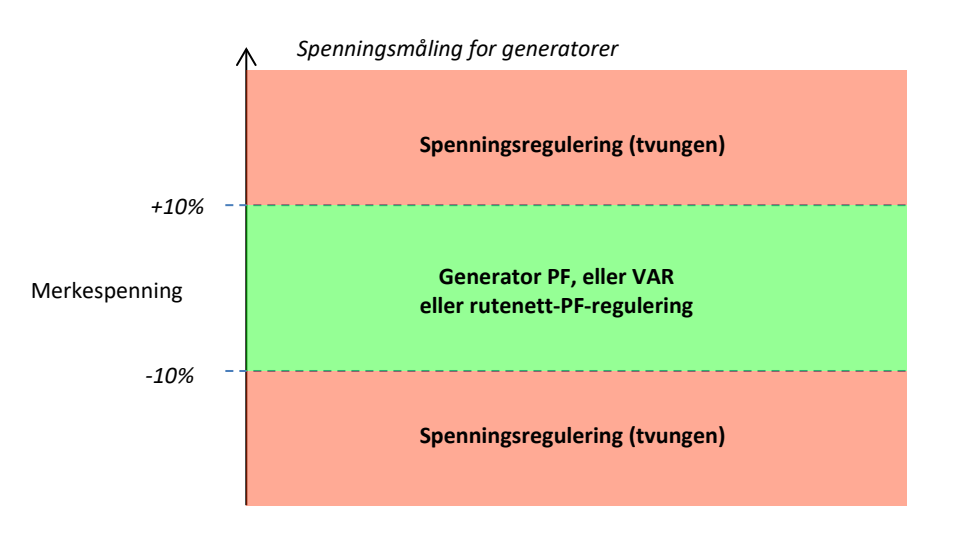

Status for denne overvåkingen kan påvirkes av logiske utdata eller brukes i logiske funksjoner. Under et eksempel med denne feilen adressert på utgang DO2 i siden "Inputs/Outputs" (Innganger/utganger)

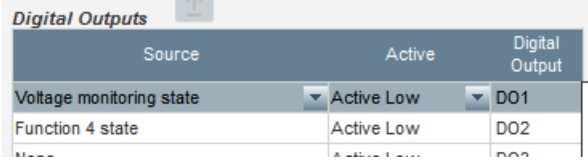

#### **4.3.17.2. Profilovervåking for rutenettkodeprofil**

Denne enheten aktiveres ved å velge "Enable grid code profile monitoring" (Aktiver overvåking av rutenettkodeprofil). Det er også viktig å fylle verdiene i profilen, pålagt av rutenettkodestandarden som brukes på stedet der D700 er implementert. Den tillater overvåking av at generatorspenningen alltid er minst større eller lik verdien gitt i profilen, så snart gitterrutenettkodehendelsen er startet. Hvis spenningen er lavere enn den verdi som bestemmes av profilen, aktiveres feilen.

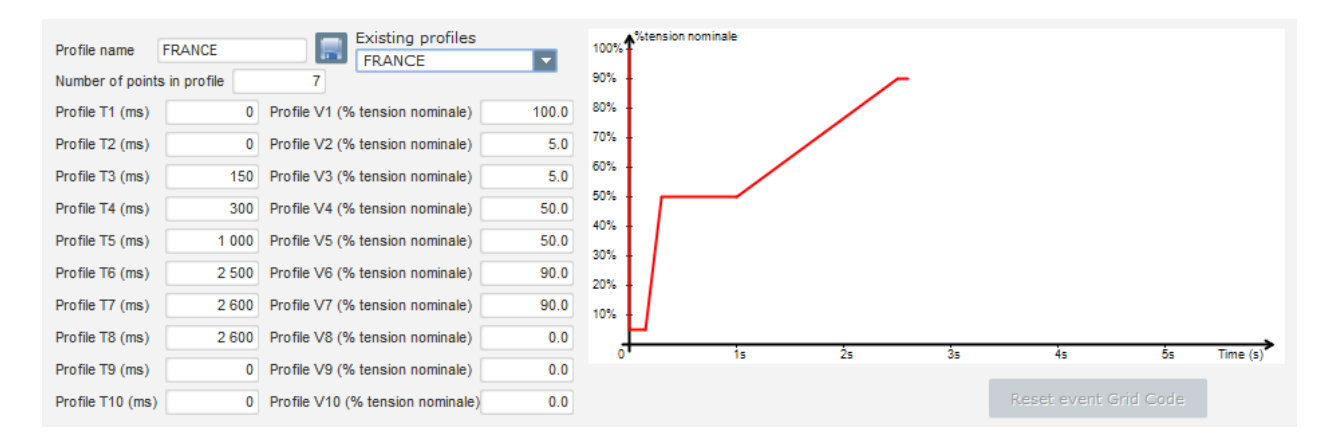

Status for denne overvåkningen kan påvirkes av logiske utdata eller brukes i en logisk funksjon. Nedenfor ser du et eksempel med denne feilen håndtert på DO2 på siden "Inputs/outputs" (Innganger/utganger).

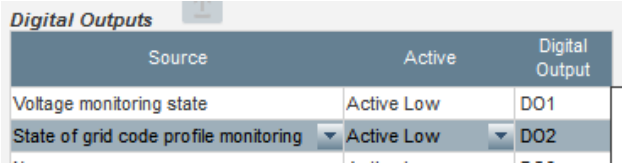

### **4.3.17.3. Statorstrømovervåking**

Denne enheten aktiveres ved å velge "Enable I stator Max" (Aktiver I stator maks.) og gi verdier for maksimal strøm som kan stå generatoren (i tider med nominell statorstrøm). En slik overstrøm kan oppstå når rutenettet dukker opp igjen etter en rutenettkodefeil, hvis forskjellen mellom vinkelposisjonen til rotoren og den elektriske vinkelen er for viktig.

Måling av overstrøm er realisert med en dedikert CT koblet på "Grid code" (Rutenett) CT-inngang. Verdier for primær og sekundær må angis på siden "Wiring" (Kabling). Her et eksempel med en koeffisient angitt som "8"

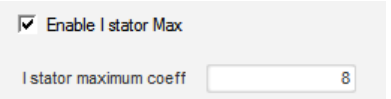

**MERK: siden overstrømmen er veldig rask, vil ikke feilstatusen være en feil ved automatisk tilbakestilling**

Overstrømsstatusen kan påvirkes til en utgang eller brukes i en logisk funksjon. Nedenfor ser du et eksempel med denne feilen på DO3 på siden "Innganger/utganger"

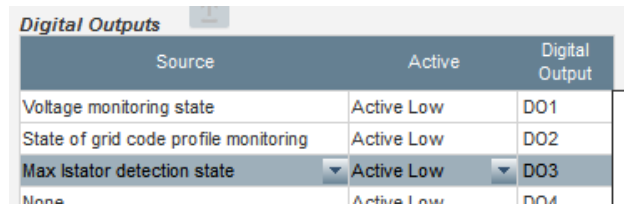

#### *Strømmåling for rutenettkode*

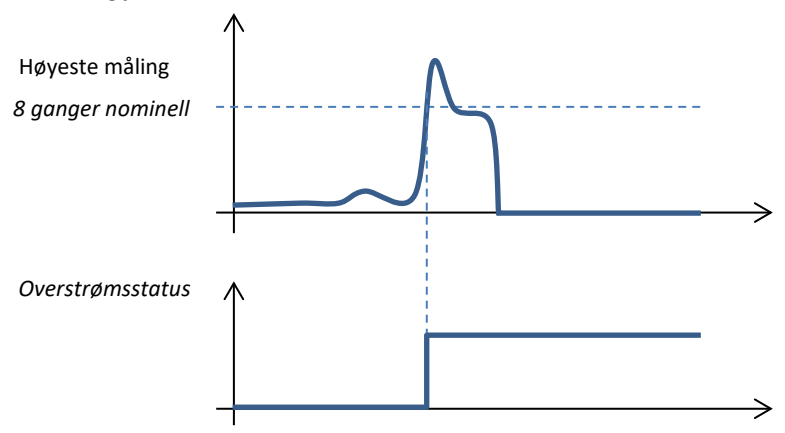

#### **4.3.17.4. Overvåking av stolpeslipping**

#### **Dette overvåkingssystemet er bare mulig hvis en koder er koblet til og installert på D700 på koderinngangen**

Denne funksjonen aktiveres ved å velge "Enable pole slipping detection" (Aktiver deteksjon av polslipping) og angi verdier for de forskjellige parametrene:

- Varselvinkelverdi (i grader)
- Maksimal vinkelverdi
- Koderoppløsning i punkter
- Koderforskyvning
- Antall generatorpolpar

Den indre vinkelovervåkningen, når rutenettspenningen er betydelig redusert eller tapt, styrer at den indre generatorvinkelen ikke overskrider en definert verdi. Hvis den indre vinkel forskyves når rutenettet dukker opp igjen, kan det oppstå betydelige mekaniske og elektriske skader, og dette kan føre til ødeleggelse av noen elementer i generatoren.

En automatisk kalibreringsfunksjon for stolpeslipping er også mulig

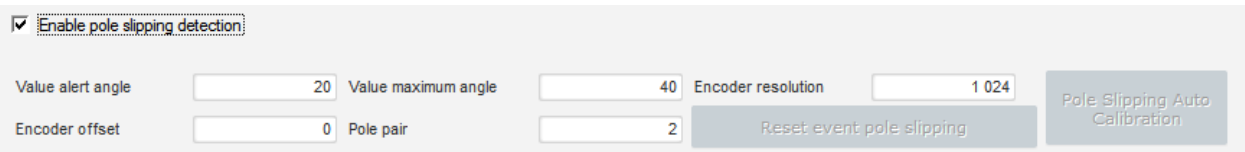

Stolpeslippingsstatusen kan påvirkes til en utgang eller brukes i en logisk funksjon.

#### **4.4. Sammenligningsvindu**

Dette vinduet er tilgjengelig ved å klikke på knappen i banneret på hjemmesiden:

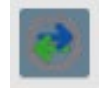

"Sammenligningen" brukes til å:

#### • **Sammenlign D700-konfigurasjonen med en fil**

• Klikk på fil 1 "..."-knappen for å velge konfigurasjonsfilen.

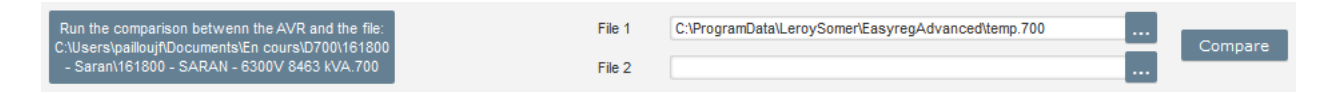

- Klikk på knappen "Run the Comparison between the AVR and the file..." (Kjør sammenligningen mellom AVR og filen).
- De endrede parametrene vises i listen nedenfor.

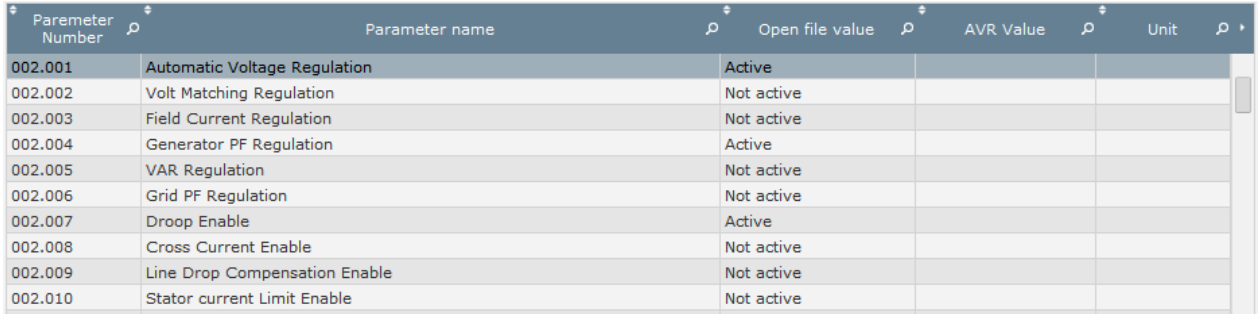

#### • **Sammenlign to konfigurasjonsfiler**

- Klikk på fil 1 "..."-knappen for å velge den første konfigurasjonsfilen.
- Klikk på fil 2 "..."-knappen for å velge den andre konfigurasjonsfilen.
- Klikk på "Sammenligne"-knappen til høyre.

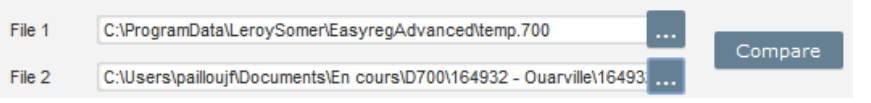

• De endrede parametrene vises i listen.

#### **4.5. Skriv ut rapporter**

En fortsettelse av konfigurasjonen som en rapport er mulig ved å bruke "Skriv ut"-knappen (denne er bare aktiv hvis innstillingssiden er åpen). Denne rapport angir regulatorens konfigurasjonsdata. Et skjema er åpent, og denne rapporten kan skrives ut og/eller eksporteres i et annet format.

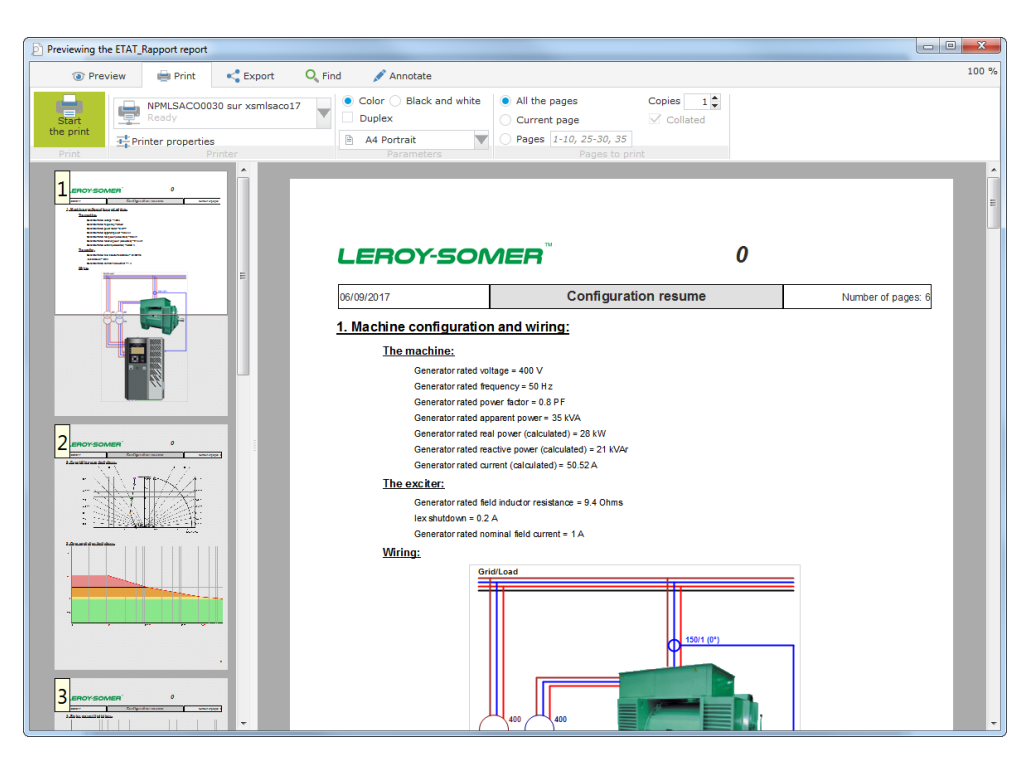

### **4.6. Excel-eksport**

Konfigurasjon kan eksporteres som en Excel-fil ved å klikke Lagre-knappen på pilen:

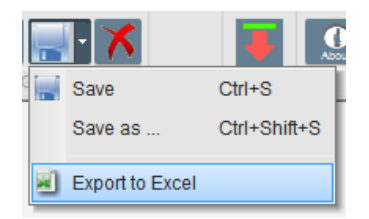

Filen som opprettes, inneholder hver parameter med:

- identifikator (ID),
- Parameternavn,
- Minsteverdi,
- Høyeste verdi,
- Verdi
- Standardverdi
- Enhet

Verdier i grått er skrivebeskyttet, andre er i lese/skrive.

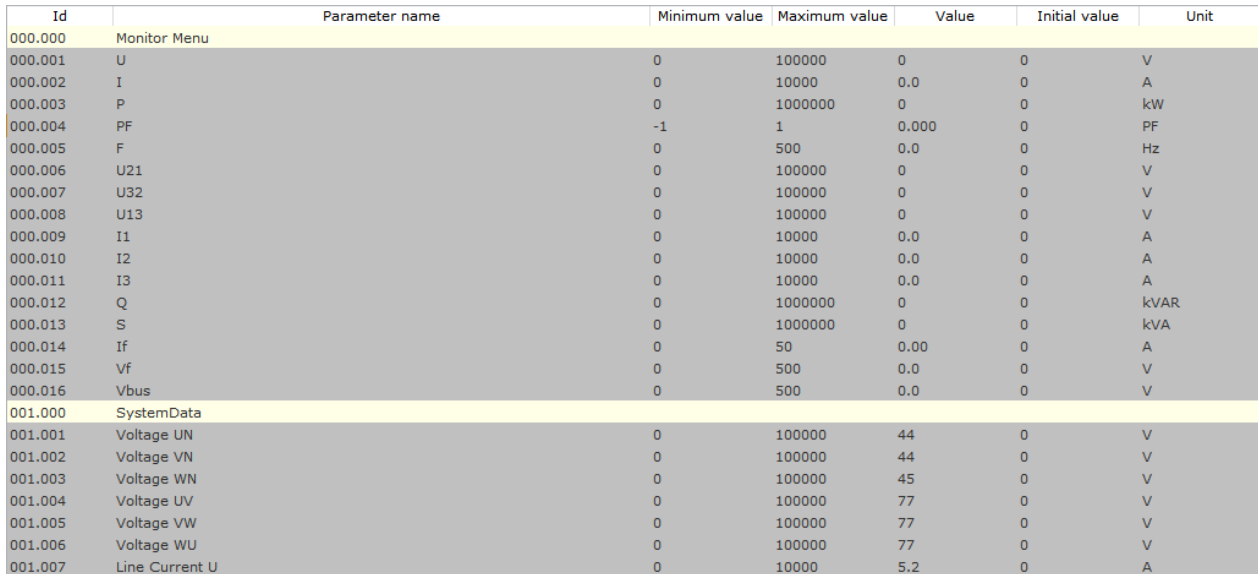

#### **5. Vedlikeholdsinstrukser**

#### **5.1. Advarselssymboler**

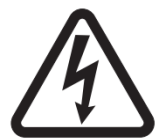

Se avsnitt *[1.4. Sikkerhetsinnretninger og generelle advarselssymboler](#page-11-0)*". Forebyggende vedlikehold på D700 AVR bør utføres med dynamoen stoppet, og alle strømkilder slått av og isolert.

### **5.2. Instrukser for forebyggende vedlikehold**

Kontroller at ledningene sitter tett i kontaktene (tiltrekkingsmoment mellom 0,6 Nm og 0,8 Nm) under faser med nedetid for vekselstrømsgeneratoren for forebyggende vedlikehold, blås tørr luft gjennom for å bli kvitt eventuelt støv som har satt seg på og rundt D700. Det må utvises spesiell forsiktighet for å sikre fri sirkulasjon av luft rundt varmeavlederen i aluminium bak på enheten.

D700 har en timer, tilgjengelig via parameter 254.008 (parameter 8 i meny 254) (i timer og minutter). Hold øye med kjøretiden, og hvis denne overstiger 40 000 timer, bør du vurdere å endre AVR.

**MERK: Denne tidsmåler blir bare inkrementert hvert 10. minutt, og bare hvis spenningsreferansen er nådd.**

#### **6. Gjenvinningsinstruksjoner**

LEROY-SOMER og KATO ENGINEERING er forpliktet til å minimere miljøpåvirkningene av sine produksjonsoperasjoner og av sine produkter gjennom hele deres livssyklus. Derfor har vi et miljøstyringssystem (EMS) som er sertifisert i henhold til den internasjonale standarden ISO 14001.

De automatiske spenningsregulatorene produsert av LEROY-SOMER og KATO ENGINEERING har potensial til å spare energi og (gjennom økt maskin-/prosesseffektivitet) redusere råmaterialforbruk og skrap gjennom deres lange levetid. I typiske anvendelser oppveier disse positive miljøeffekter langt de negative virkninger av produktfremstilling og kassering ved slutten av levetiden.

Når produktene til slutt når slutten av sin levetid, må de ikke kasseres, men bør istedet resirkuleres av en spesialist i resirkulering av elektronisk utstyr. Resirkuleringsaktørene vil finne produktene enkle å demontere i sine hoveddeler for effektiv resirkulering. Mange deler snepper sammen og kan skilles uten bruk av verktøy, mens andre deler festes med konvensjonelle festeanordninger. Nesten alle deler av produktet er egnet for resirkulering.

Produktemballasjen er av god kvalitet og kan brukes om igjen. Store produkter er pakket i trekasser, mens mindre produkter kommer i sterke pappkartonger som selv har høyt resirkulert fiberinnhold. Dersom de ikke brukes på nytt, kan disse beholderne resirkuleres. Polyeten, anvendt på beskyttende film og poser for innpakking av produktet, kan resirkuleres på samme måte. Når du skal forberede resirkulering eller kassering av et produkt eller en emballasje, må du følge lokal lovgivning og beste praksis.

### **7. VEDLEGG**

### **7.1. Diagram over D700 med standard støtteplater**

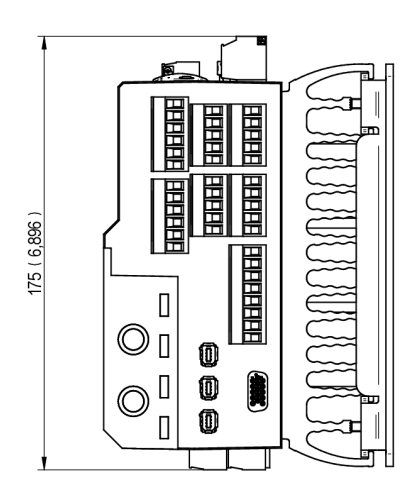

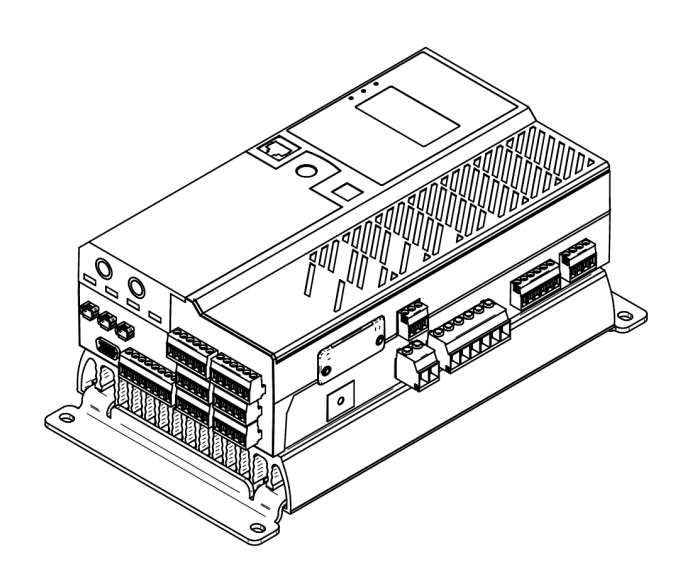

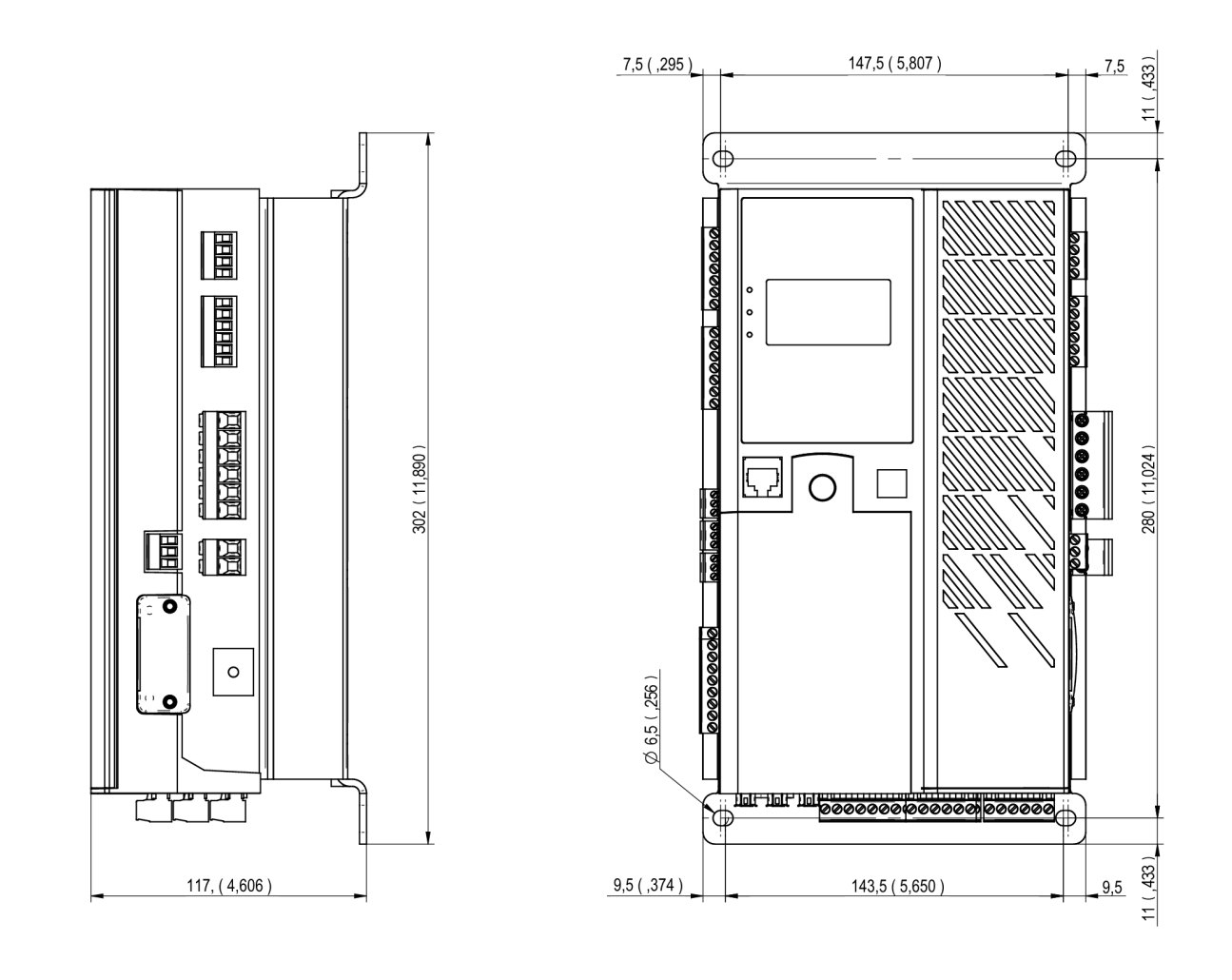

### **7.2. Diagram av D700 med variantplater**

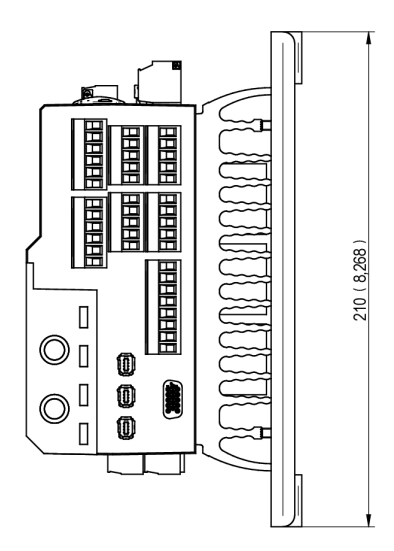

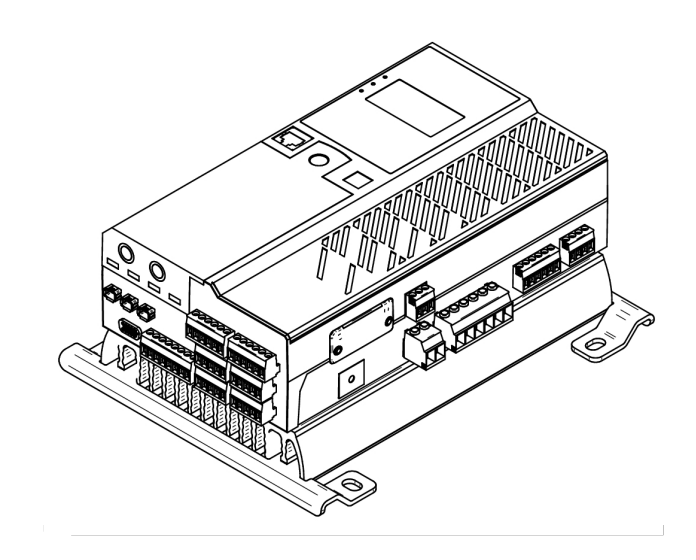

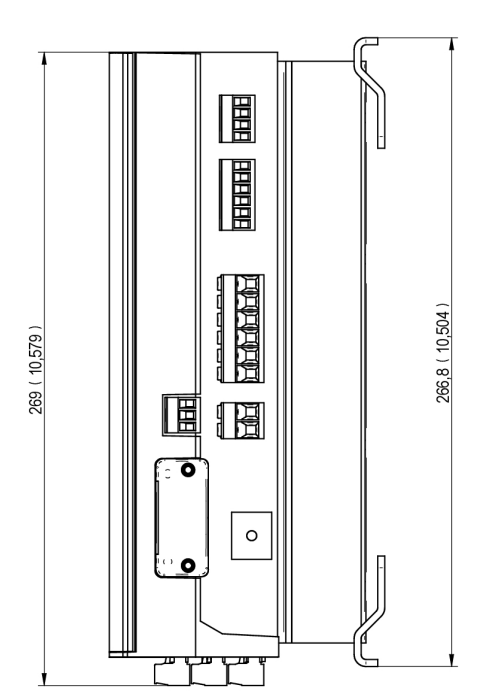

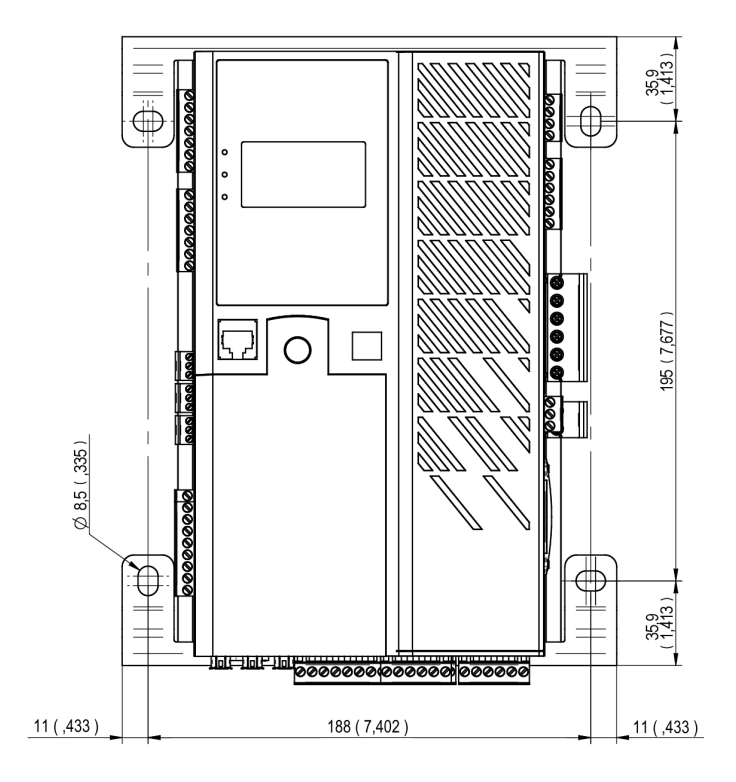

#### **7.3. Vektorpermutasjoner**

Hvis bare en statorstrømmåling CT er koblet opp, kan vektorpermutasjonene kompensere for spenningsmåling og strømmålingstransformatoropplegg som genererer uriktige effekt- og effektfaktorberegninger (kos fi).

Da må D700-kablene endres. Tabellen nedenfor gir de mulige permutasjoner i henhold til den fasen som benyttes for statorstrømmålingen CT.

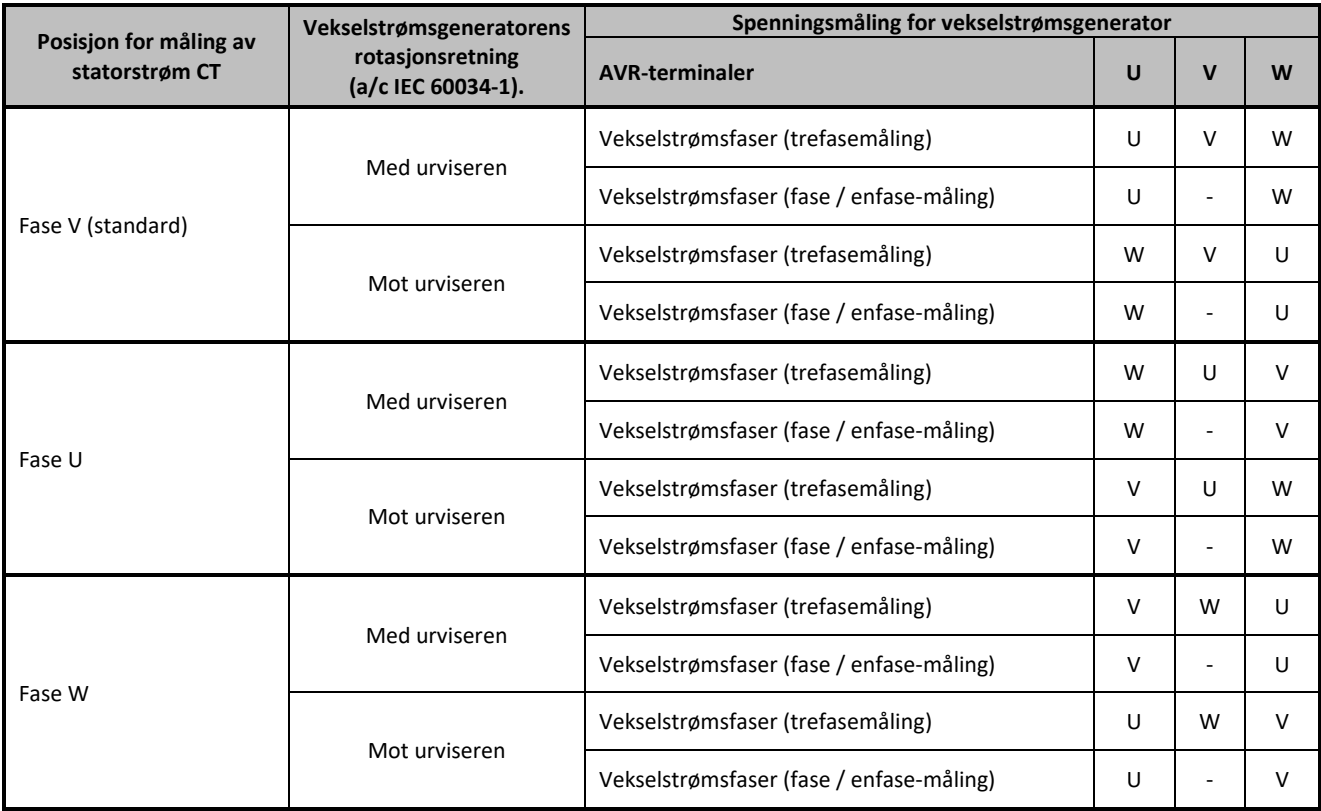

### **7.4. AVR-prioritet**

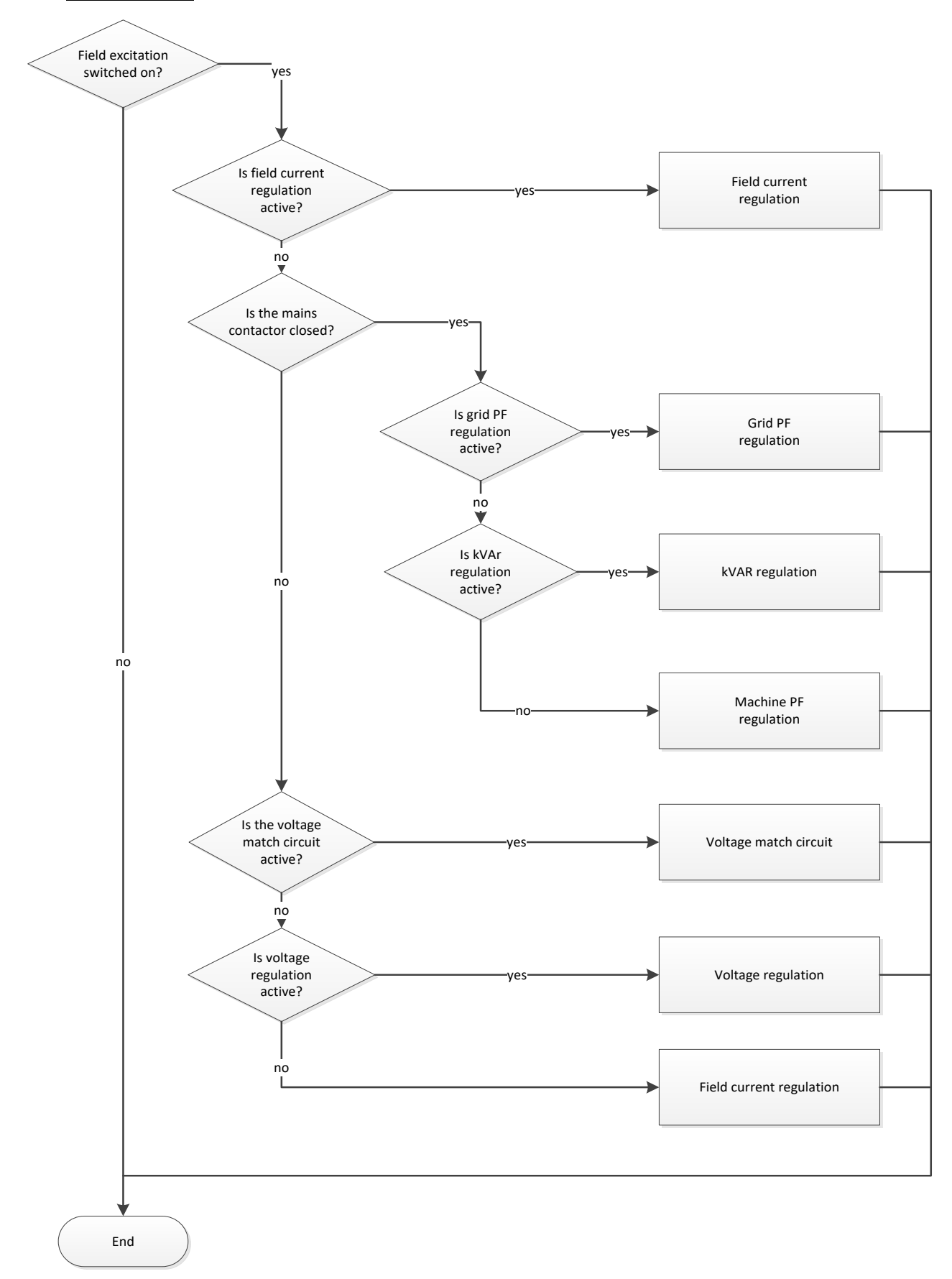

# **Service & Support**

Our worldwide service network of over 80 facilities is at your service.

This local presence is our guarantee for fast and efficient repair, support and maintenance services.

Trust your alternator maintenance and support to electric power generation experts. Our field personnel are 100% qualified and fully trained to operate in all environments and on all machine types.

We have a deep understanding of alternator operation, providing the best value service to optimise your cost of ownership.

Where we can help:

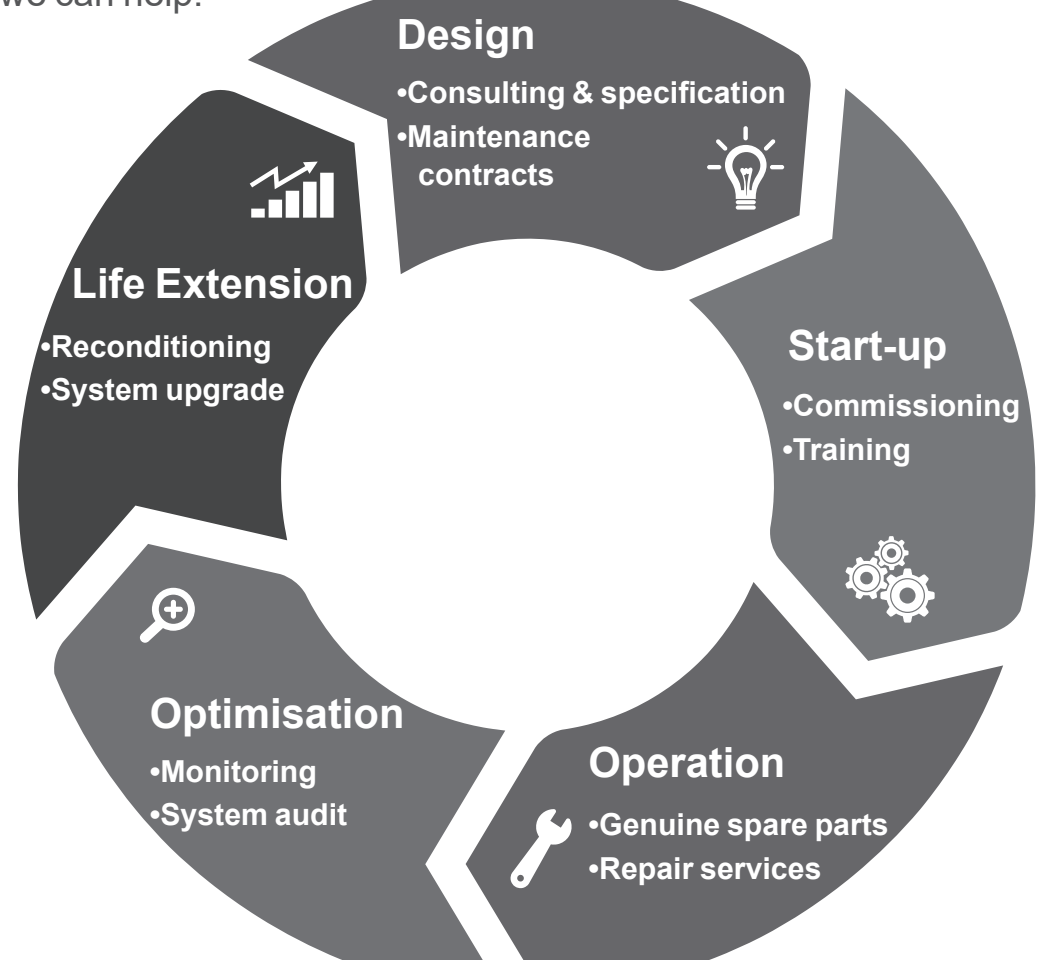

Contact us:

**Americas:** +1 (507) 625 4011 **EMEA:** +33 238 609 908 **Asia Pacific:** +65 6250 8488 **China:** +86 591 8837 3010 **India:** +91 806 726 4867

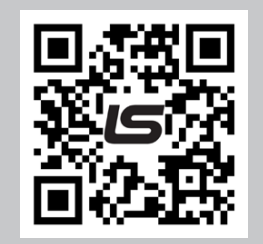

Scan the code or go to:

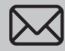

**X** service.epg@leroy-somer.com

**www.lrsm.co/support**

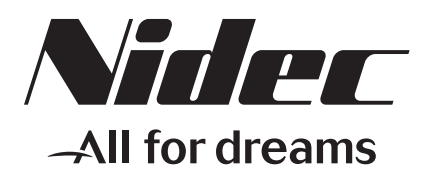

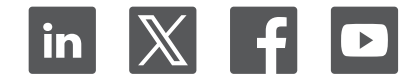

**Connect with us at:**

[www.leroy-somer.com/epg](https://acim.nidec.com/generators/leroy-somer)

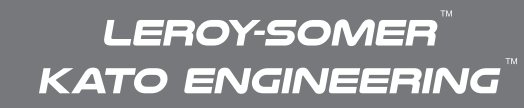